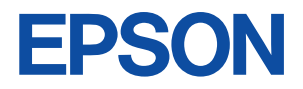

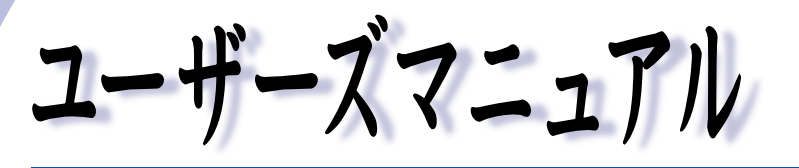

# オフィスシリーズ Type-HF • User's Manual

# $T^{777759-7}$

本機を使用開始するまでの手順を説明しています。 必ずお読みください。 標準装備されている装置や機能と、 取り付け可能な装置について説明しています。 添付されているソフトウエアの使用方法や インストール方法について説明しています。

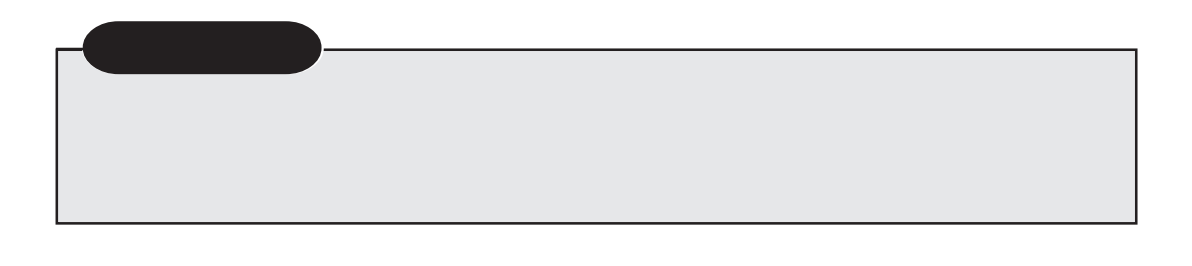

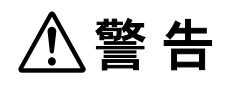

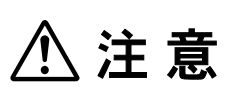

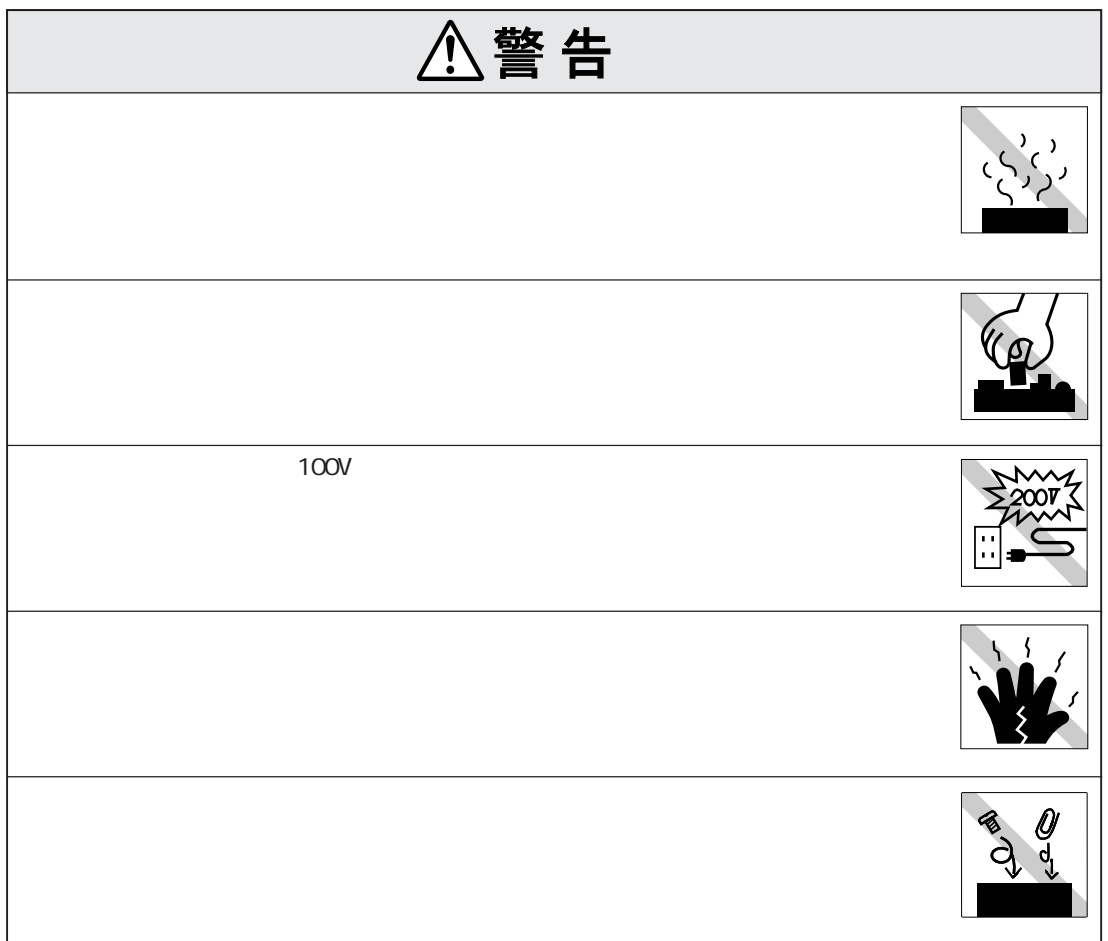

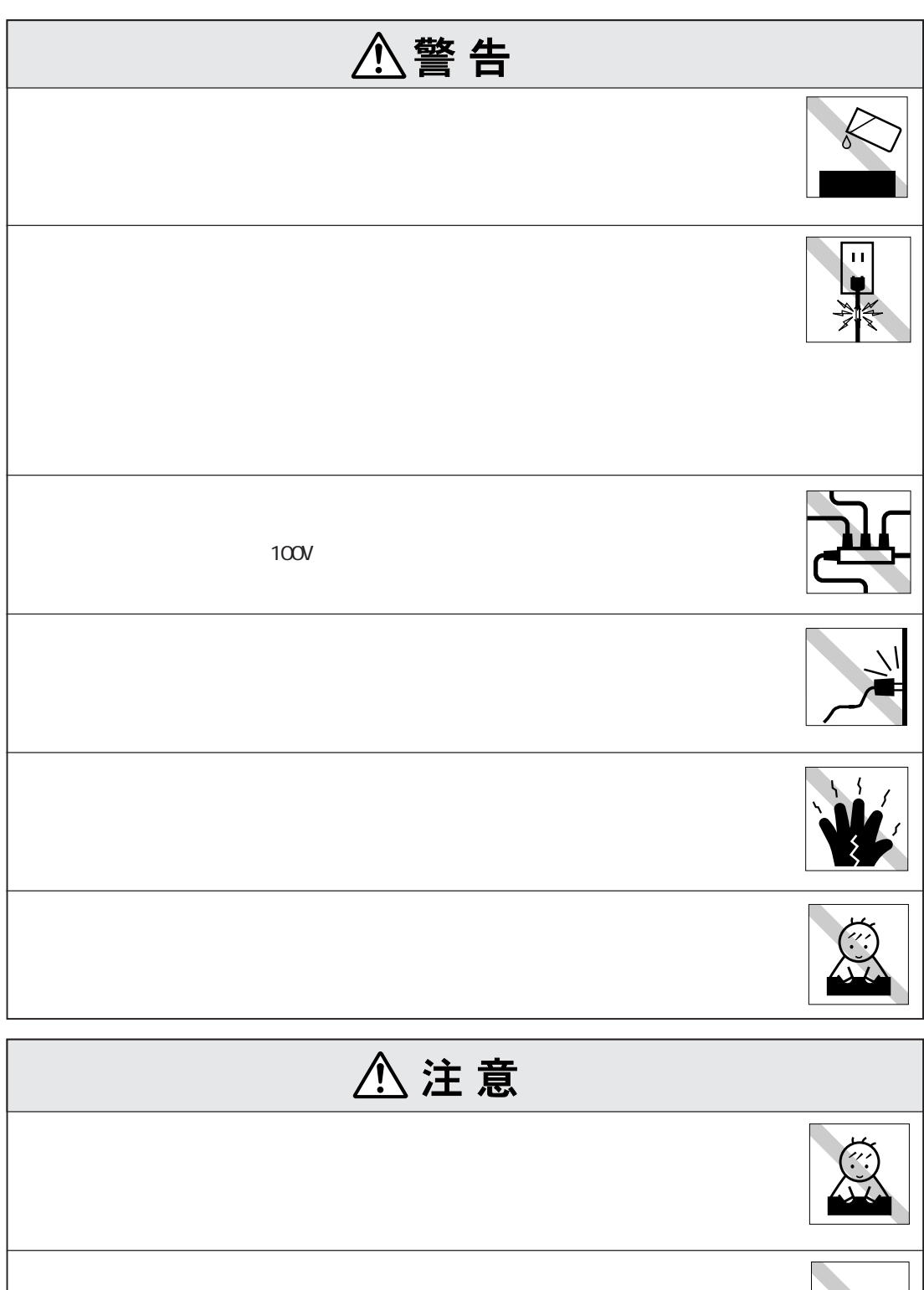

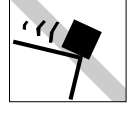

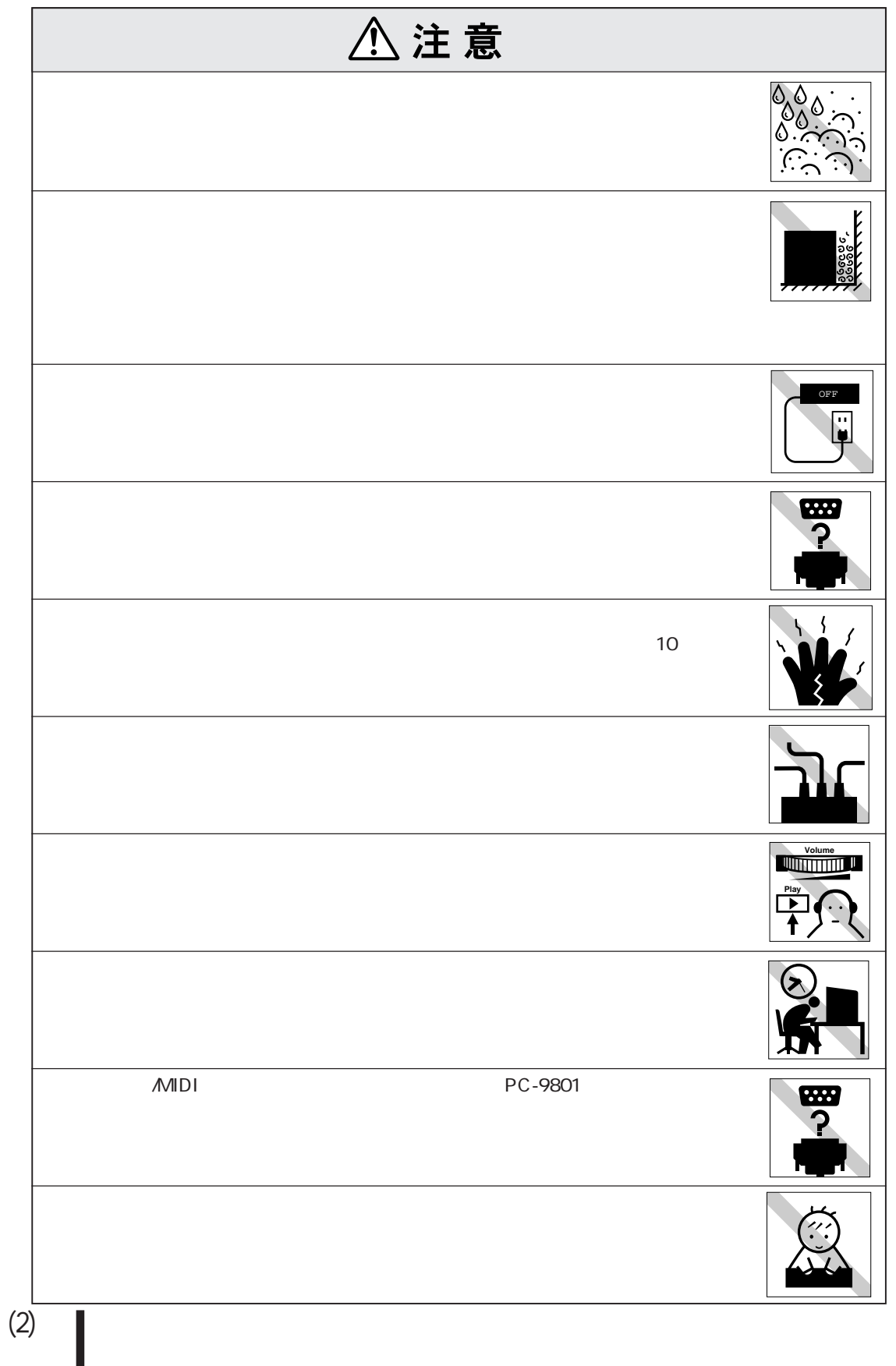

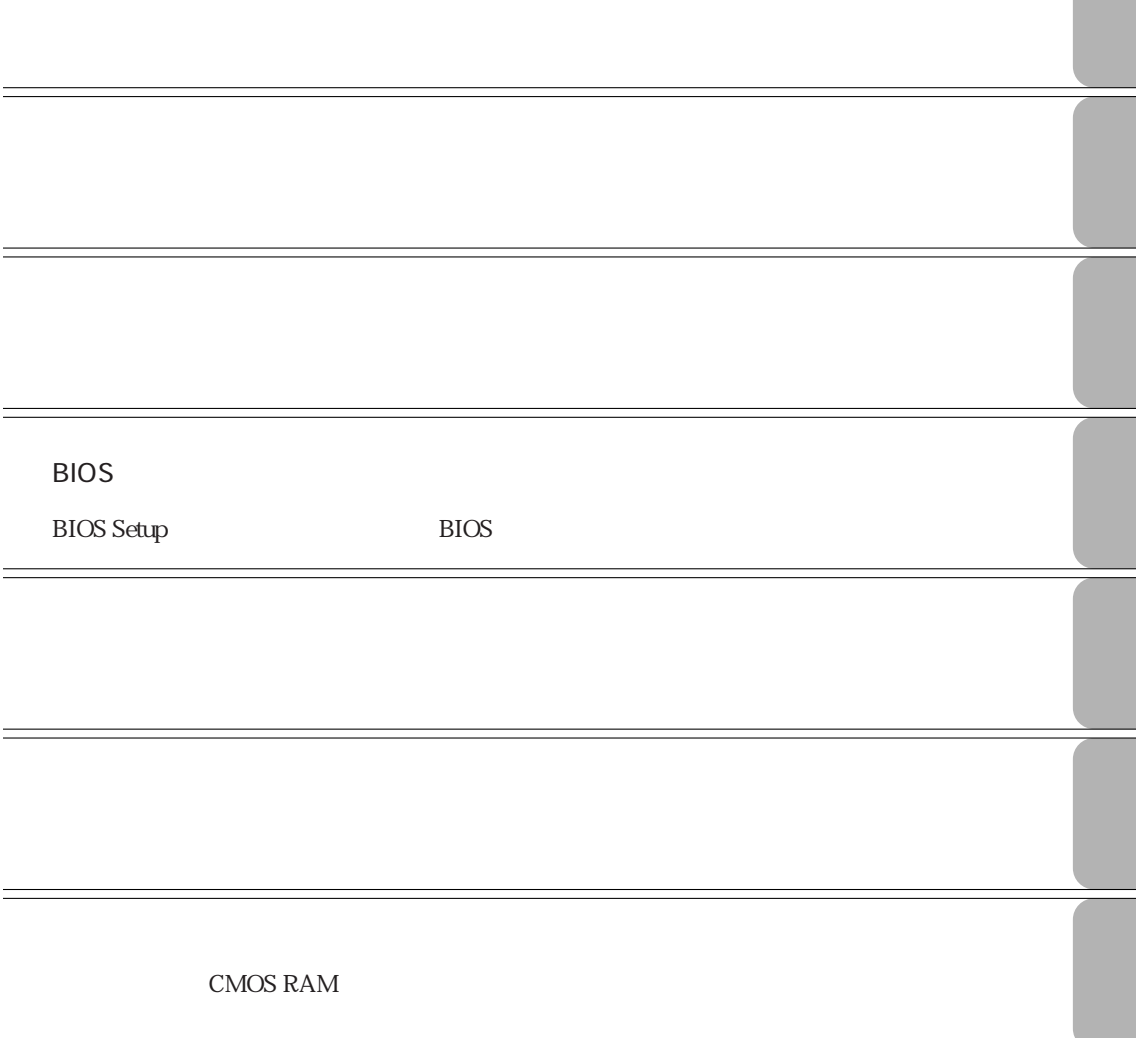

### **trade for the control of the control of the control of the control of the control of the control of the contro** Windows98 ... 33 WindowsNT4.0 .... 34 Windows2000 ... 34 リセット ............................................. 35

マウスの操作................................... 41

# **マニュアル中の表記について (7)**

**製品保護上の注意 (9)** 使用・保管時の注意 ................... (9) 記録メディア............................ (10) マウス ...................................... (11)

# **ことに 2**  $\ldots 2$ システムの特長 .................................. 3 添付ソフトウェアの概要 ...................... 4 **各部の名称と働き 7 コンピュータの設置 9** Windows 13 電源を入れる前に ............................. 13 Windows ........ 15 セットアップ終了後の確認事項 ......... 16 Windows98 **セットアップ 18** Windows98のセットアップ ................ 18 バックアップディスクの作成 .............. 20 Windows98 ........ 21 WindowsNT4.0 **セットアップ 22**

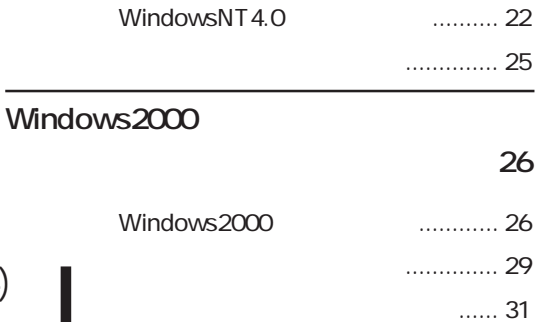

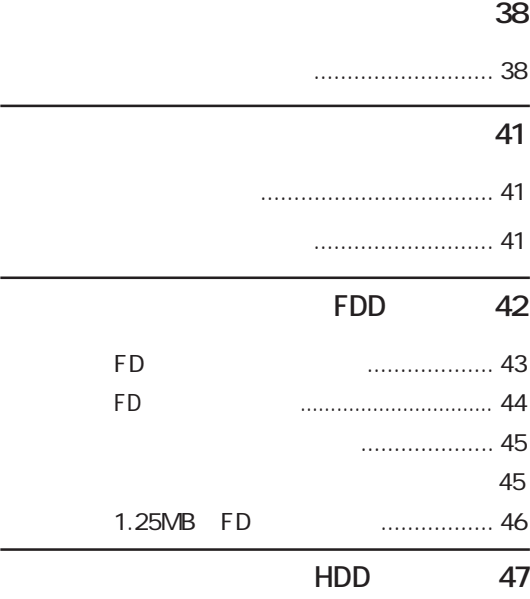

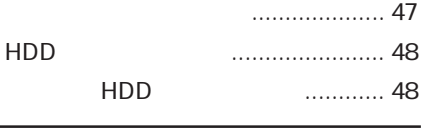

#### CD-ROM 49

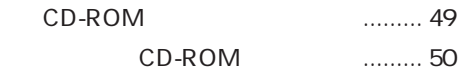

1.25MB FD

#### **光磁気ディスクドライブを使う 51**

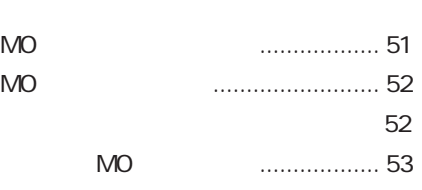

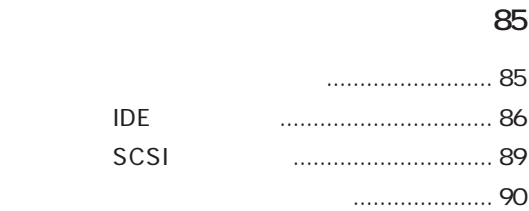

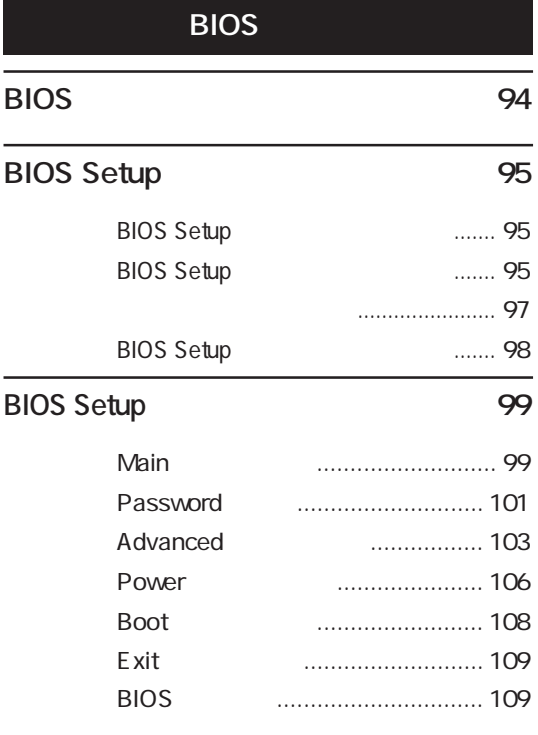

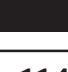

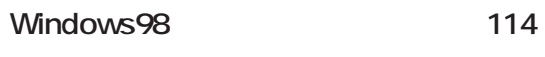

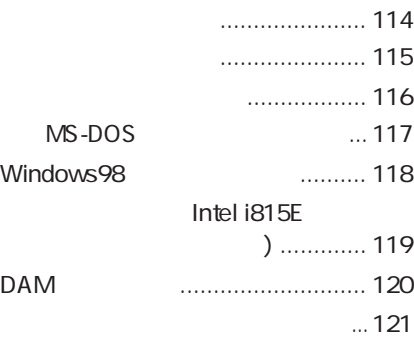

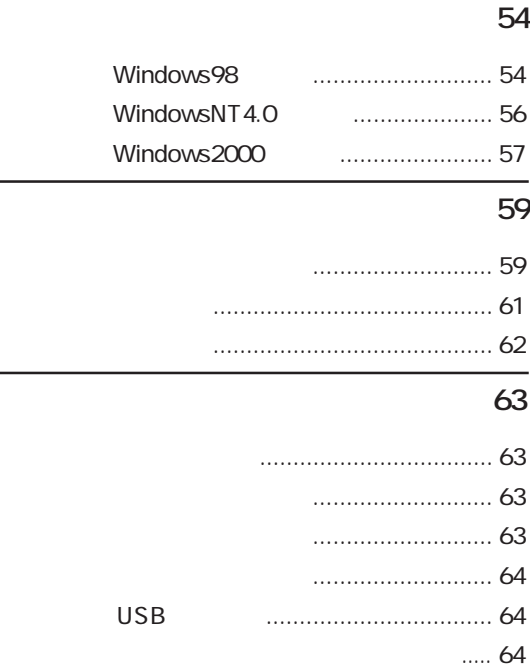

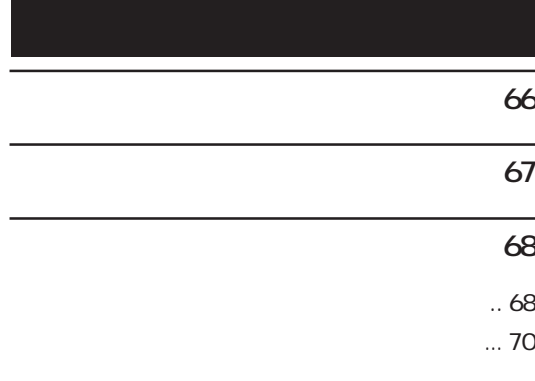

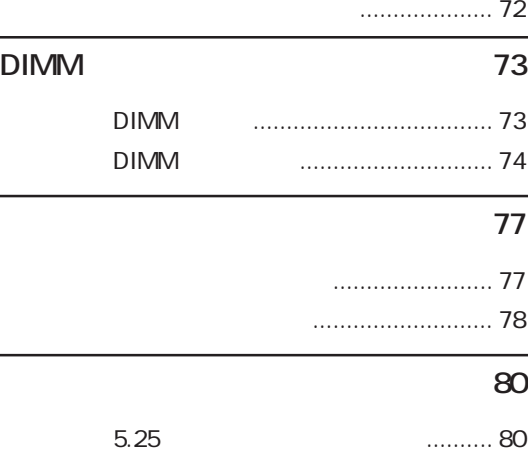

HDDベイへの装着 ........................... 82

(5)

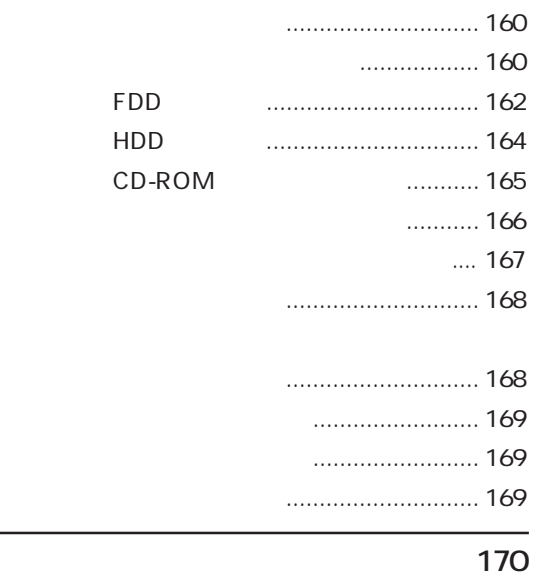

# **お手入れ 174**

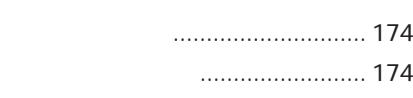

## **リチウム電池の交換 176**

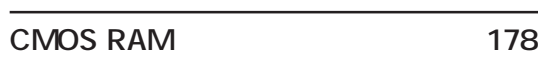

# **HDD** 179

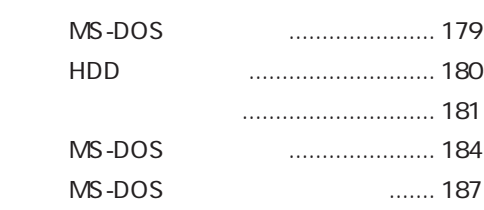

#### **コンピュータ内部のケーブル接続 188**

- **コネクタ仕様 189**
	-
- **機能仕様一覧 192**
	- **用語集 193**
		-
	- **索引 199**

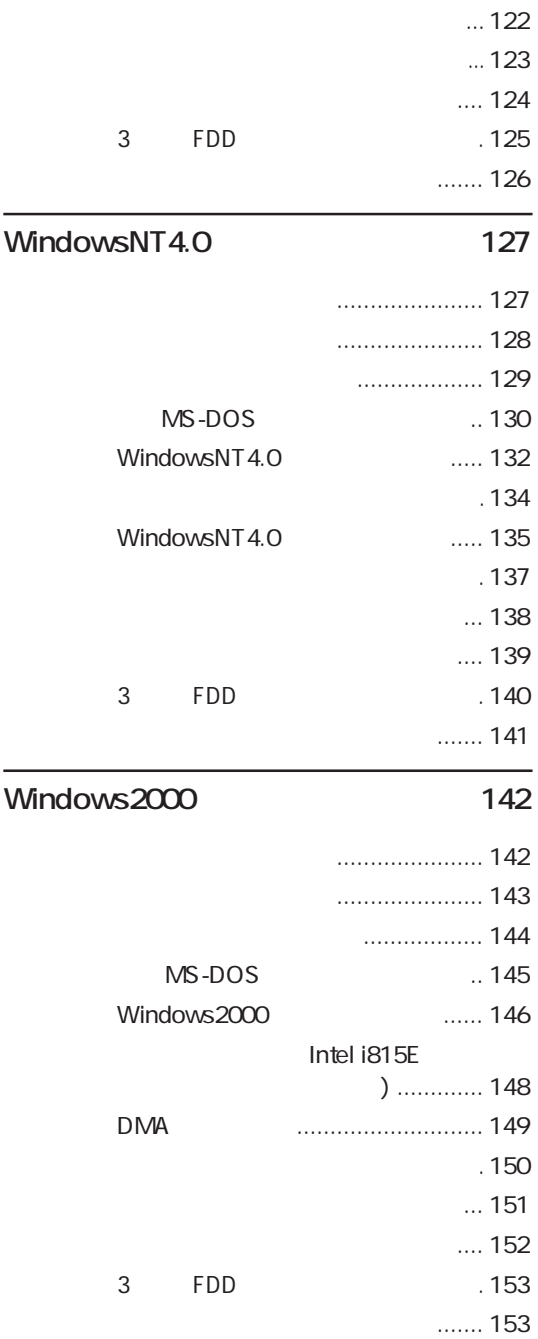

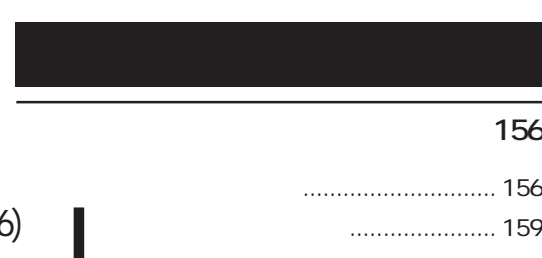

L

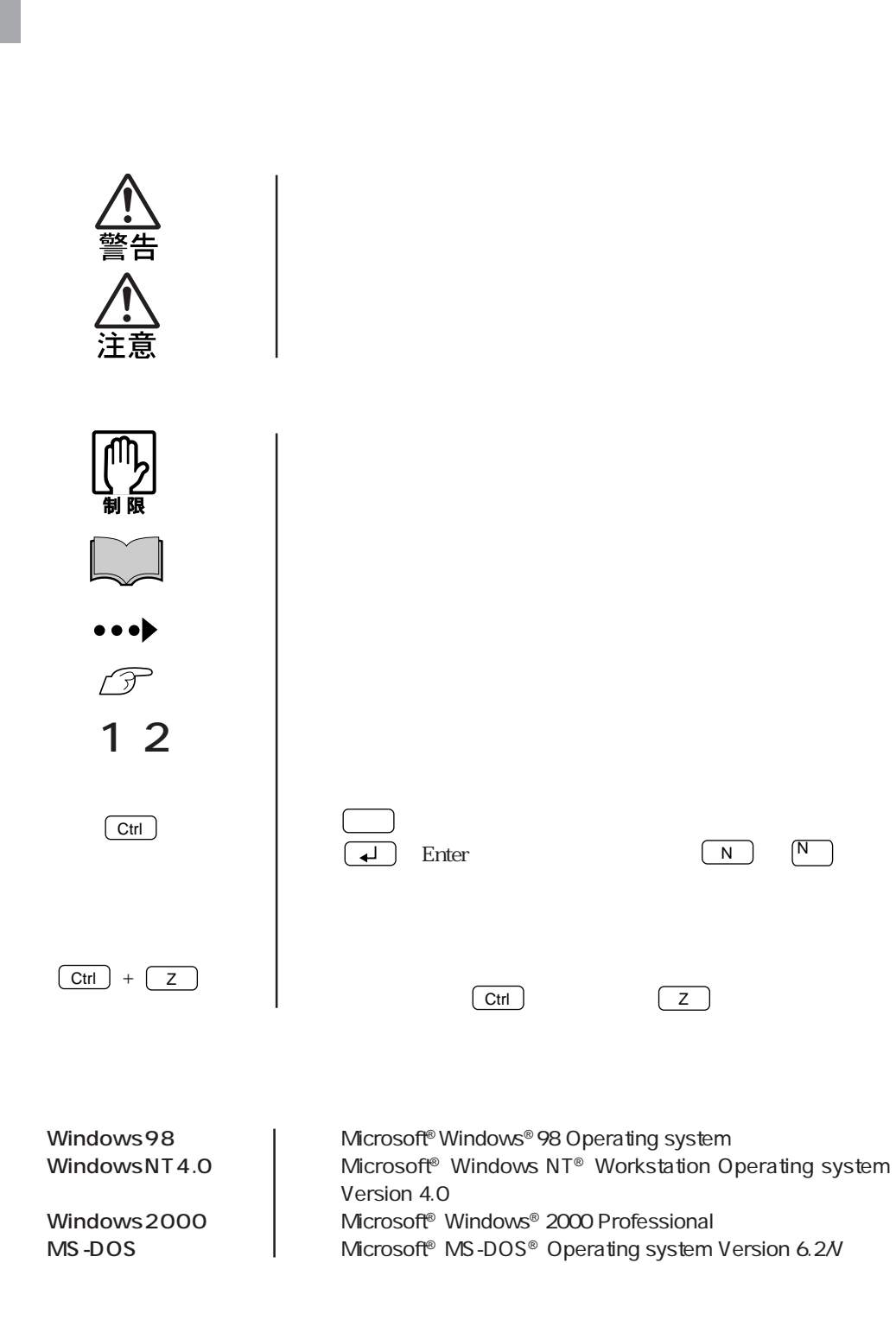

Windows

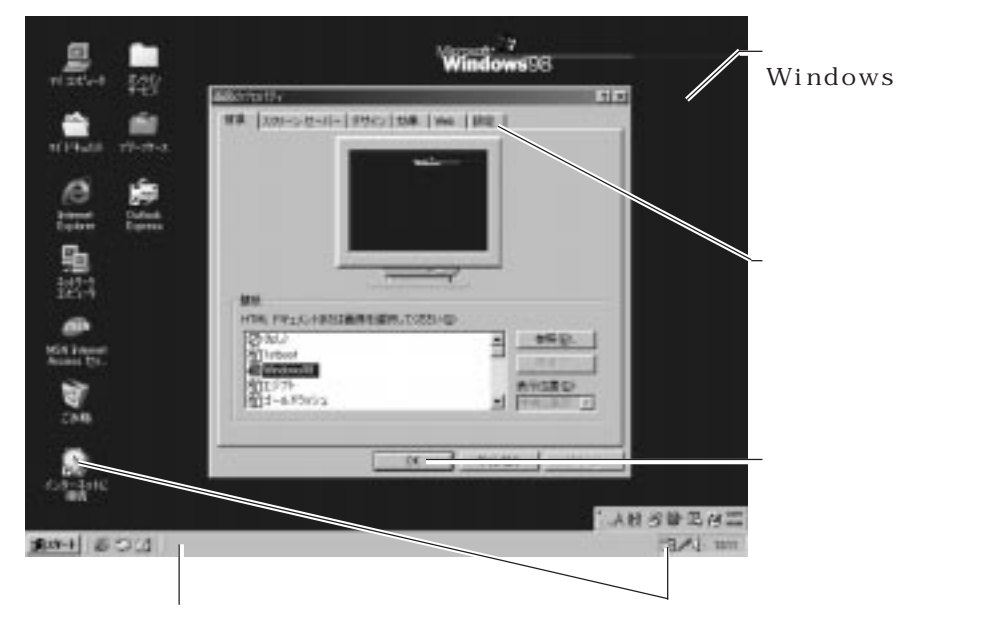

#### Windows

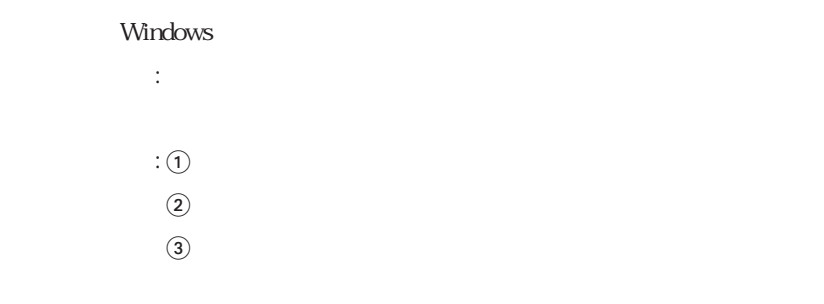

#### $:$  OK

実際の操作 :

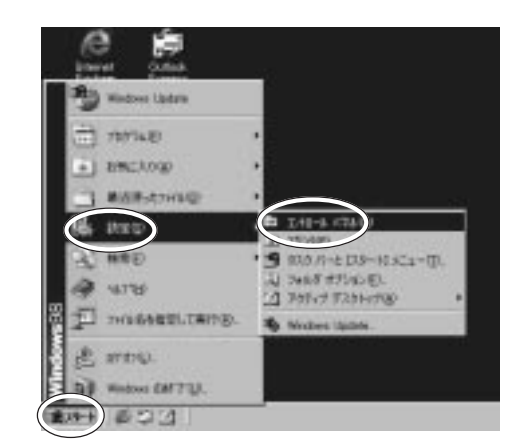

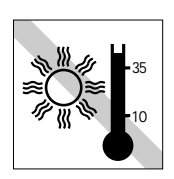

 $10 \t 35$ 

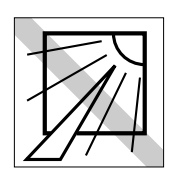

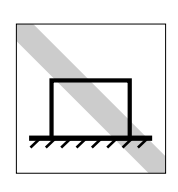

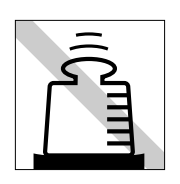

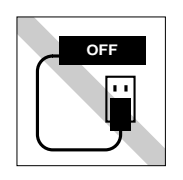

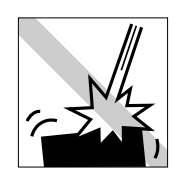

CD-ROM

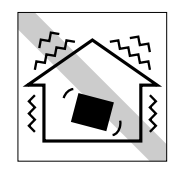

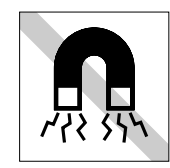

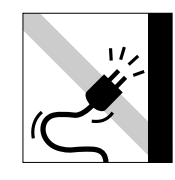

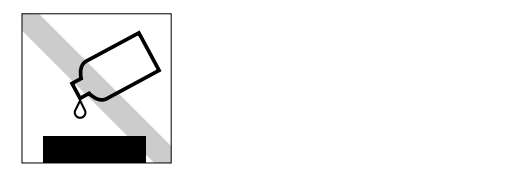

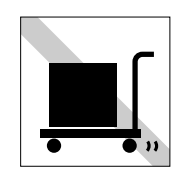

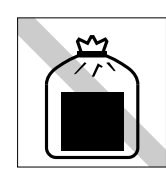

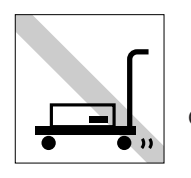

CD-ROM

フロッピーディスク・スーパーディスクなど F D

 $M$ OMO $\sim$  MO $\sim$  MO $\sim$ 

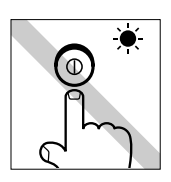

CD-ROM DVD-ROM CD CD

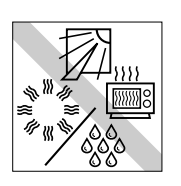

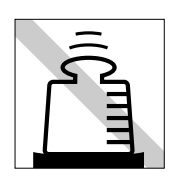

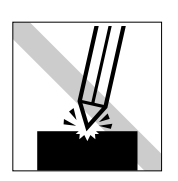

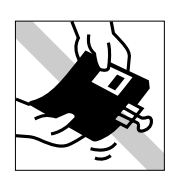

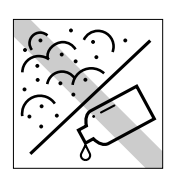

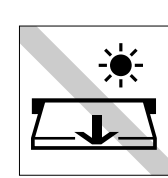

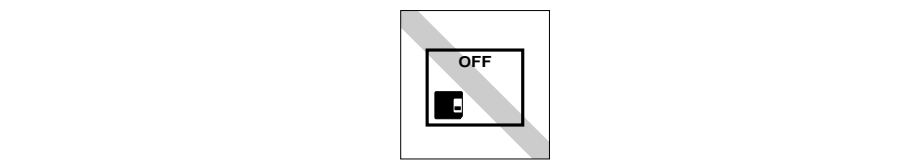

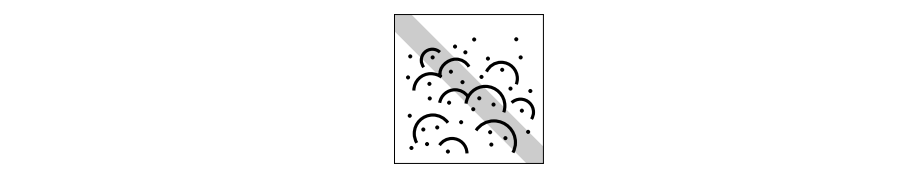

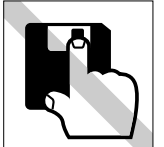

FD MO

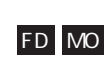

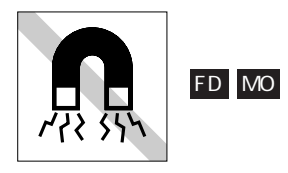

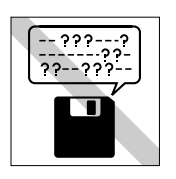

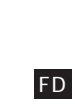

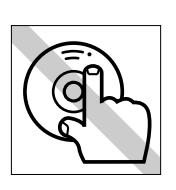

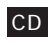

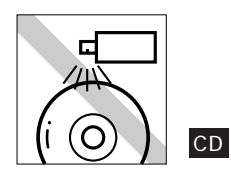

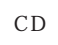

レンズをクリーニングするC Dは使わ

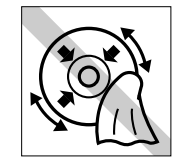

CD-ROM

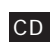

貼らないでください。 CD

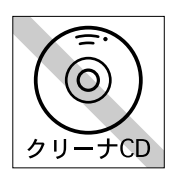

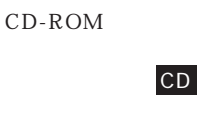

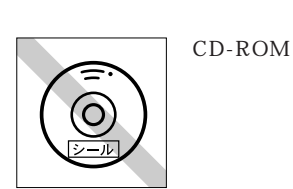

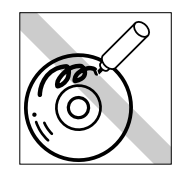

ださい。 CD

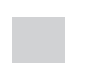

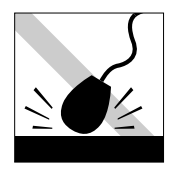

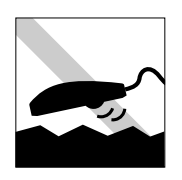

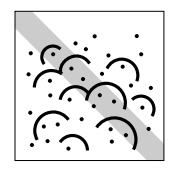

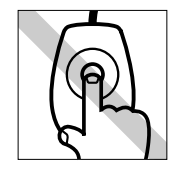

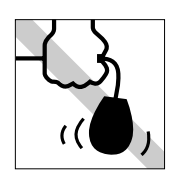

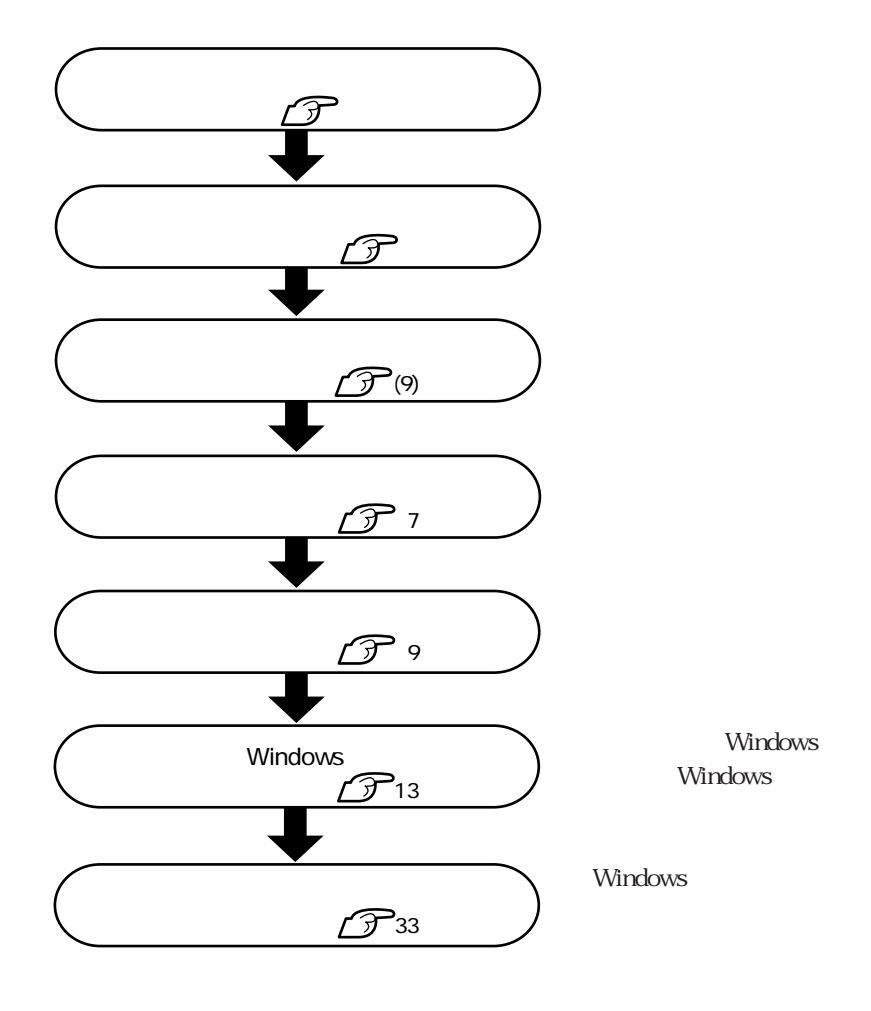

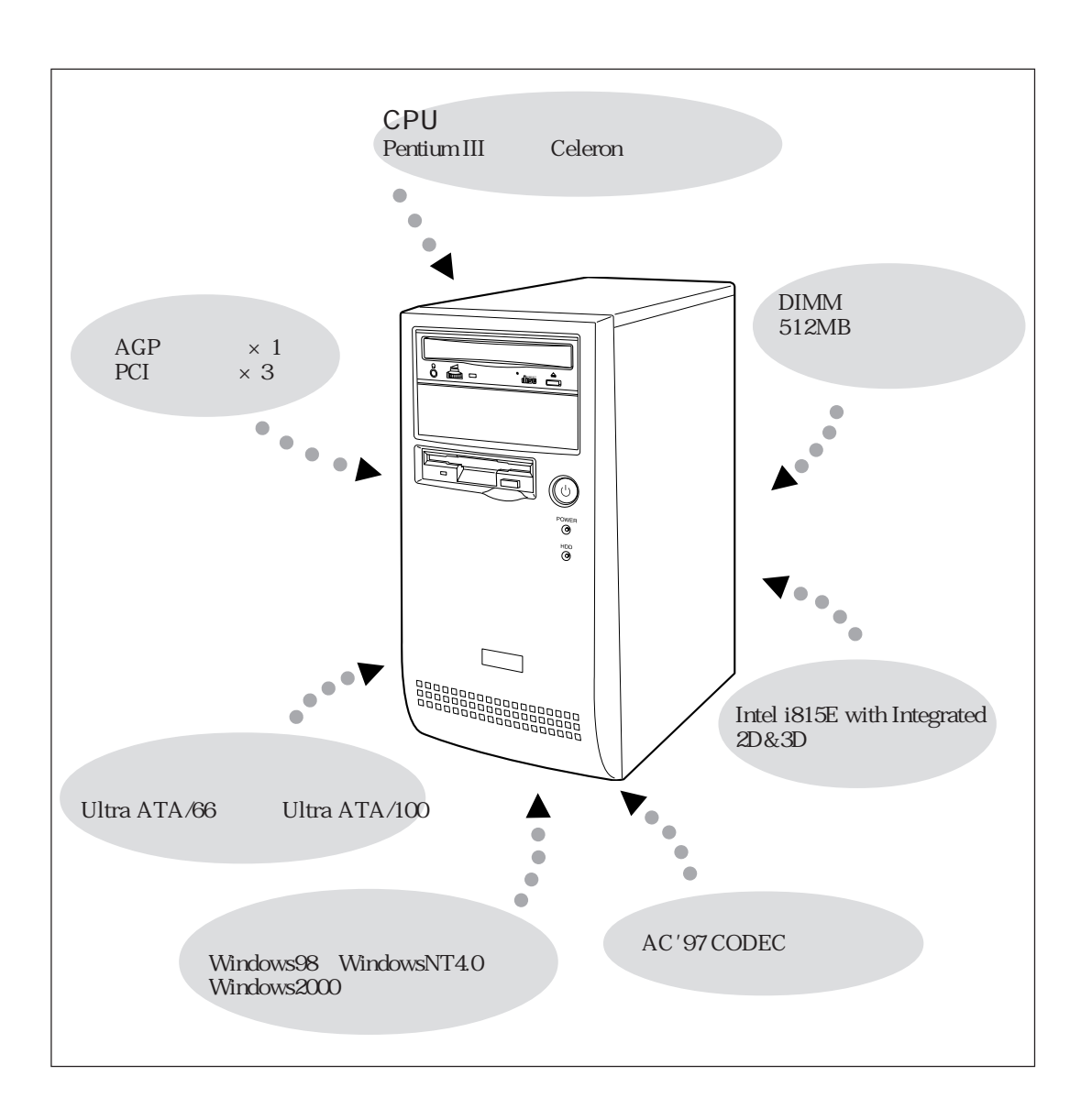

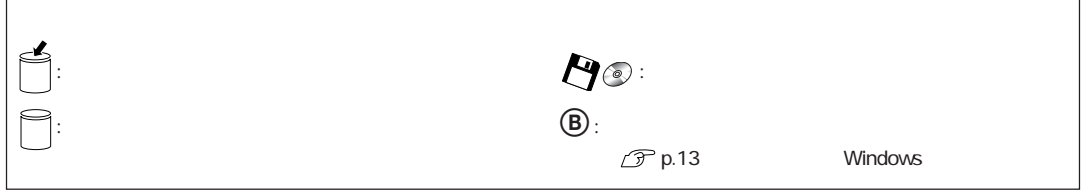

 $\overline{\phantom{a}}$ 

#### Windows98

 $\Gamma$ 

 $\overline{\phantom{a}}$ 

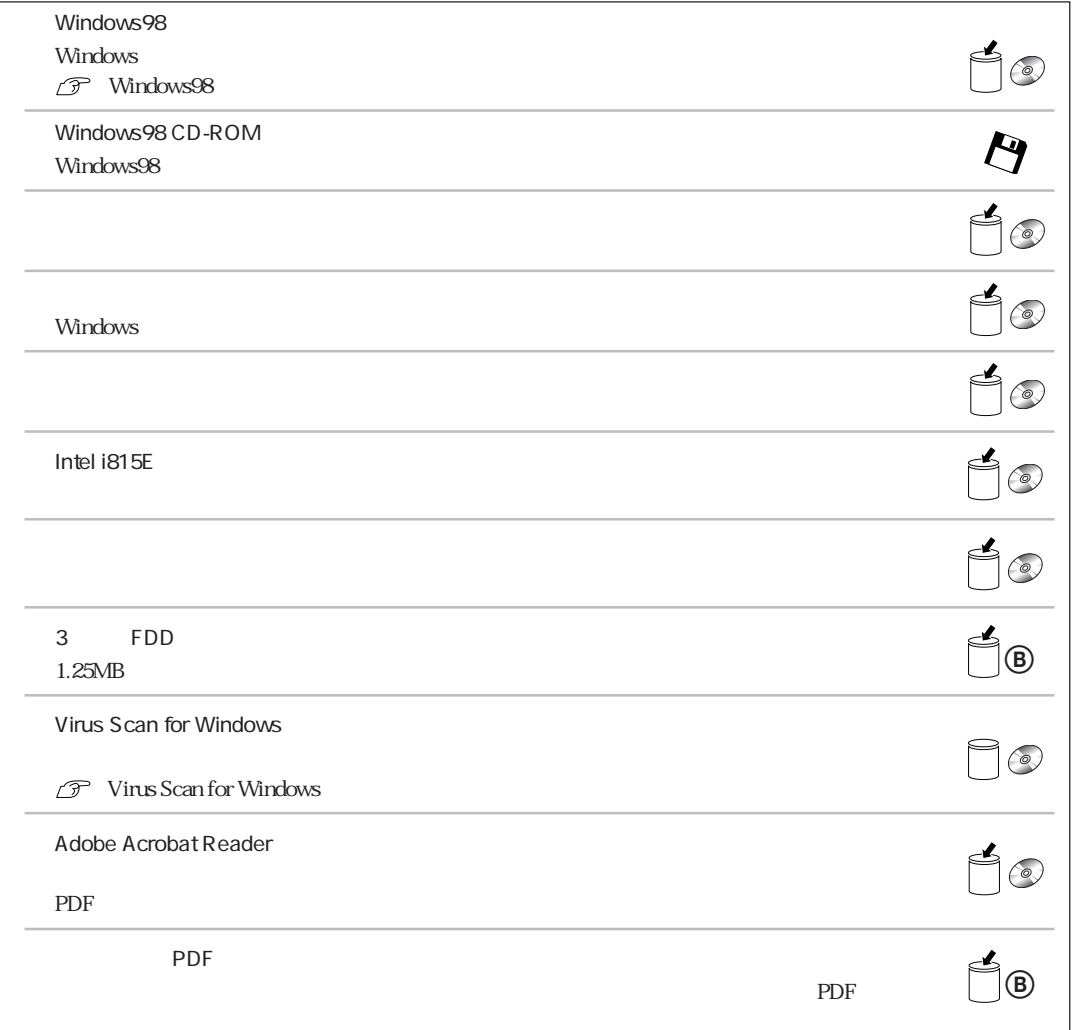

#### WindowsNT4.0

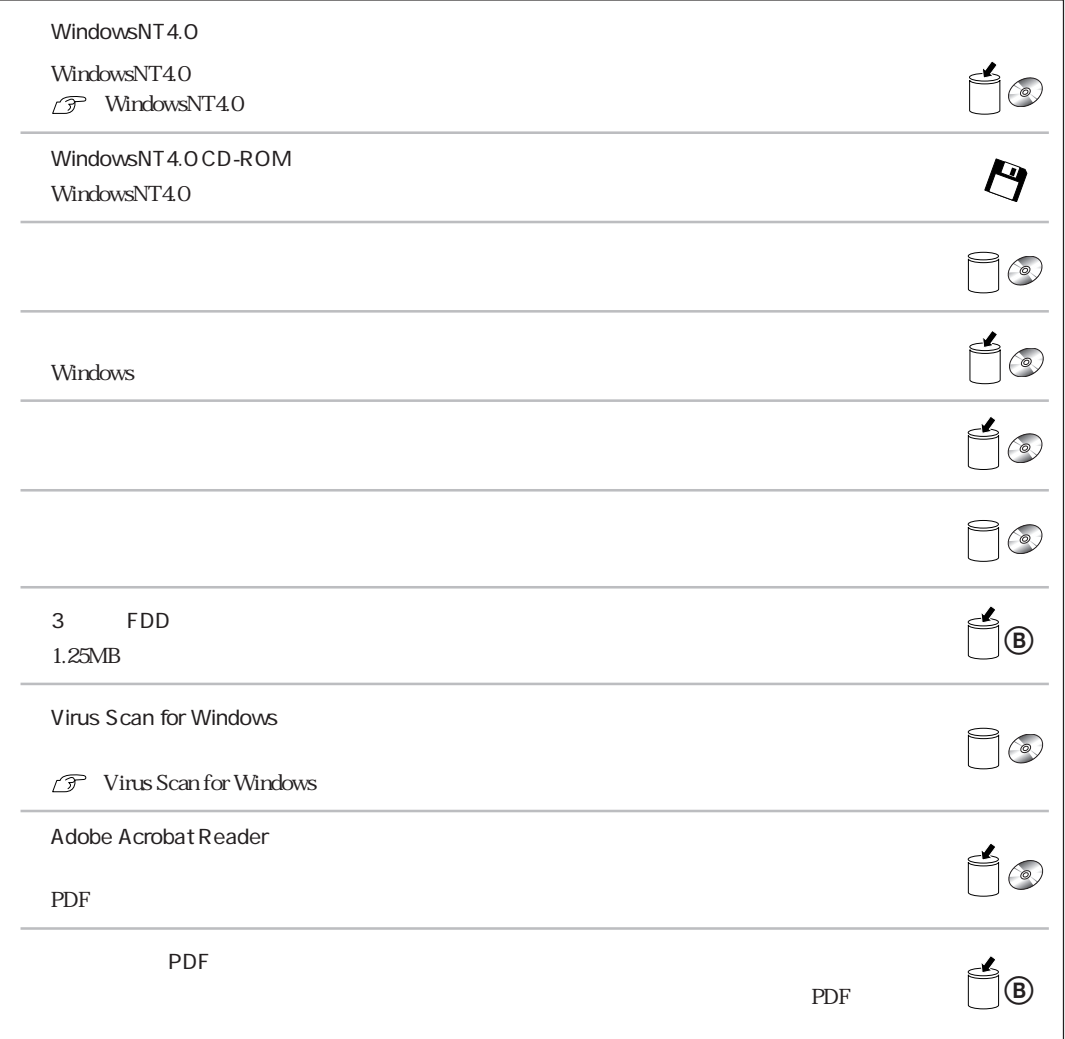

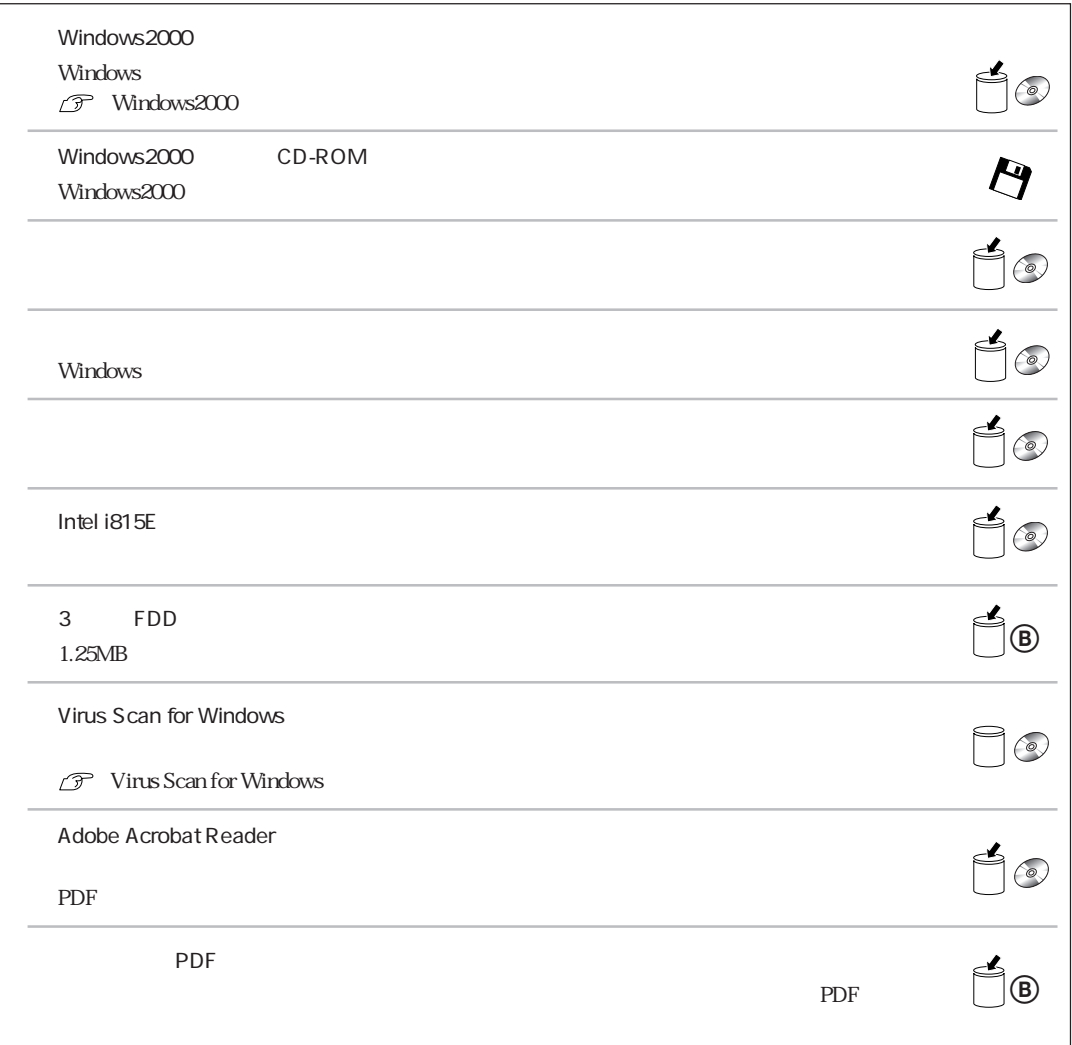

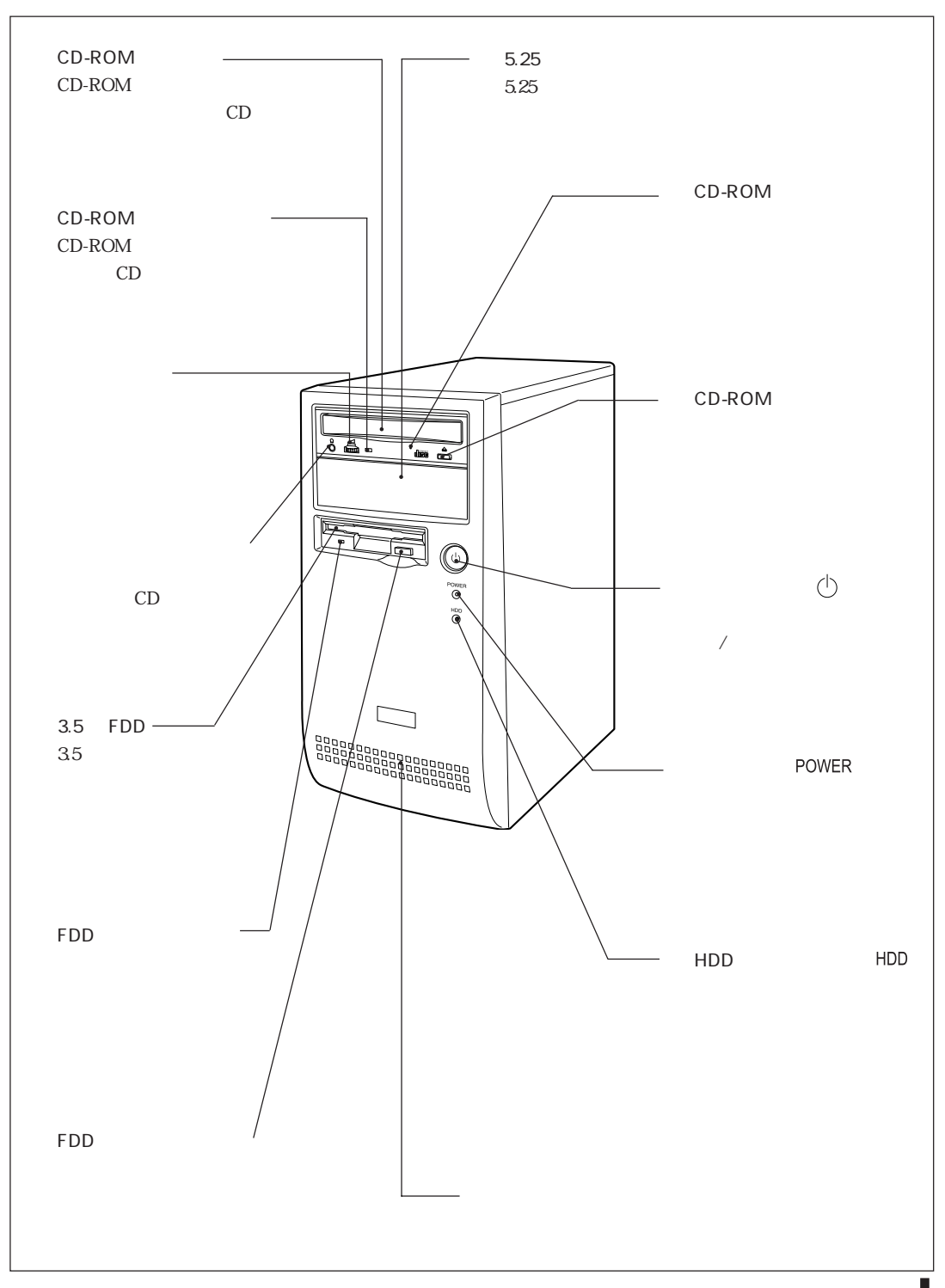

7

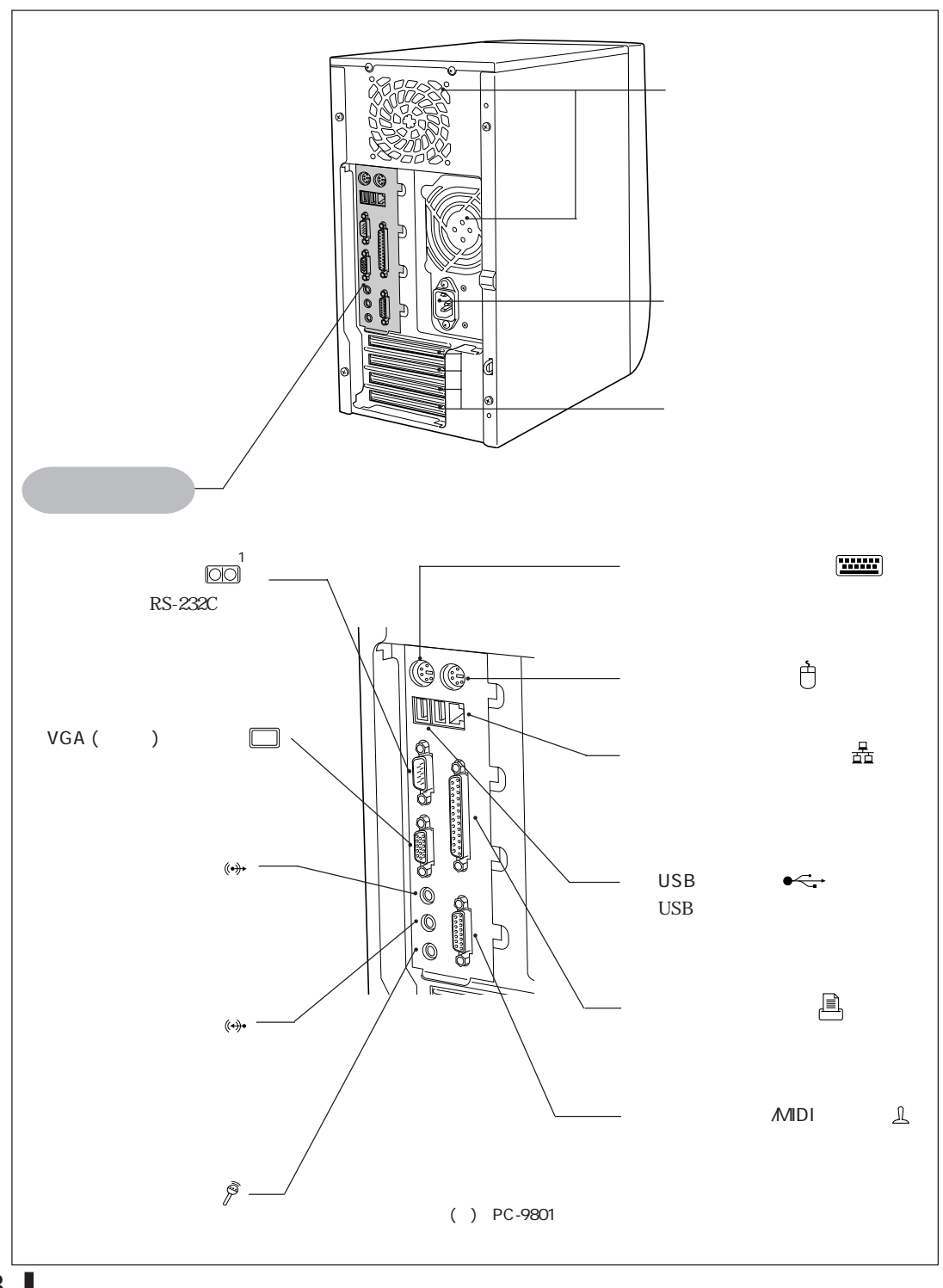

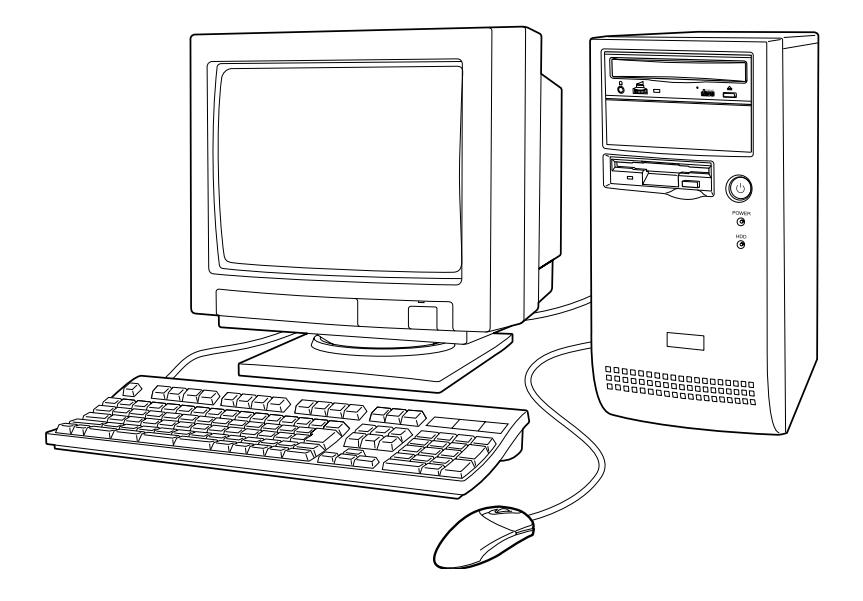

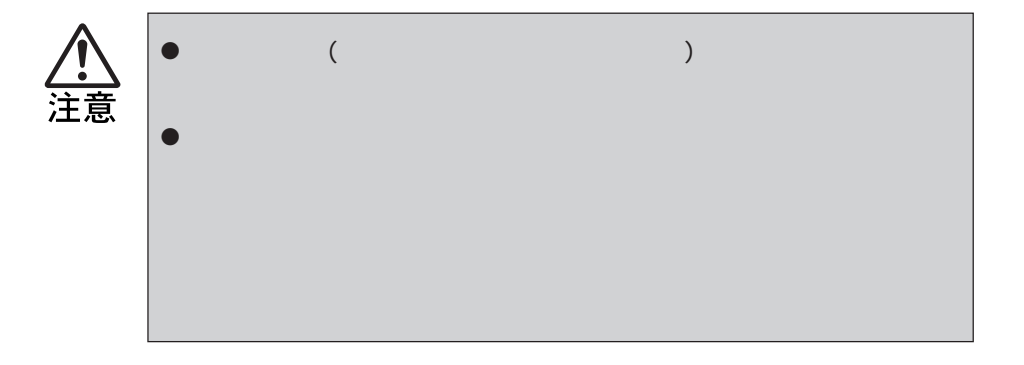

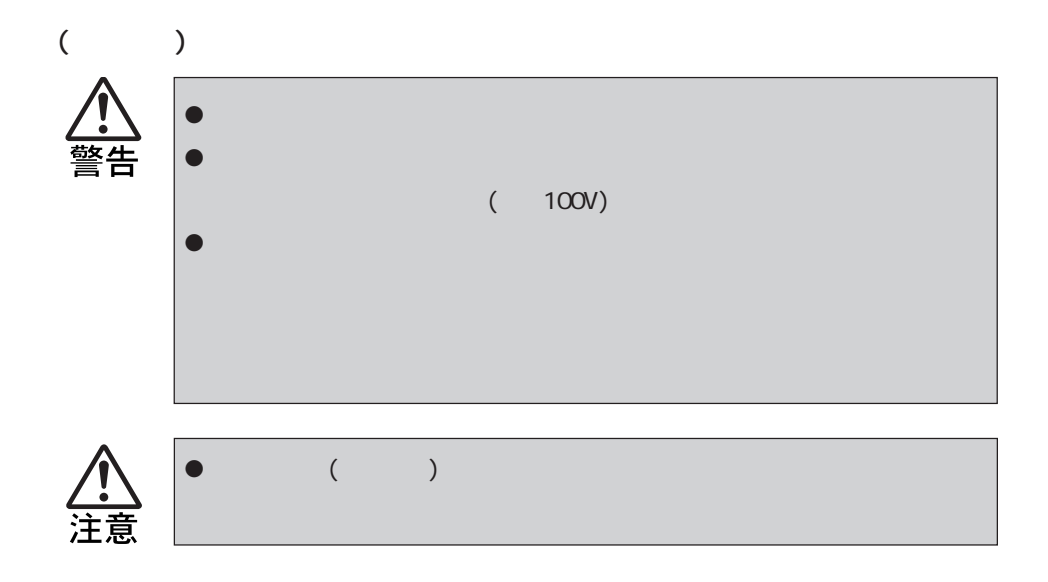

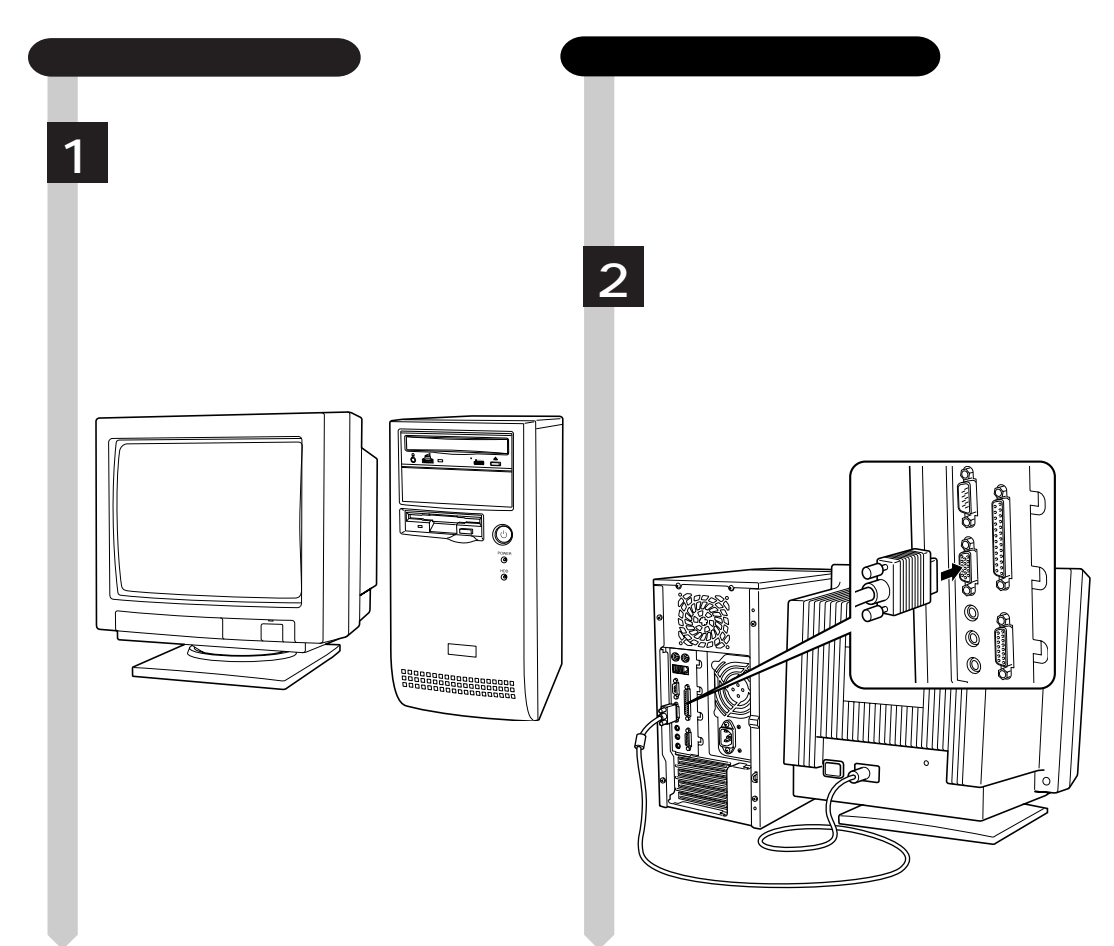

10

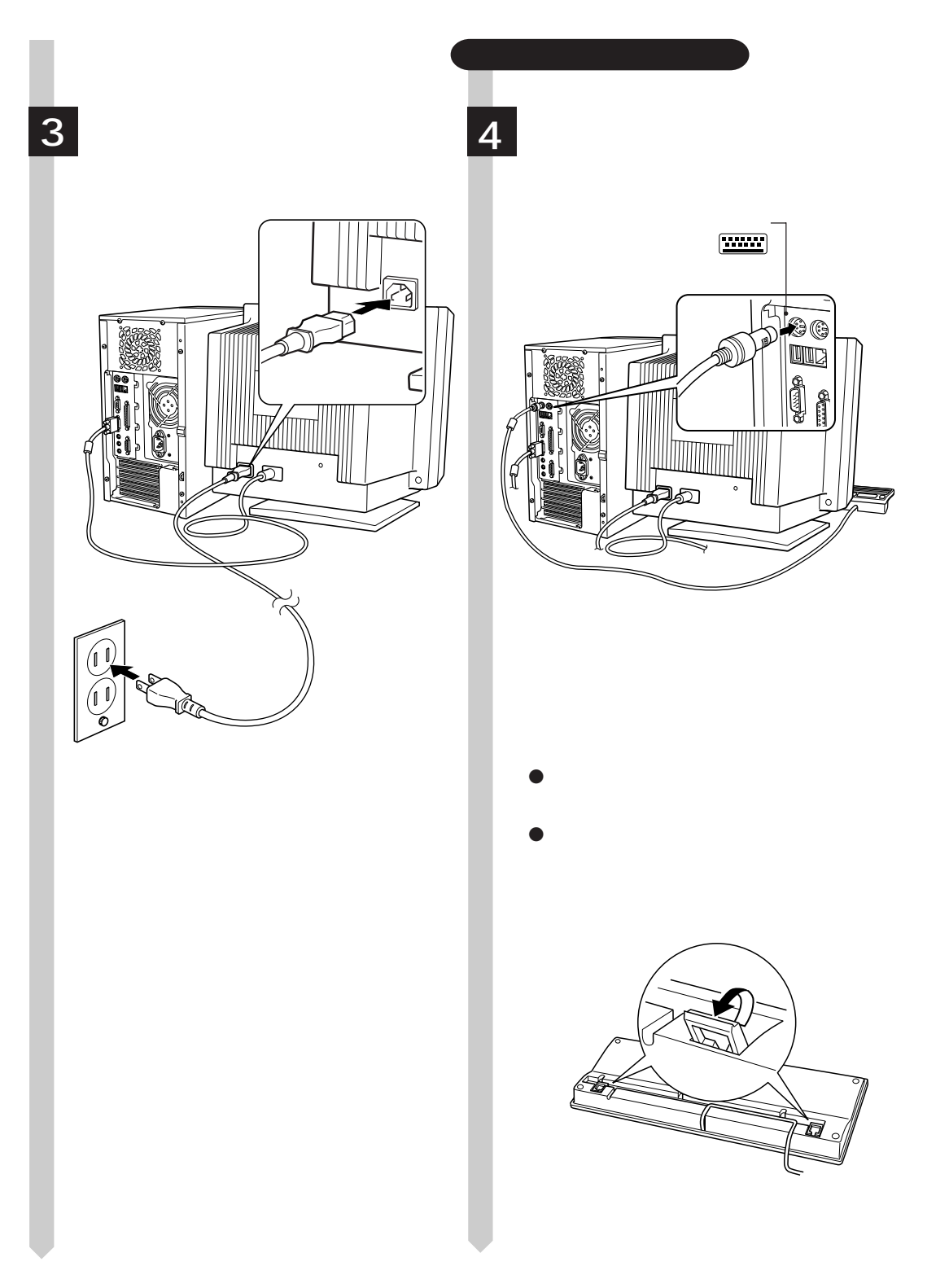

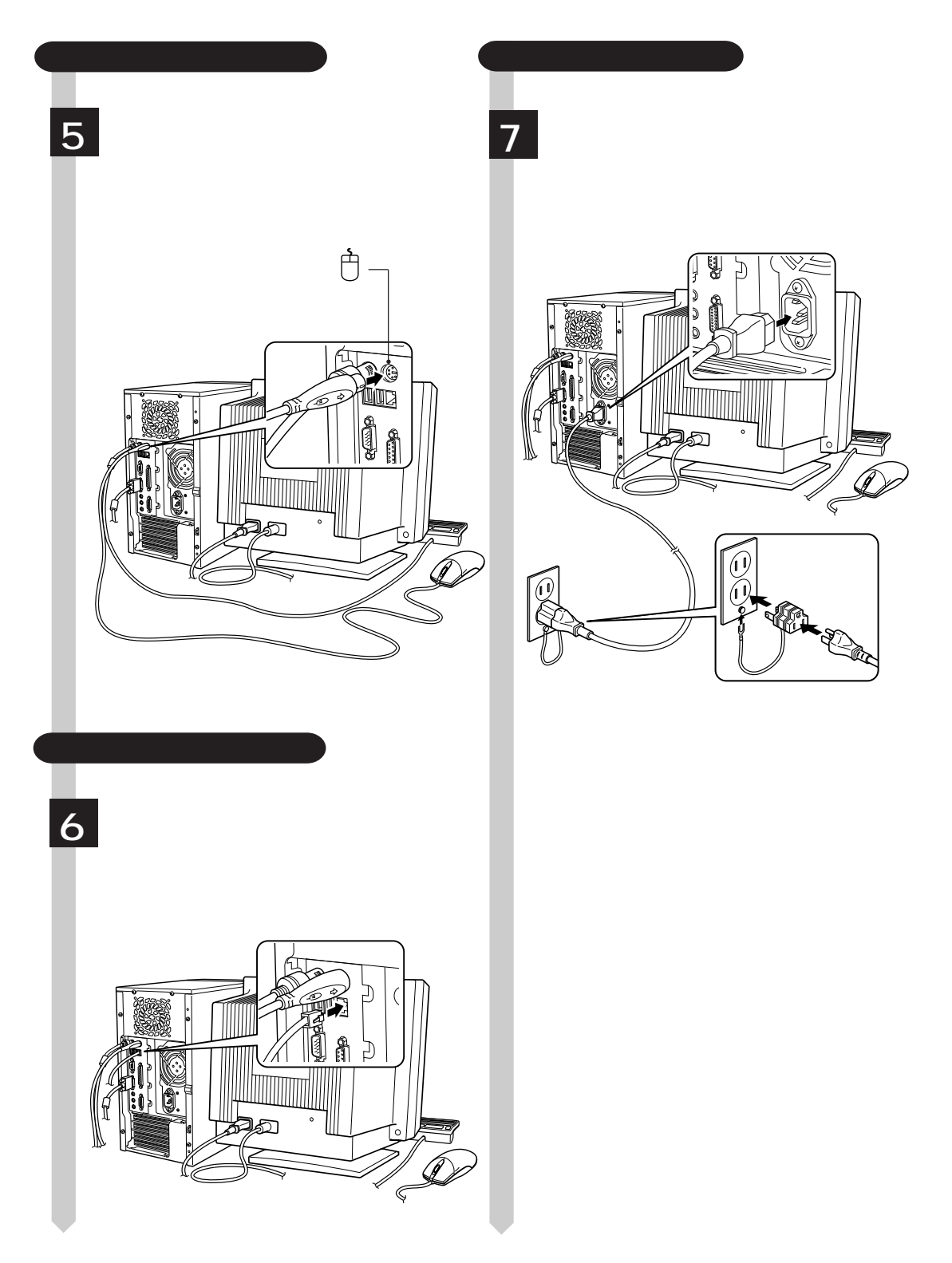

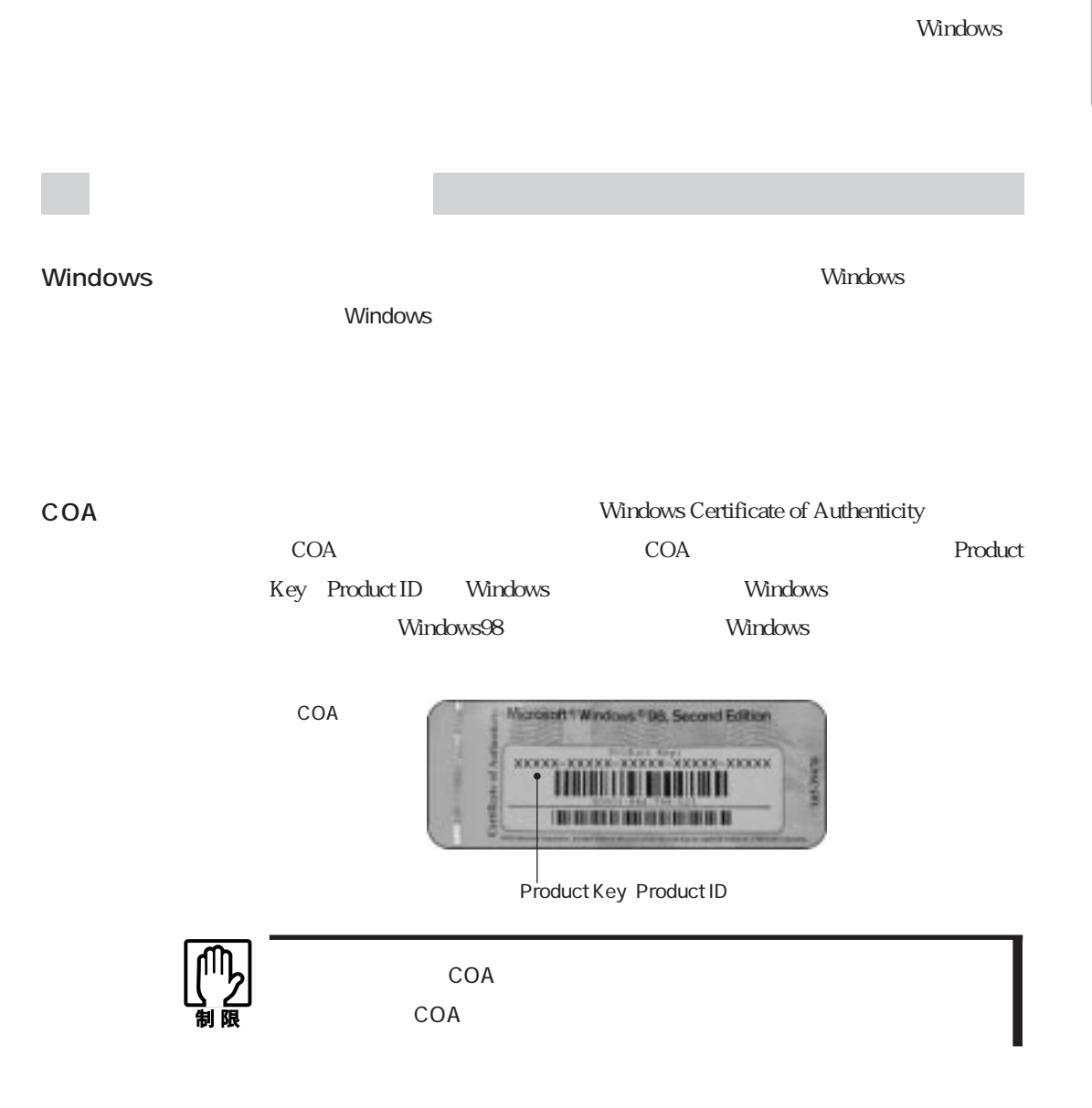

 $FD$ PD the set of the set of the set of the set of the set of the set of the set of the set of the set of the set of the set of the set of the set of the set of the set of the set of the set of the set of the set of the set of

keep the FD state state  $\rm FD$ 

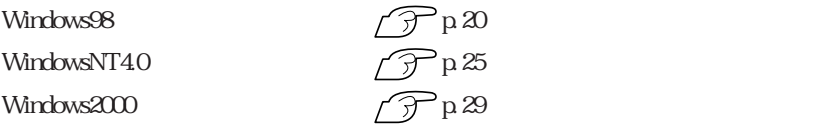

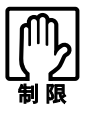

Windows せいしょうかん HDD せいしょう せいしゅう せいしゅう せいしゅう せいしゅう せいしゅう せいしゅう せいしゅう せいしゅう せいしゅう せいしゅう せいしゅう せいしゅう せいしゅう せいしゅう

#### Windows

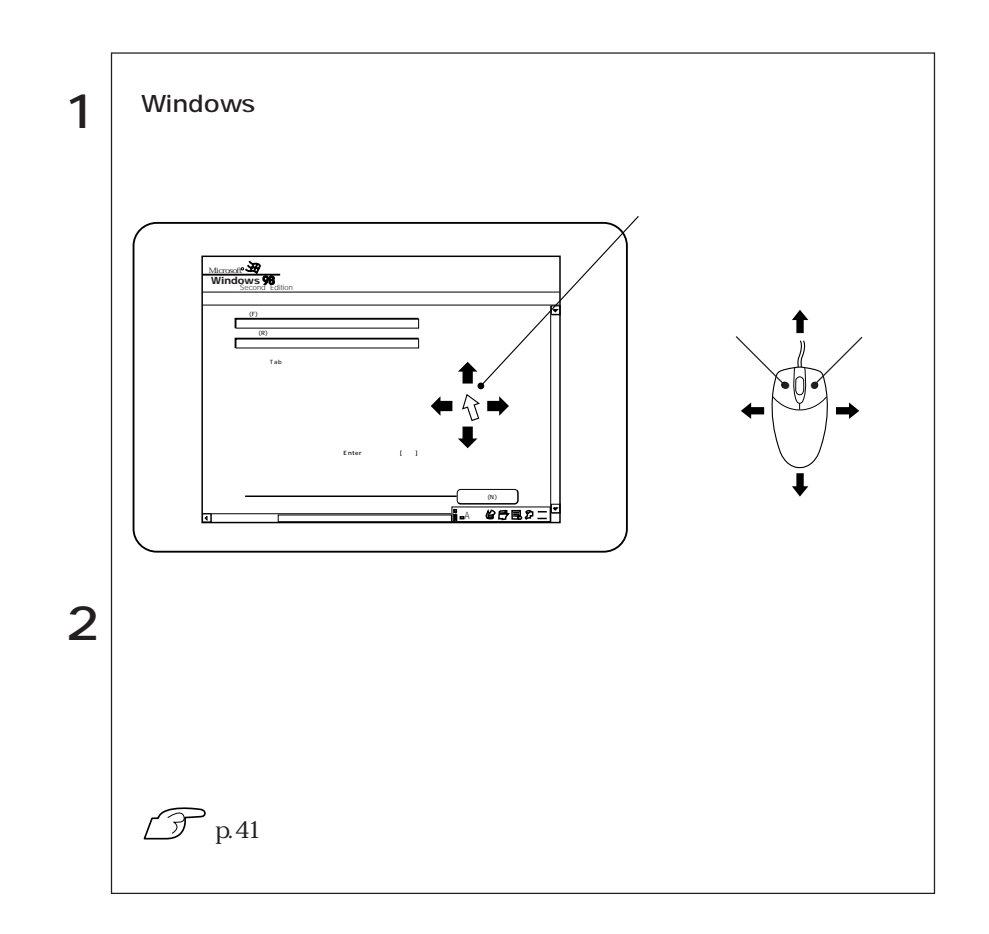

14

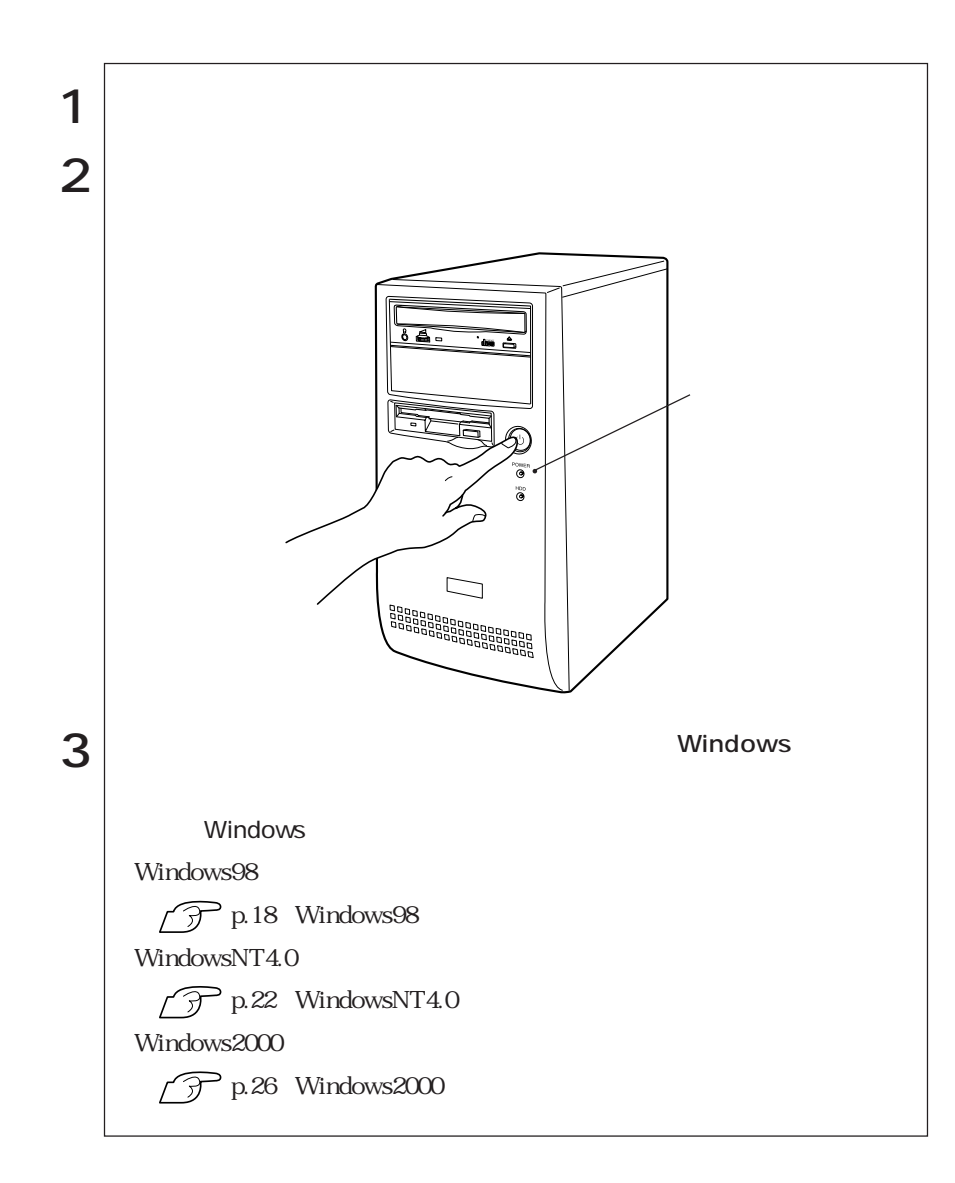

 $\widehat{\mathcal{D}}$  p. 59

 $20$ 

 $HDD$ 

Windows Windows **Windows** Windows Windows Windows Windows Mindows2000 **Windows** Windows98/Windows2000  $\mathcal{P}$ p.59 Windows CD-ROM Windows CD-ROM<sup>(1)</sup> Windows98 C:\WINDOWS\OPTIONS\CABS WindowsNT4.0 Windows2000 C:\I386 I  $C$ 

Windows MS-DOS

 $HDD$   $HDD$ 

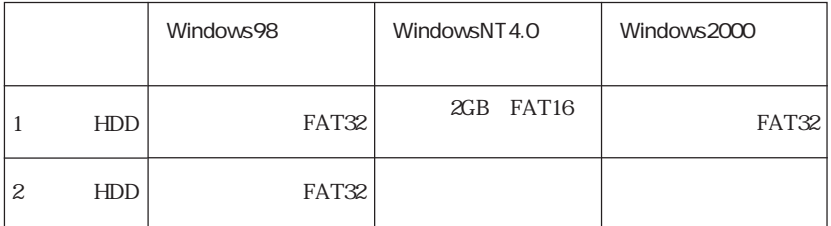

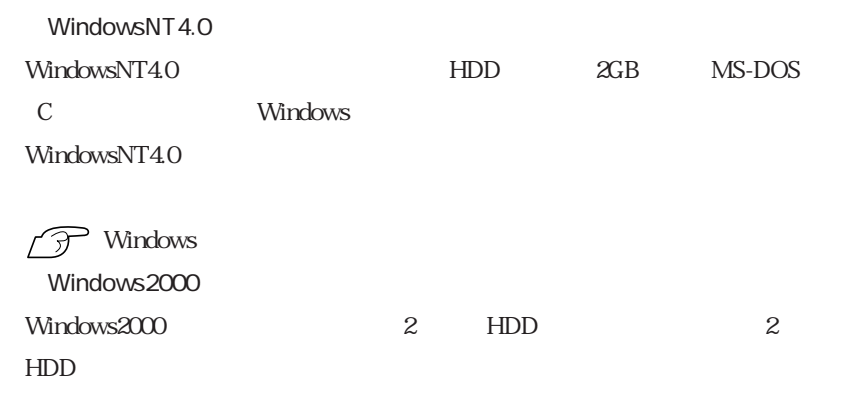

**T** Windows

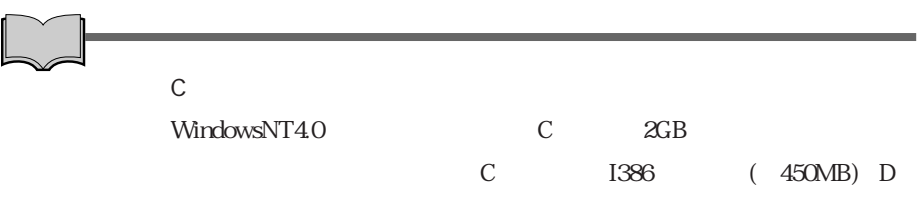

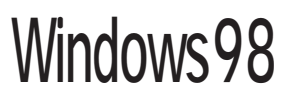

# Windows98

#### Windows98

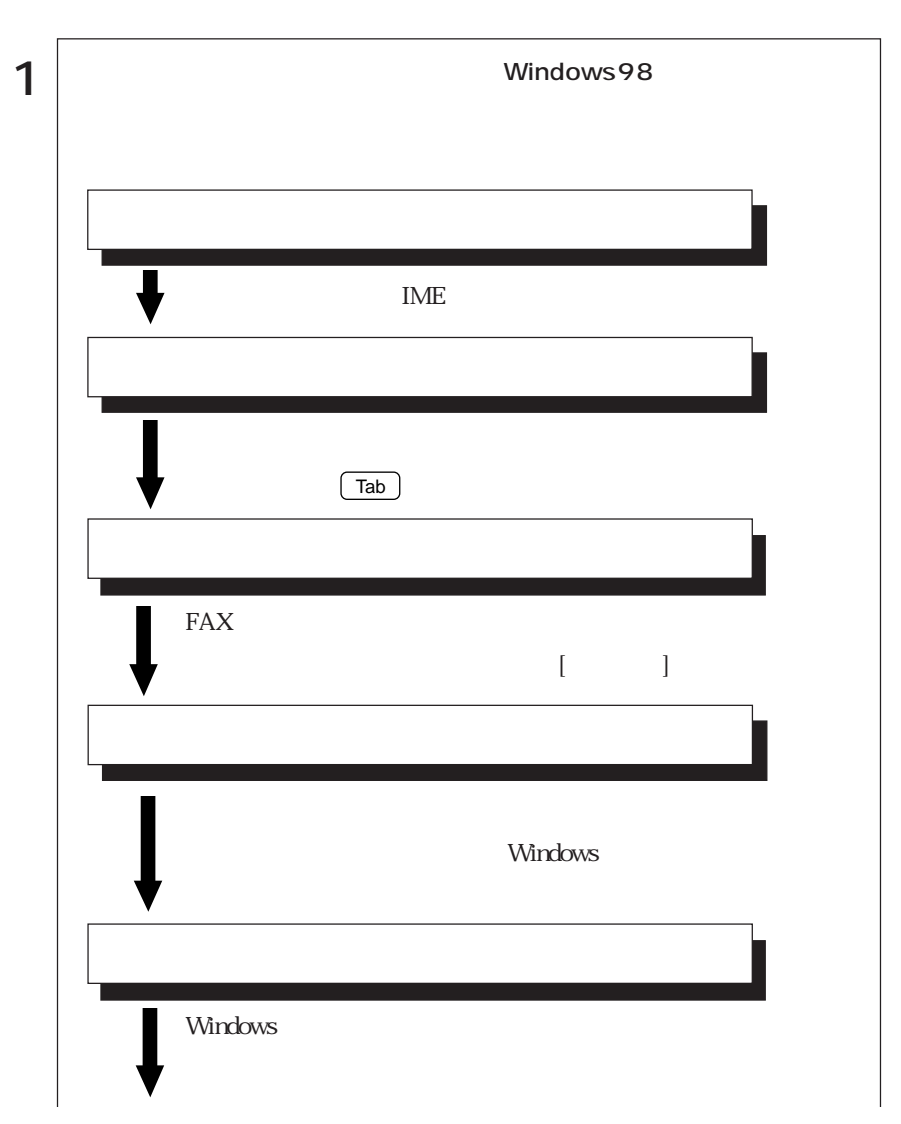

18

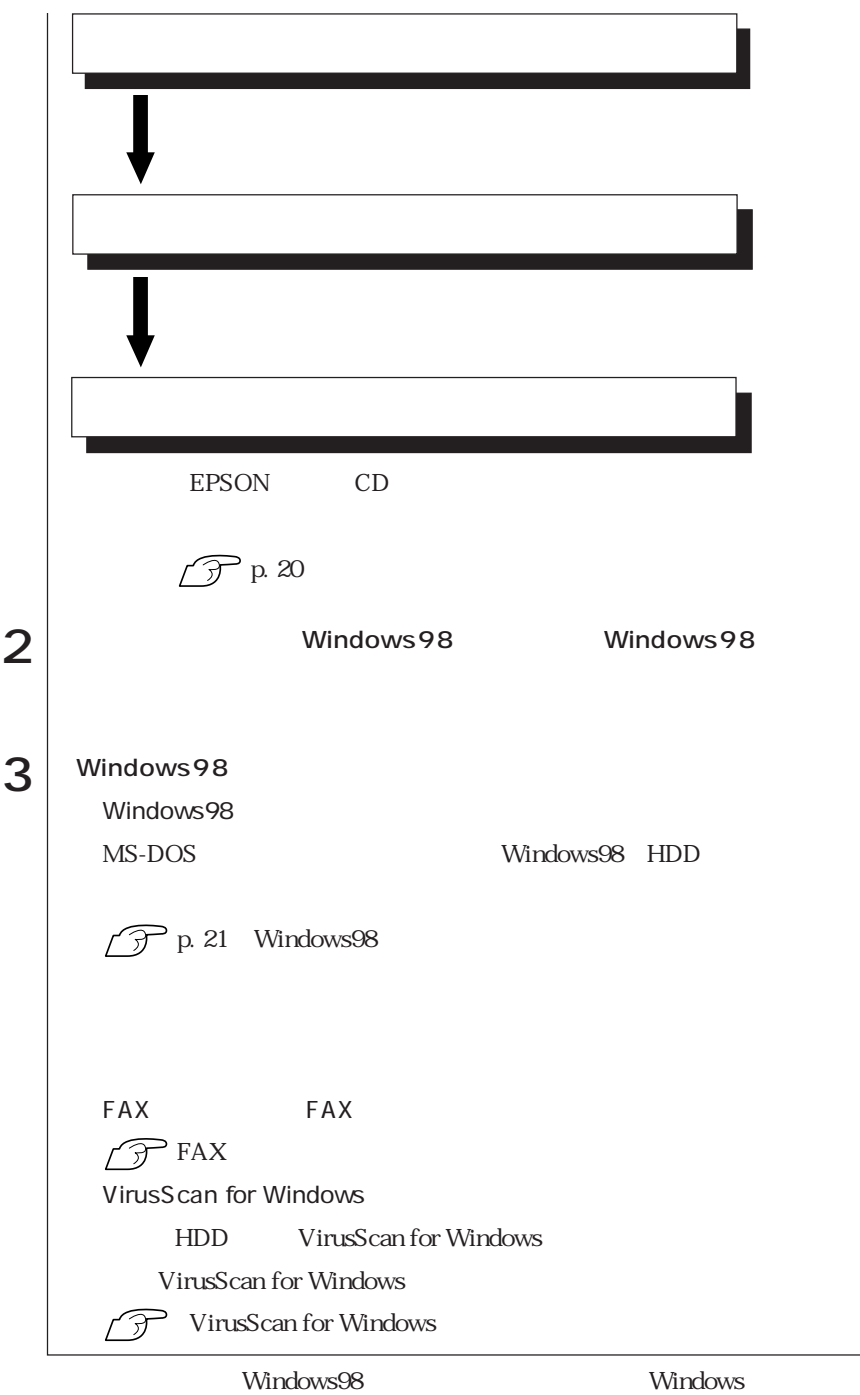

HDD EPSON CD

必要があります。バックアップは、「バックアップFD作成ユーティリティ」で作成

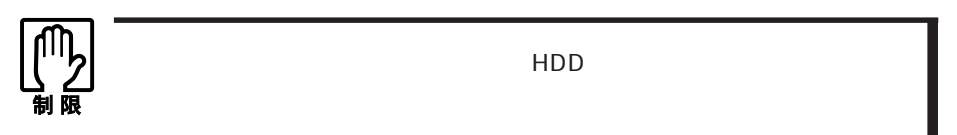

 $FD$ 

FD Separate states and the set of  $\mathbb{R}^n$ 

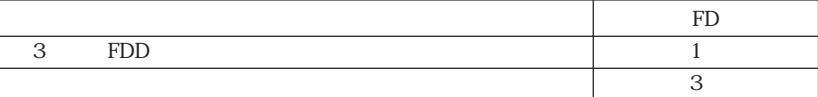

FD FD

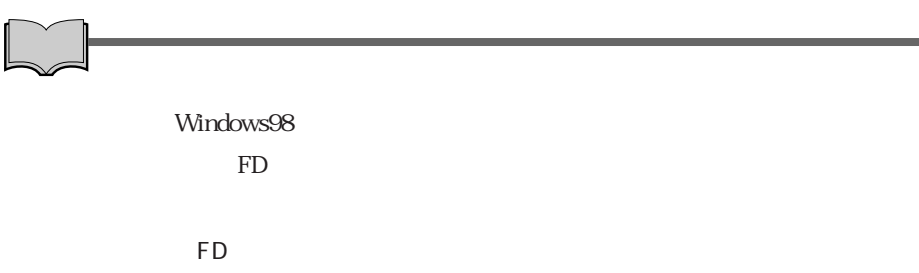

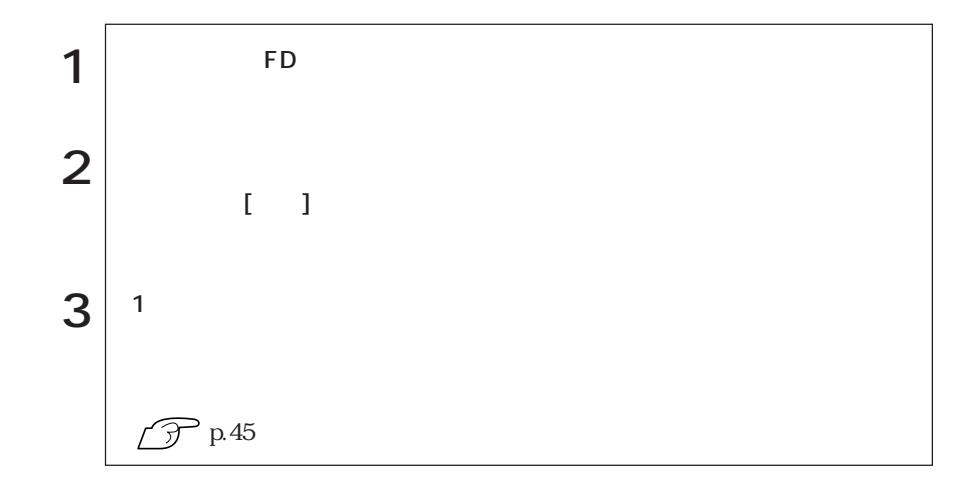

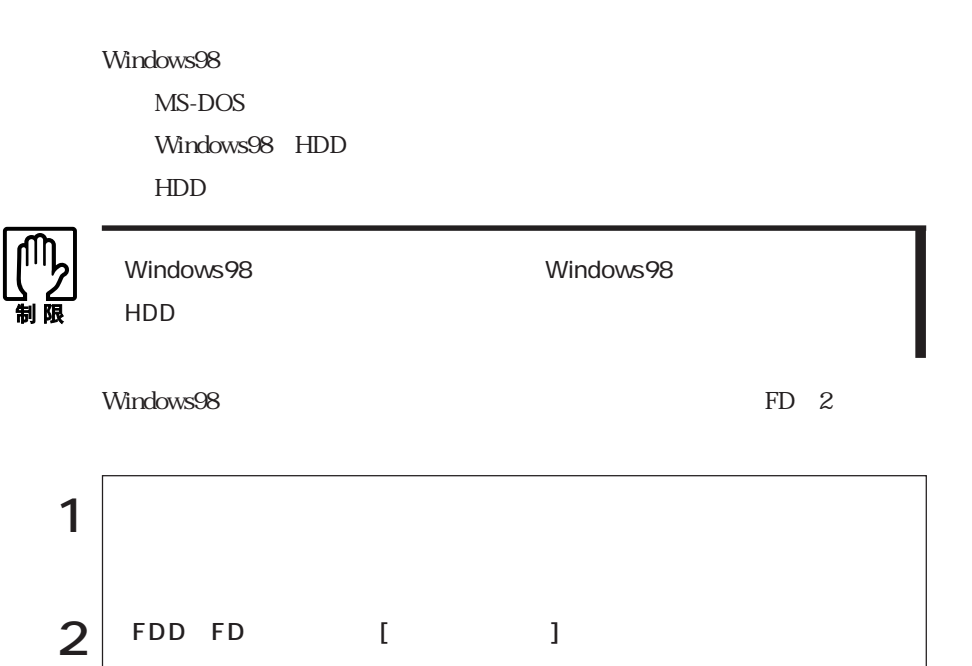

 $\left| \begin{array}{ccc} 4 & & 98 & & 12 \end{array} \right|$ 

 $3 \vert$   $2 \vert$ 

 $\widehat{\mathcal{D}}$  p.45

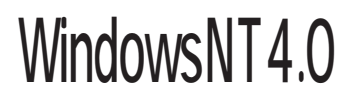

WindowsNT4.0

# WindowsNT4.0

#### Windows NT4.0

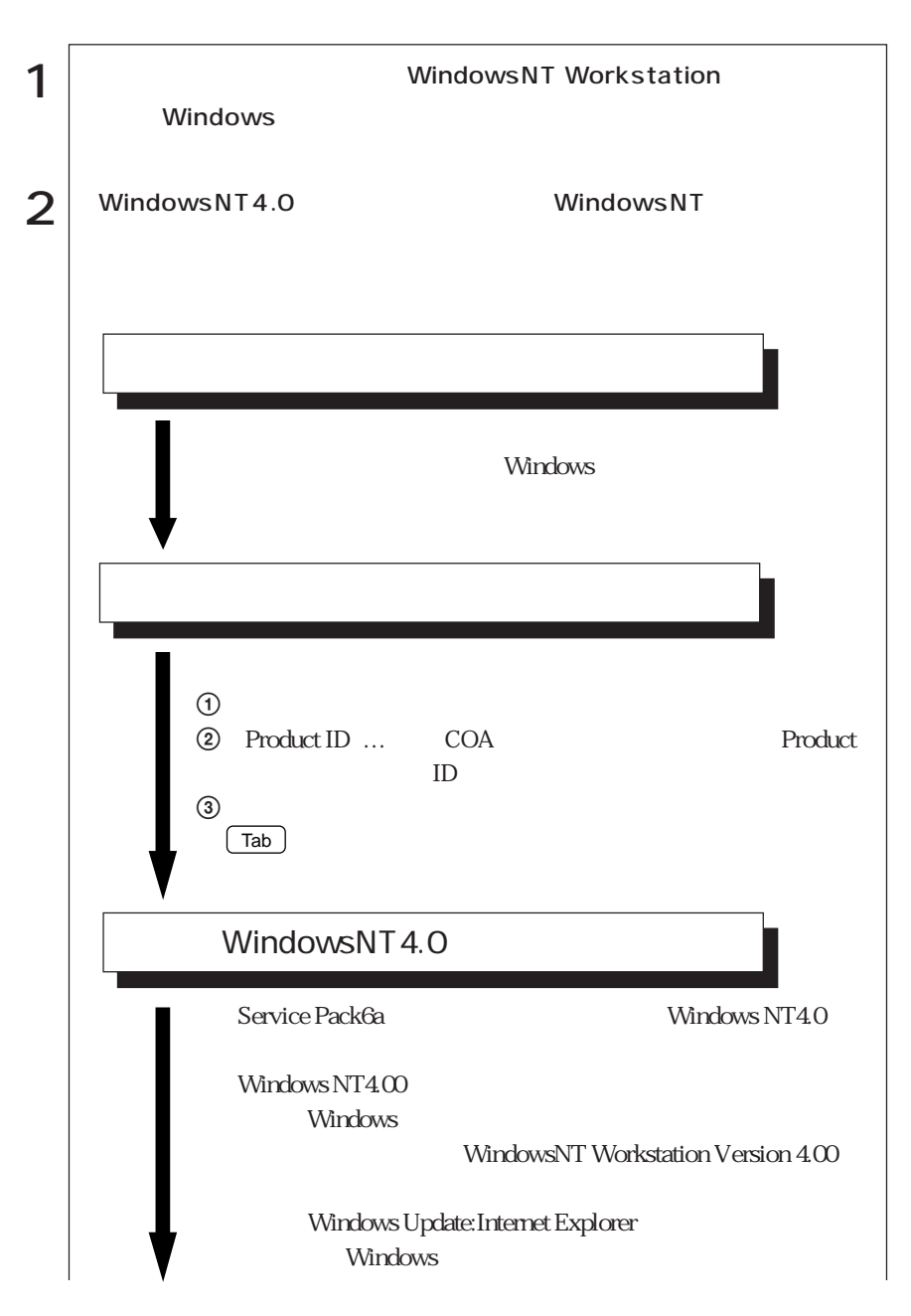
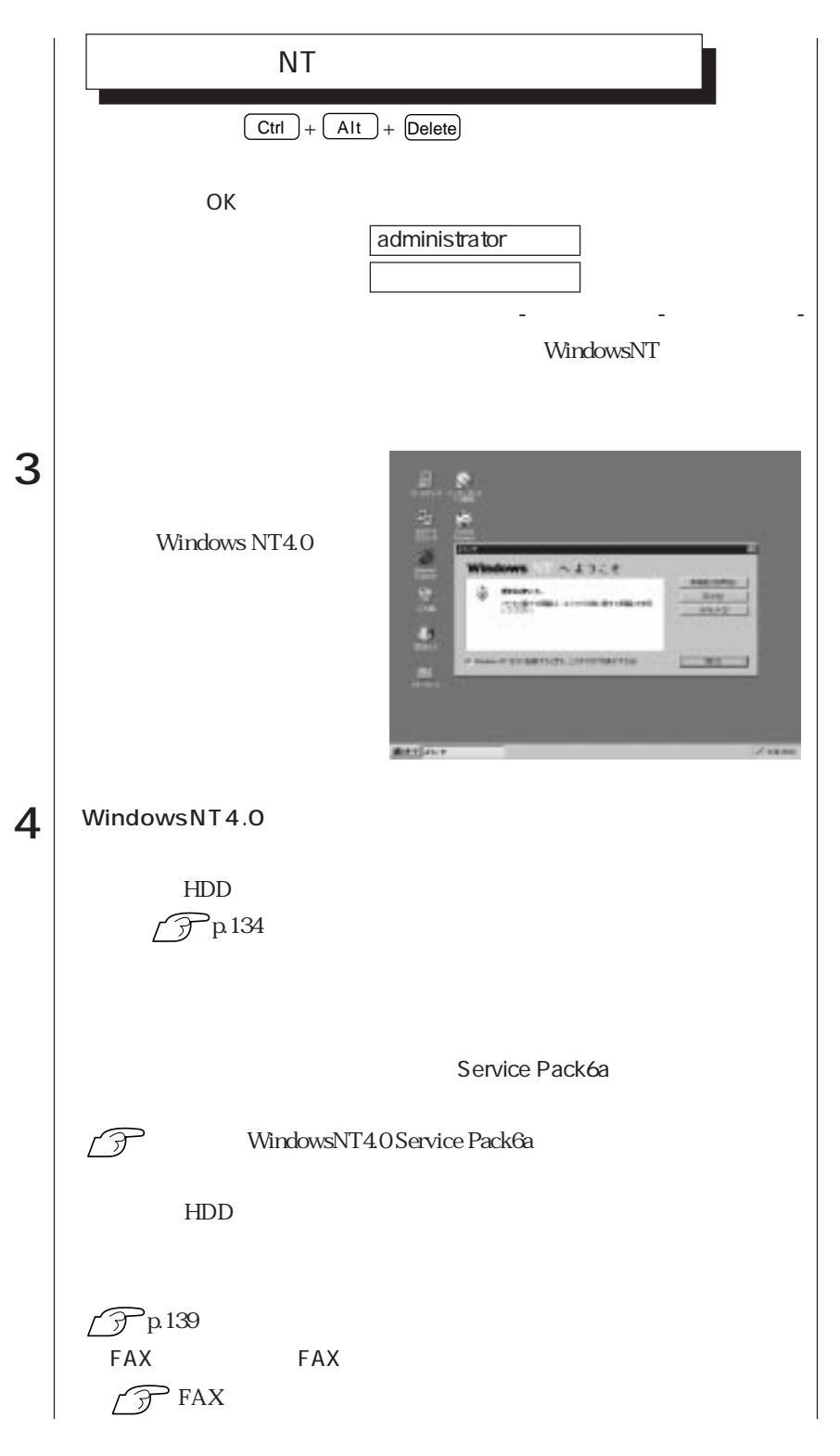

23  $\bullet \bullet \bullet \blacktriangleright$ 

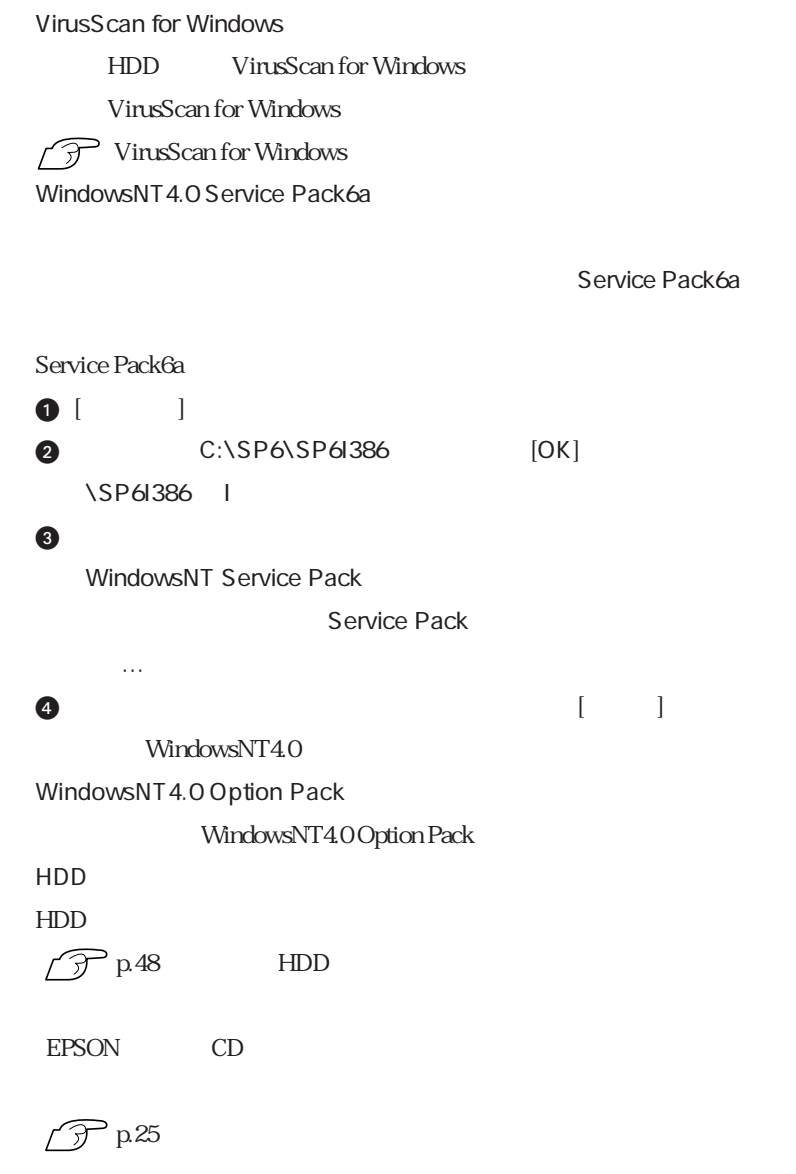

Microsoft WindowsNT4.0

**WindowsNT** Windows

### HDD EPSON CD

必要があります。バックアップは、「バックアップFD作成ユーティリティ」で作成

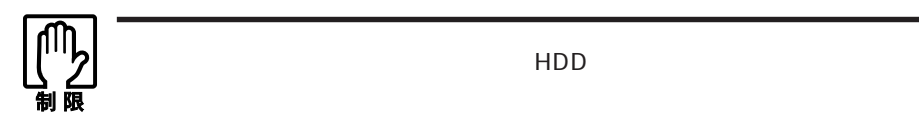

 $FD$ 

The set of the set of the set of the set of the set of the set of the set of the set of the set of the set of the set of the set of the set of the set of the set of the set of the set of the set of the set of the set of th

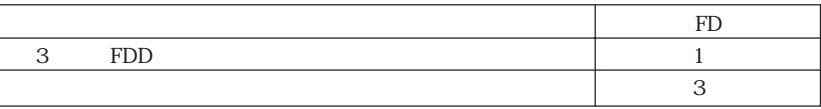

合があります。「バックアップFD作成ユーティリティ」画面に表示されるすべて

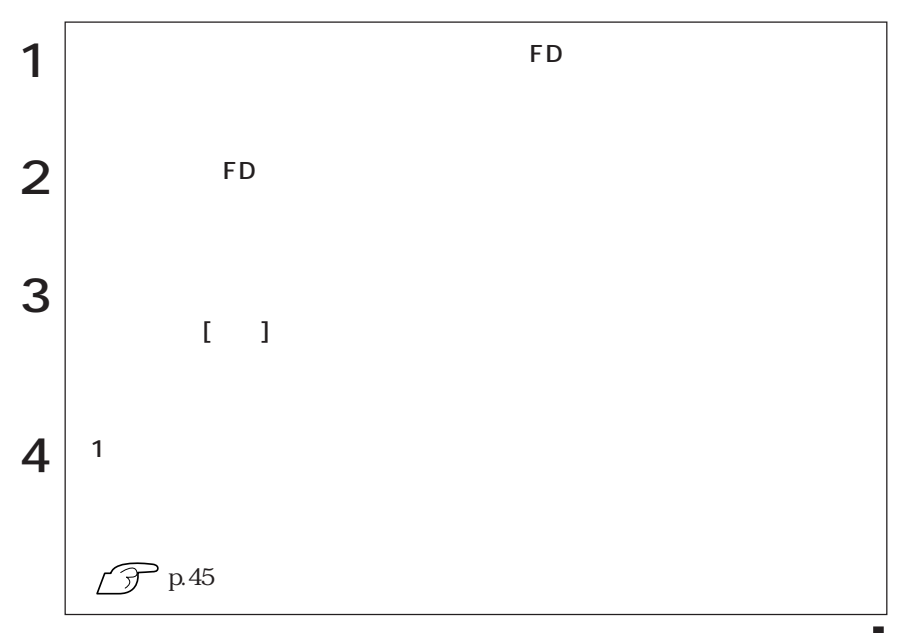

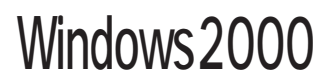

Windows2000

## Windows 2000

### Windows2000

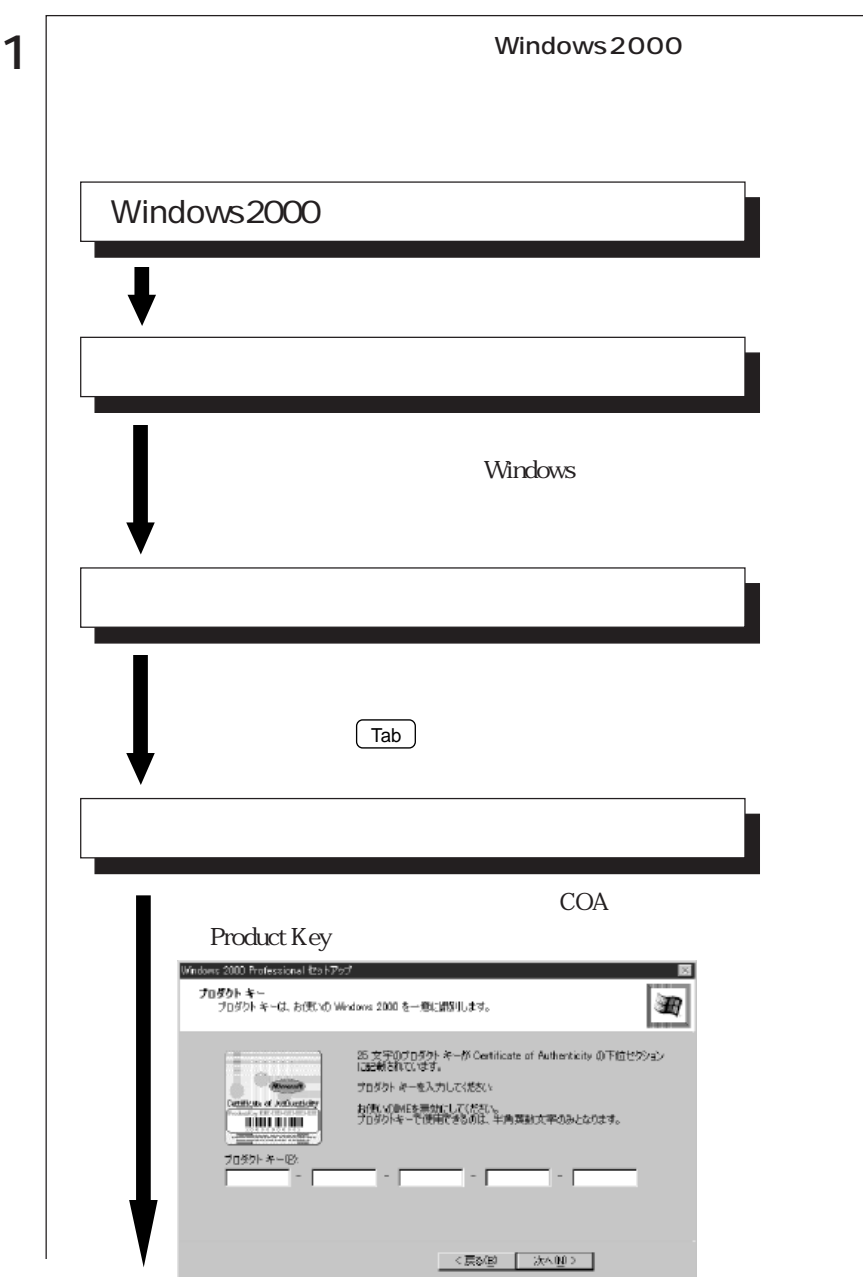

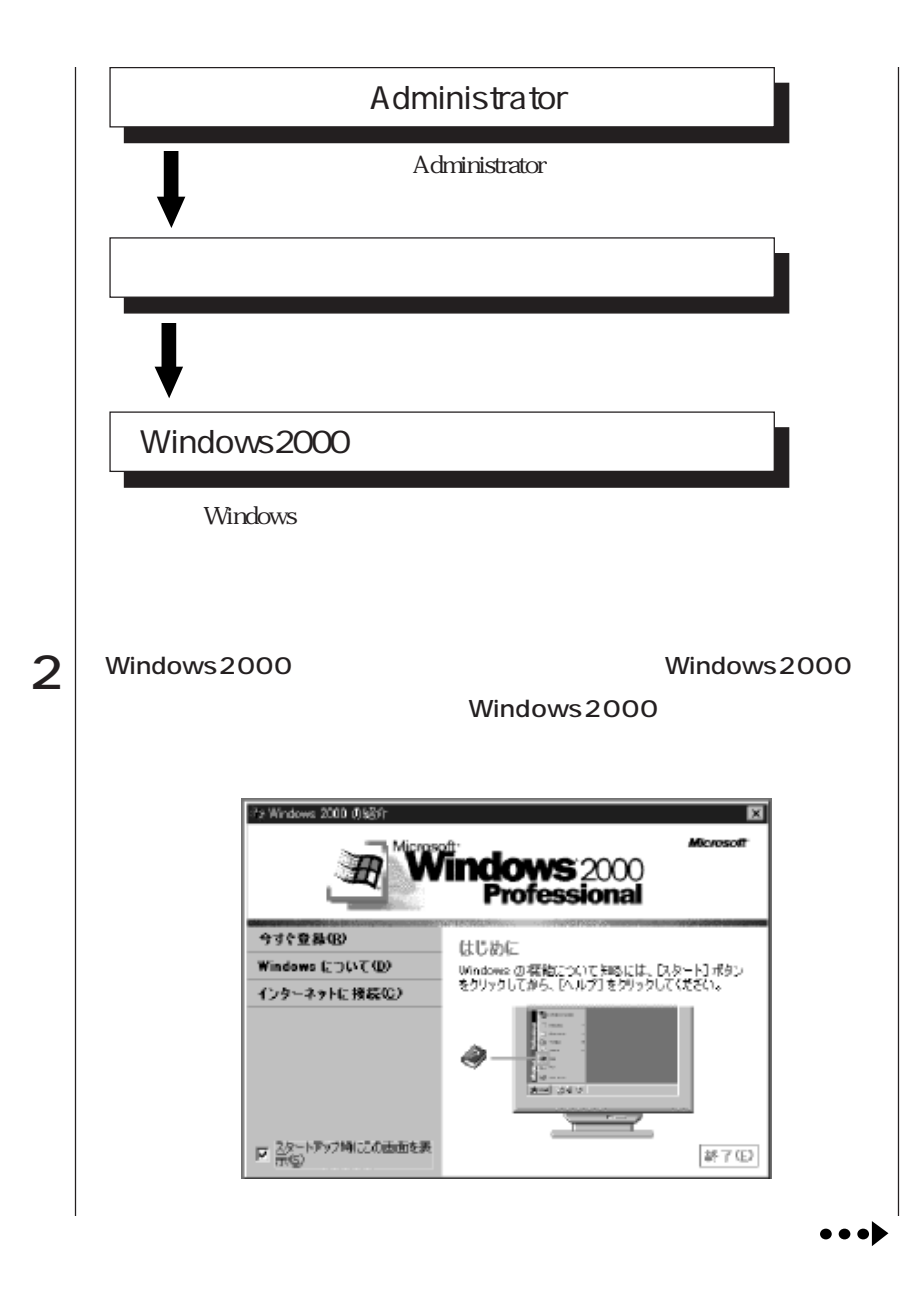

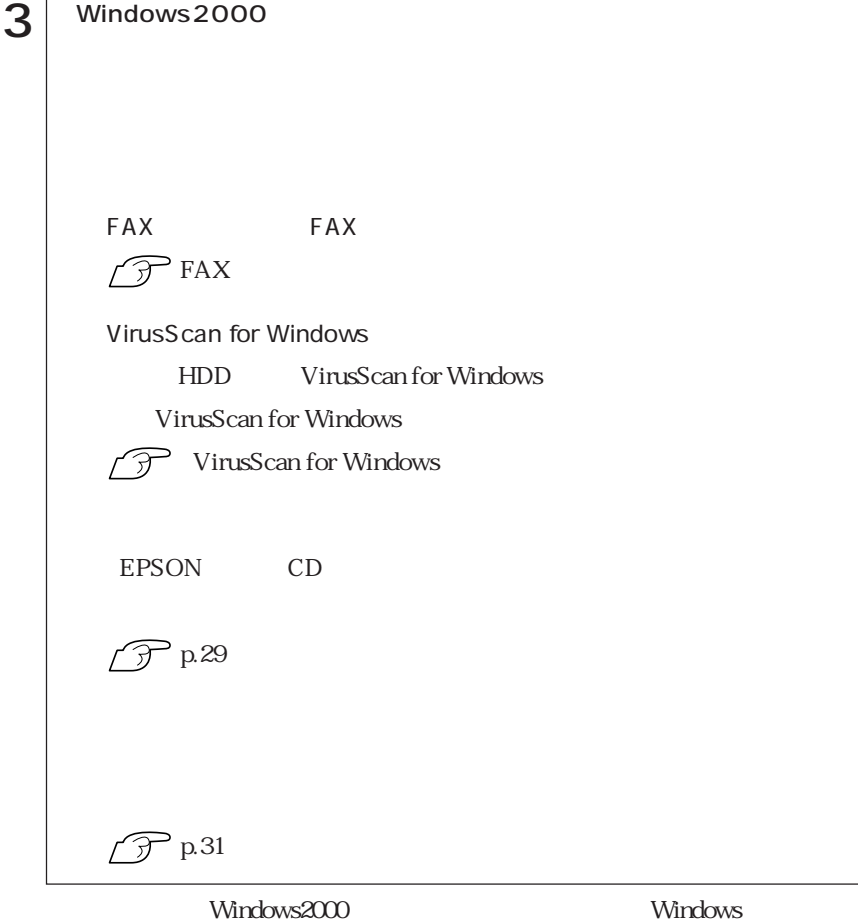

Windows

HDD EPSON CD

必要があります。バックアップは、「バックアップFD作成ユーティリティ」で作成

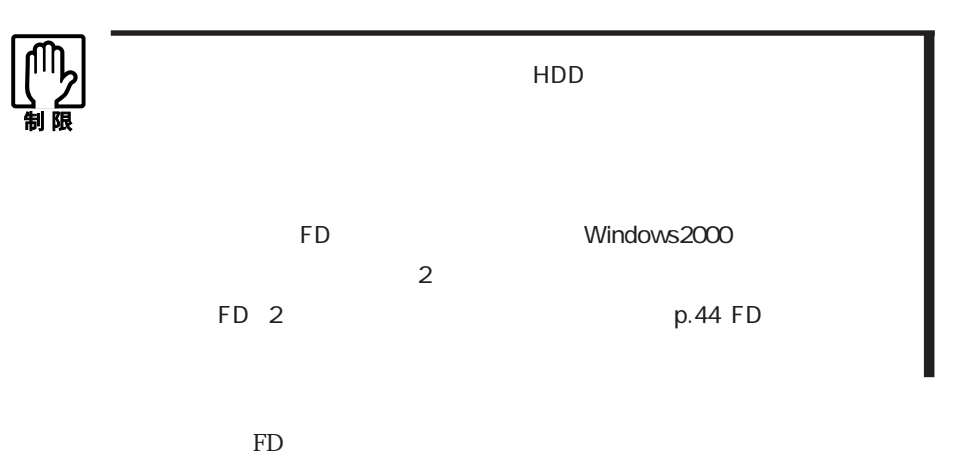

The state of the state of the state of the state of the state of the state of the state of the state of the state of the state of the state of the state of the state of the state of the state of the state of the state of t

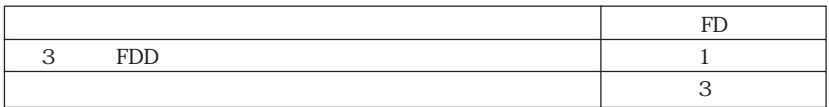

作成が必要な場合があります。「バックアップFD作成ユーティリティ」画面に表

29  $\leftrightarrow$ 

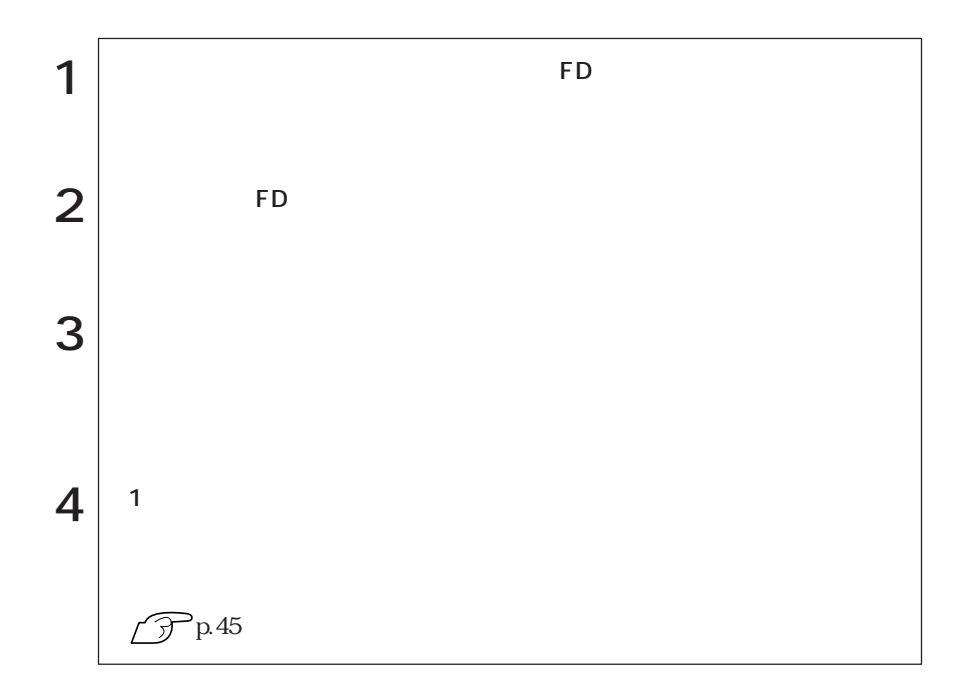

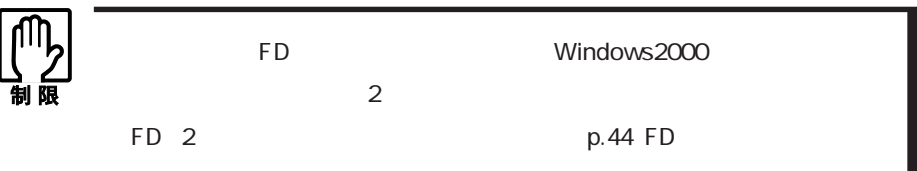

FD  $4$ 

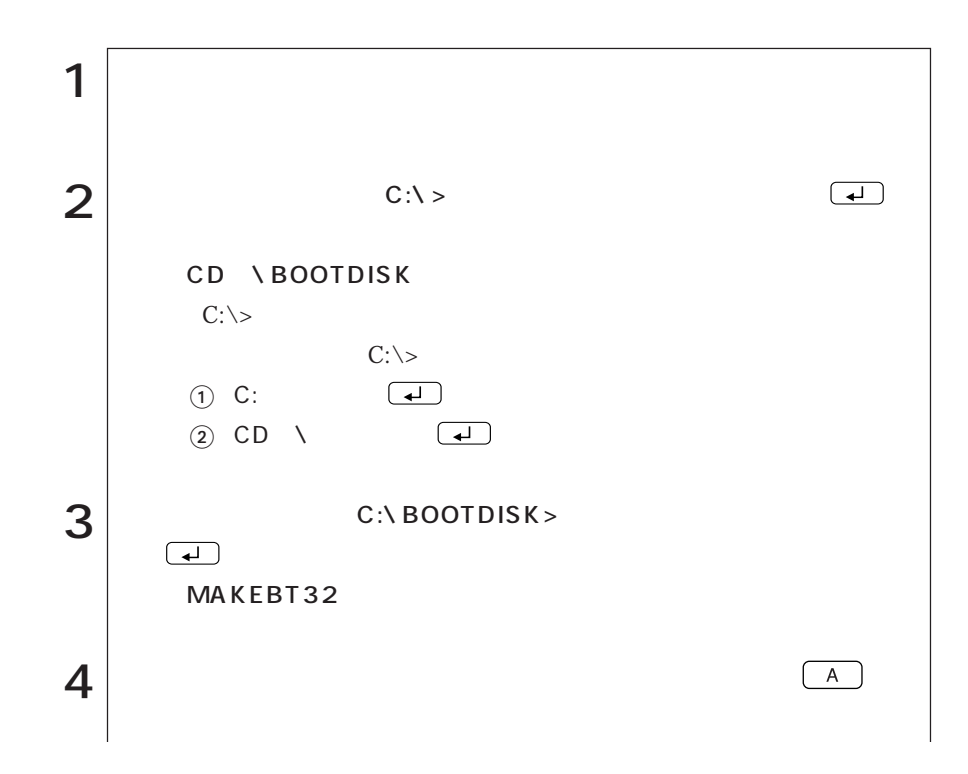

31  $\bullet \bullet \bullet \blacktriangleright$ 

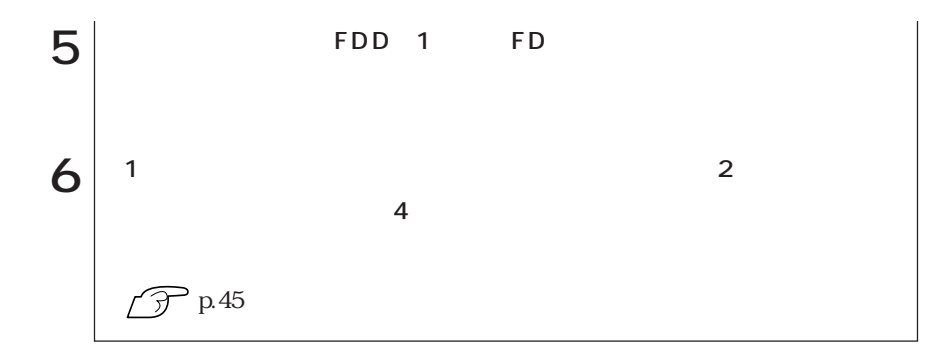

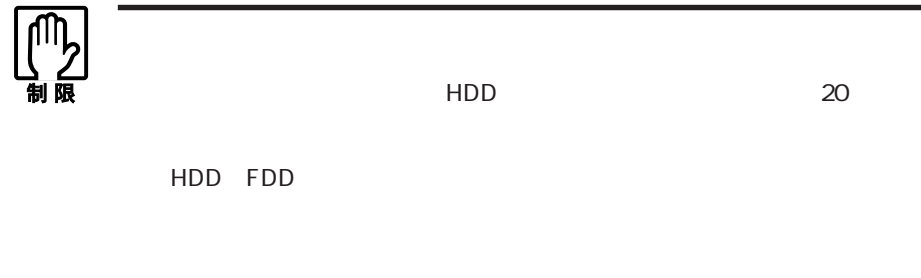

## Windows98

### Windows98

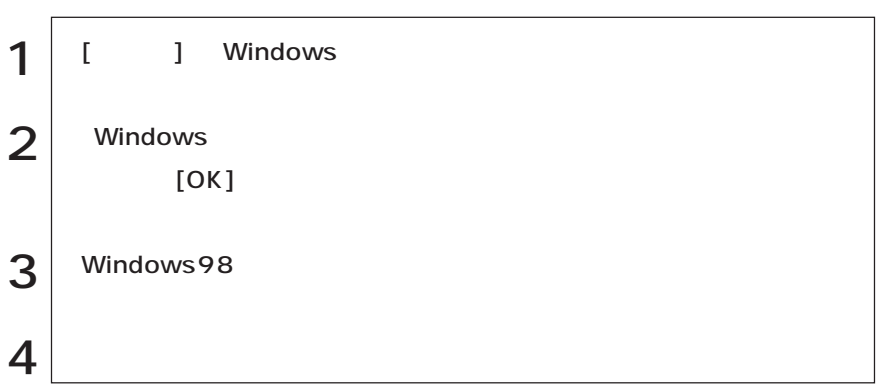

### WindowsNT4.0

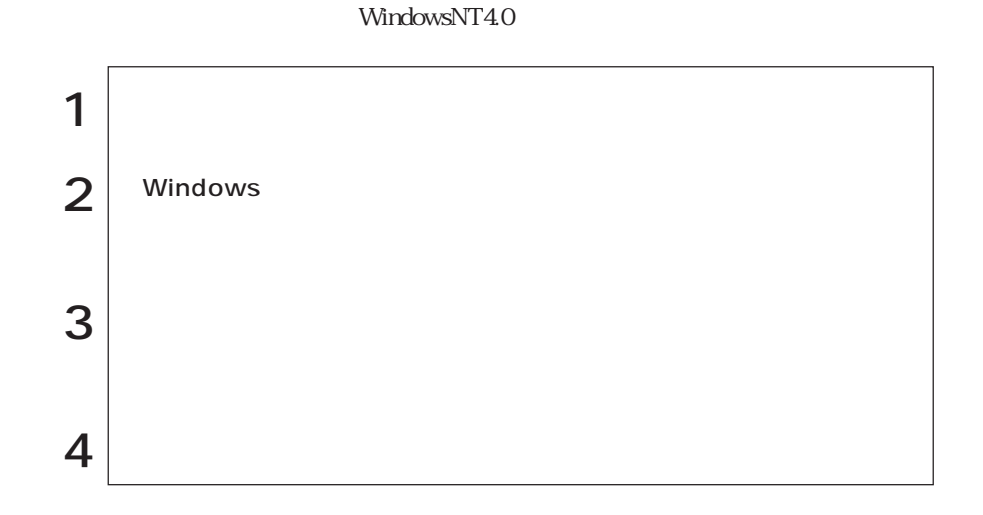

Windows2000

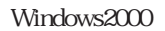

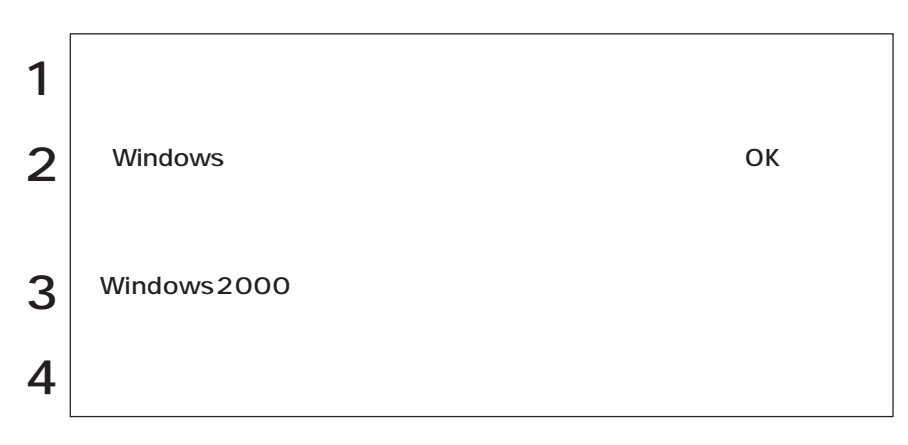

 $HDD$ 

Windows

Windows

 $\boxed{\text{Ctrl}}$  +  $\boxed{\text{Alt}}$  +  $\boxed{\text{Delete}}$ 

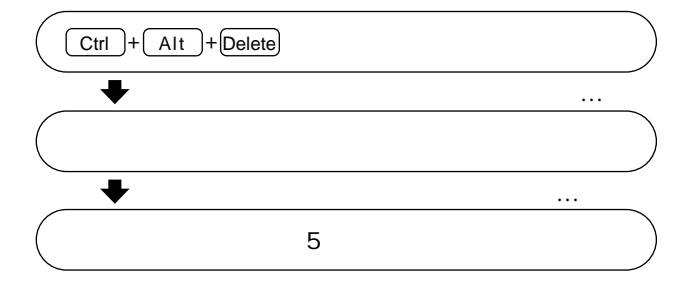

**FDD** 

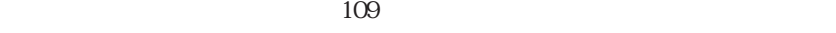

 $p.9$ 

 $109$ 

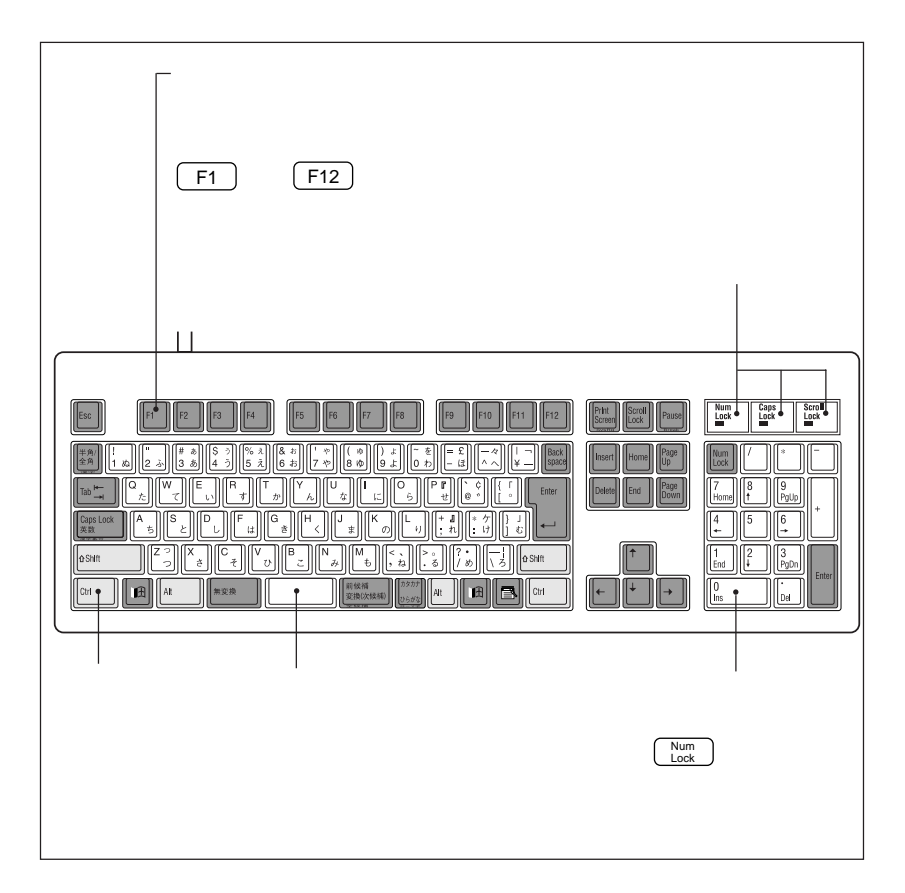

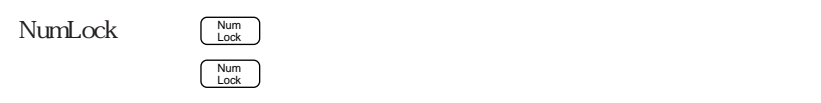

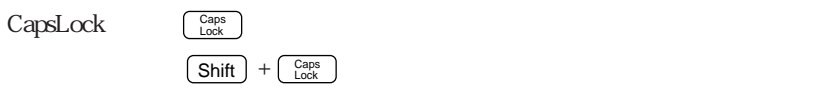

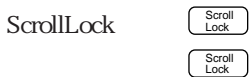

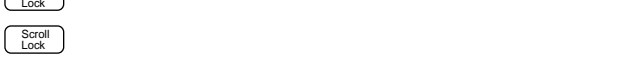

£ ¢ ¬

Windows MS-IME

Windows2000 MS-IME

 $URL$ 

 $\overline{\text{OFF}}$ 

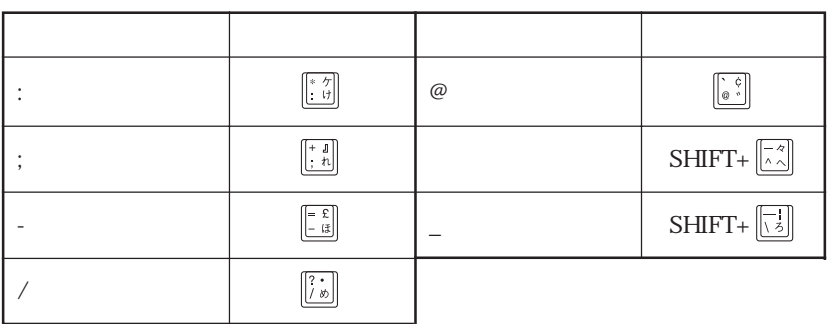

### $W$ indows  $2$  Windows

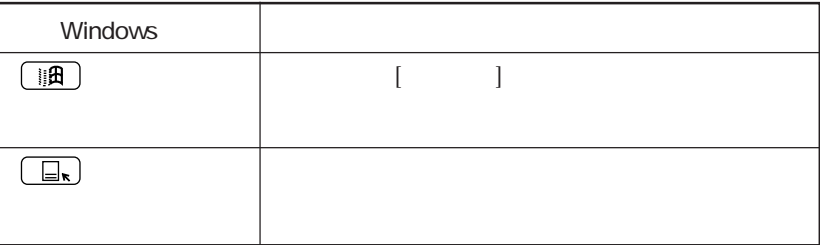

Windows **Windows** 

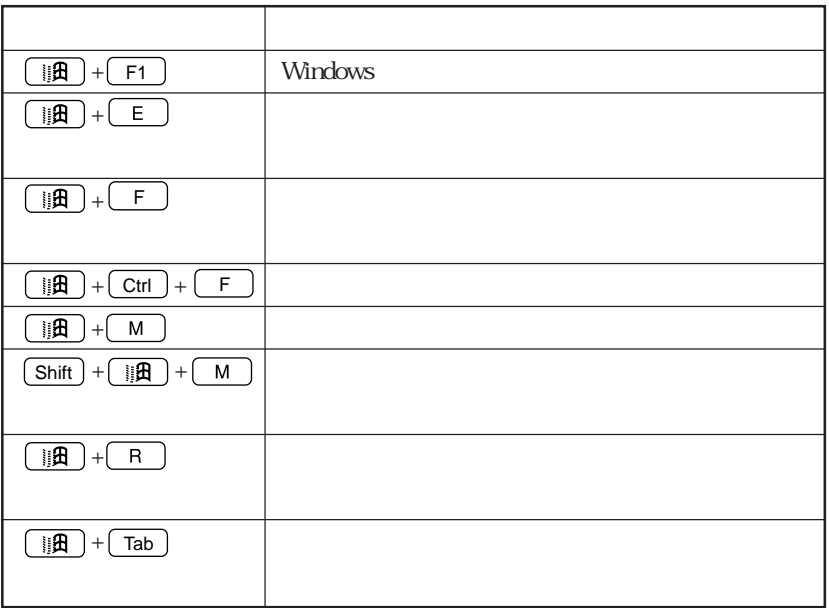

Windows98/Windows2000

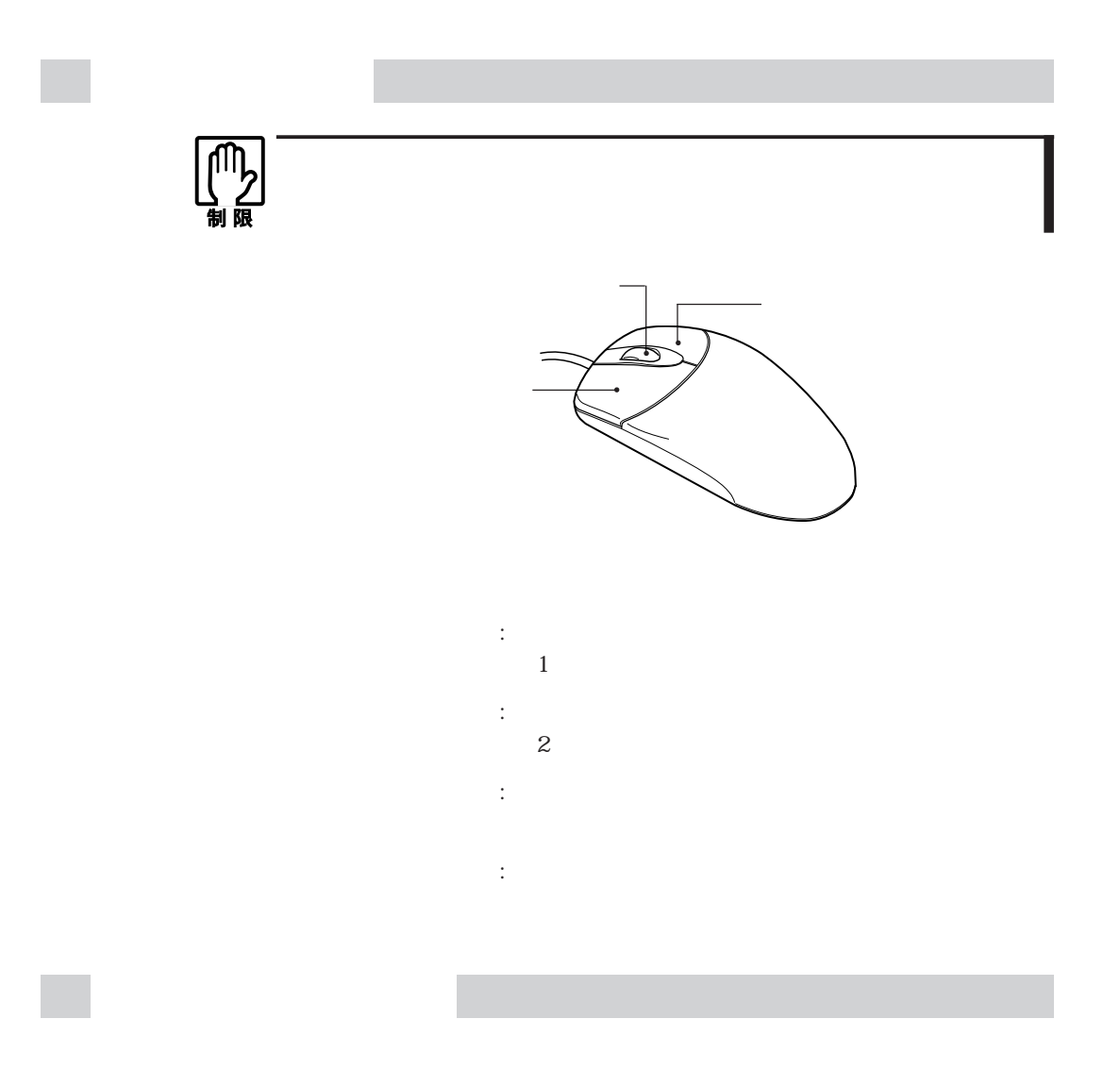

## FDD

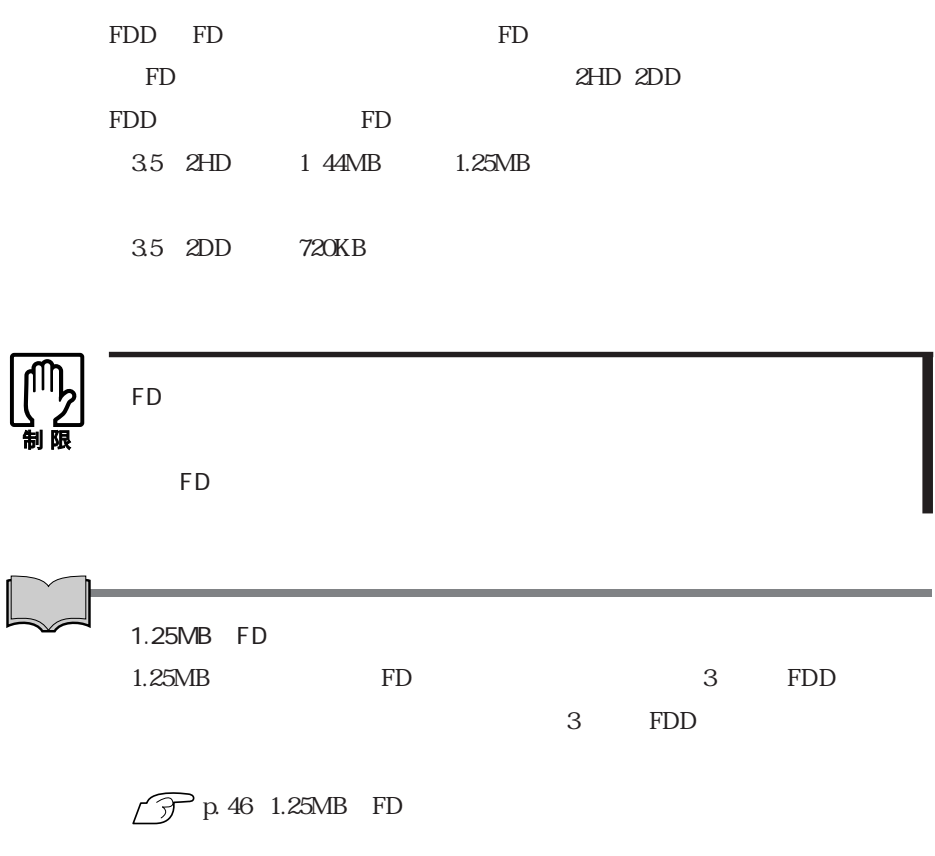

FD

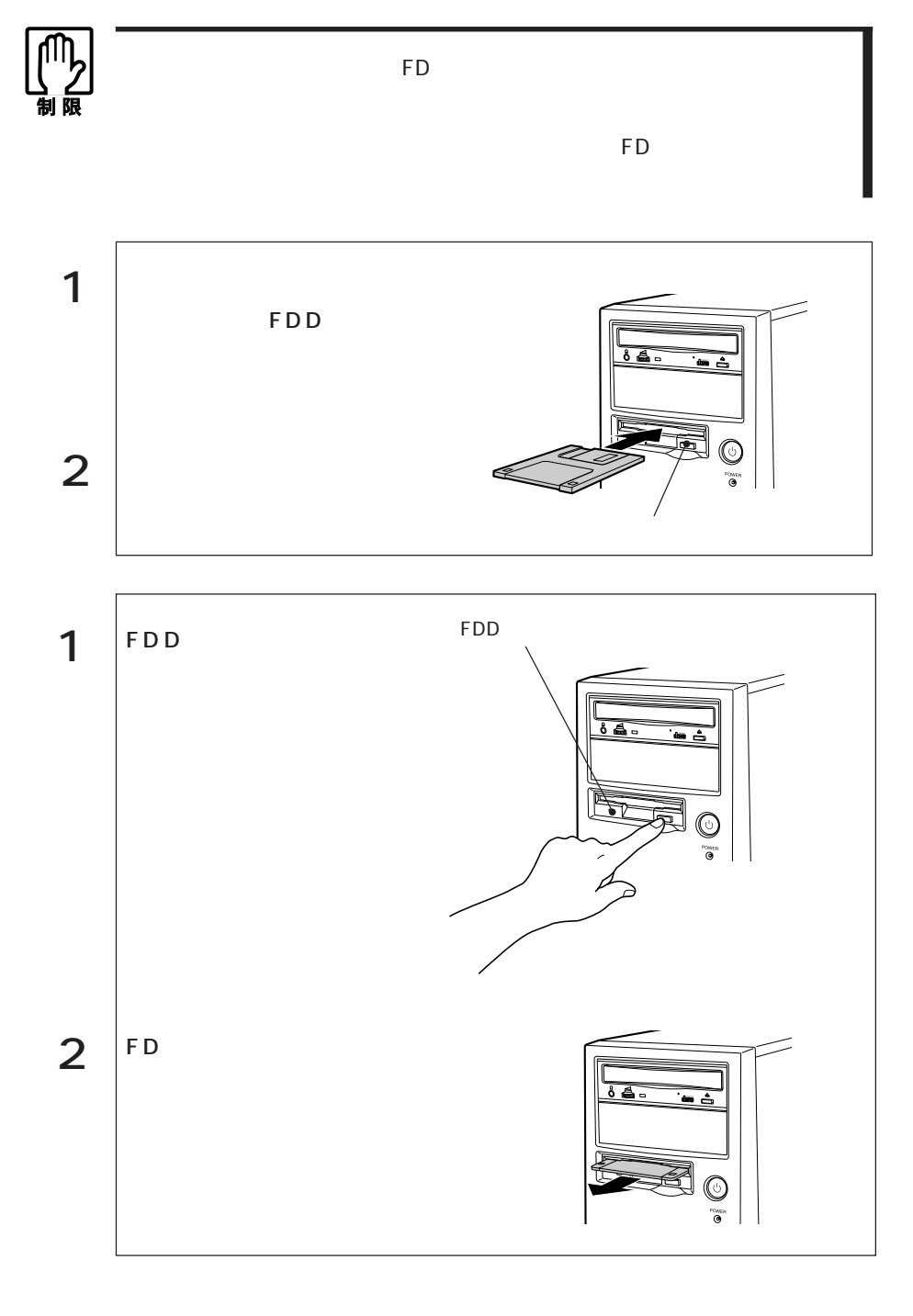

FD

 $FD$ 

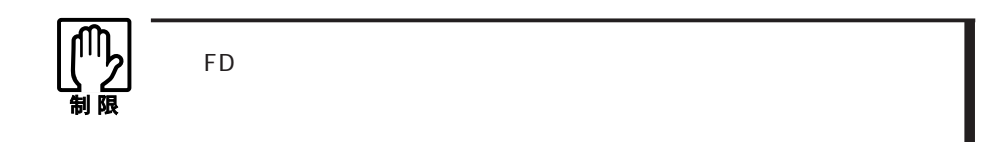

1.25MB FD

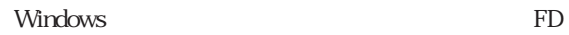

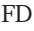

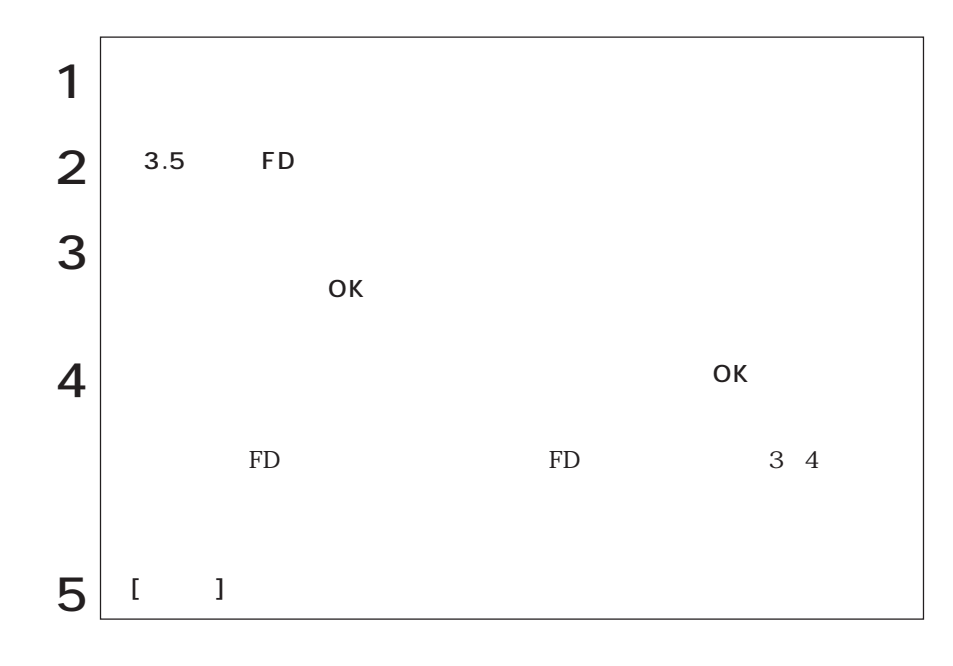

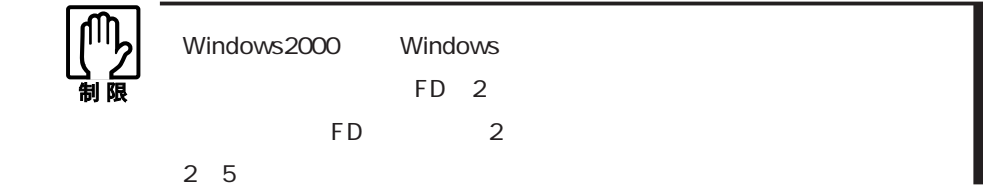

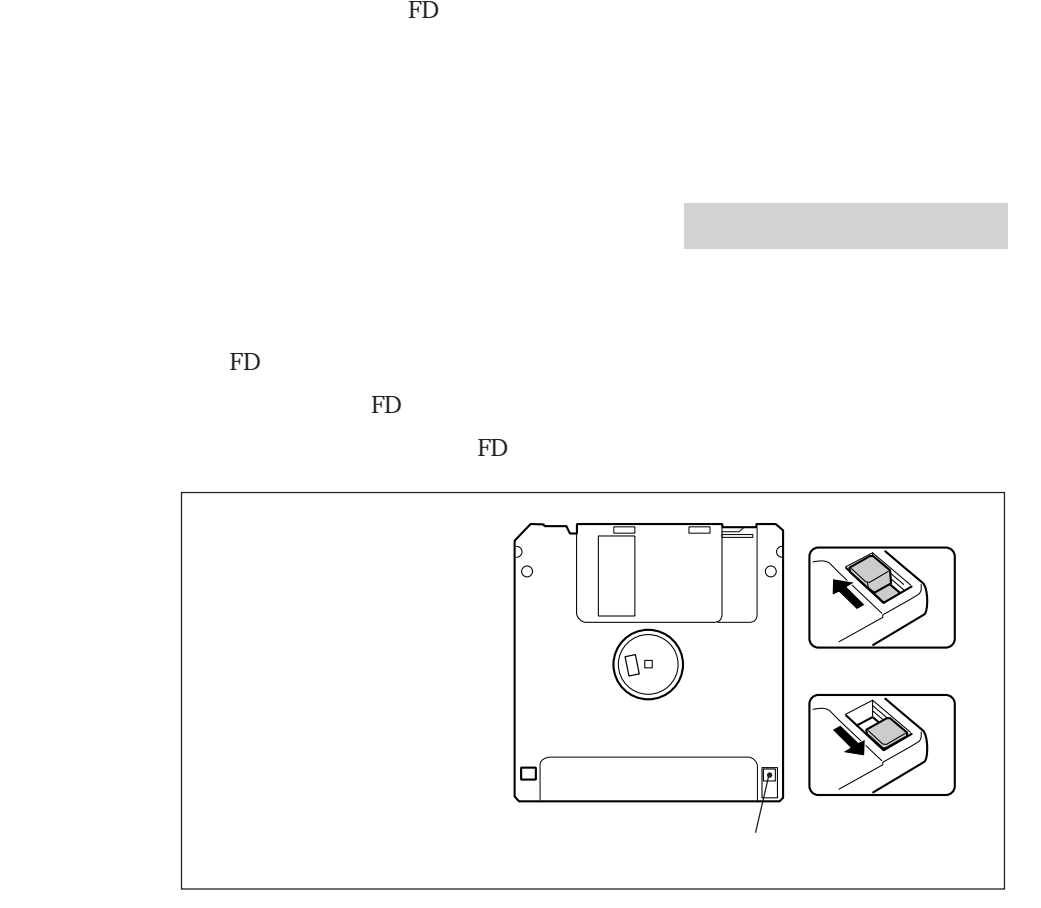

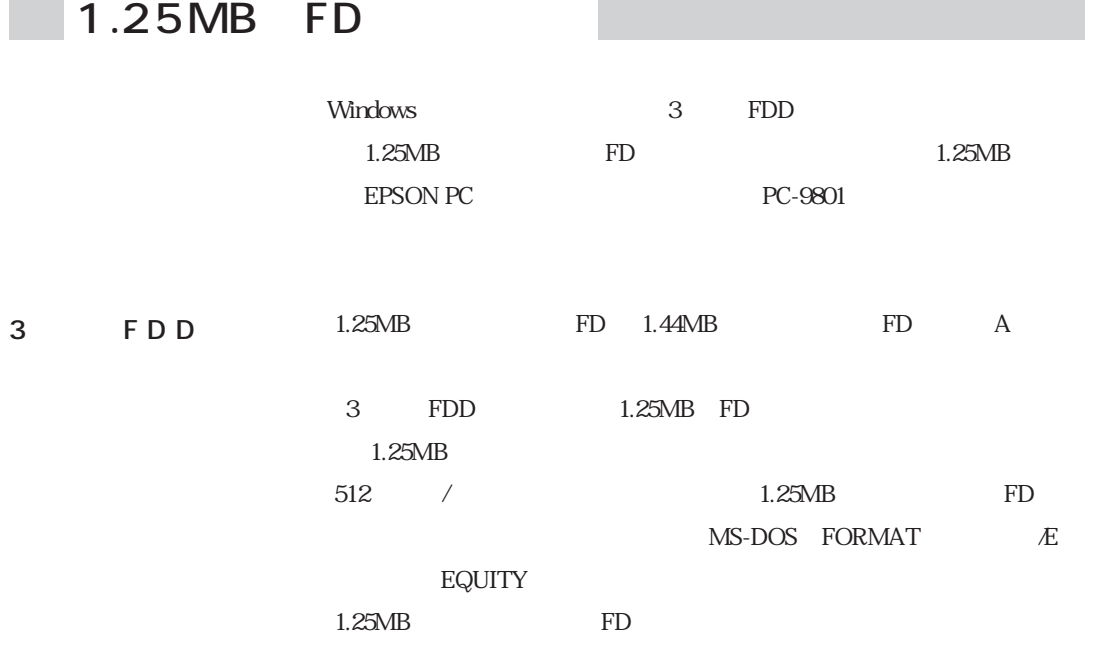

# HDD)

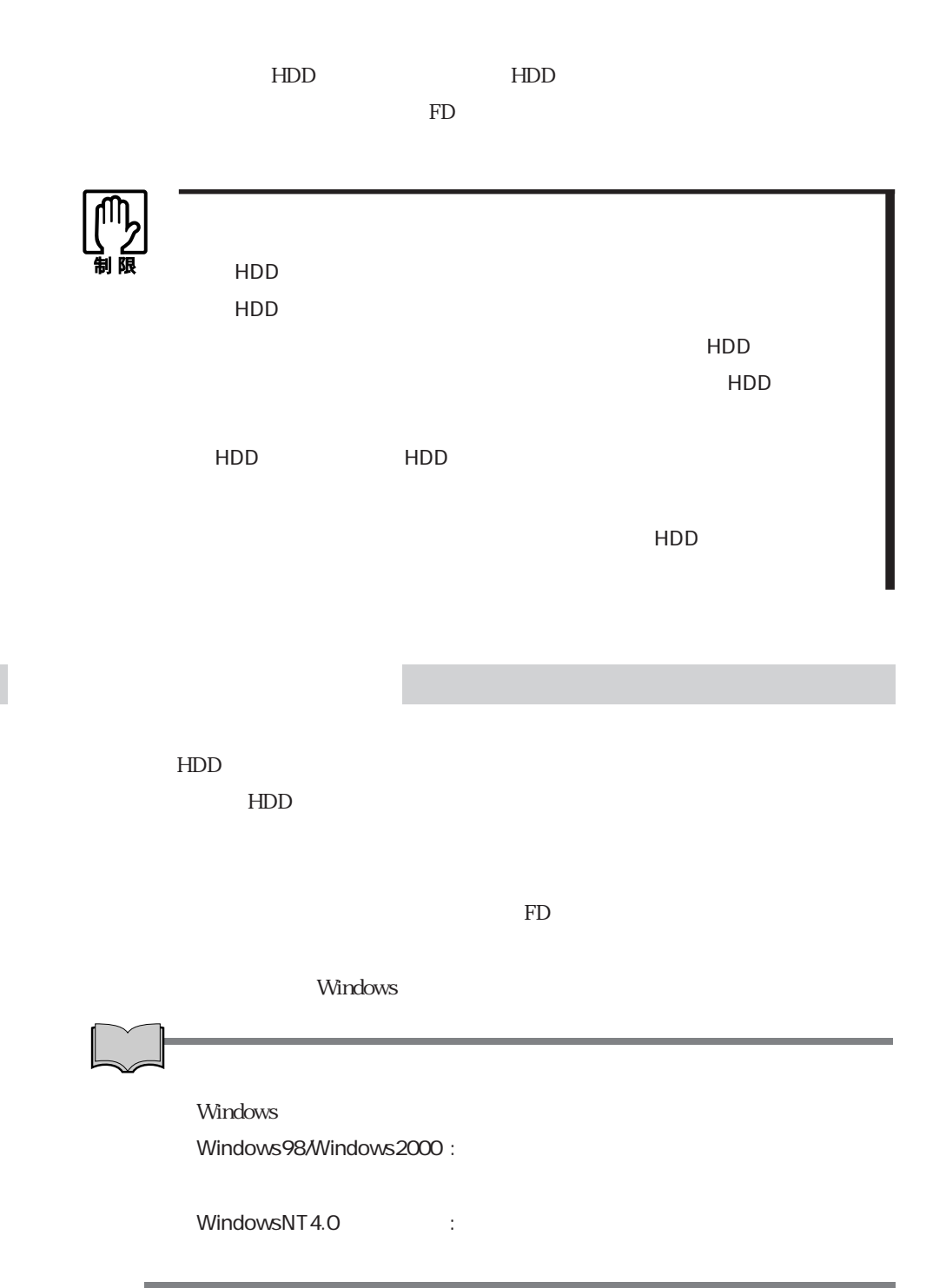

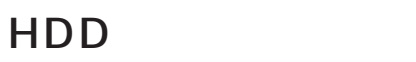

HDD HDD

 $HDD$ 

 $\mathcal{P}$ p.179 HDD  $\mathcal{P}$ p.187 MS-DOS

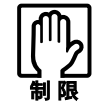

すいたい HDD HDD HDD HDD

## HDD

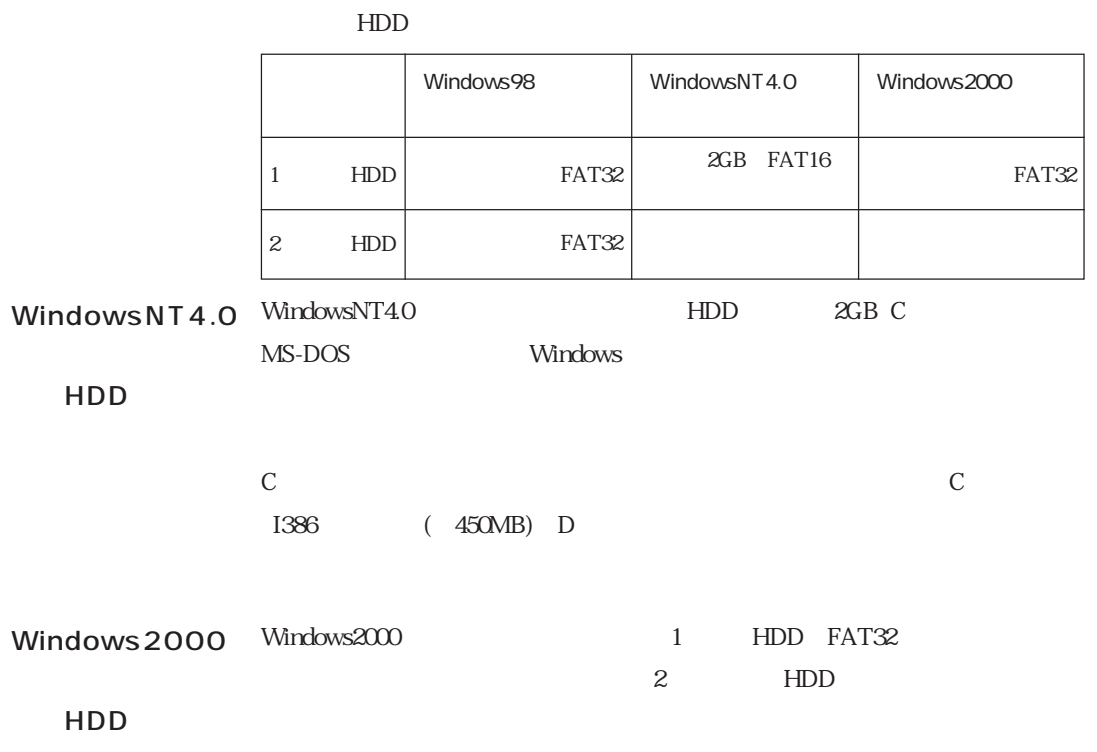

## **CD-ROM**

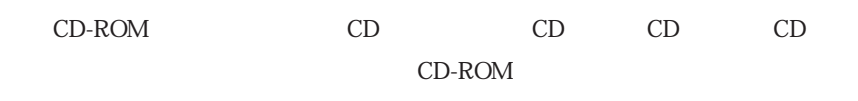

CD-ROM

CD-ROM

in and

CD-ROM

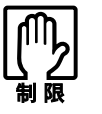

CD-ROM CD-ROM

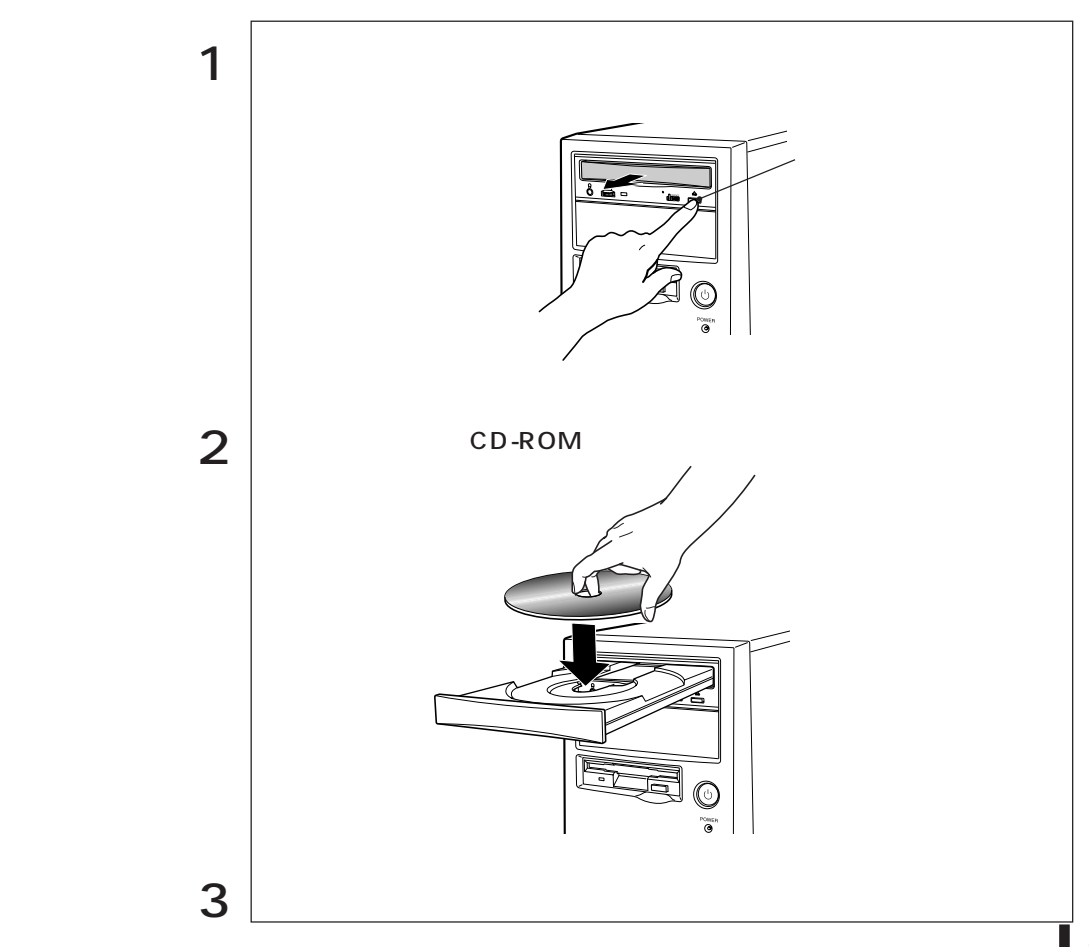

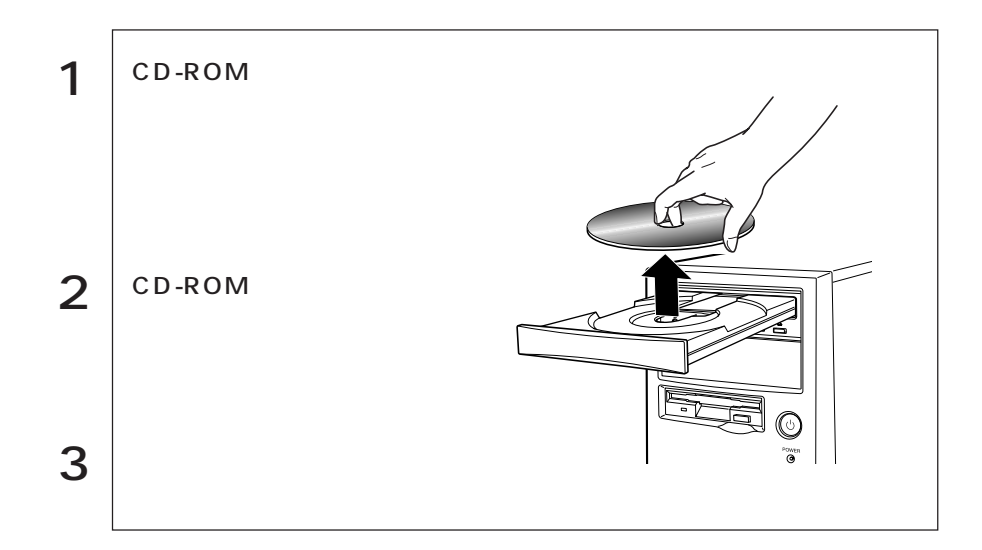

CD-ROM

CD-ROM CD-ROM CD-ROM

CD-ROM

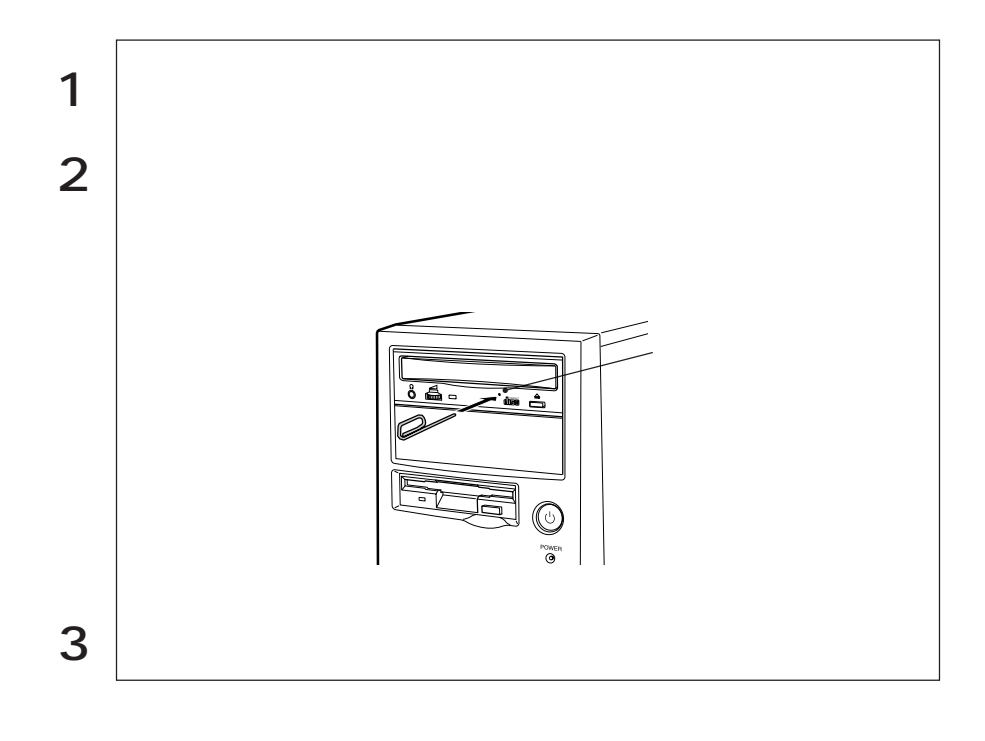

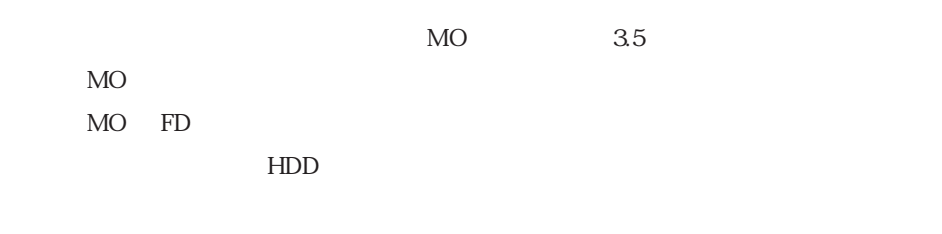

MO

 $MO$ 

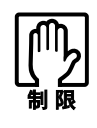

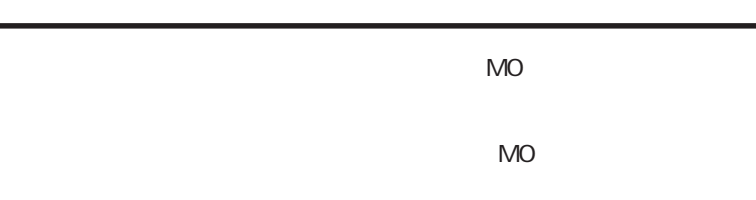

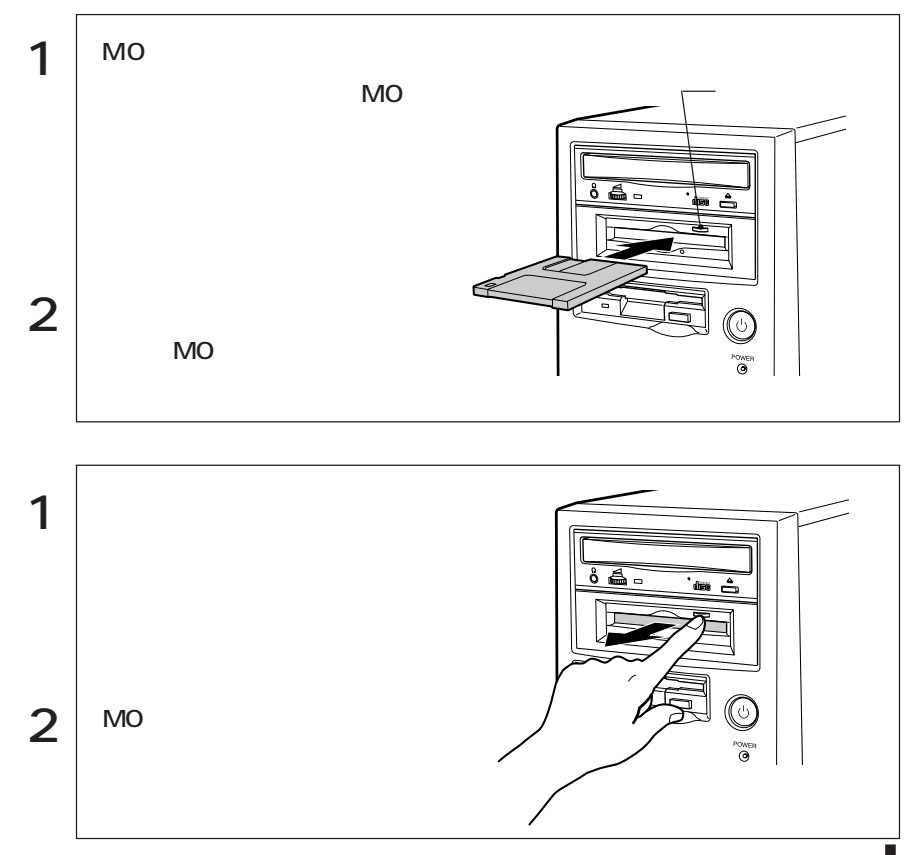

MO いいます。新しいMOを使用する場合や登録されているデータをすべて消去する  $MO$ ライトプロテクト(書き込み禁止)  $MO$  $MO$  $MO$  $\circ$  $\circ$ )<br>|0<br>|<u>0</u>  $\circ$ 

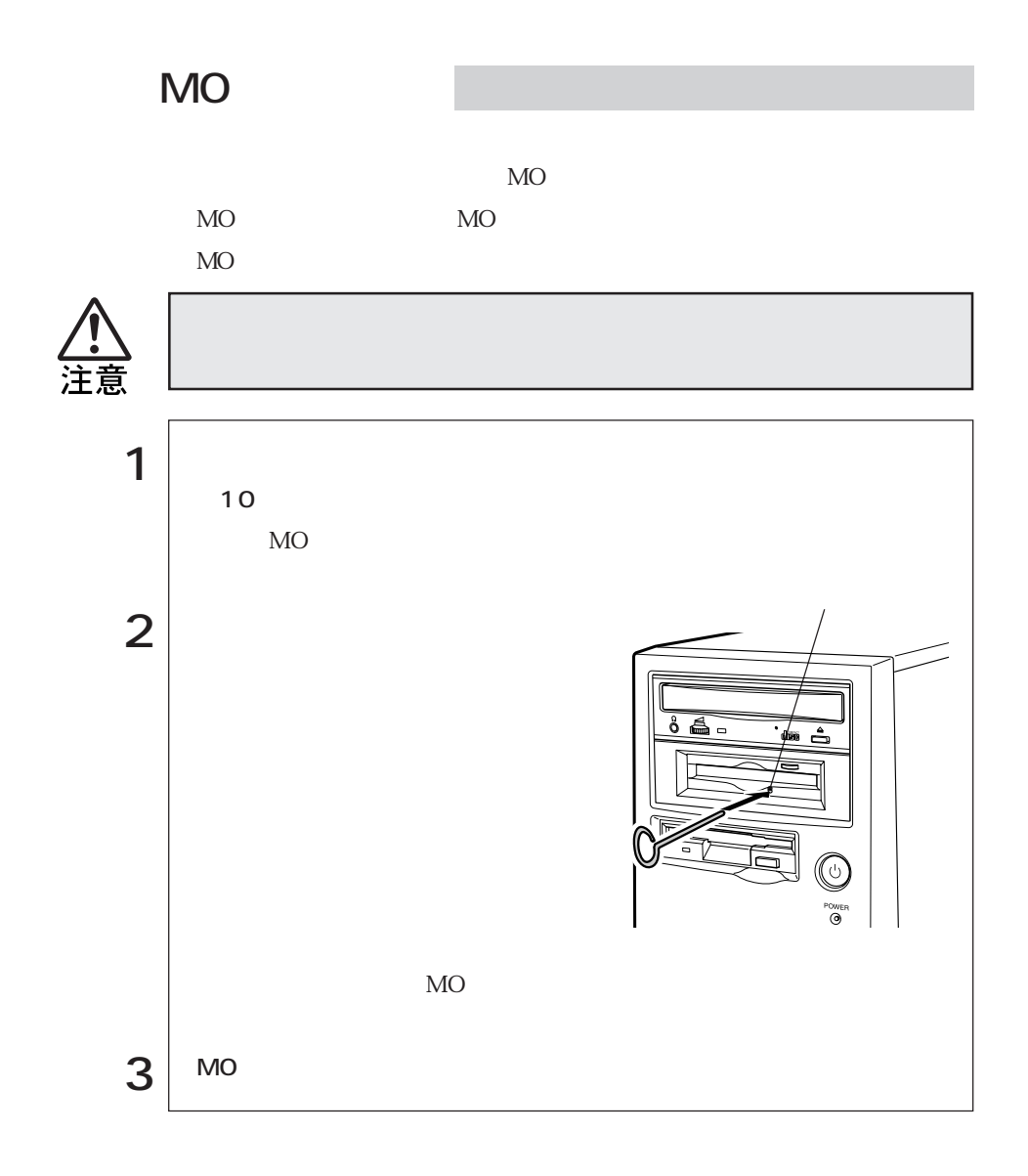

 $($ Intel i815E with Integrated 2D&3D)

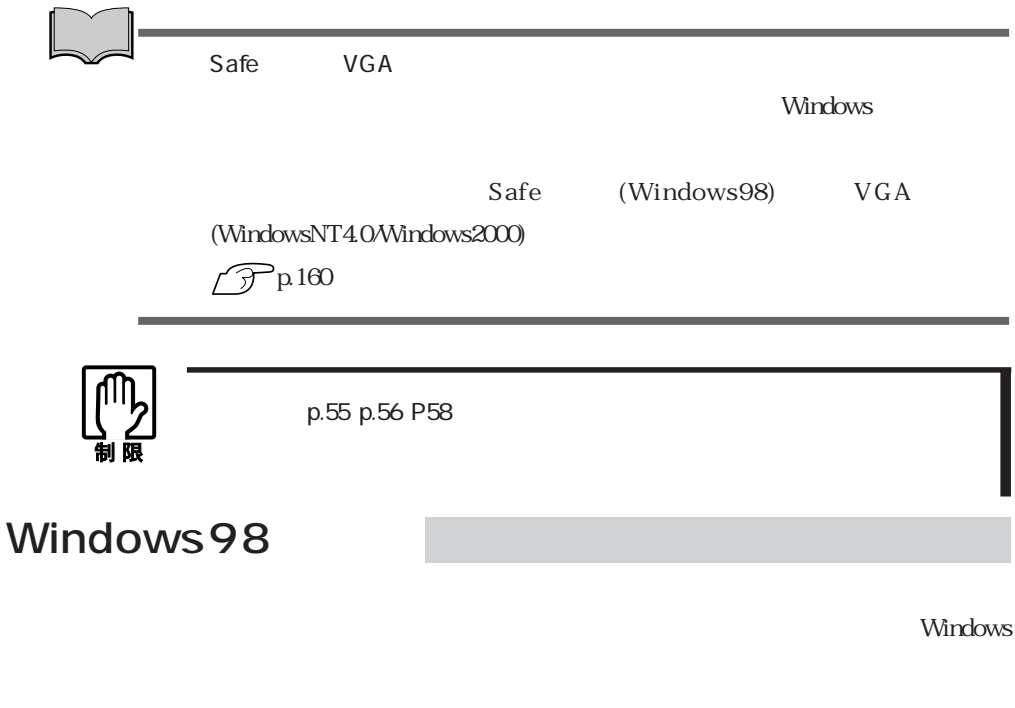

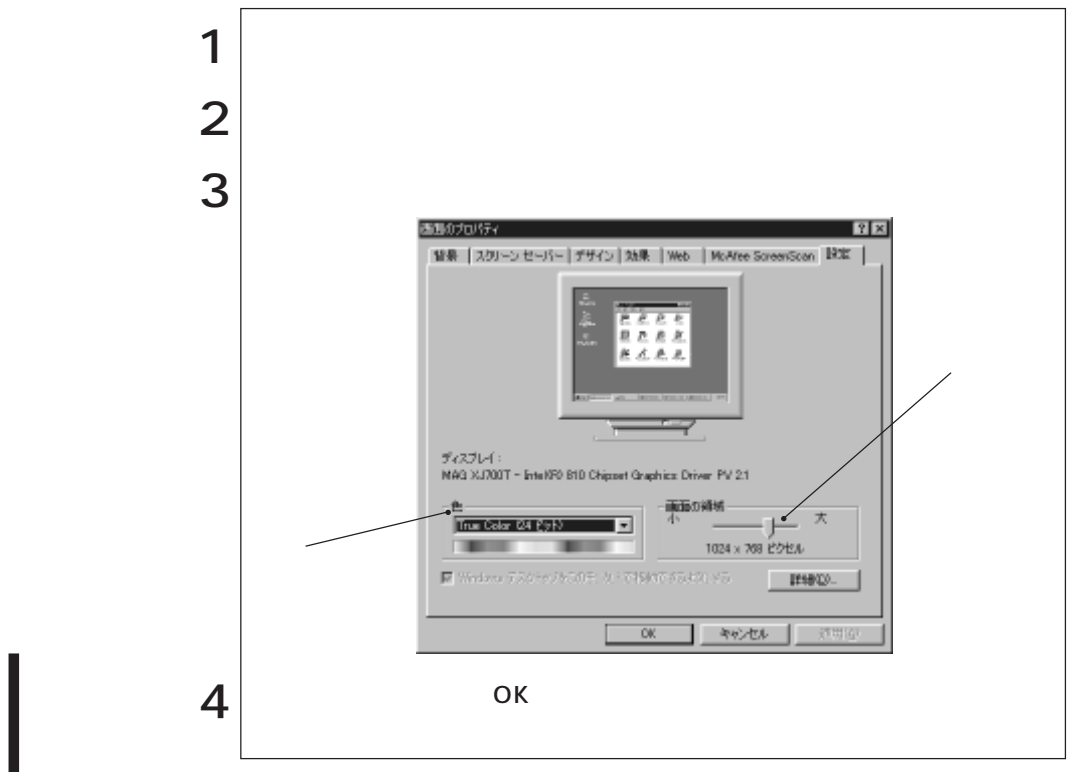

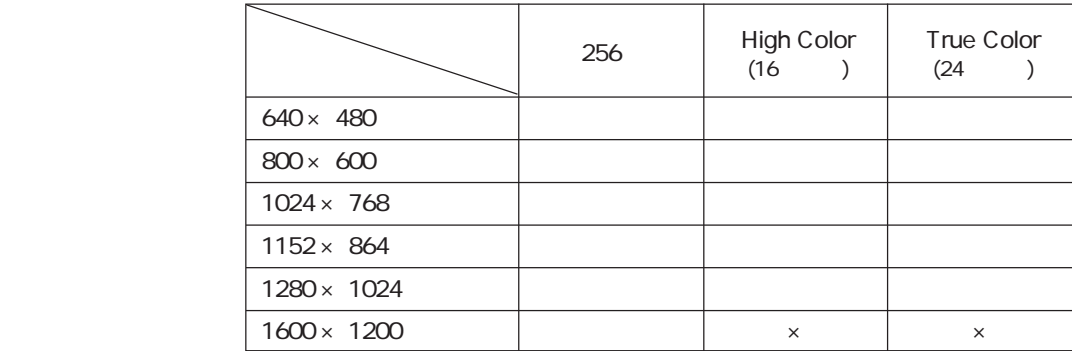

### WindowsNT4.0

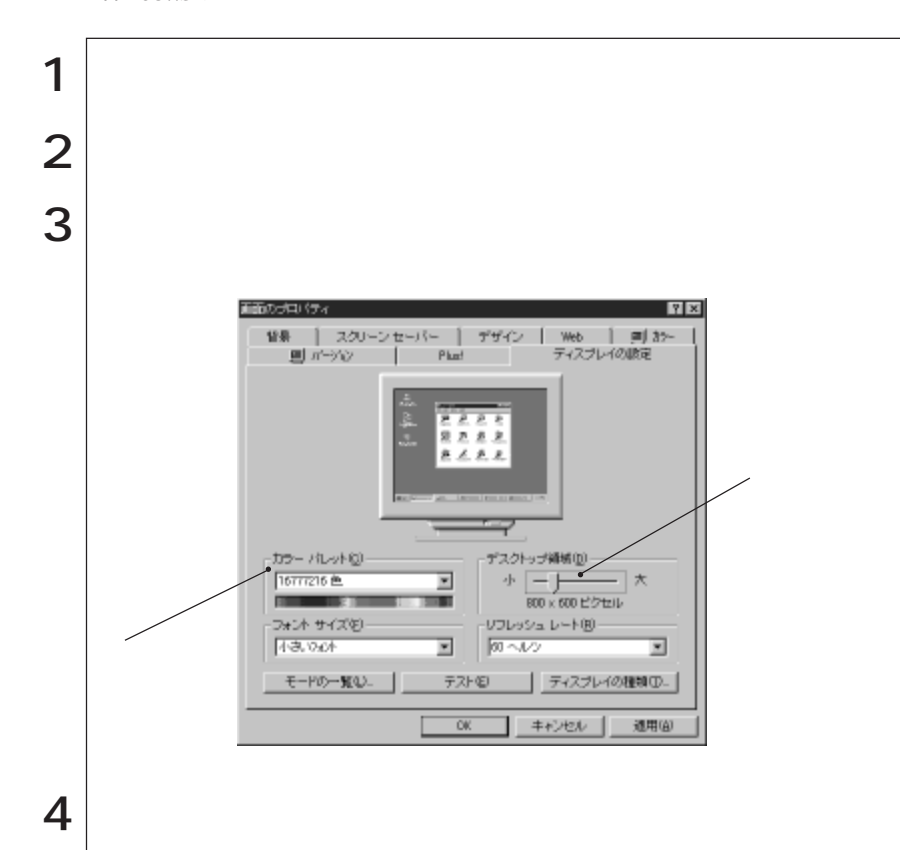

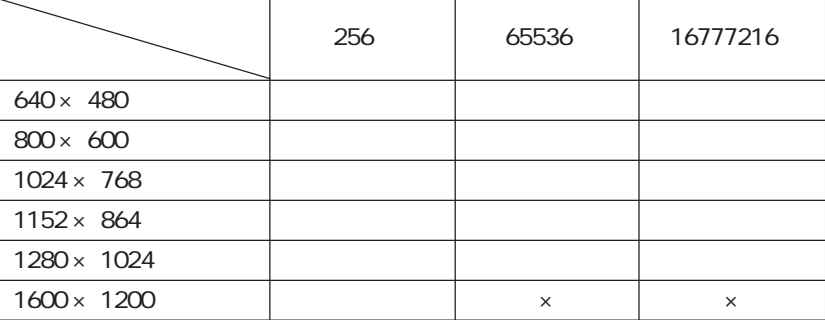

WindowsNT

### Windows2000

 $N$ indows  $N$ indows  $\mathbb{R}^n$ 

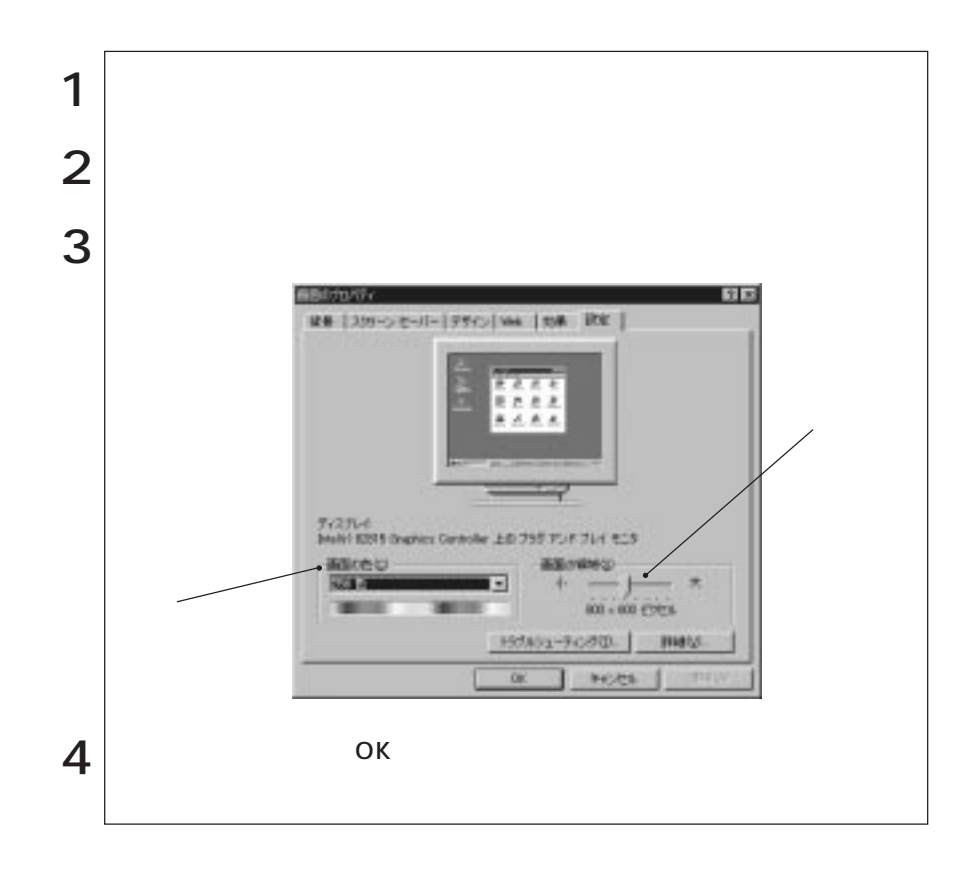

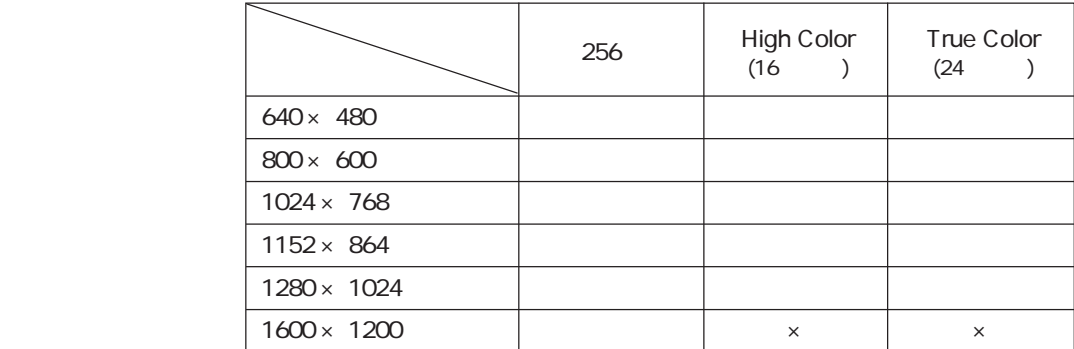
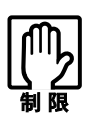

## WindowsNT4.0 BIOS Setup

Power

Windows98/Windows2000 BIOS Setup

Windows

NetWare NetBEUI

NetWare

 $3$ 

HDD/  $H\!D\!D$ 

Windows2000  $HDD$ 

 $\bullet \bullet \bullet$  59

**Windows** 2000

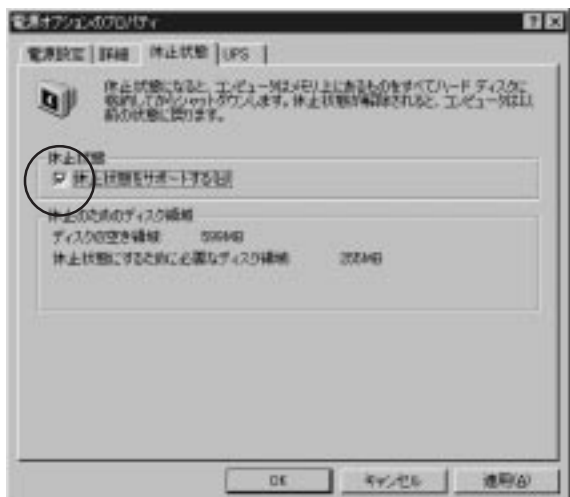

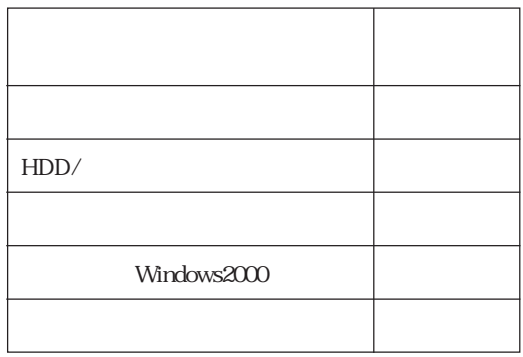

 $\mathbf 2$ 

Windows98 :

 $\odot$ 

 $\circled{2}$ 

Windows2000 :

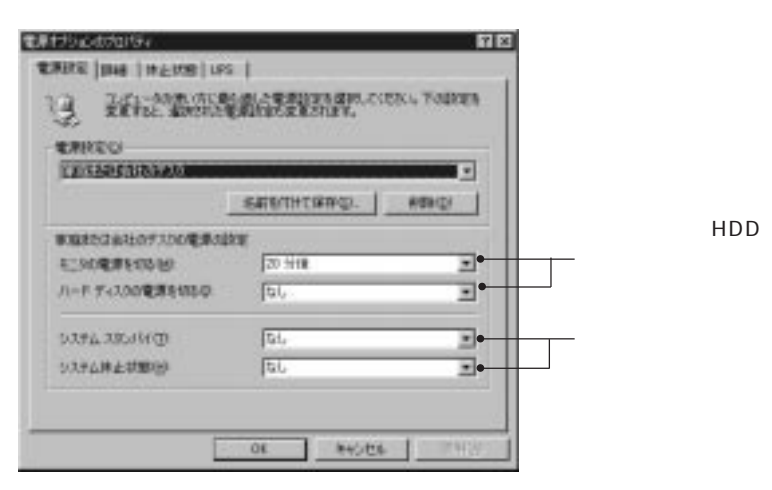

Windows2000

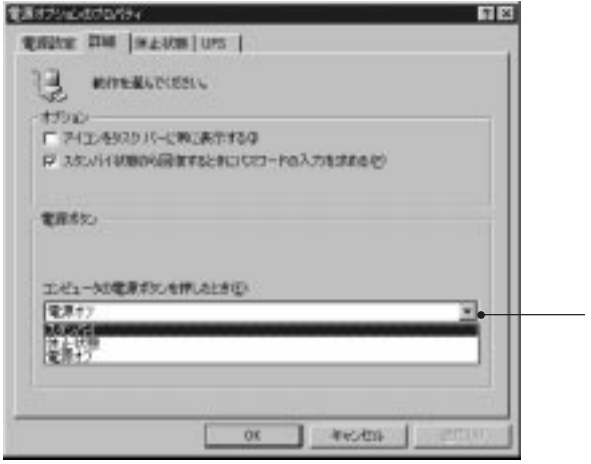

Windows2000

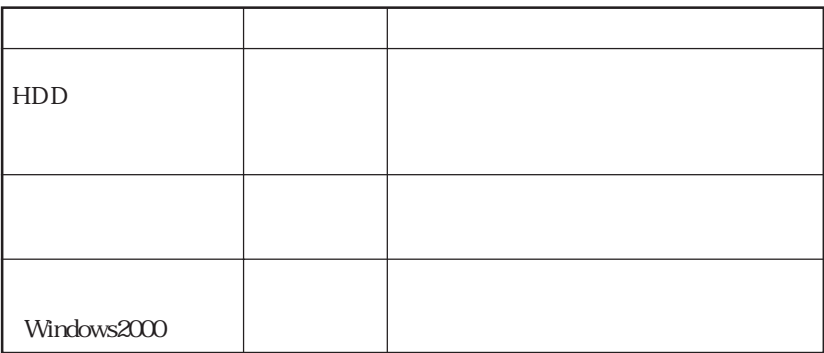

 $\Lambda$ IDI

Windows CD WAVE MIDI WAVE WAVE

サウンドユーティリティは、[スタート]- プログラム アクセサリ エン (WindowsNT4.0) Windows Windows2000

NetWare NetBEUI

NetWare

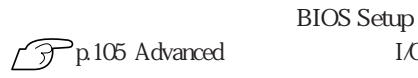

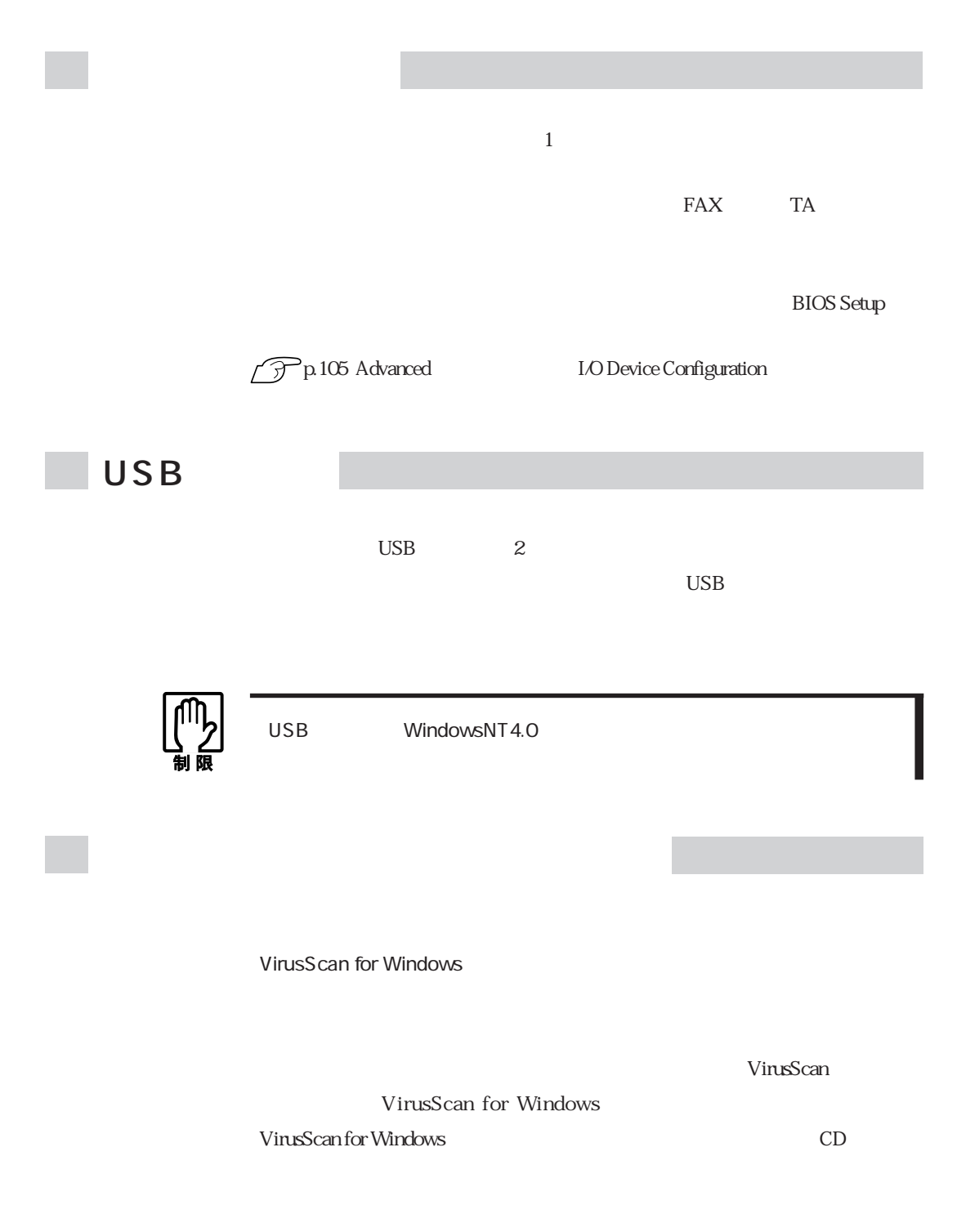

McAfee VirusScan

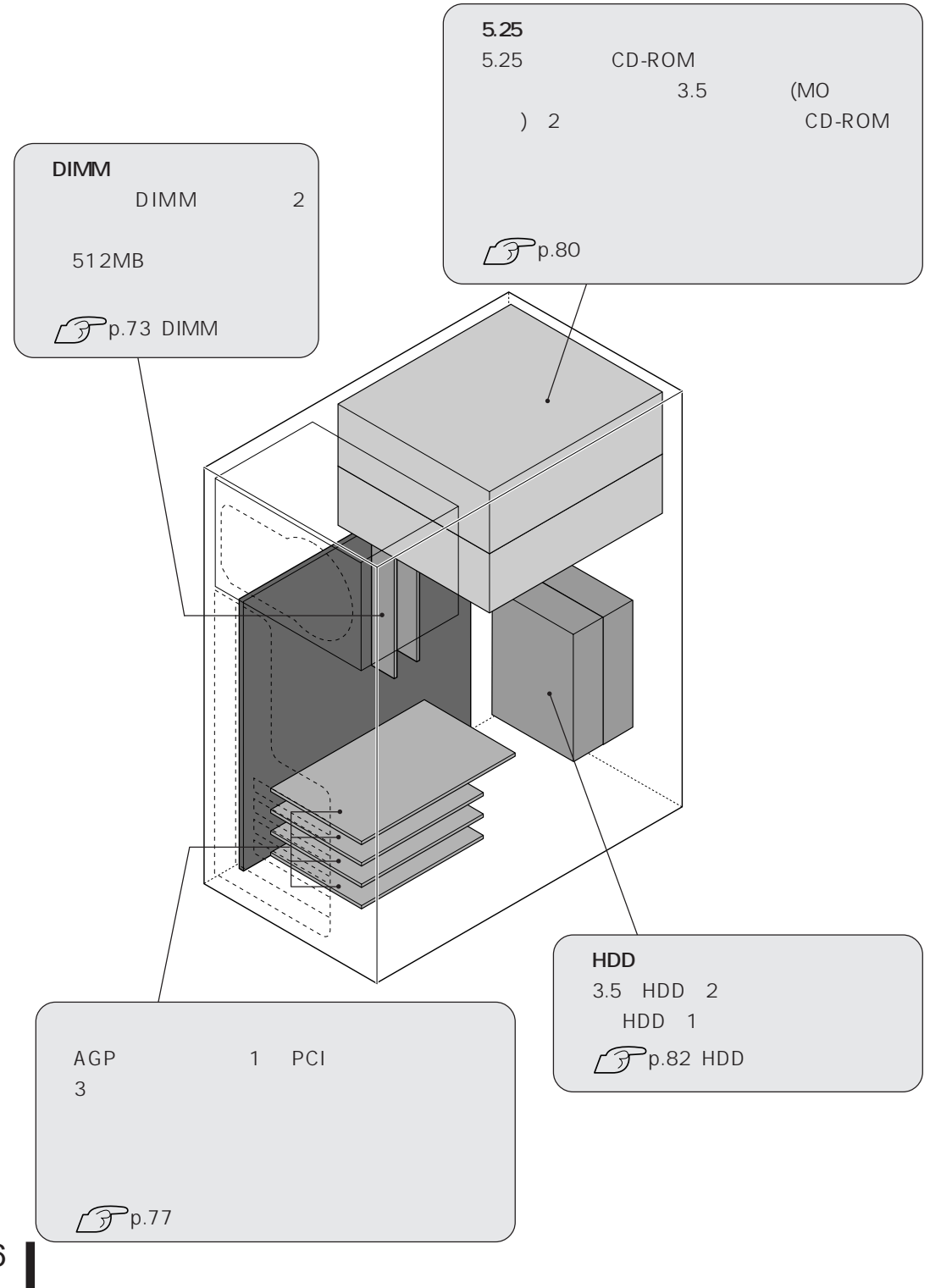

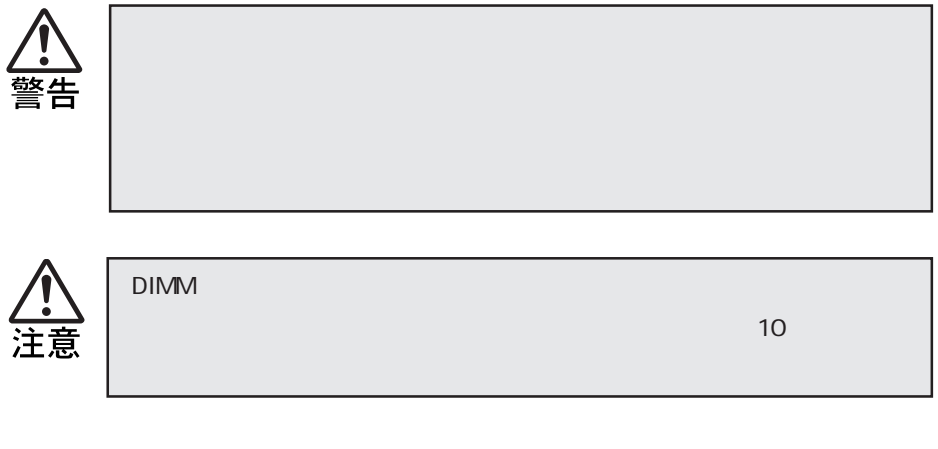

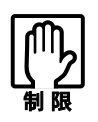

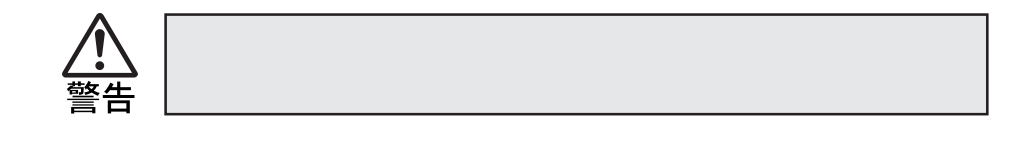

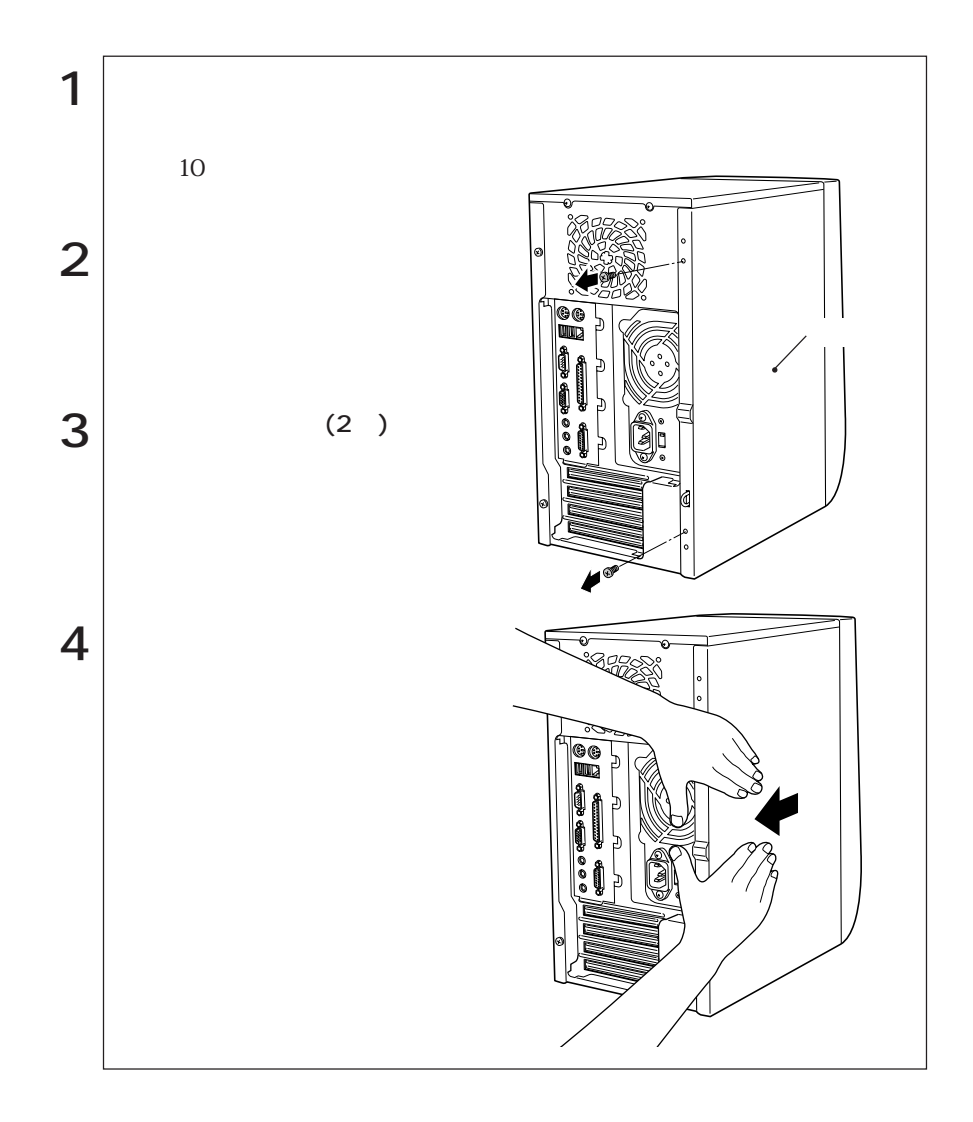

T

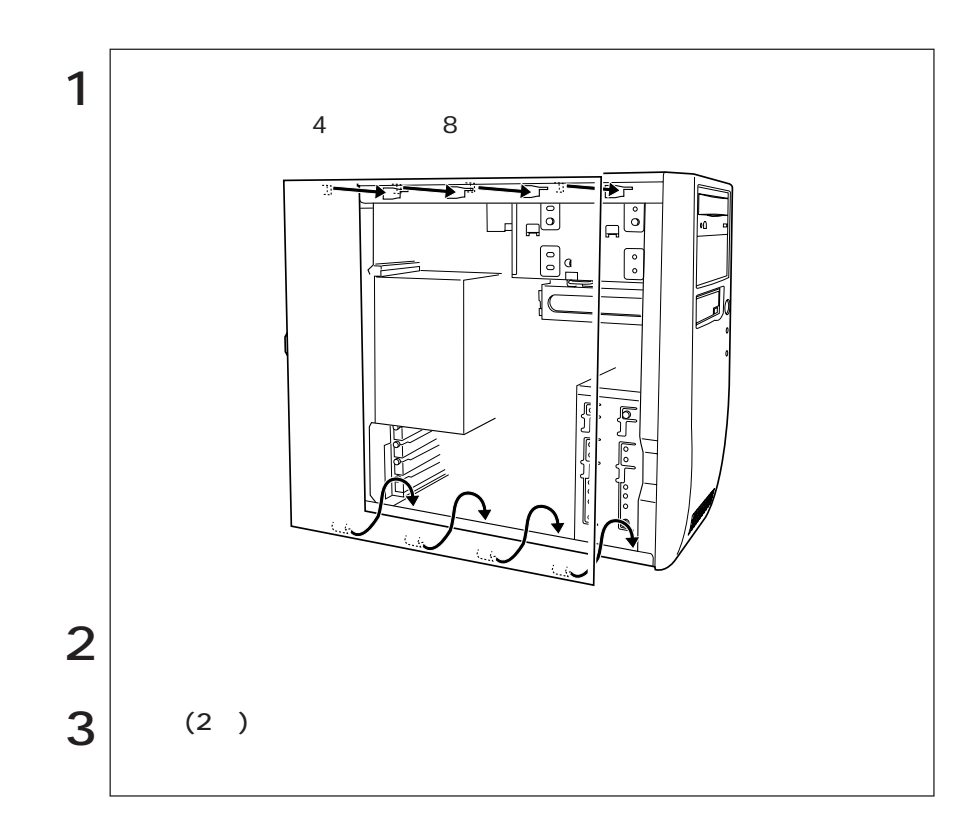

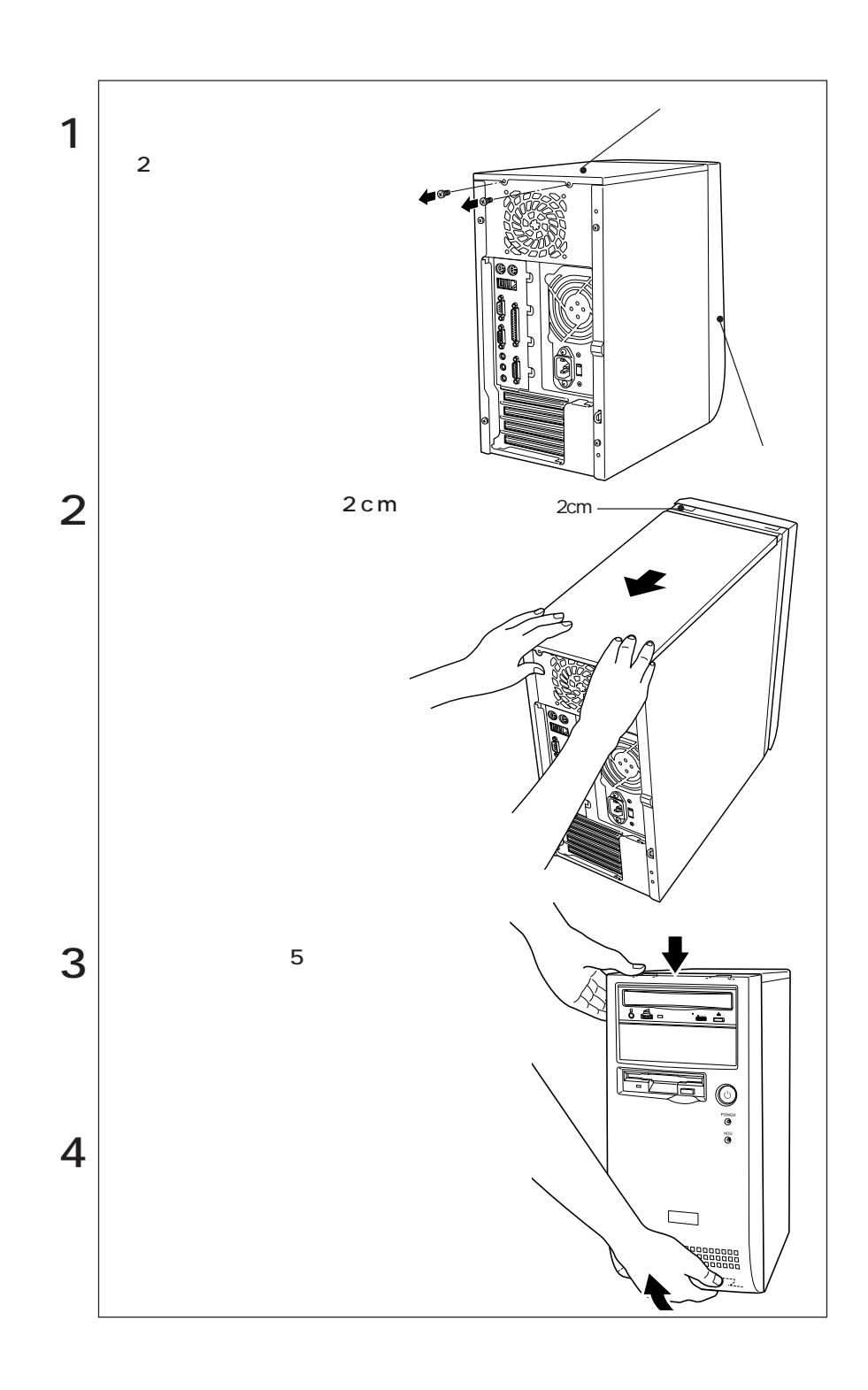

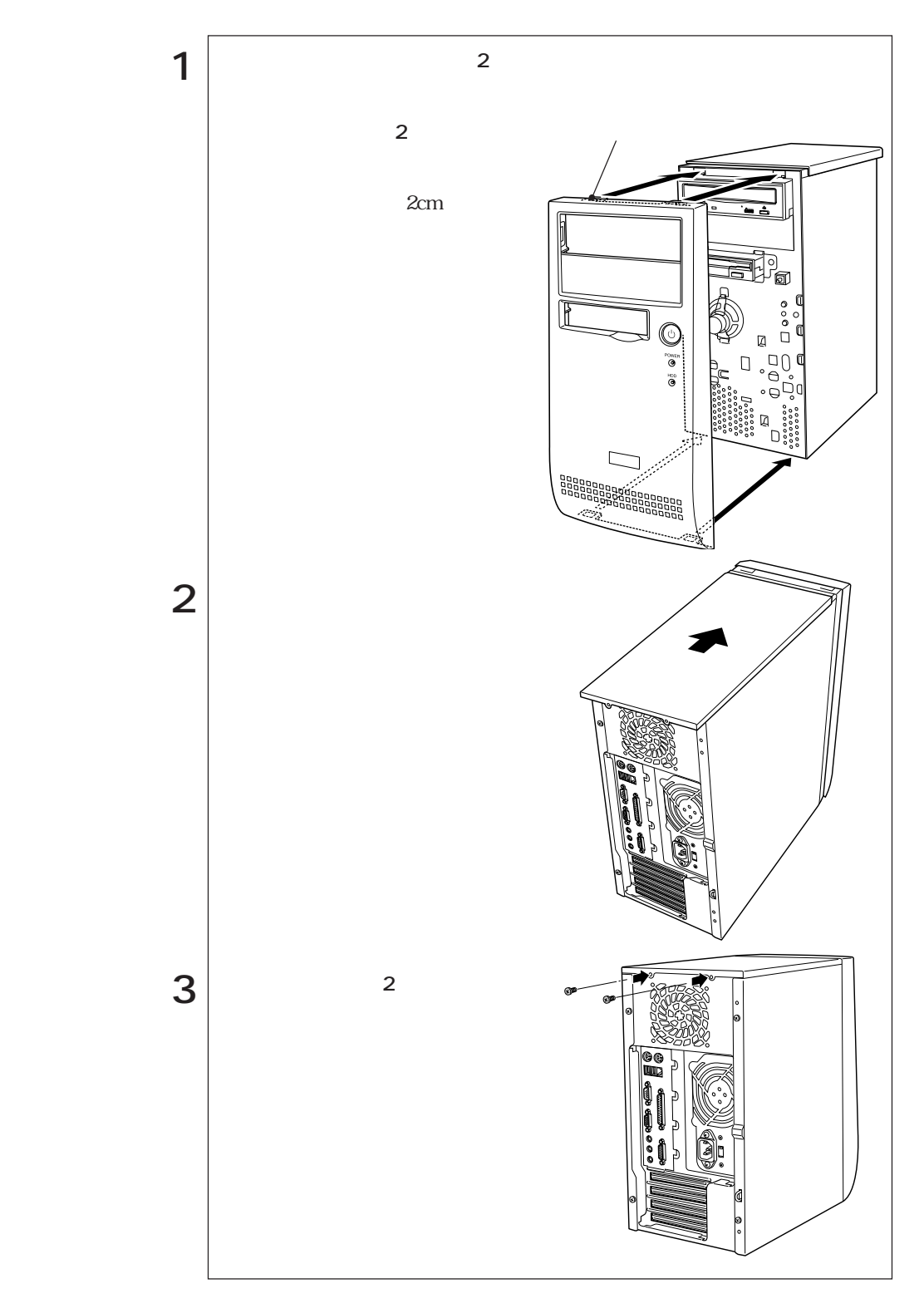

CD-ROM

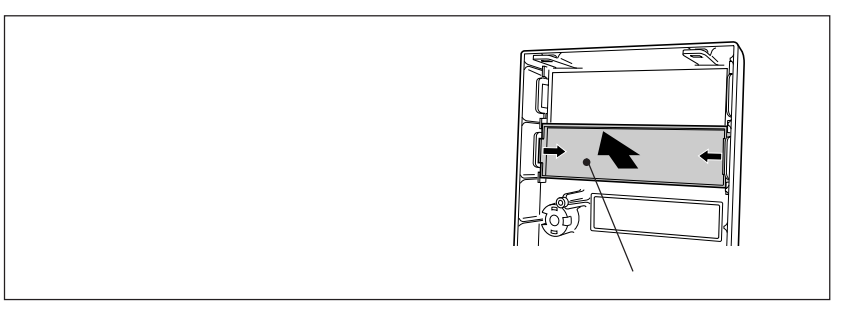

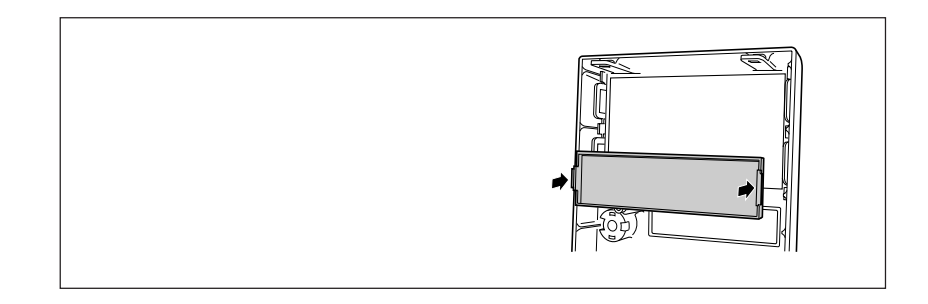

# DIMM

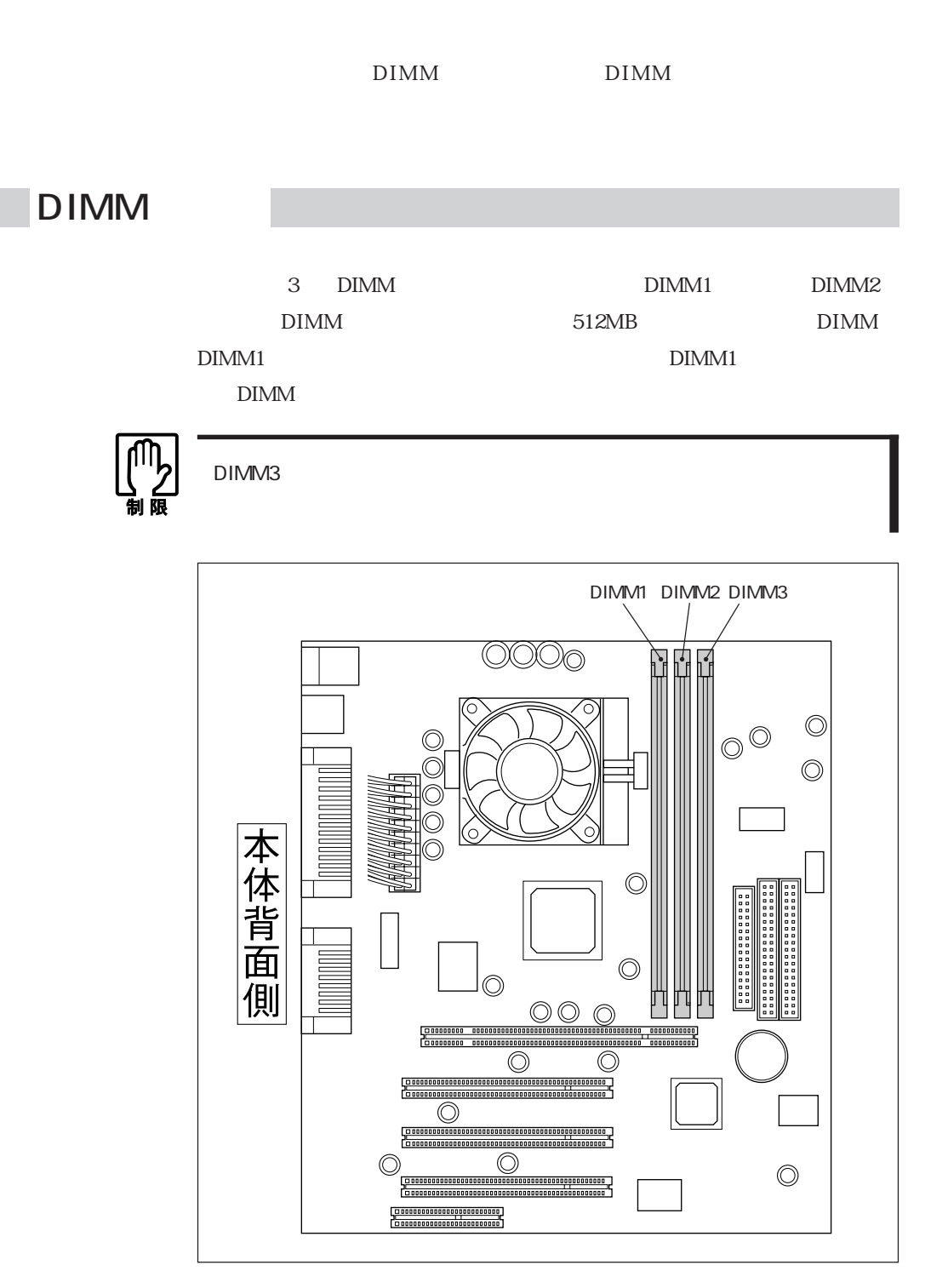

DIMM 168 DIMM(Dual Inline Memory Module) 3.3V SDRAM (Unbufferd SynchronousDRAM) 64MB 128MB 256MB ECC PC133

DIMM

## DIMM

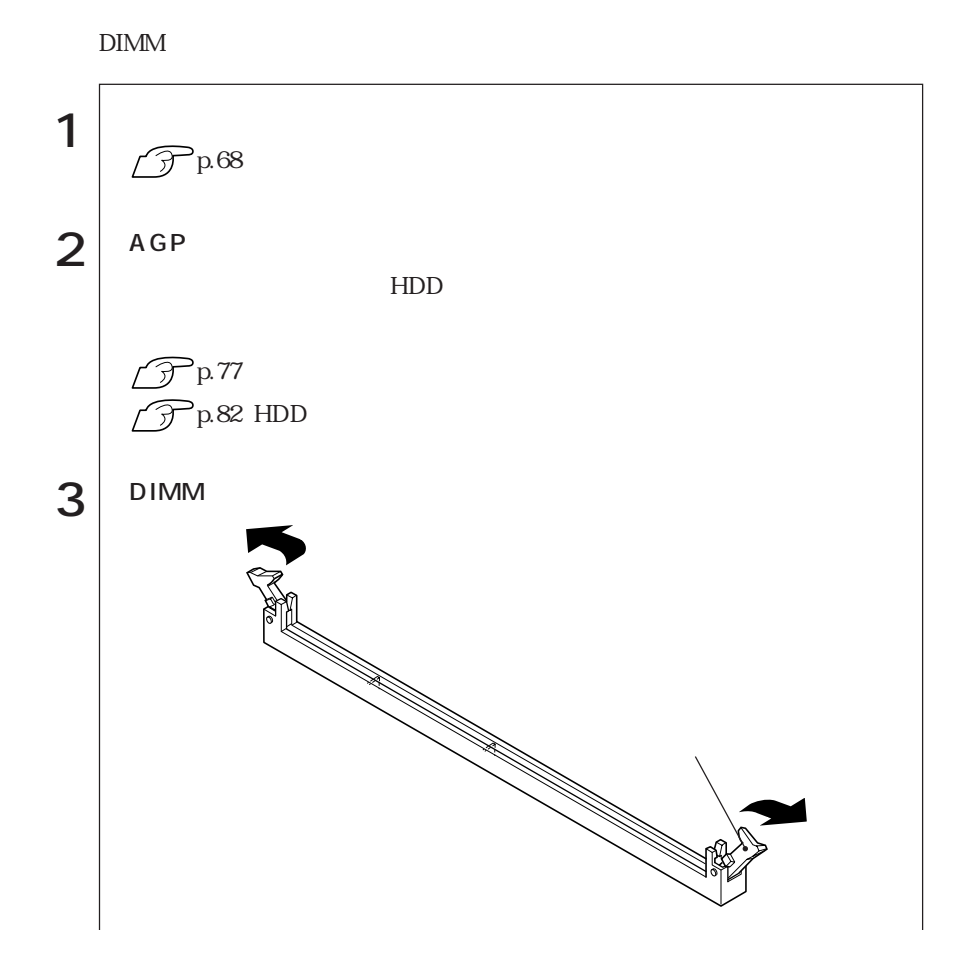

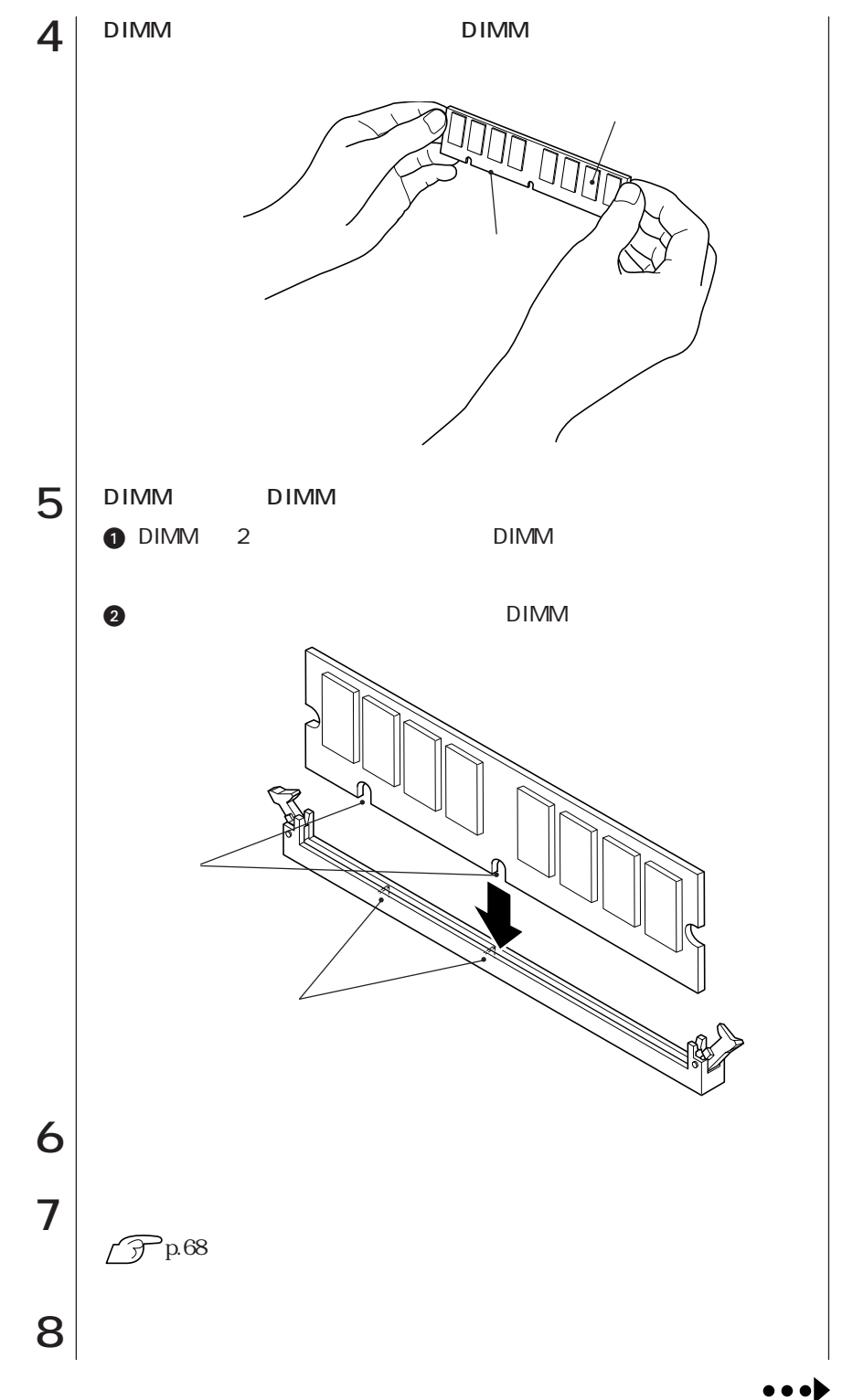

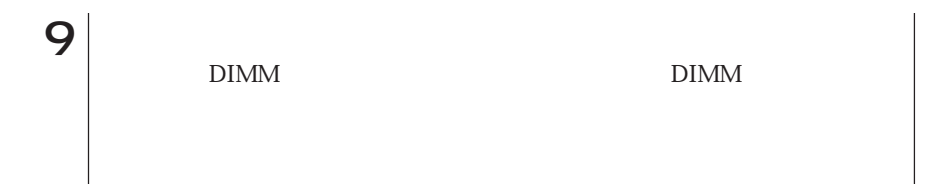

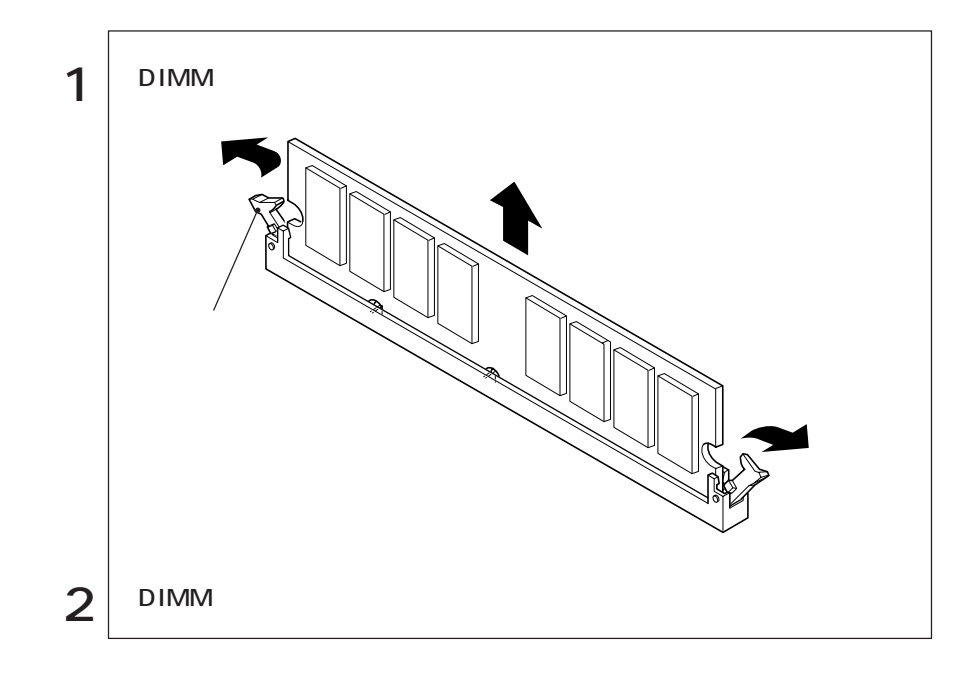

 $4\overline{4}$ 

 $\mathcal{L}^{\text{max}}$ 

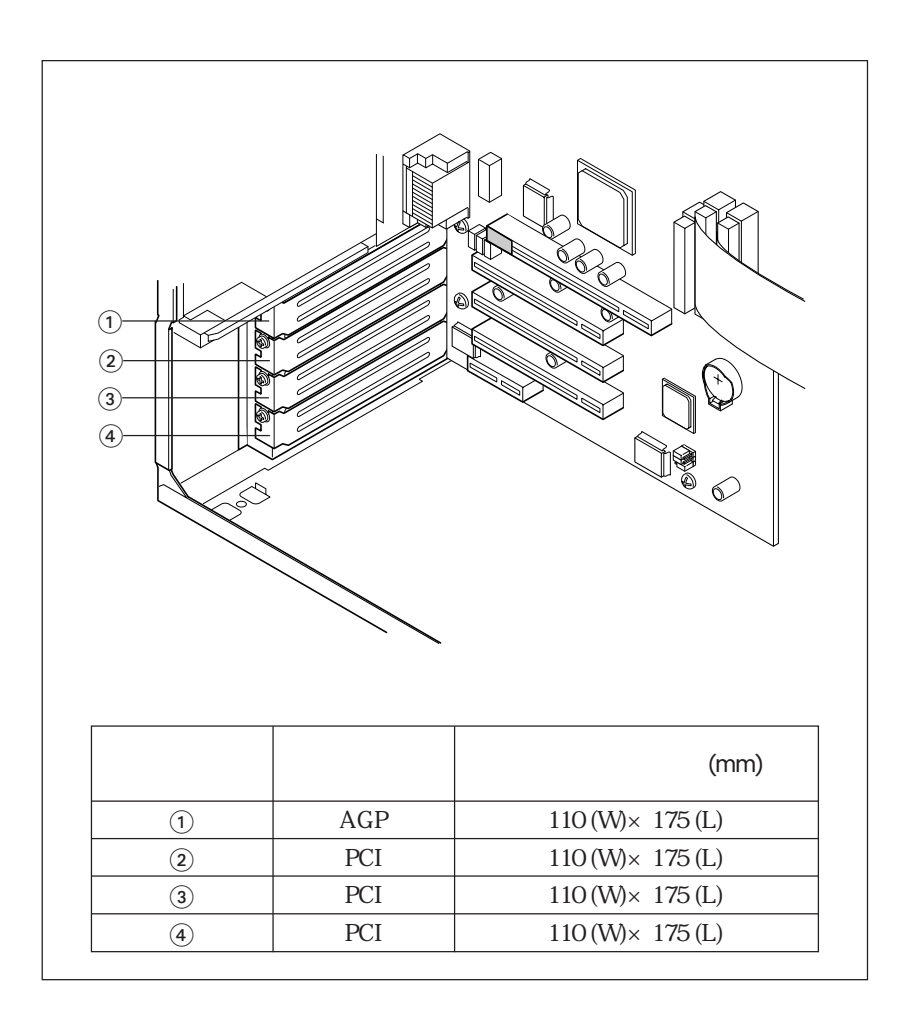

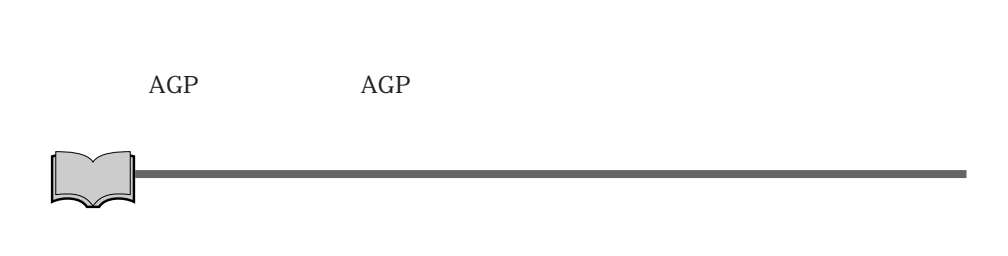

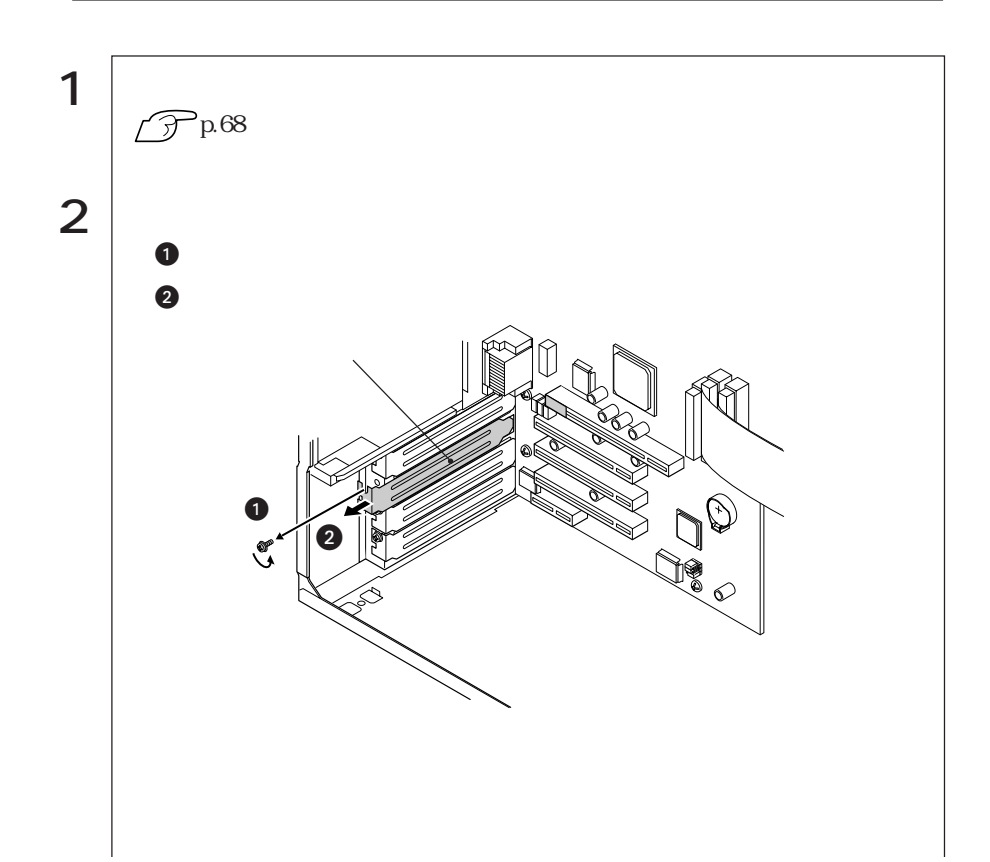

m.

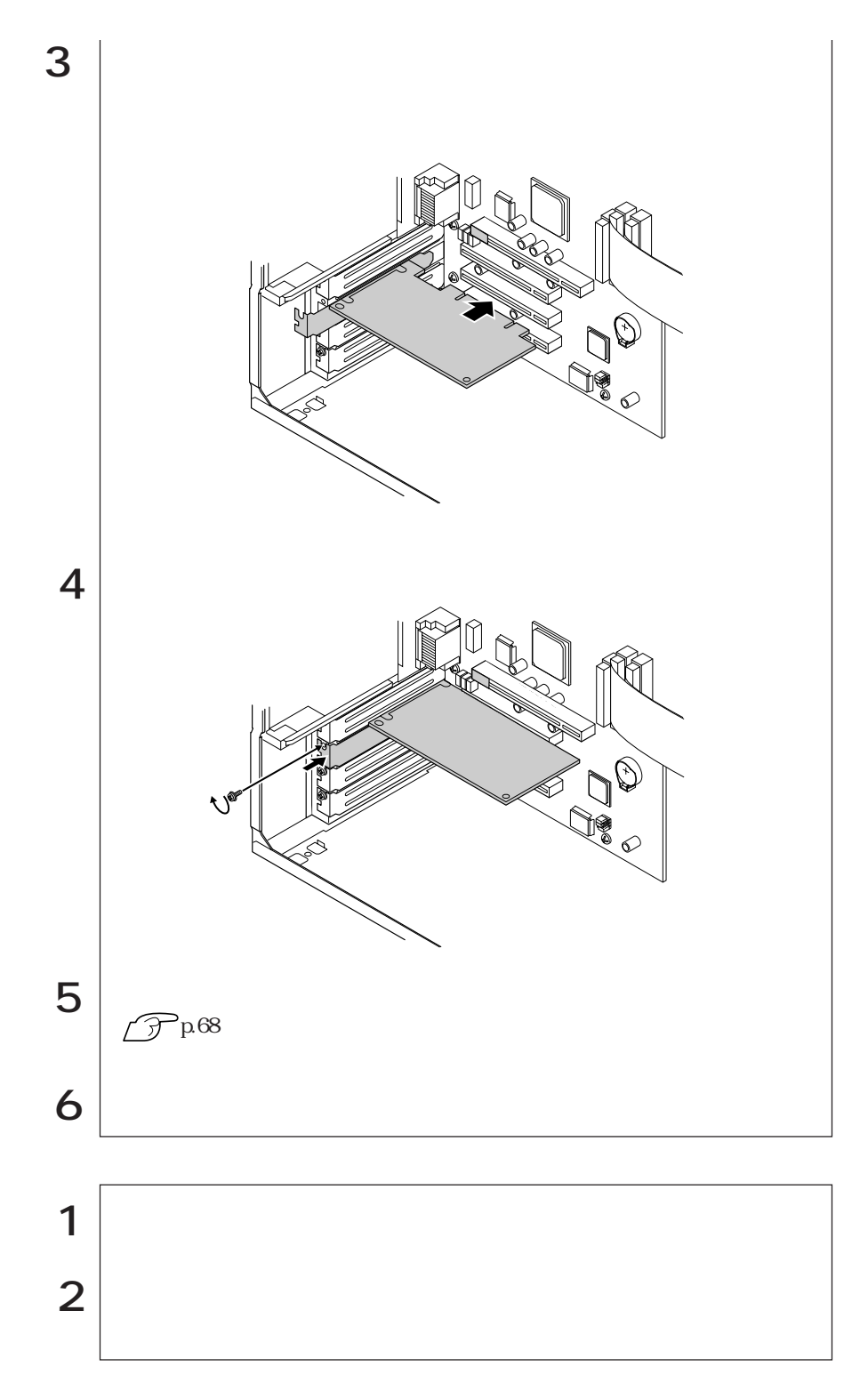

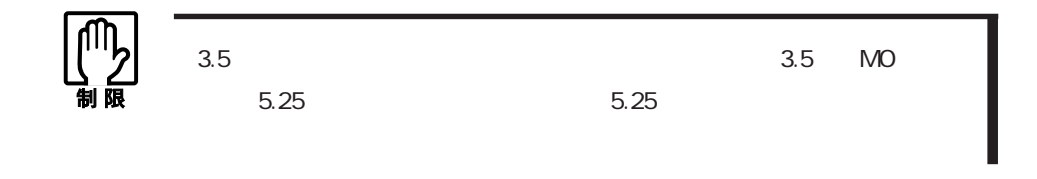

5.25

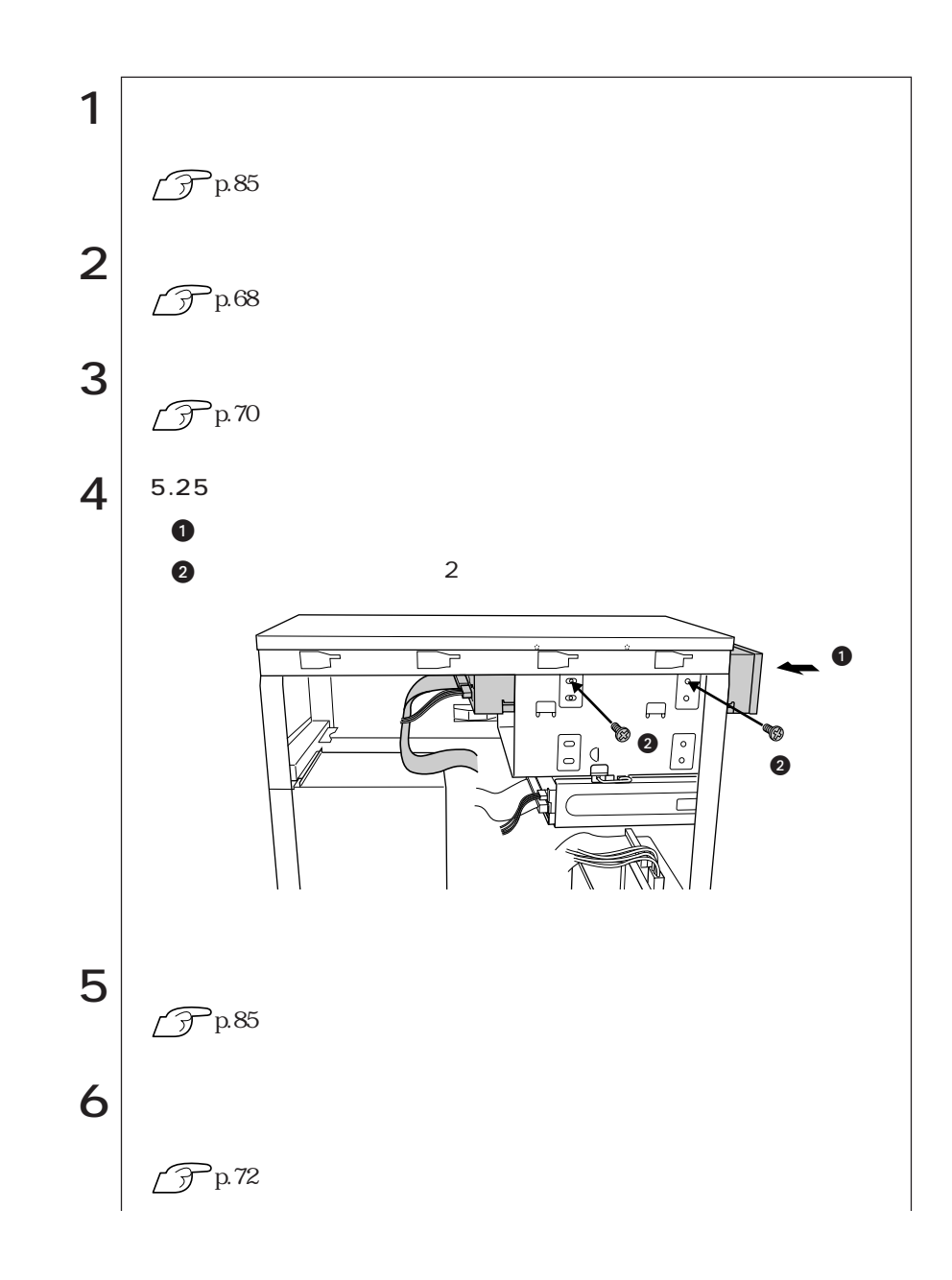

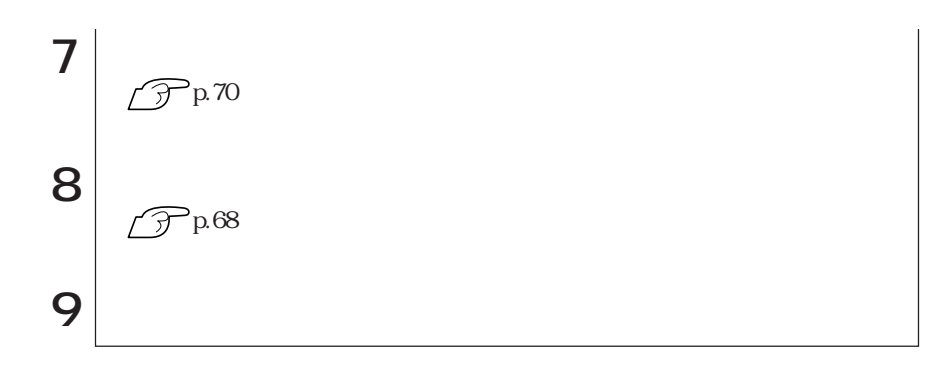

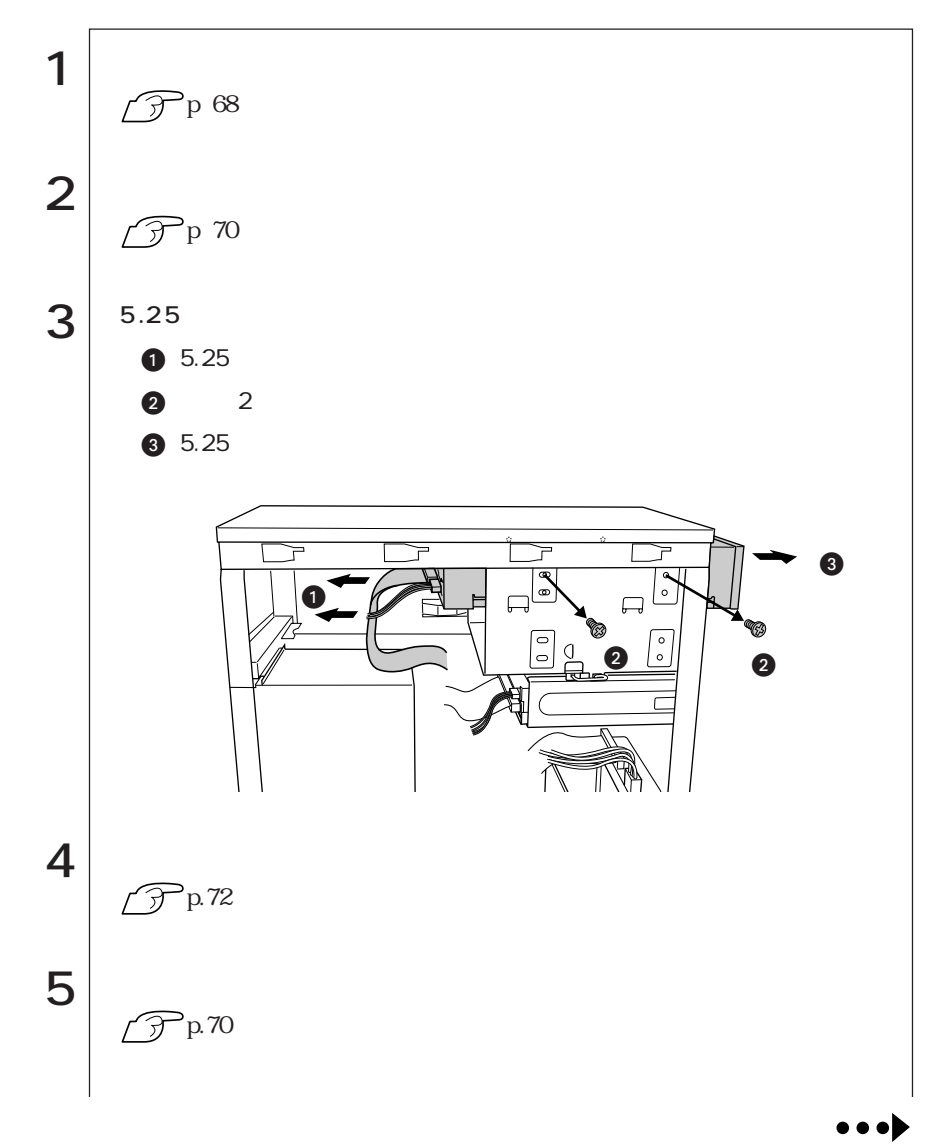

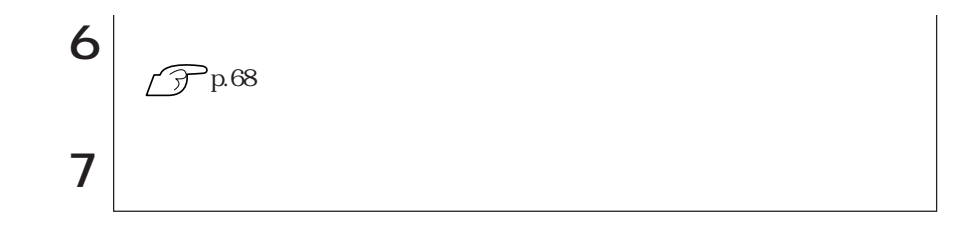

HDD

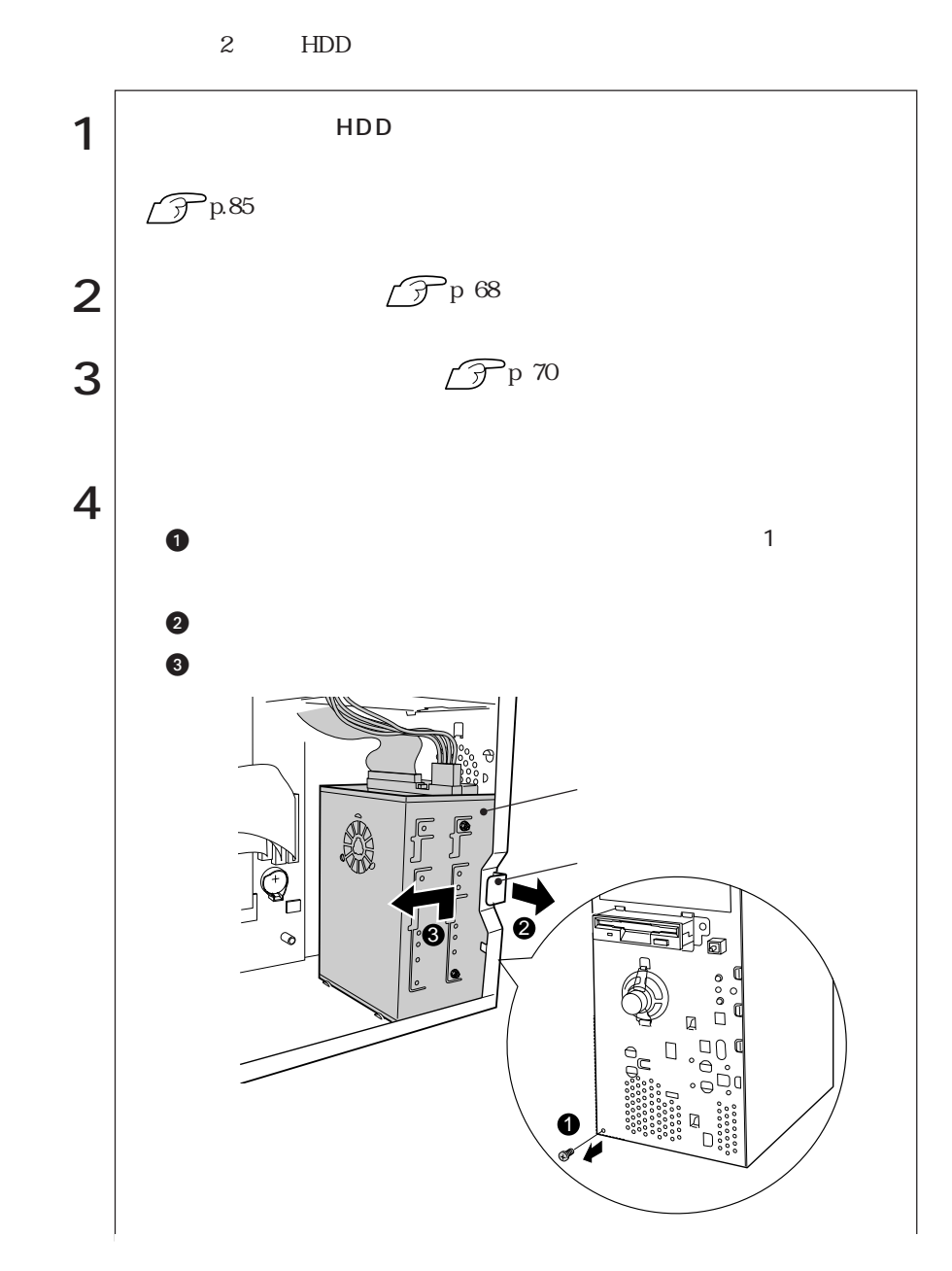

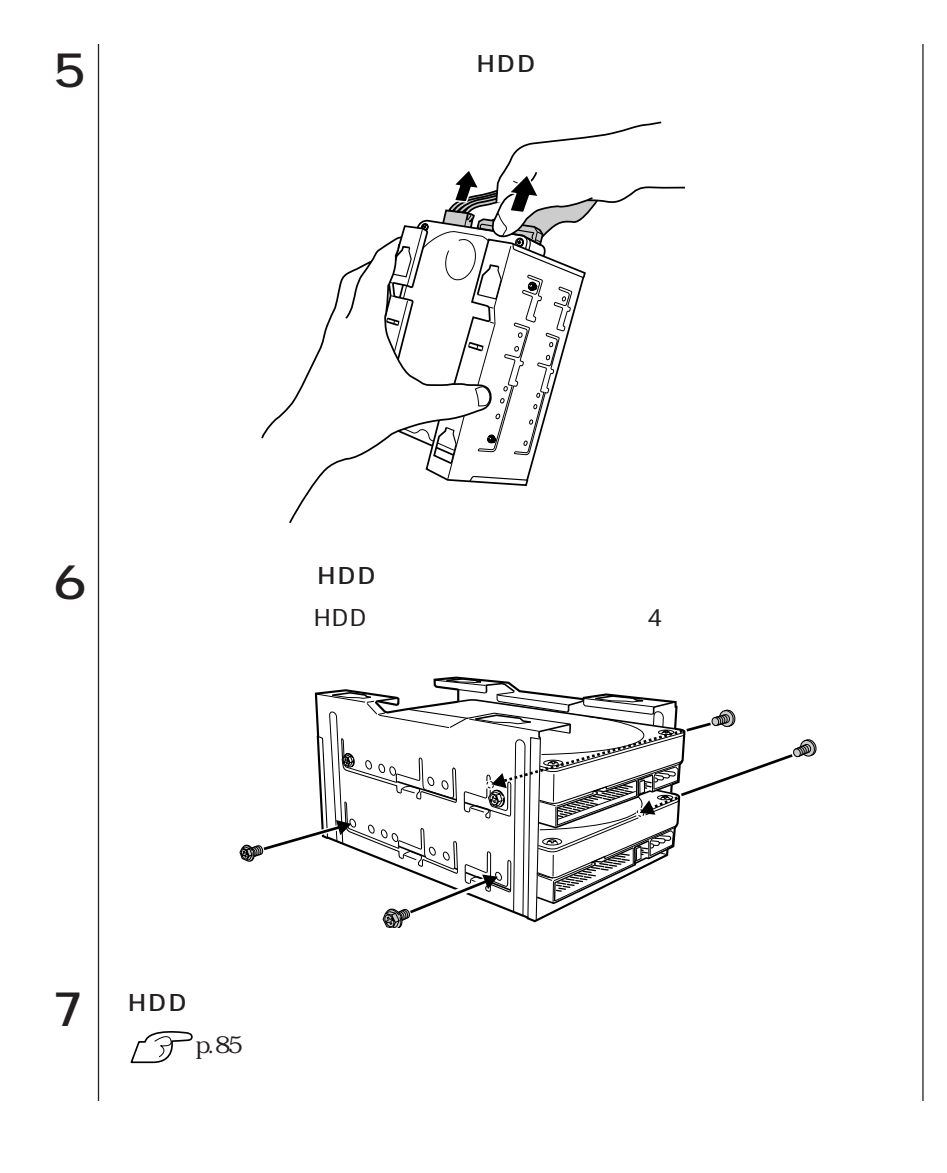

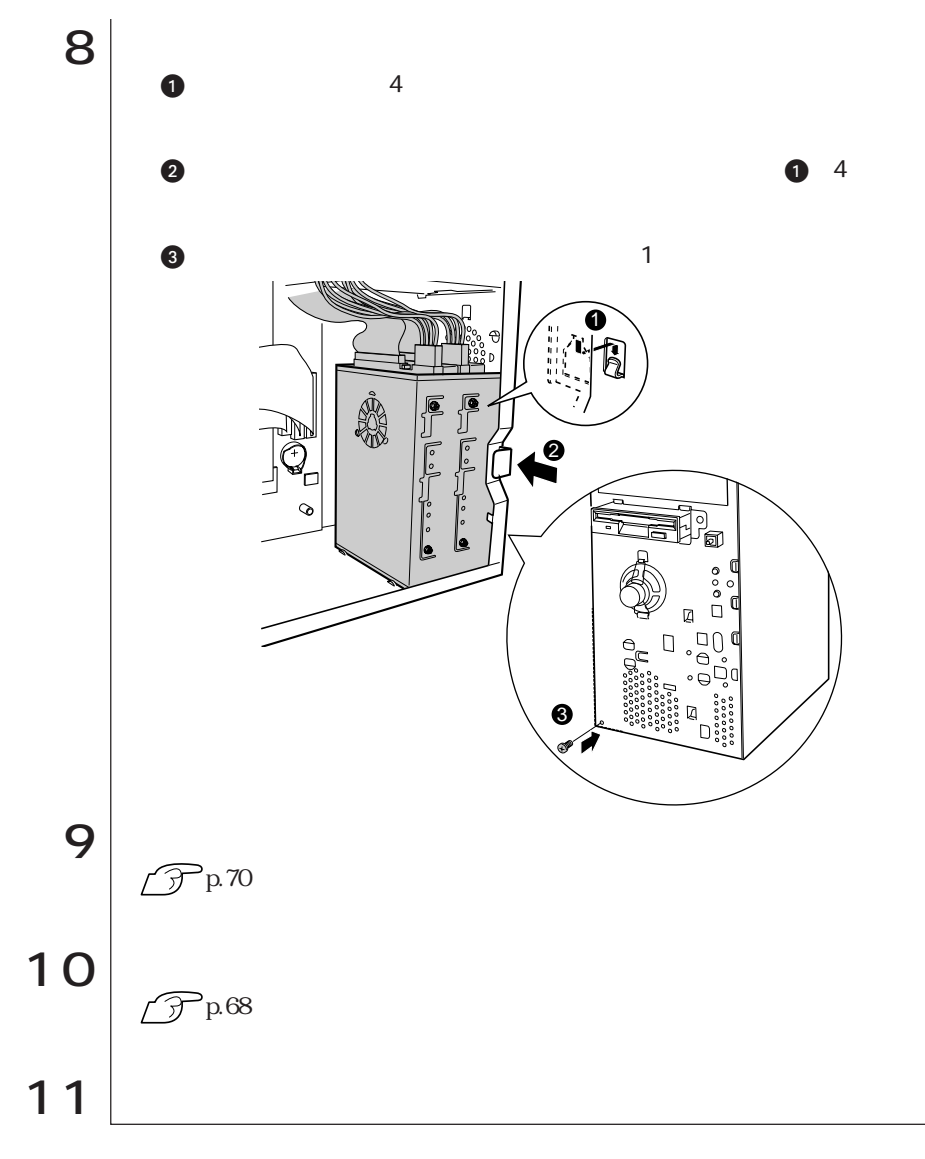

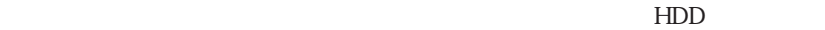

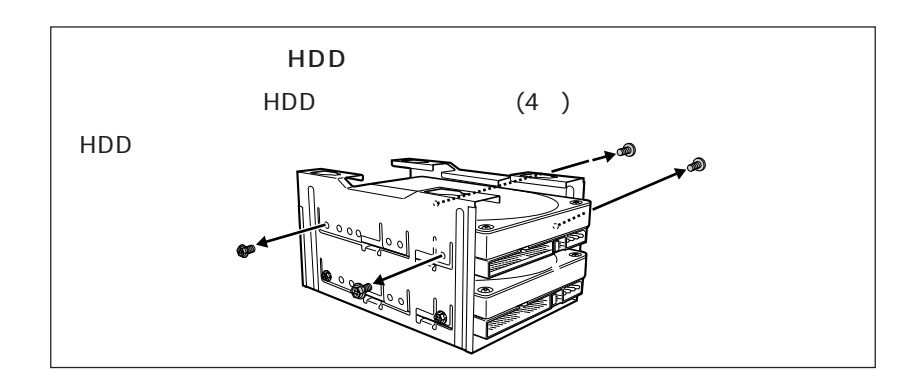

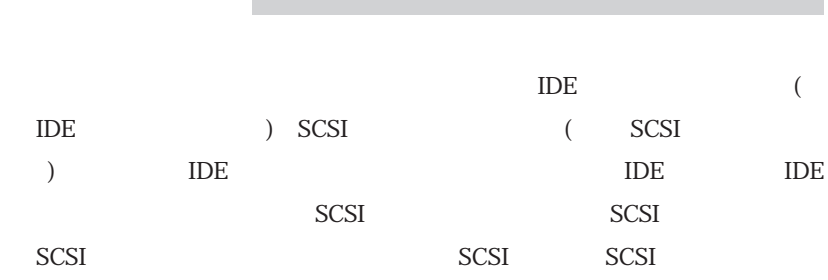

# IDE

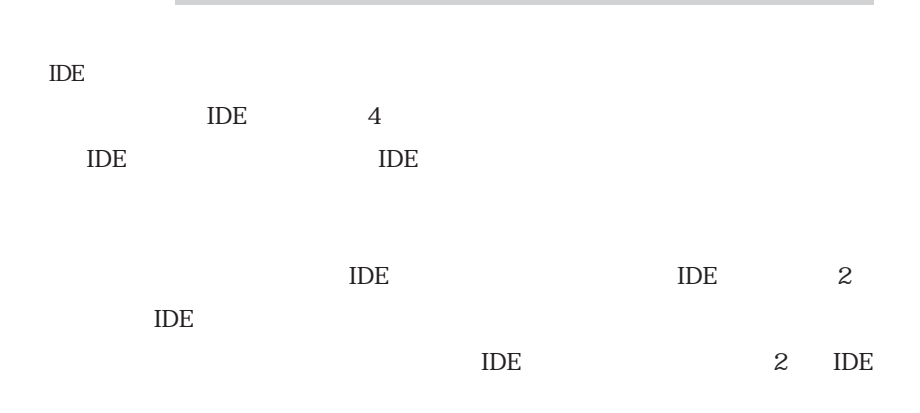

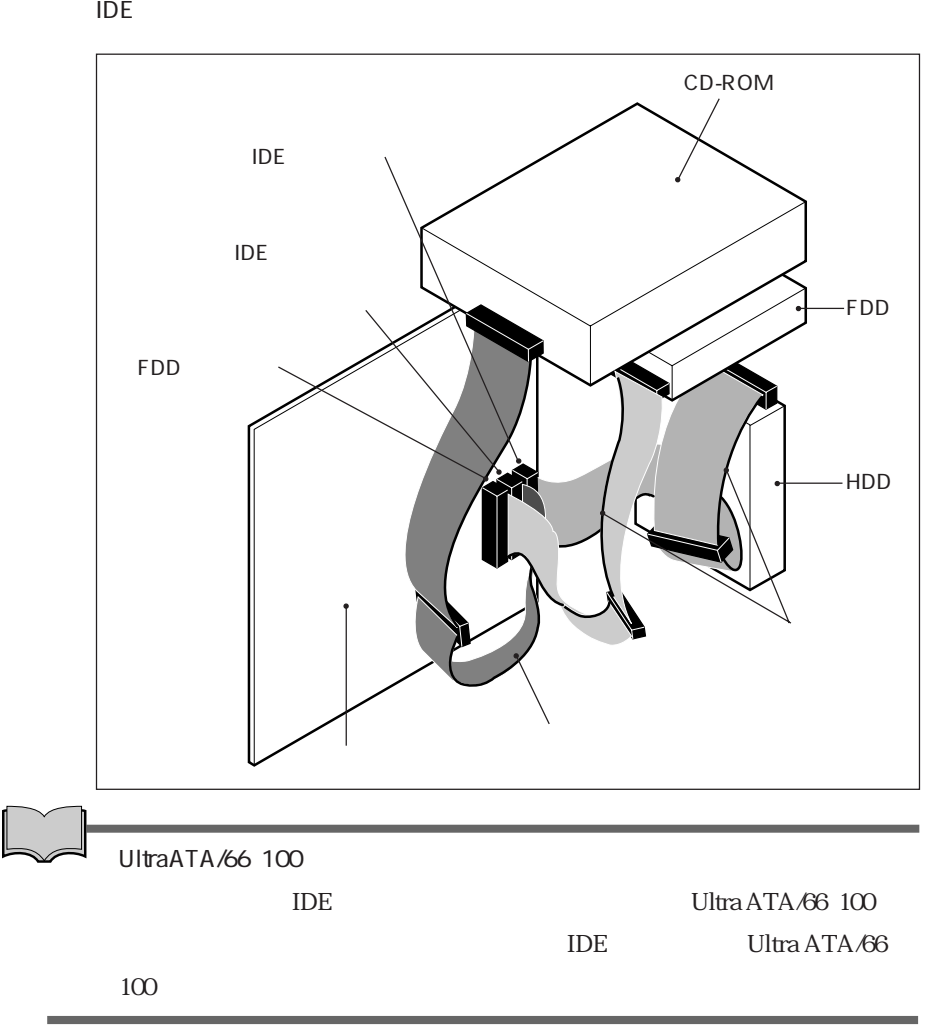

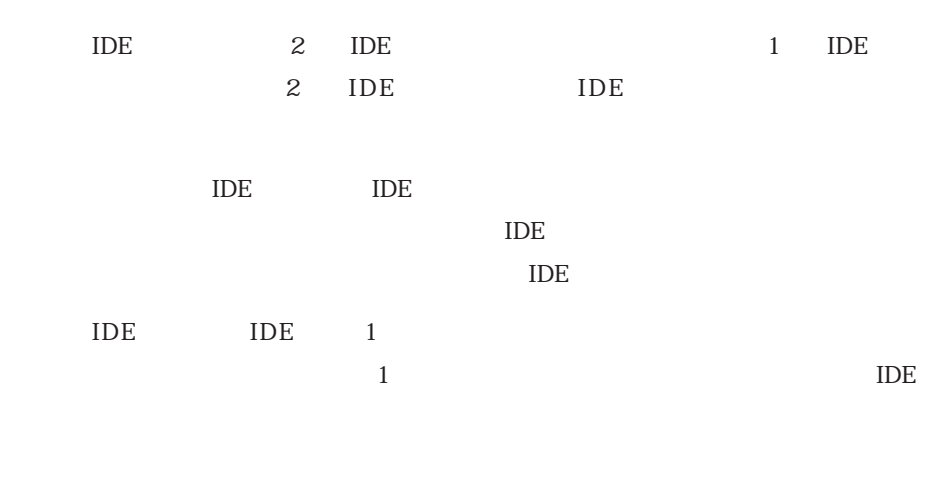

 $HDD$ 参考�

HDD Ultra ATA/

 $\overline{I}$ DE

 $\blacksquare$ IDE

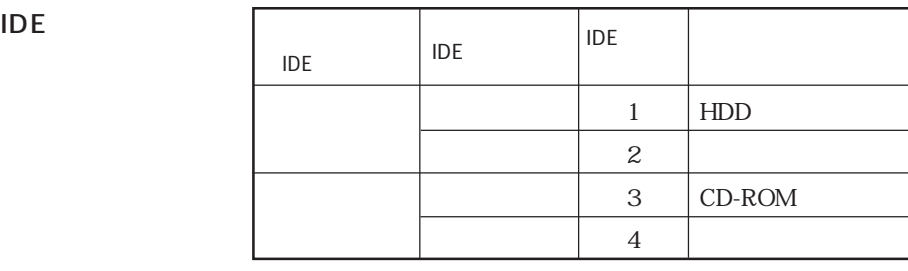

HDD  $2$ 

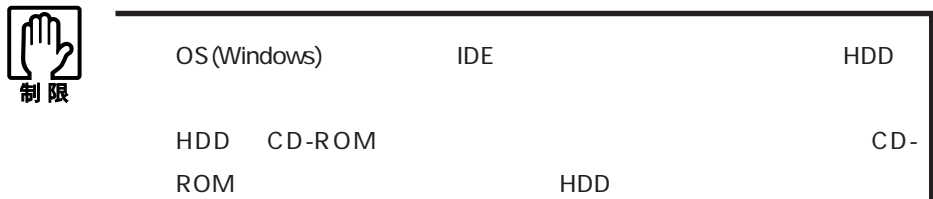

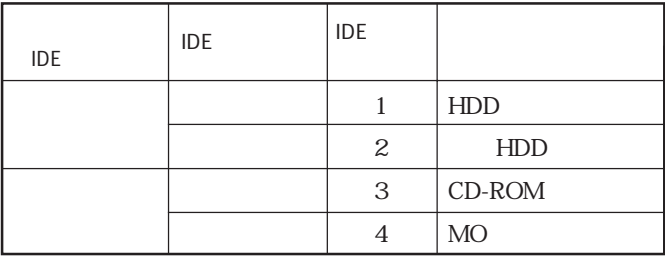

【四

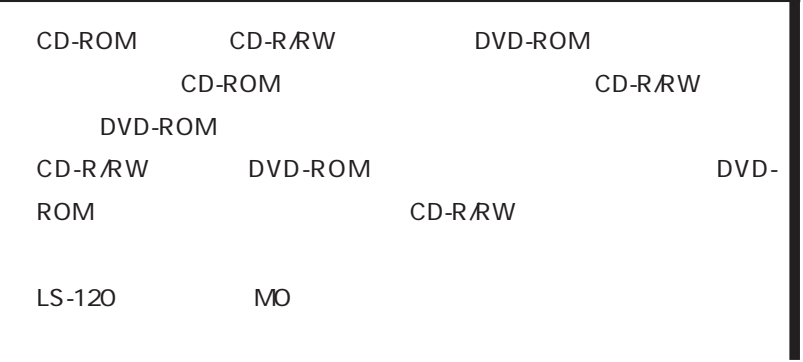

IDE装置の増設例

## SCSI<sup>®</sup>

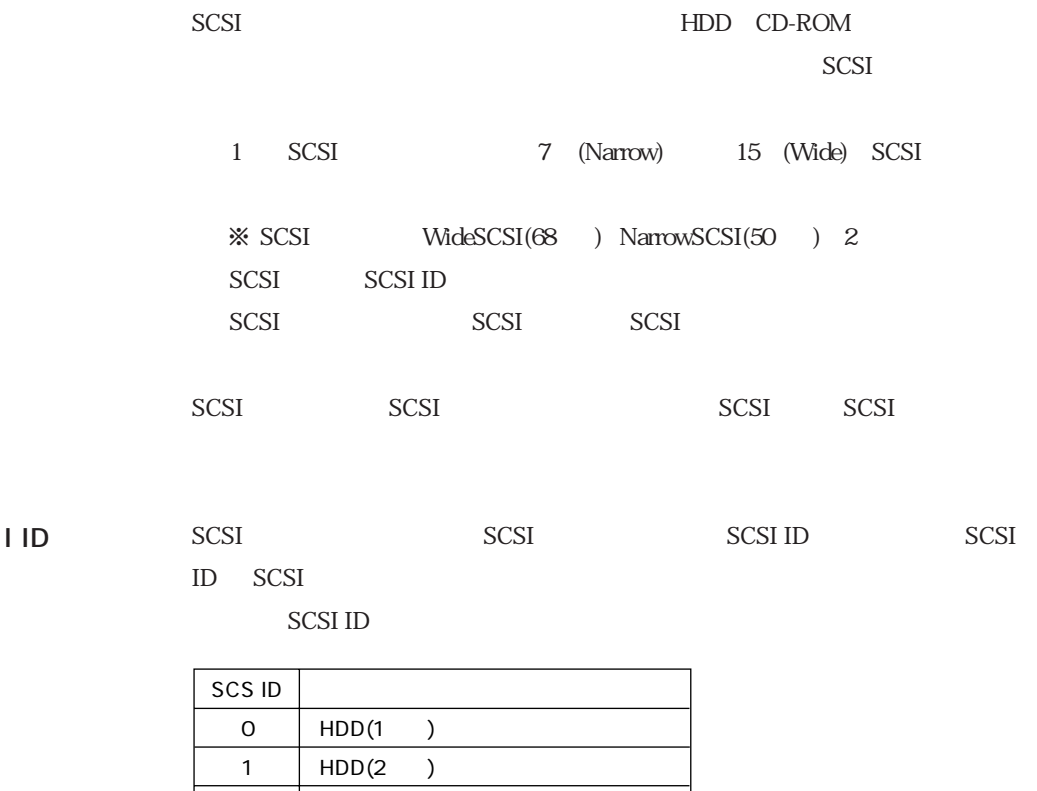

SCSI

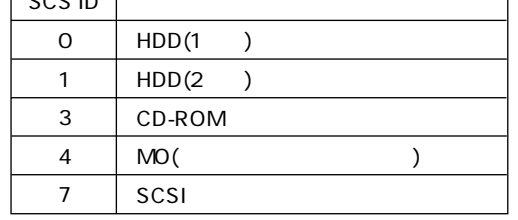

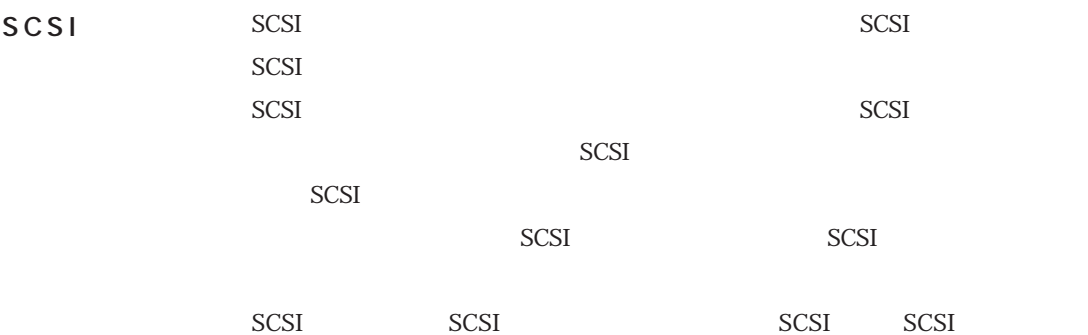

### Ultra ATA/66・ 100

Ultra ATA/66 100

 $\Box$ IDE $\Box$ 

 $HDD$ 

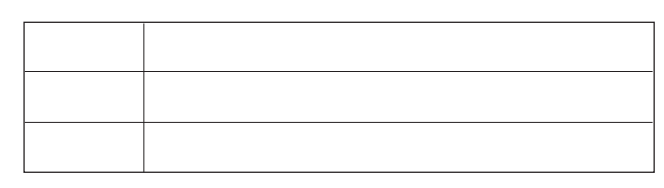

 $100$ 

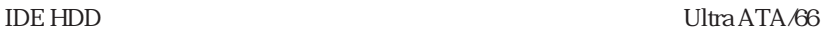

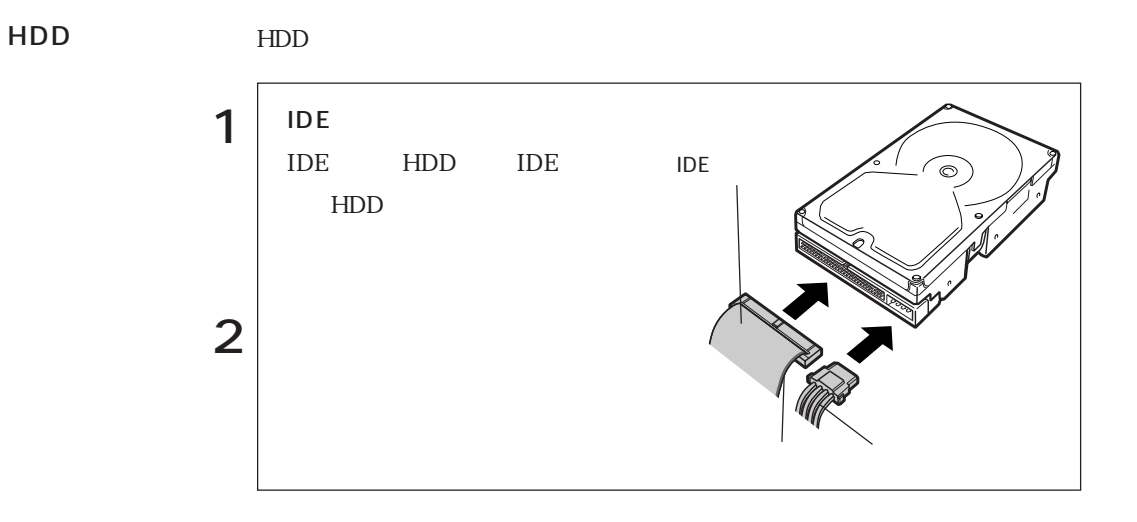

### CD-ROM CD-ROM DVD-ROM CD-R/RW

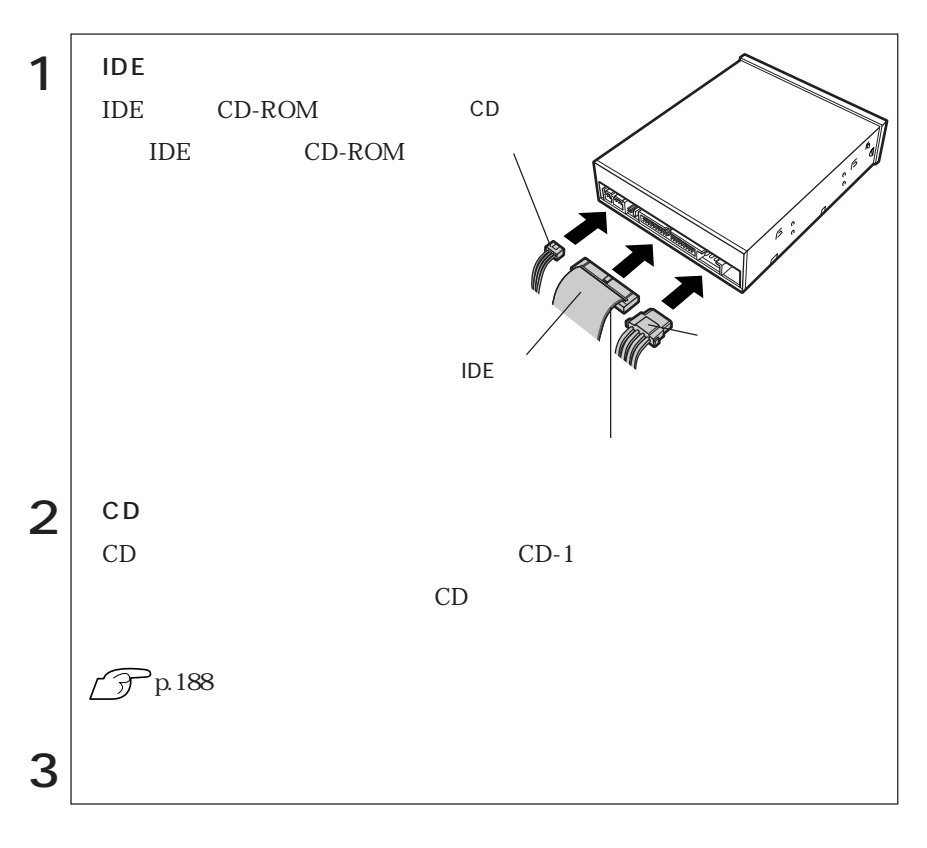

### 3.5 FDD 35 FDD

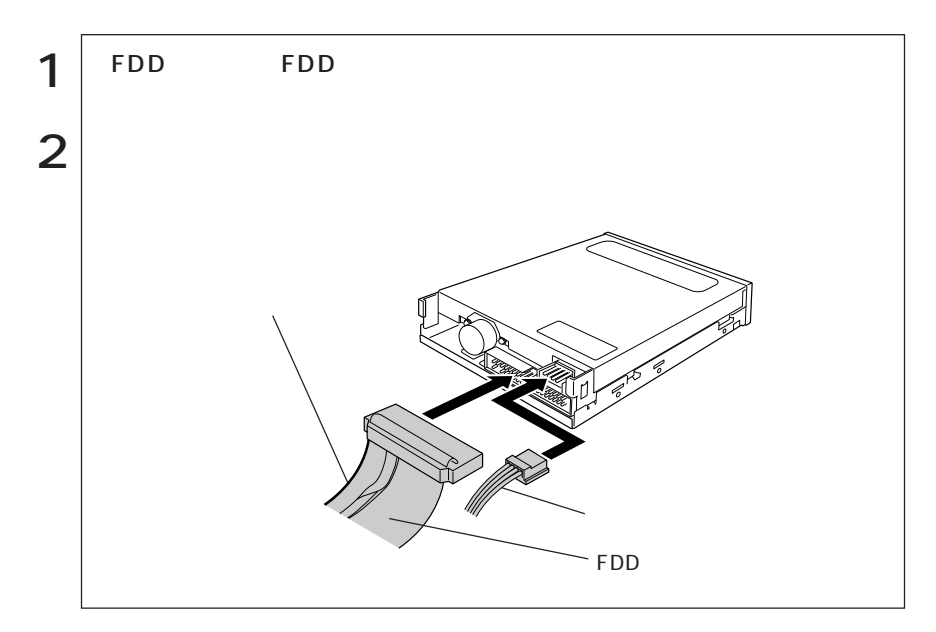

 $\mathbf 2$ HDD CD-ROM

35 FDD

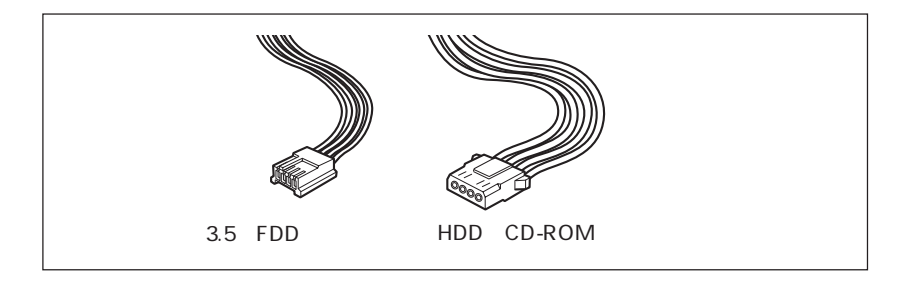

# **BIOS**

BIOS Setup **BIOS** 

# **BIOS**

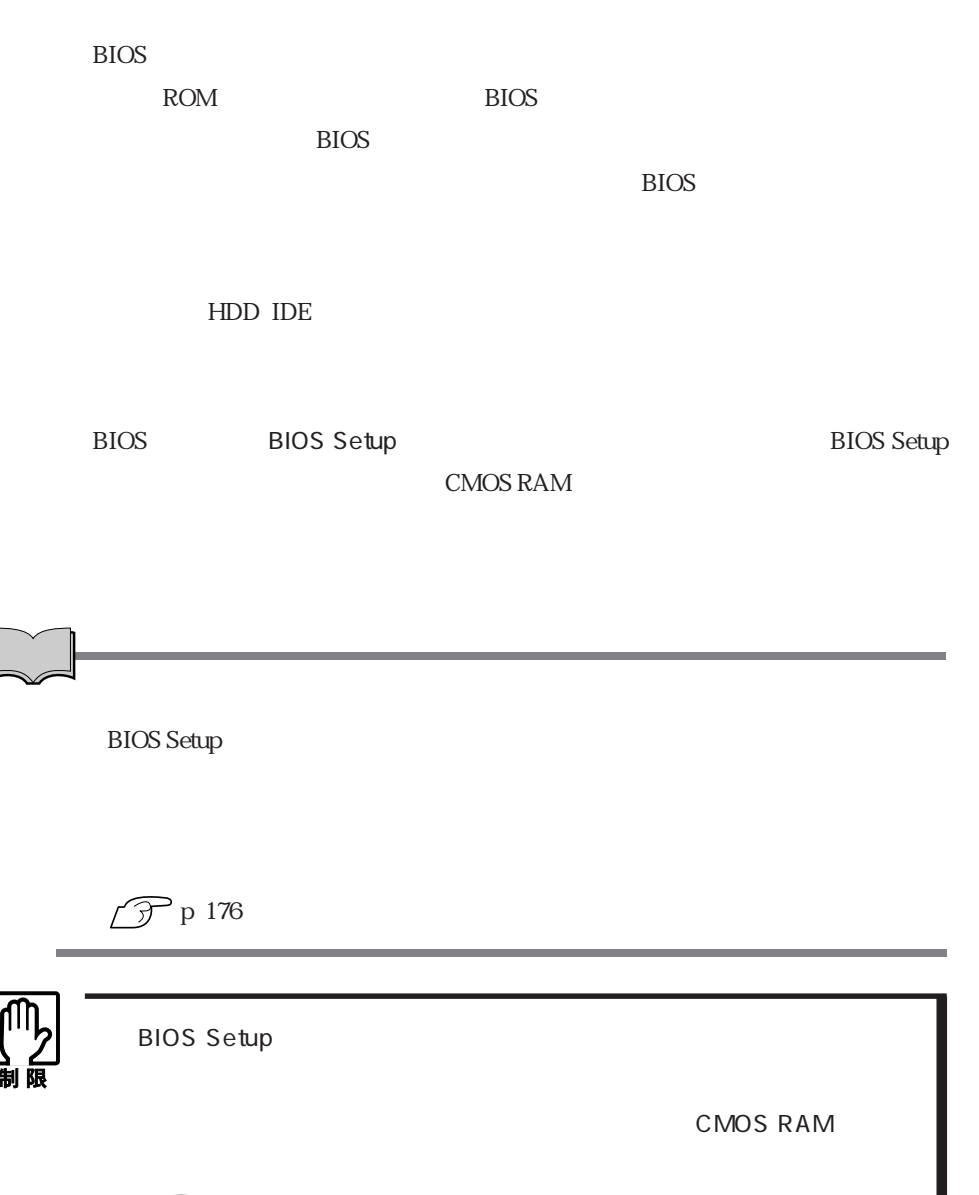

 $\widehat{\mathcal{D}}$  p.109 BIOS BIOS Setup

Load Setup Defaults

 $\widehat{\mathcal{D}}$  p.109 Exit
# **BIOS Setup**

## **BIOS Setup**

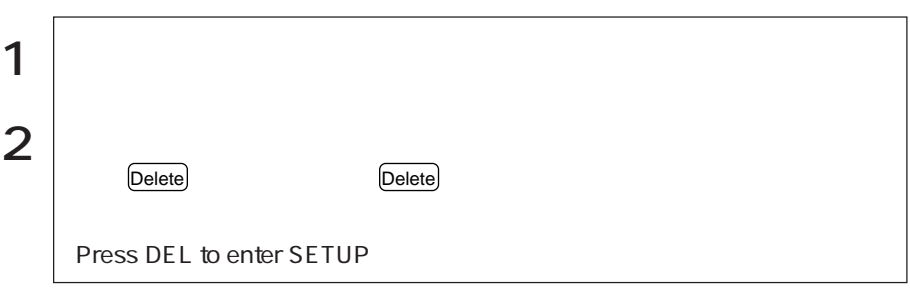

マークは、アークはデータの付いている項目に対している項目に対している項目に対している項目に対している項目に対している項目に対している項目に対している項目に対してい

**BIOS Setup BIOS Setup** 

 $\widehat{f}$  p.98 BIOS Setup Press F1 to continue, DEL to enter SETUP Delete BIOS Setup **Exit Saving Change** 

 $\widehat{\mathcal{F}}$  p.98 BIOS Setup  $\overline{F1}$   $\overline{F2}$ 

## **BIOS Setup**

BIOS Setup ティが起動すると次の「メニュー画面」が表示されます。「メニュー画面」から、

<メニュー画面> <サブメニュー画面> 処理メニュー**Doc Specific Mds**  $\frac{1}{2}$   $\frac{1}{2}$  is 1 cinters to polect field **PERMIT** Satur Setenth

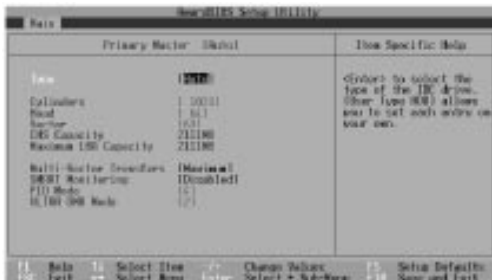

#### **BIOS Setup**

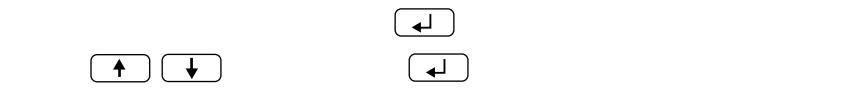

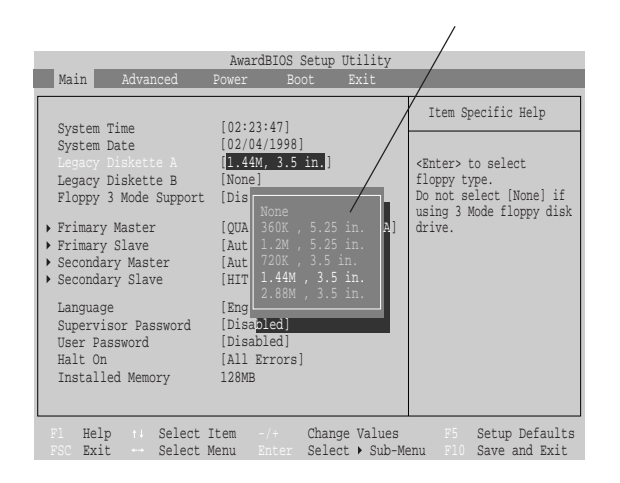

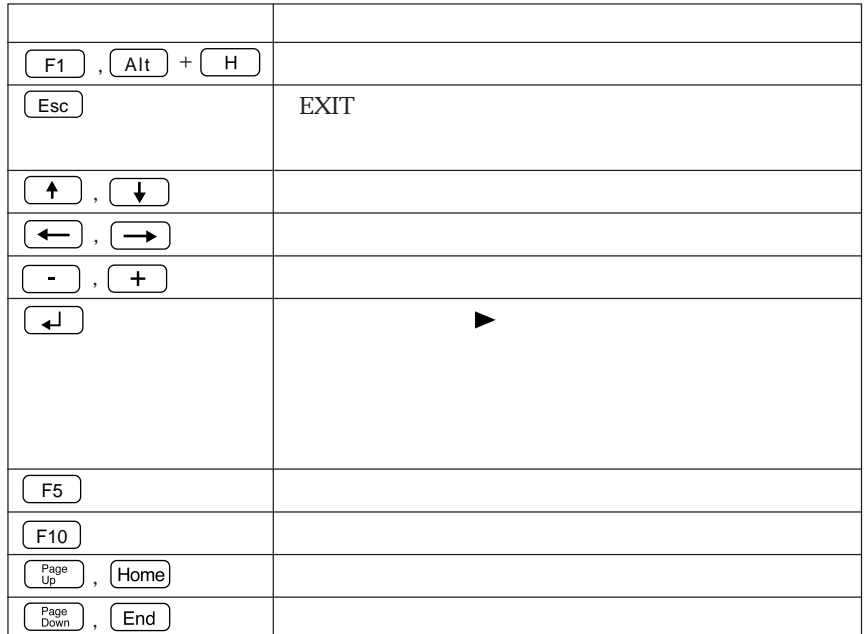

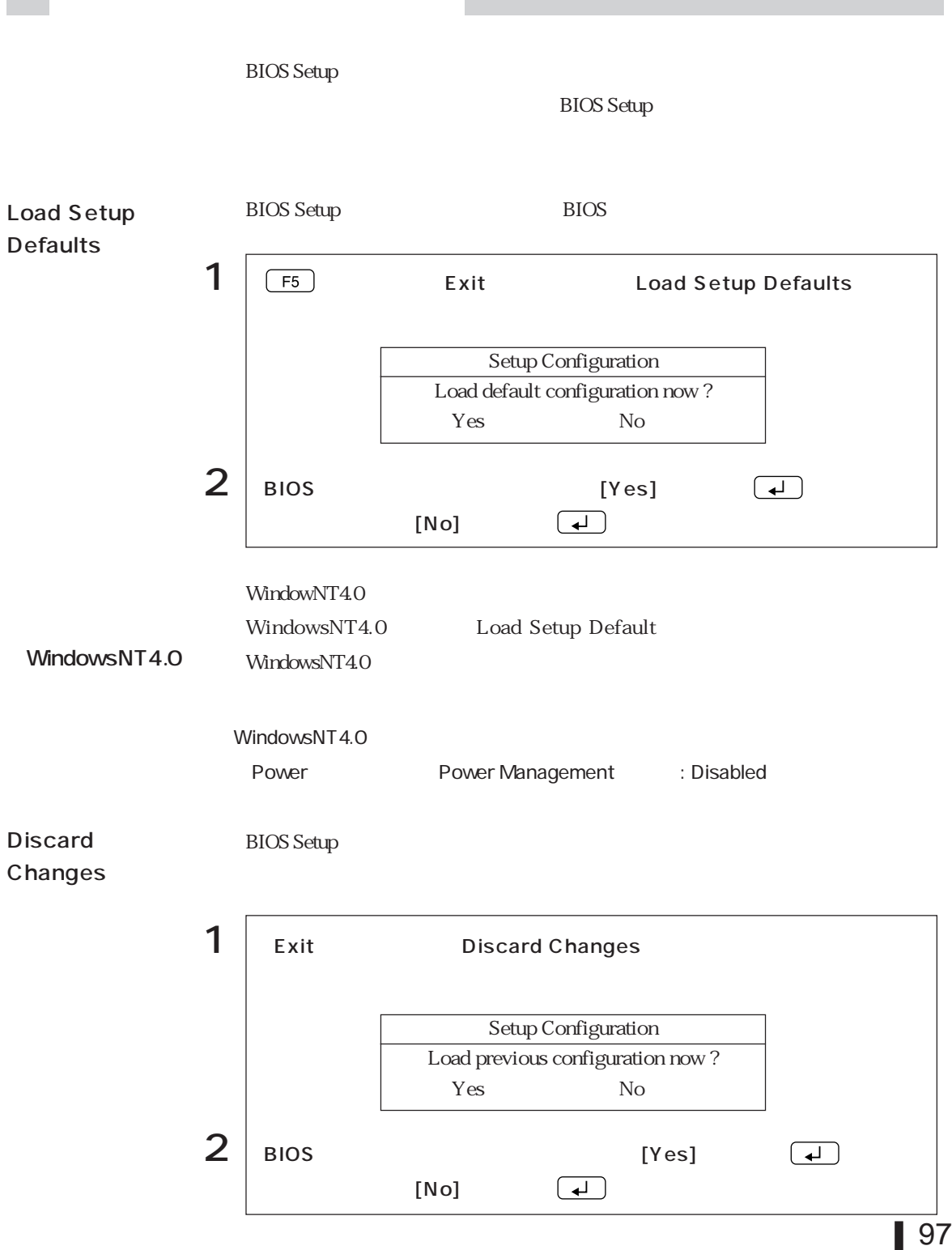

 $\mathcal{L}^{\text{max}}$ 

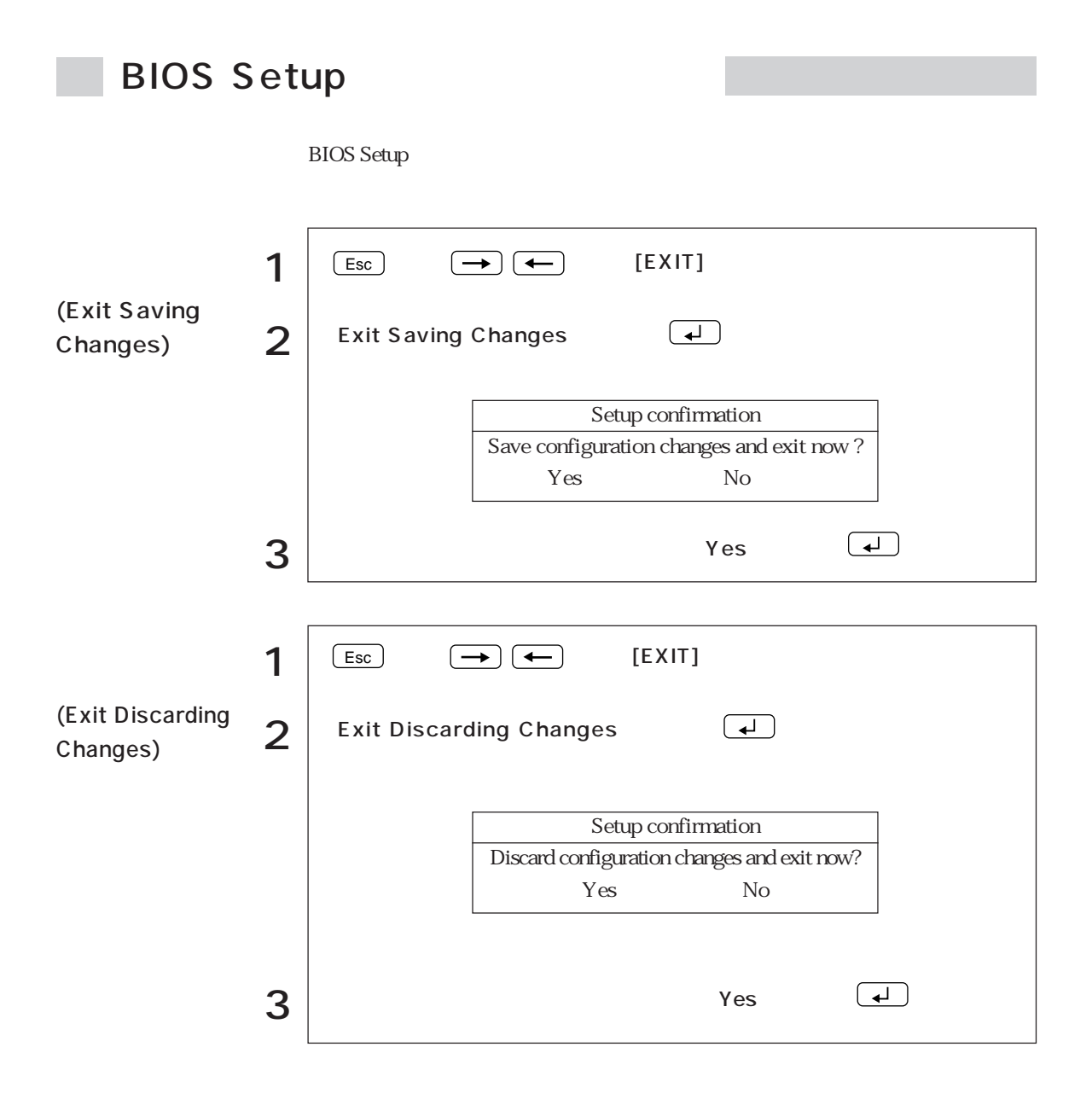

# **BIOS Setup**

Main

Г

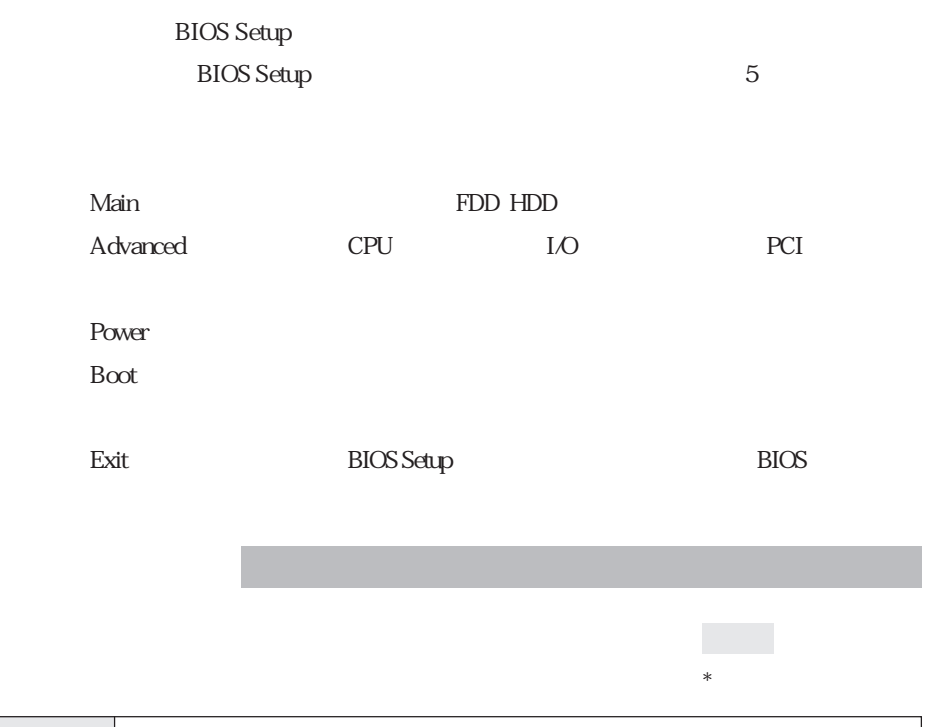

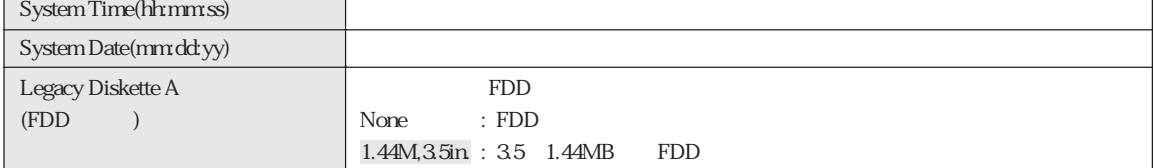

99  $\bullet \bullet \bullet$ 

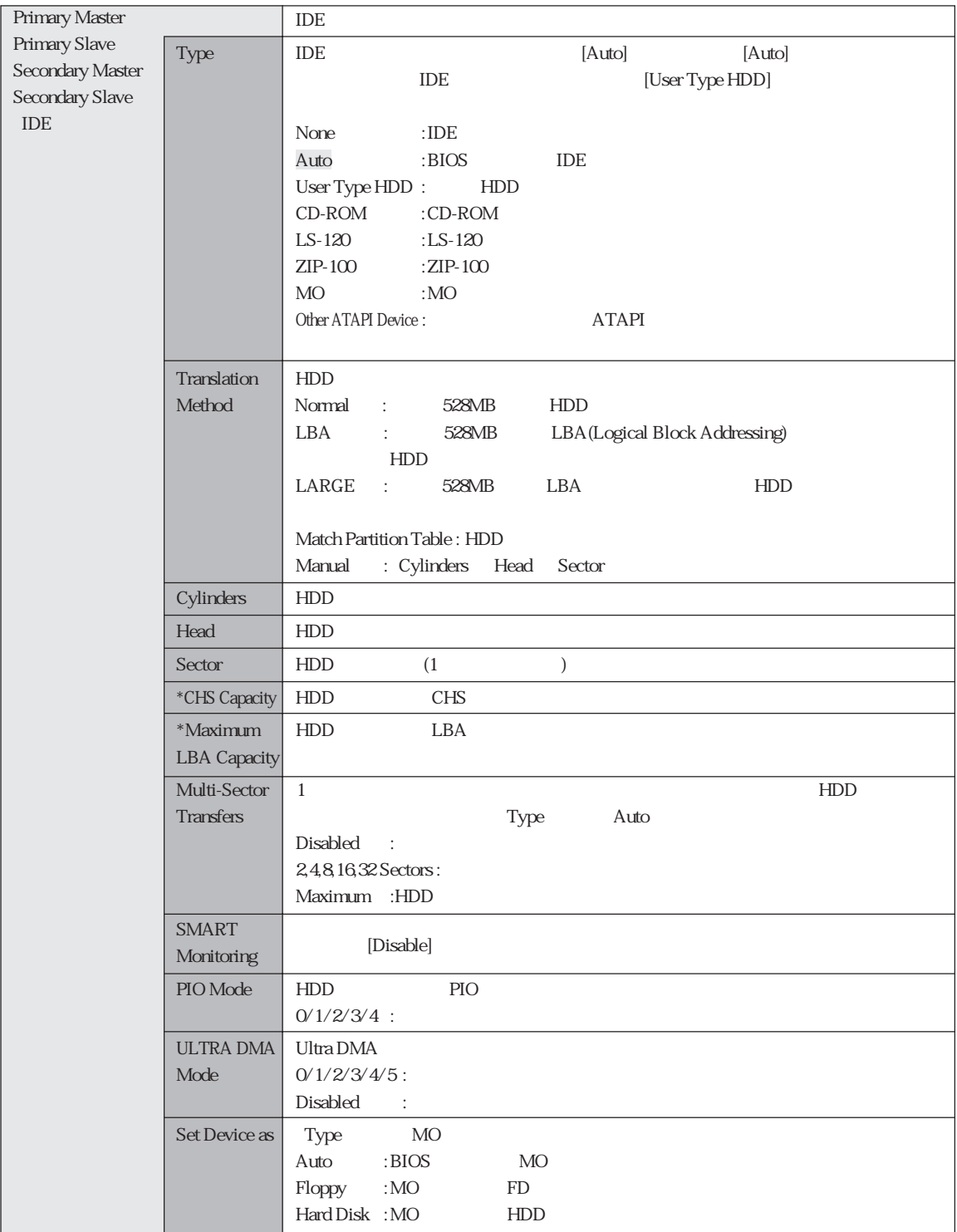

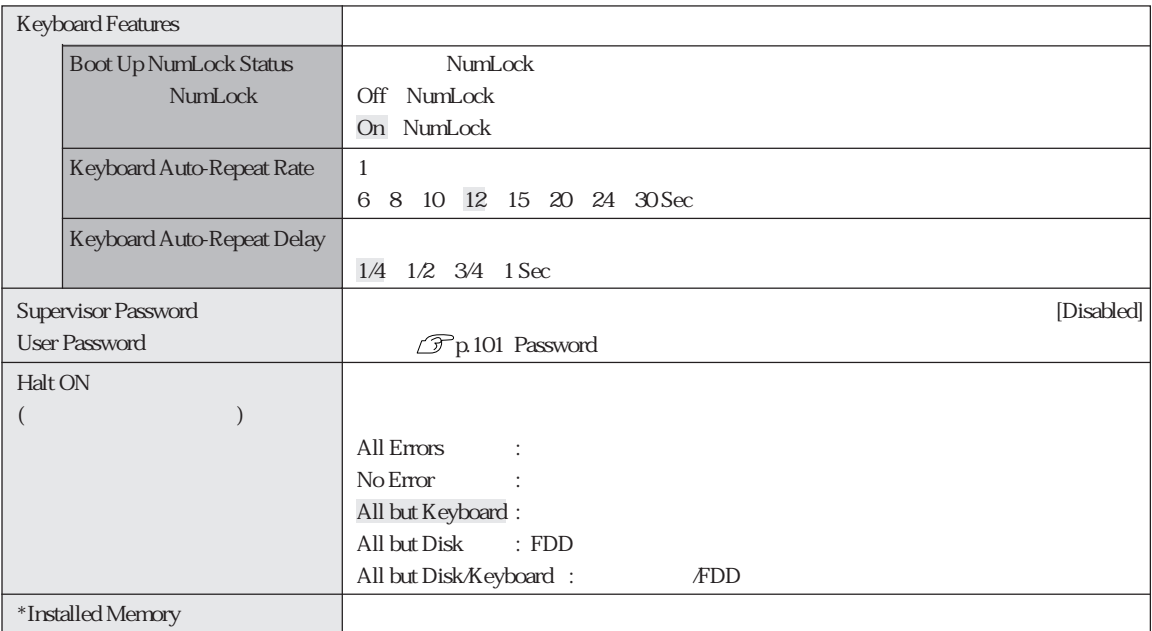

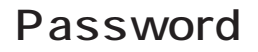

Supervisor /User Password

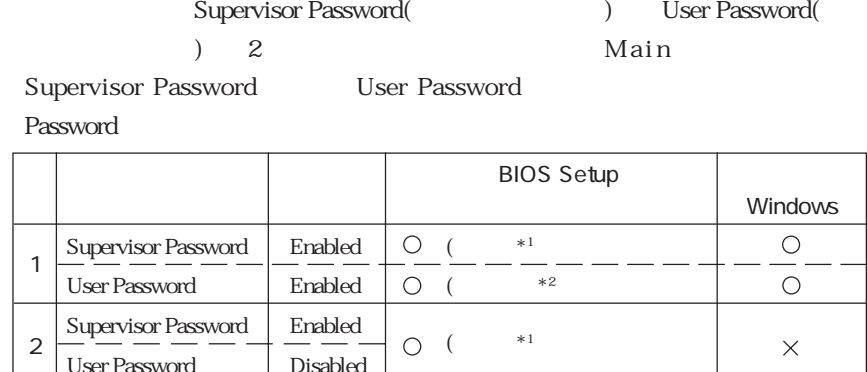

 $\begin{tabular}{c|c|c} \textsc{Supports} \textsc{Dissword} & \textsc{Disabled} \\\hline \textsc{User Password} & \textsc{Enabled} \\\hline \end{tabular} \begin{tabular}{c} \textsc{Dissabled} \\\hline \textsc{Enabled} \\\hline \end{tabular} \begin{tabular}{c} \textsc{O} & \end{tabular} \end{tabular} \begin{tabular}{c} \textsc{O} & \end{tabular} \end{tabular}$ User Password 3 : パスワード要求あり : パスワード要求なし  $*1$ : BIOS Setup

 $*2:$ 

2

User Password

Main System Time , System Date , User Password Exit Kaving Changes , Exit Discarding Changes  $\times$ 

 $\bigcirc$ 

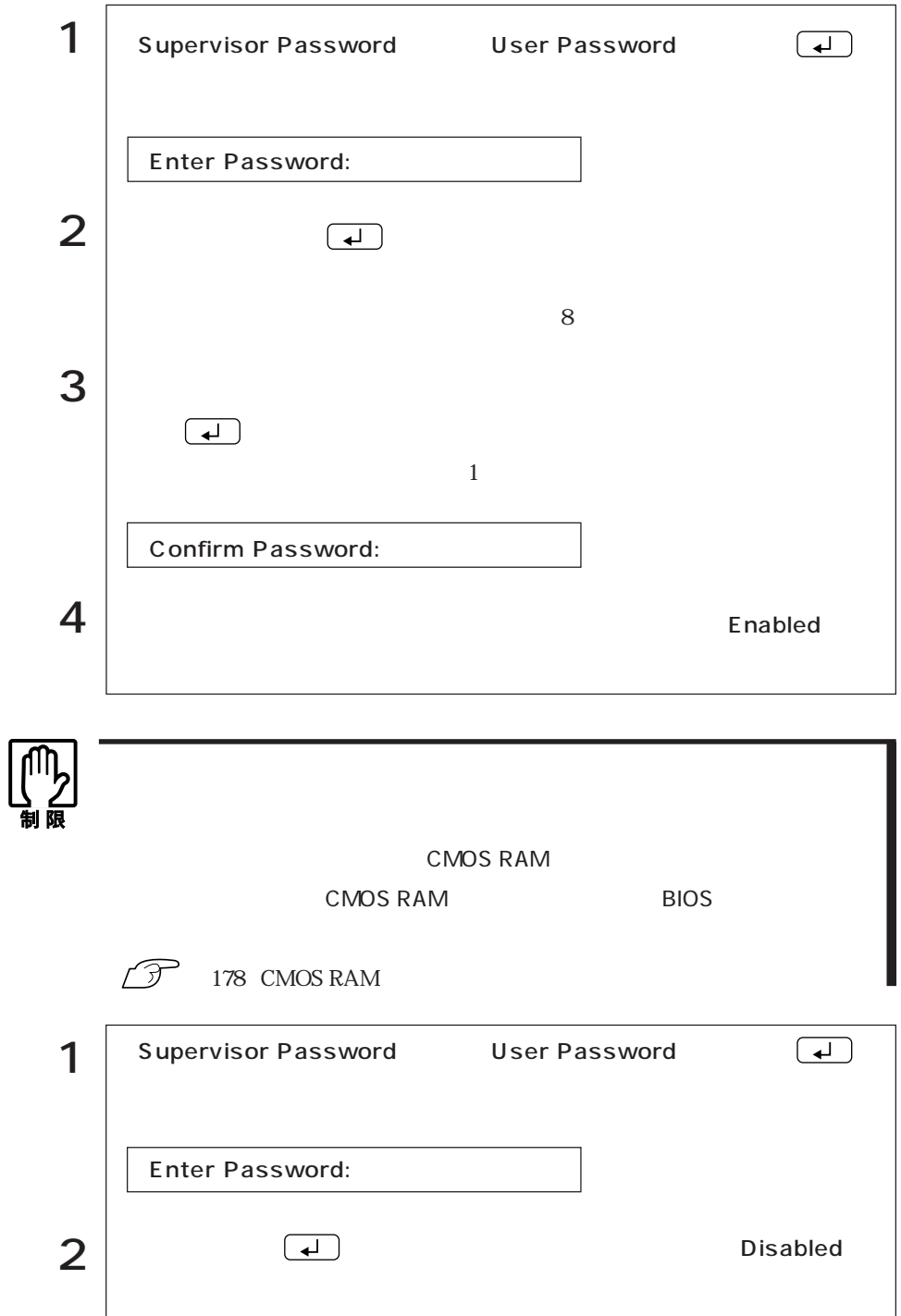

## Advanced

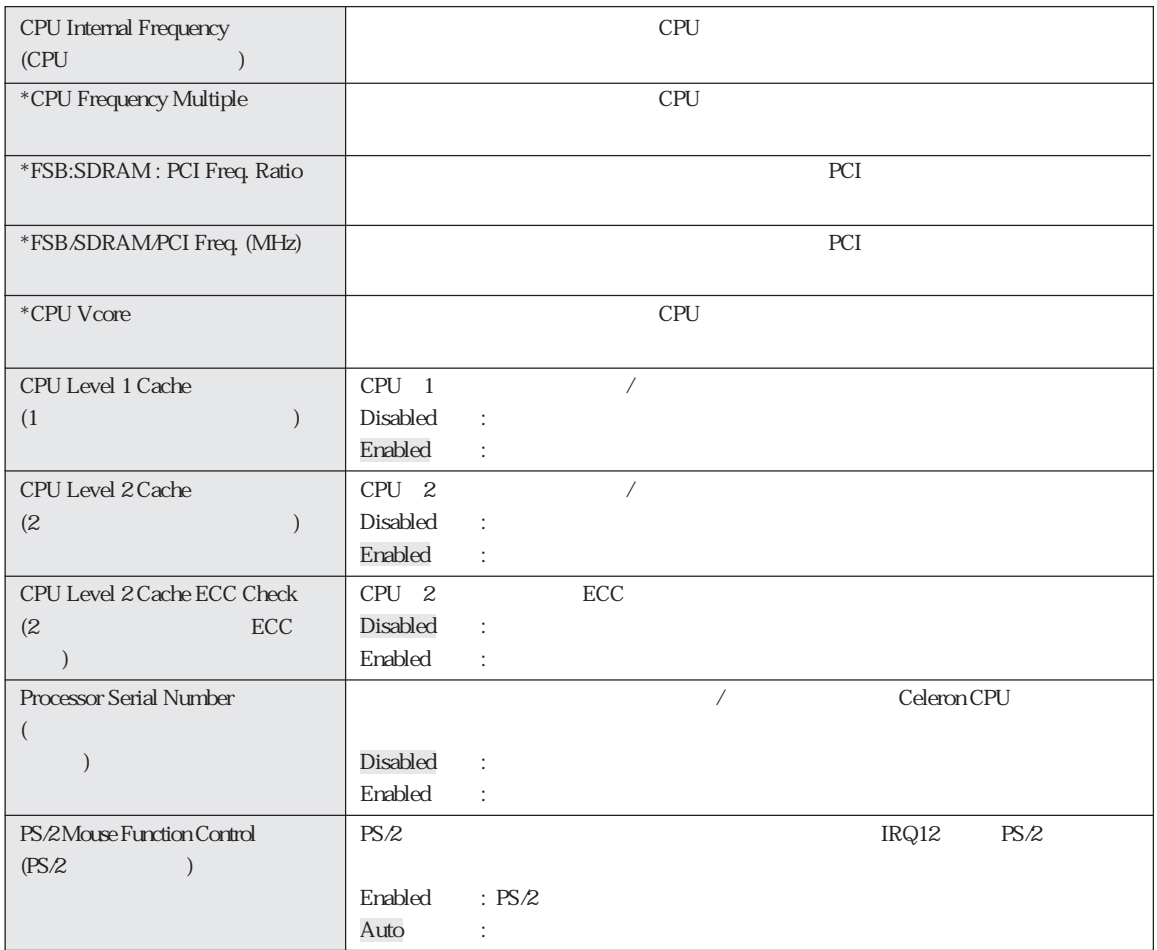

### Chip Configuration

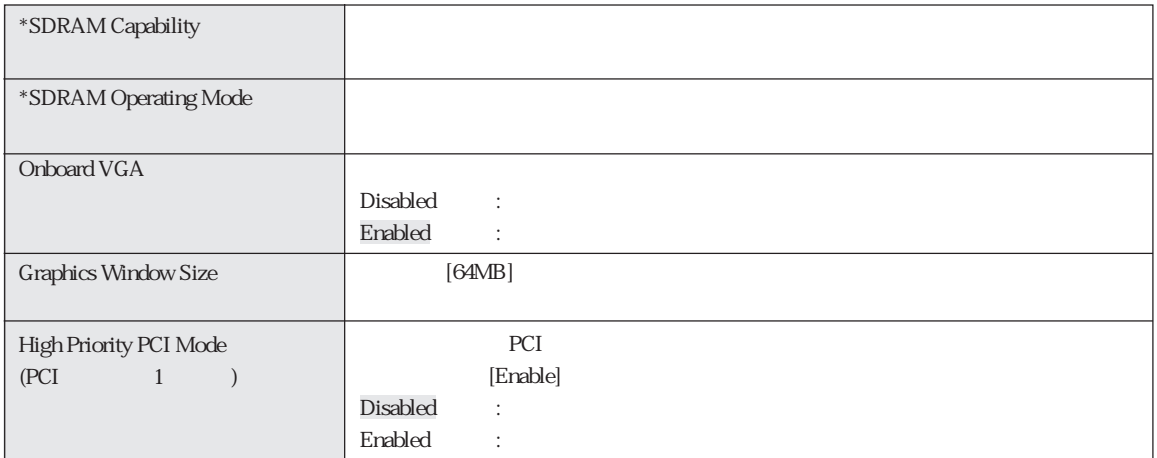

### I/O Device Configuration

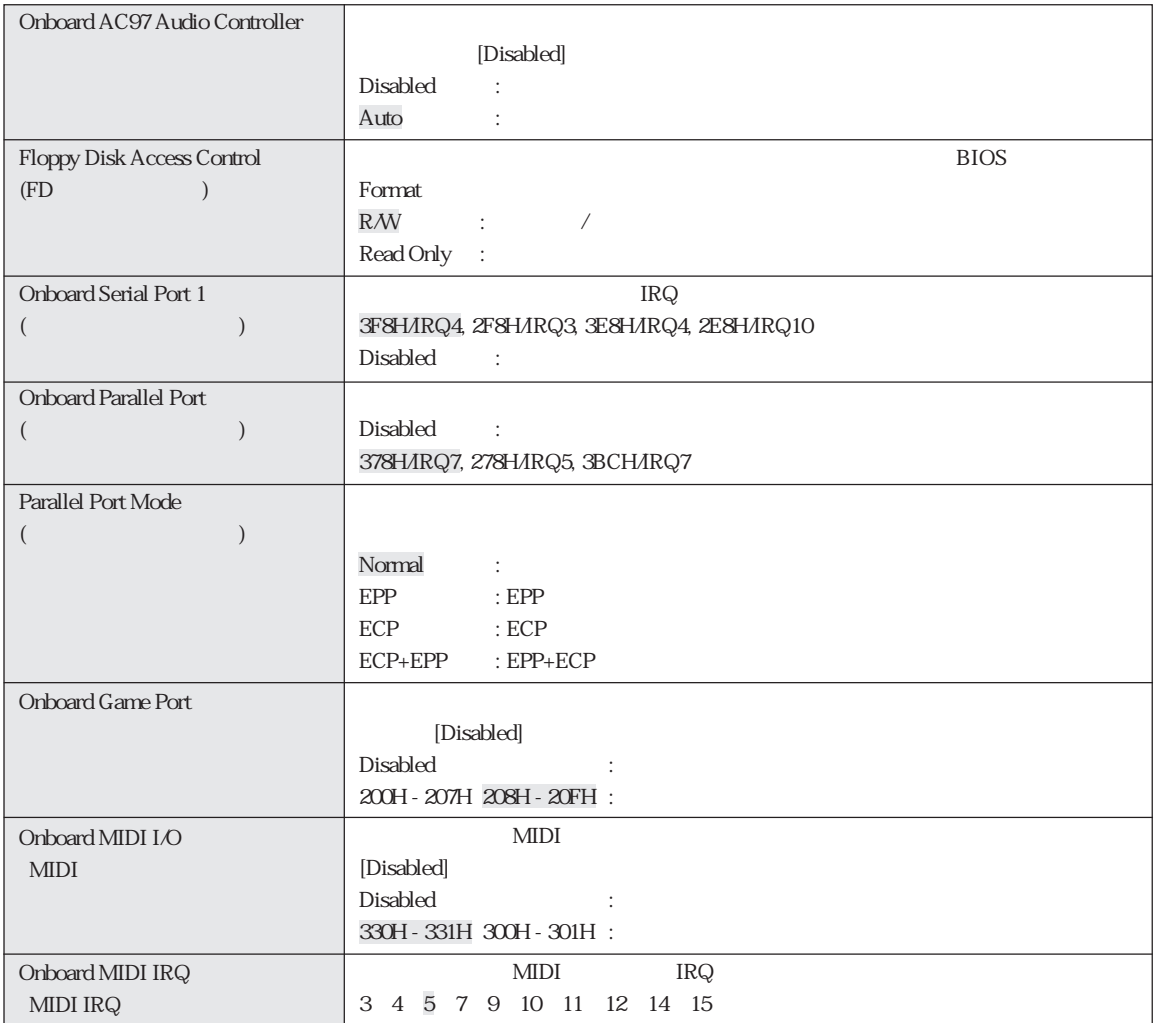

### PCI Configuration

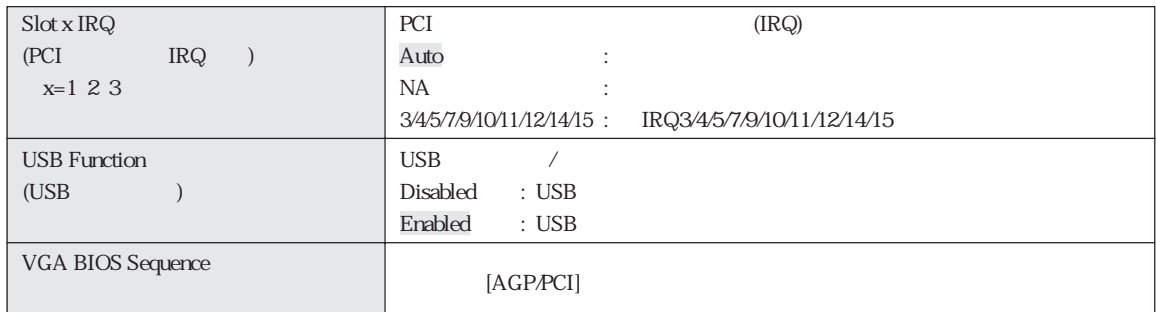

## Power

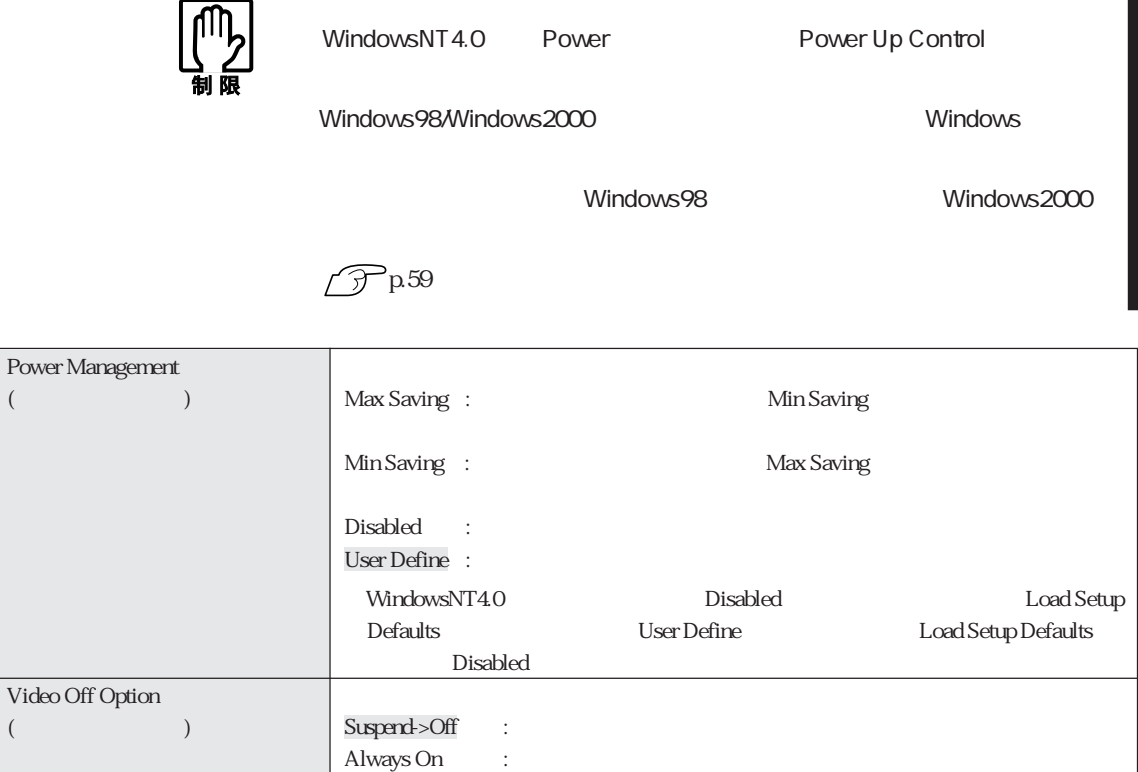

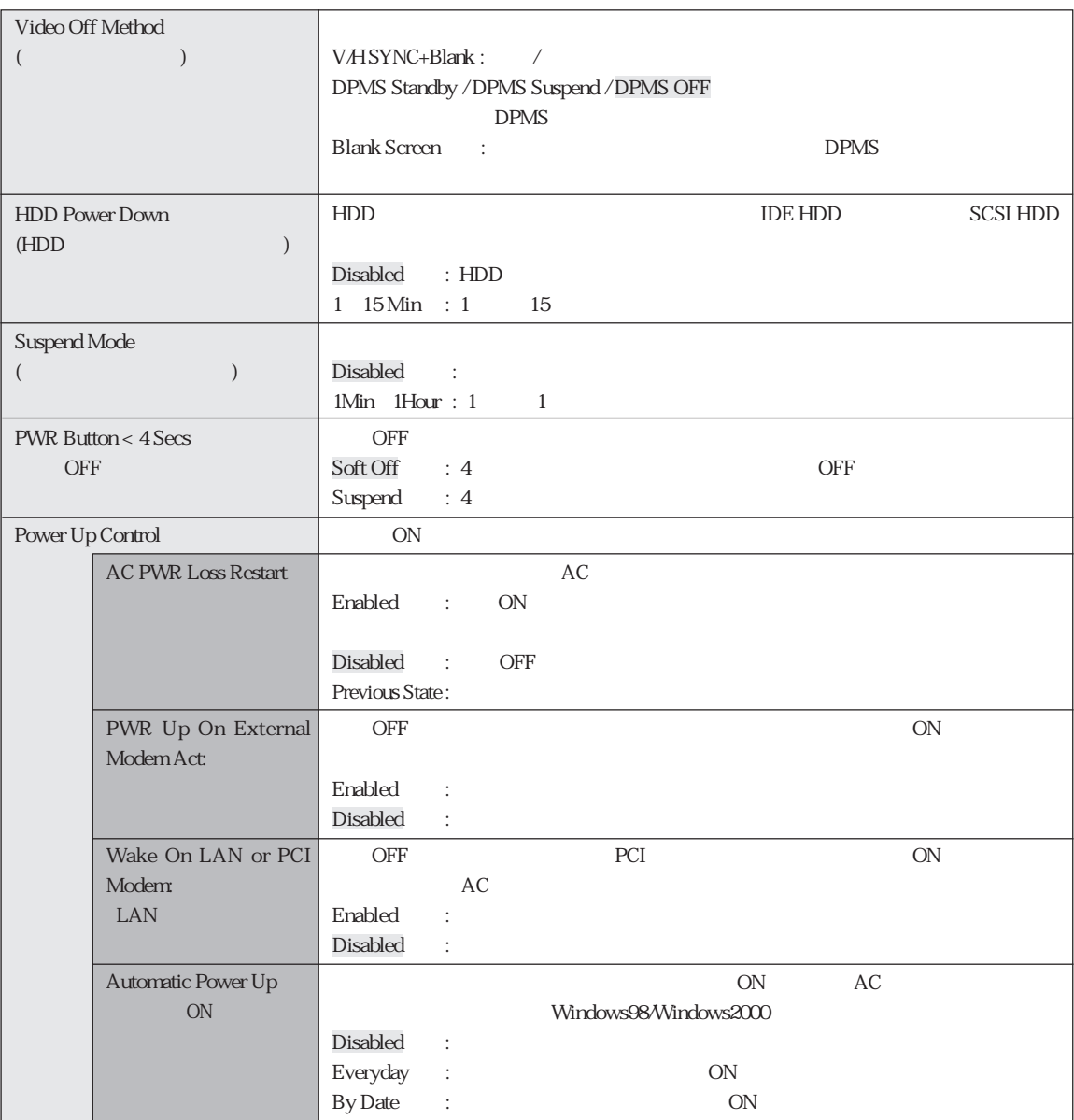

## Boot

 $\bf{Boot}$ 

[1.Removable Device] [2. IDE Hard Drive] [3.ATAPI CD-ROM]

4.Other Boot Device

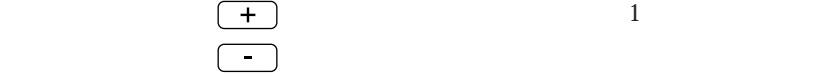

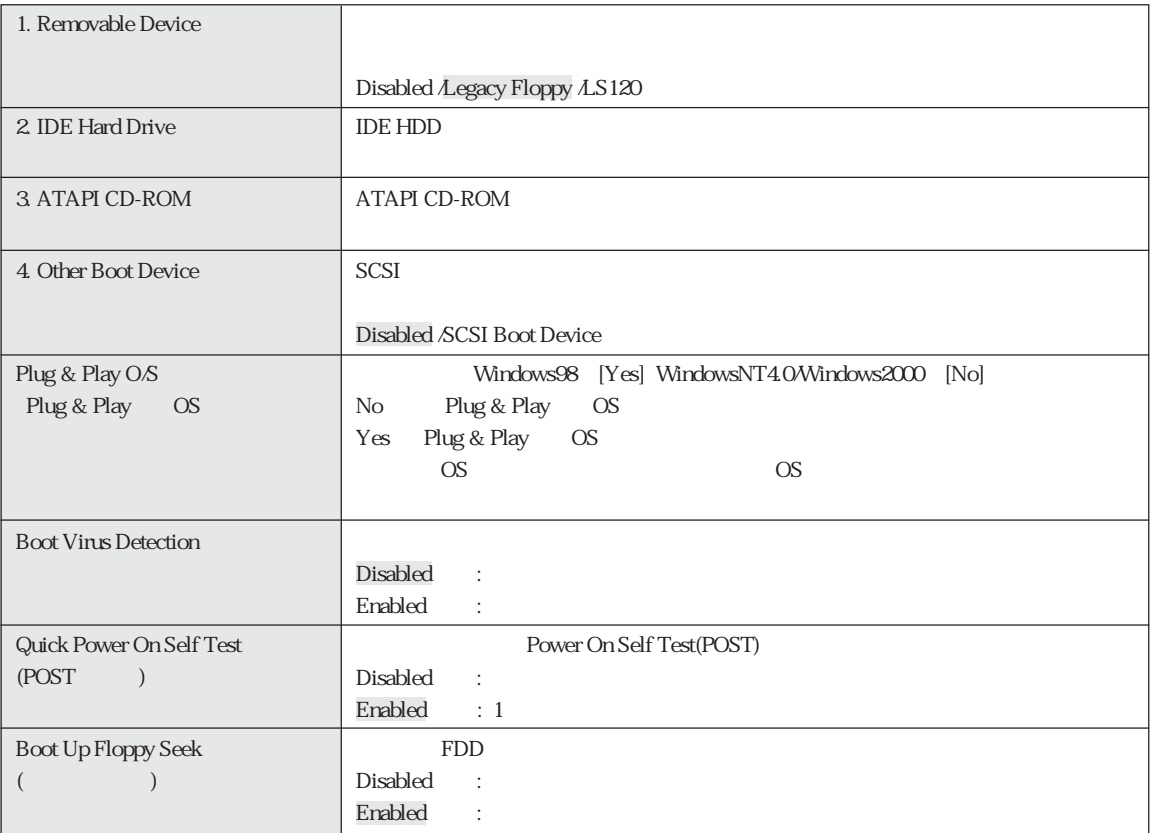

Exit

Exit BIOS Setup

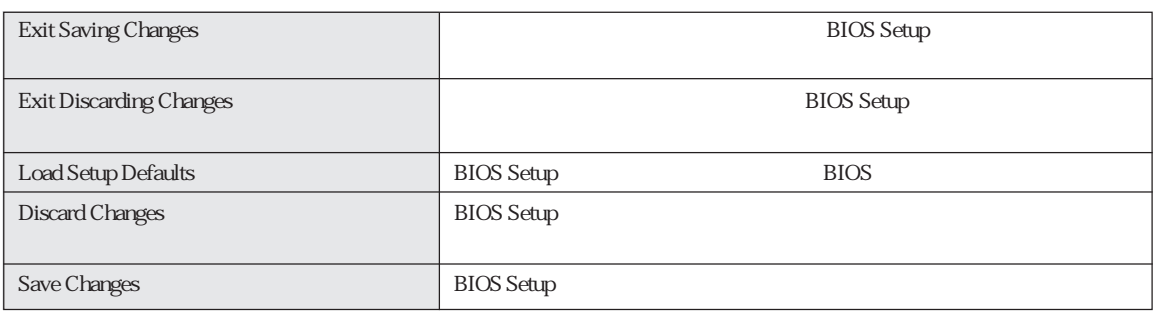

## **BIOS**

**BIOS Setup** 

Main

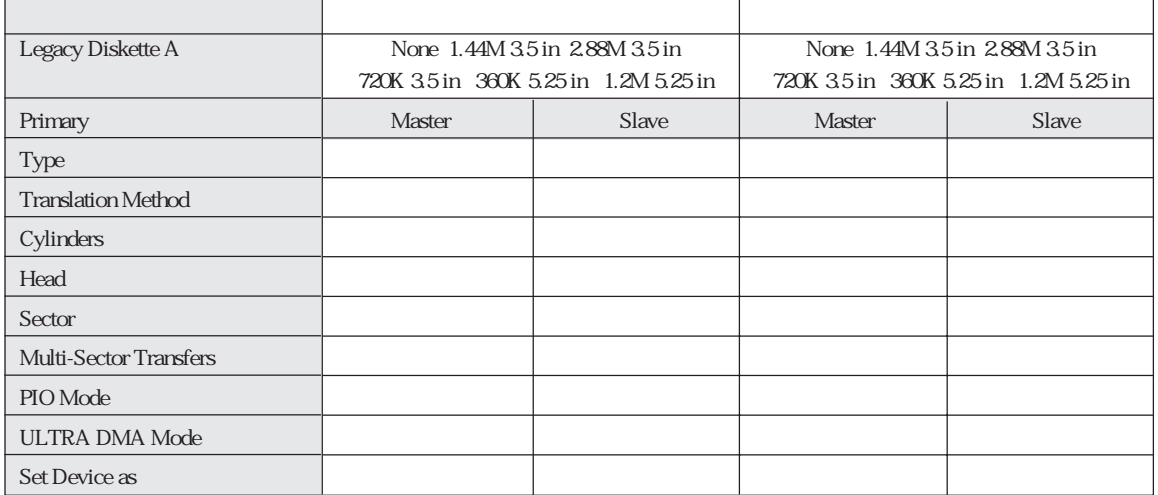

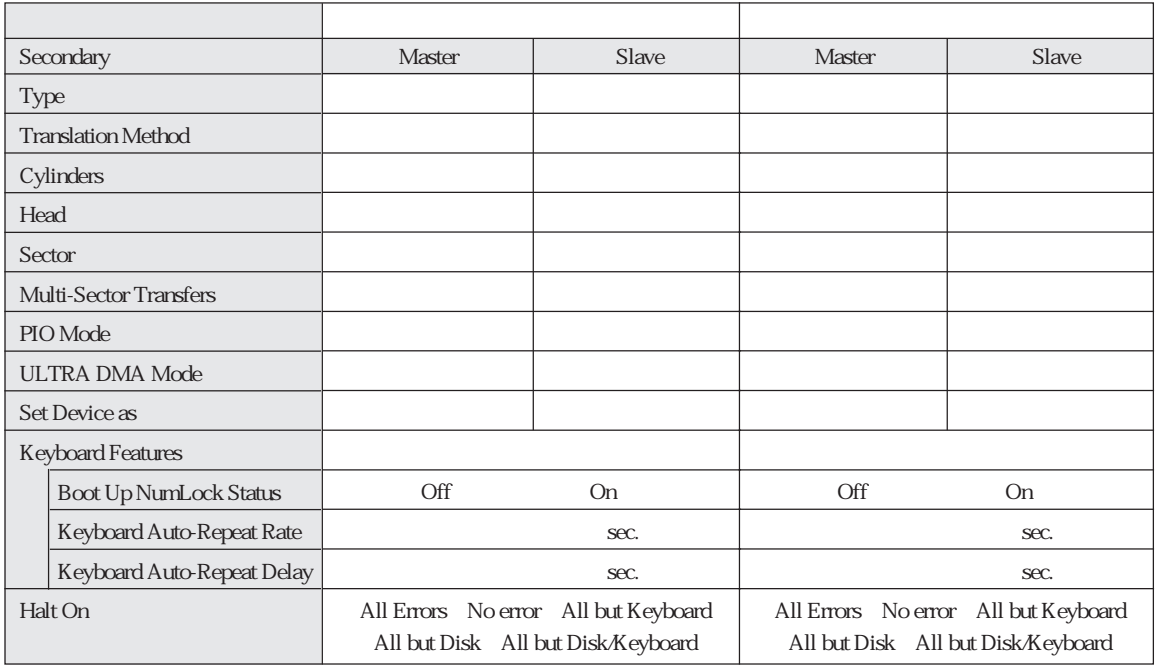

#### Advanced

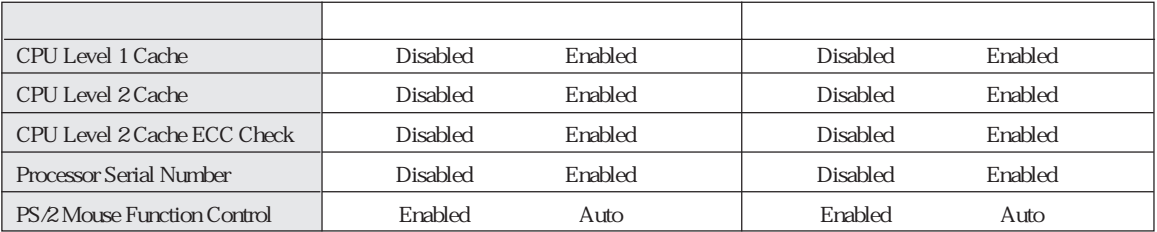

#### Chip Configuration

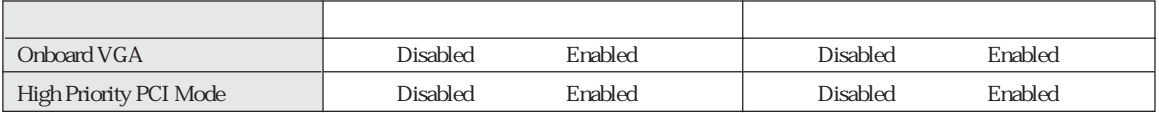

#### I/O Device Configuration

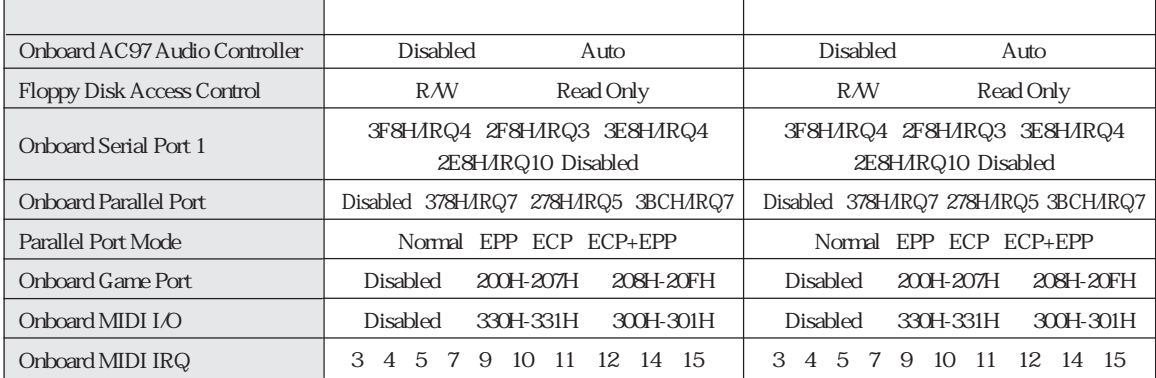

#### PCI Configuration

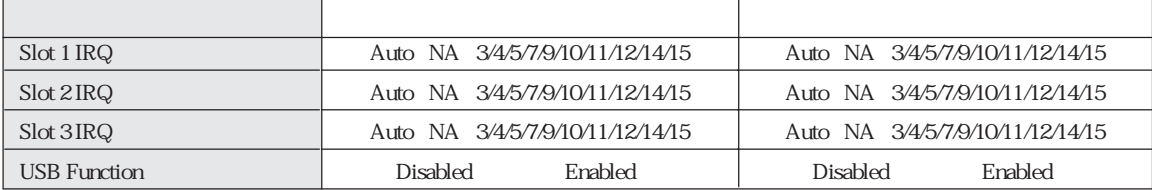

Power

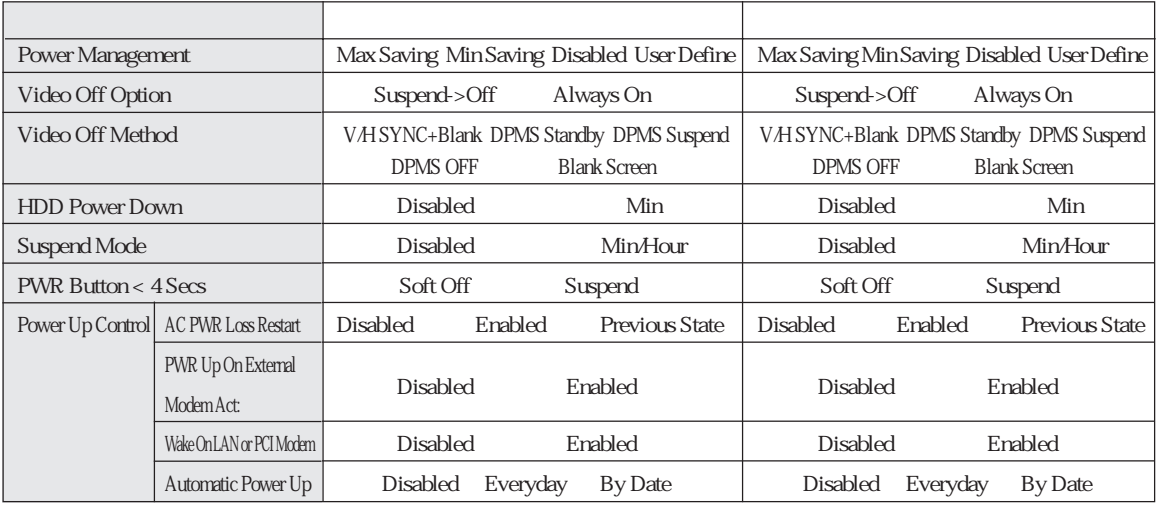

#### Boot

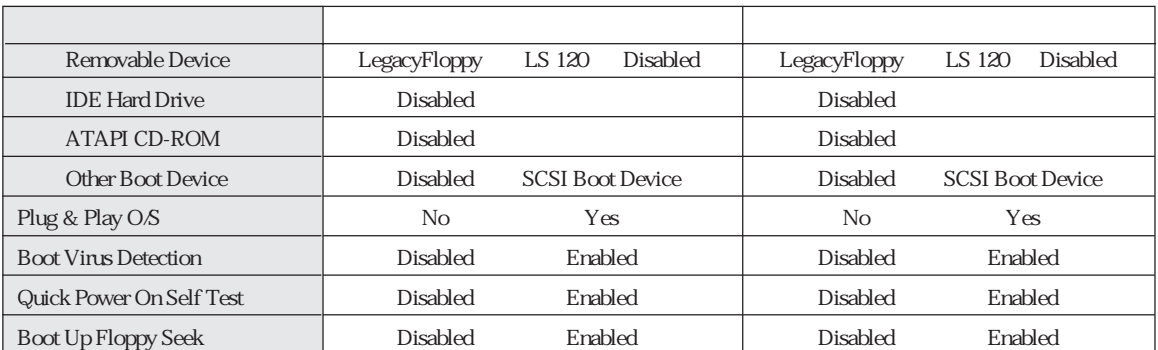

## Windows98

#### Windows98

Windows98 Windows98 HDD  $\widehat{\mathcal{D}}$  p.179 HDD FD CD-ROM <u>The FD states of</u>  $\overline{FD}$ Windows98 FDISK FORMAT Windows98 CD-ROM Windows98 Windows98 CD-ROM Windows98 CD-ROM EPSON CD CD-ROM CD CD-ROM 3 FDD 3 FDD ユーティリティCD Virus Scan for Windows Adobe Acrobat Reader CD-ROM

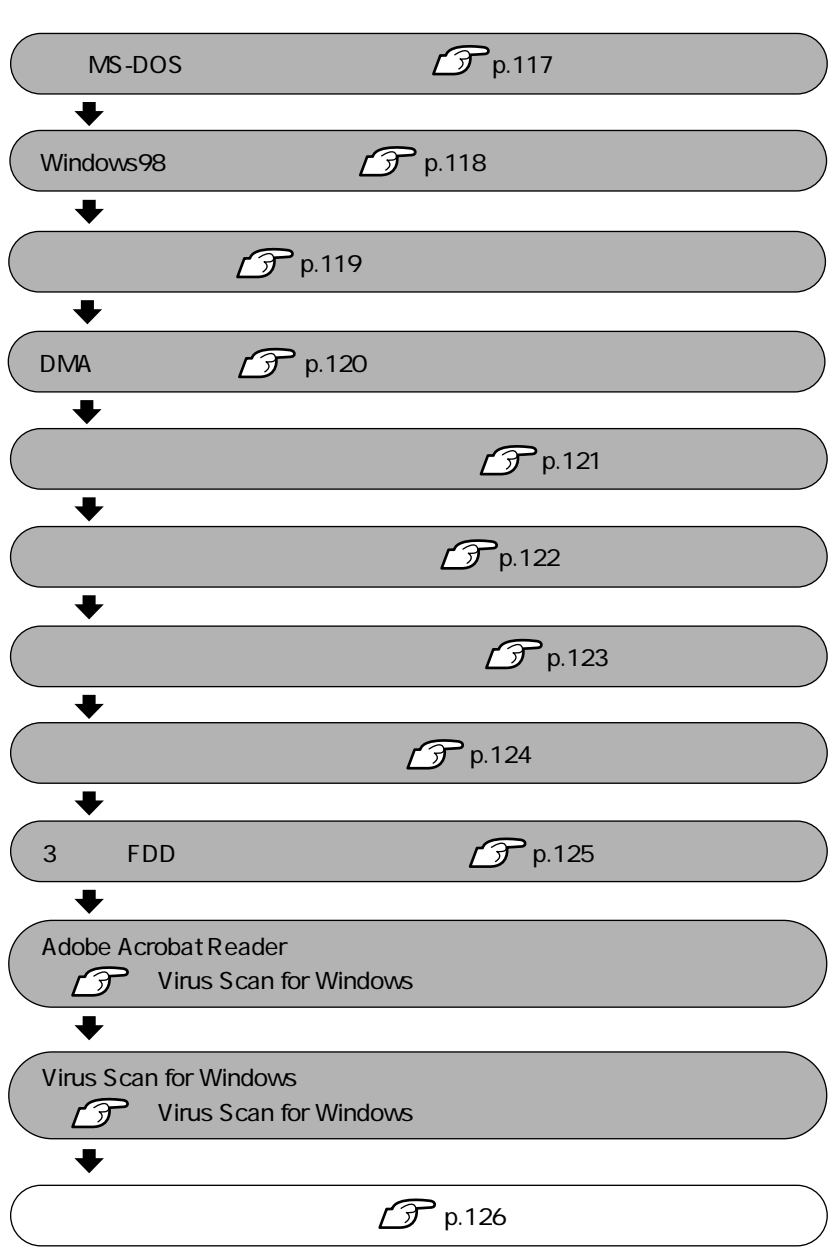

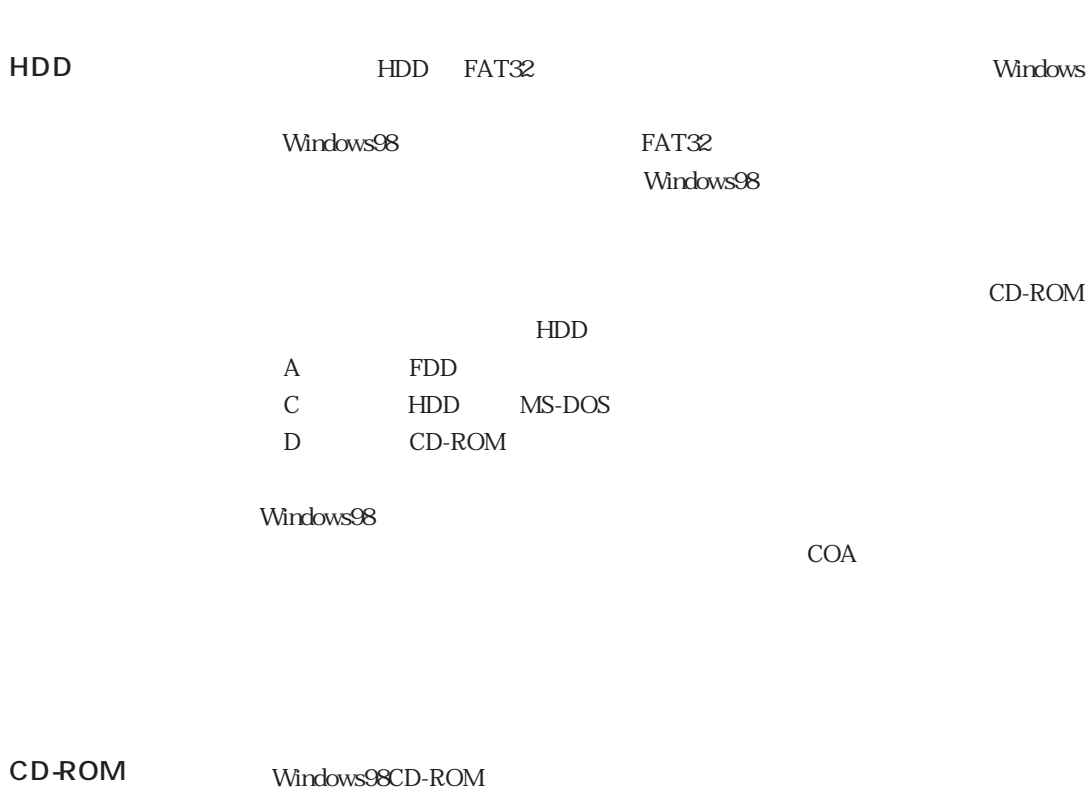

 $\widehat{\mathcal{D}}$  p.45

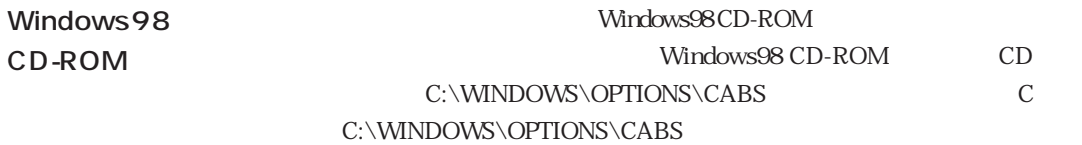

Windows98

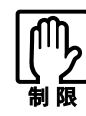

## MS-DOS

Windows98<br>
MS-DOS WS-DOS Windows98

MS-DOS FORMAT FORMAT Windows98 1 Windows98 1 FDD 2 Microsoft Windows98 Startup Menu 2.Start<br>
computer without CD-ROM support computer without CD-ROM support  $3$   $*_{\frac{\#_{\mathcal{A}_{\hat{\mathcal{A}}}}}{2}}$  $4$  Windows98 2  $5$   $\overline{\smash{\big)}\,}$   $\overline{\smash{\big)}\,}$   $\overline{\smash{\big)}\,}$  $\boxed{\blacktriangle}$ FORMAT C:  $6$   $\sim$   $\frac{Y/N}{N}$  $Y$   $\Box$  $7$   $-$ 示されます。ボリュームラベルを入力して を押します。  $WINDOWS_98$   $\boxed{\text{Shift}} + \boxed{5}$ 押します。必要のない場合は、そのまま を押します。コマンドプロン  $A:\searrow$ 

Windows98 Windows98

## Windows98

Windows98

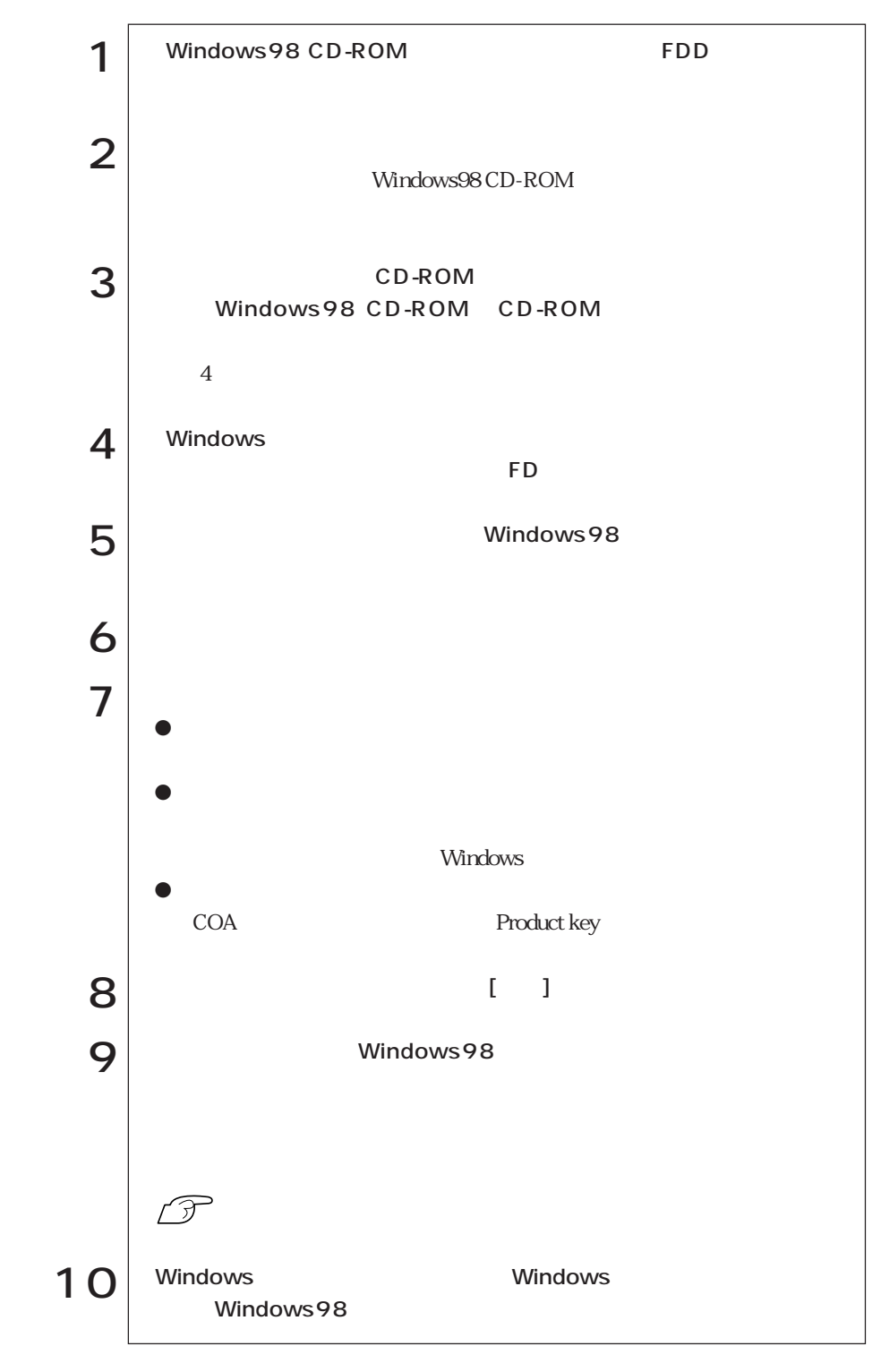

### Intel i815E

Windows98

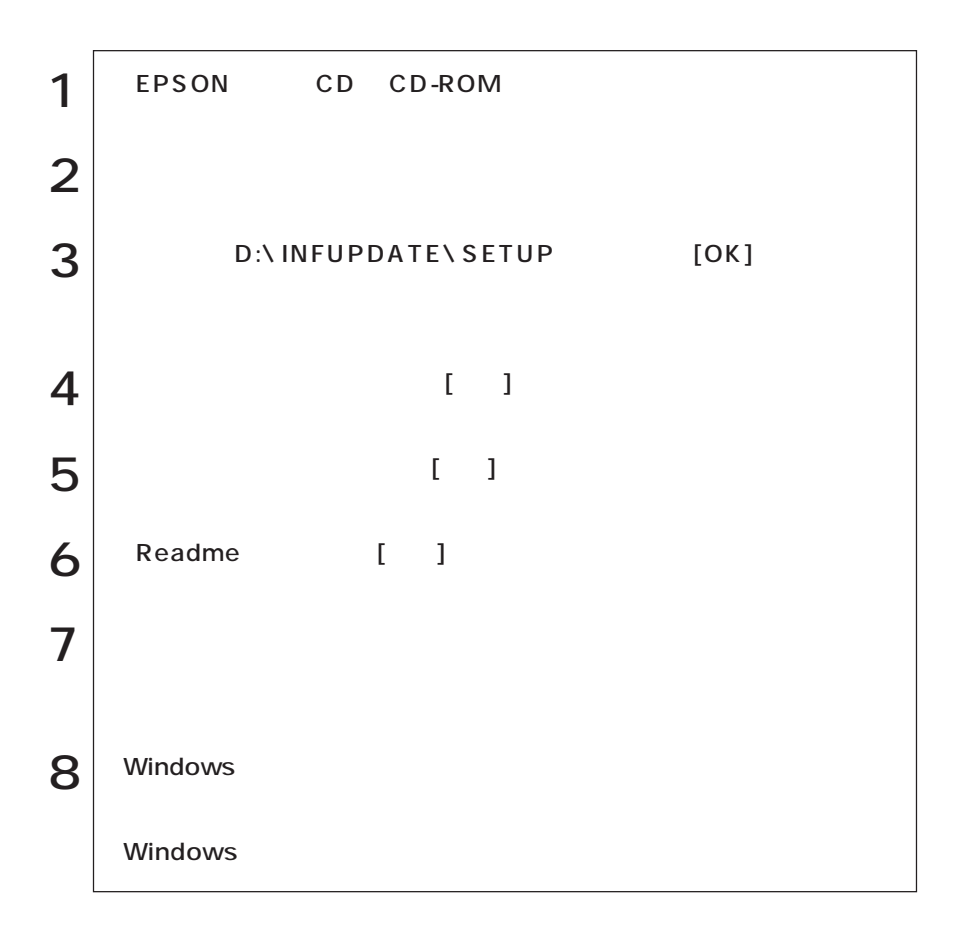

## DMA

IDE HDD IDE CD-ROM HDD CD-ROM ATAPI IDE

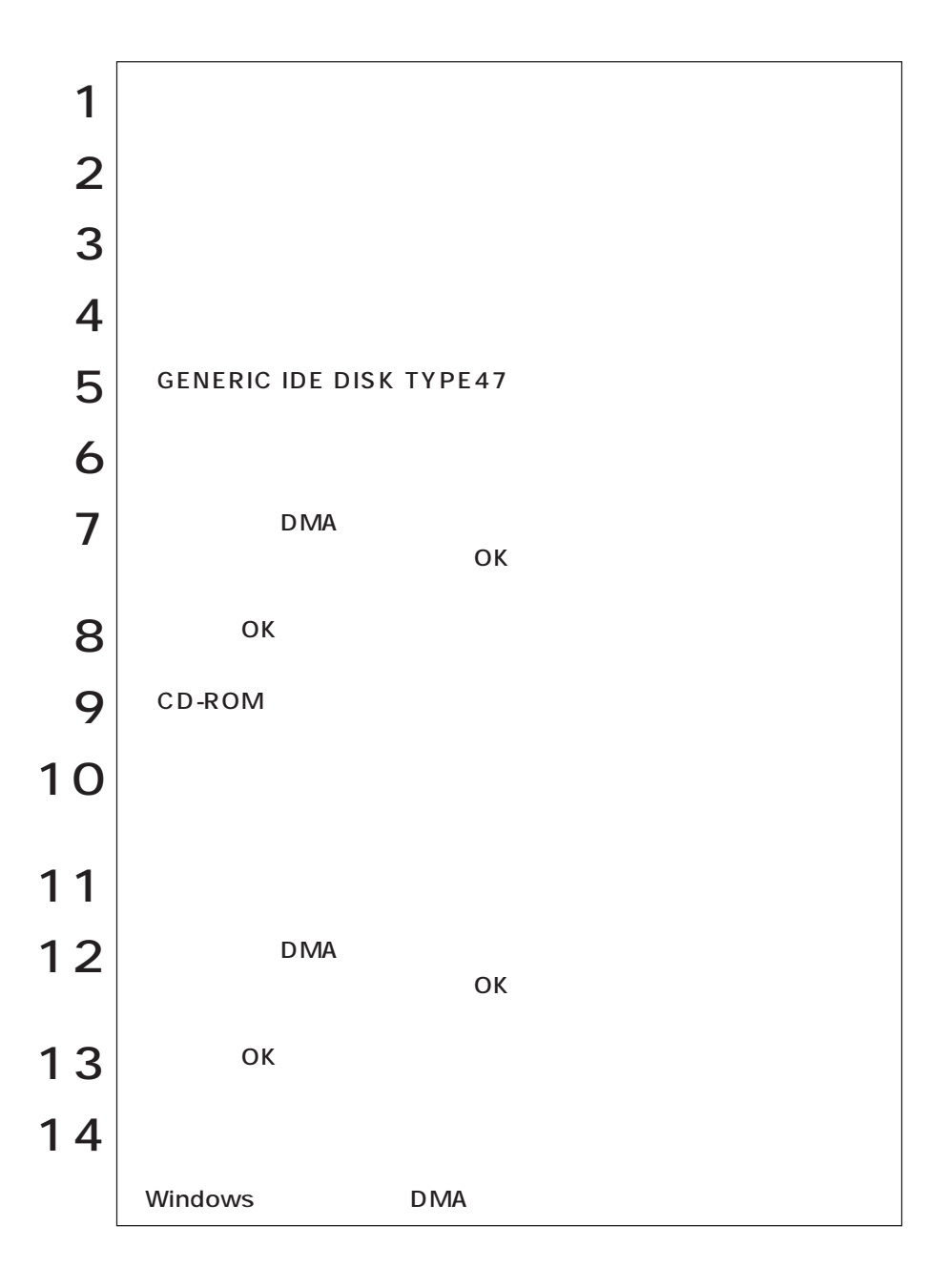

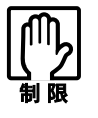

 $\mathscr{D}$ 

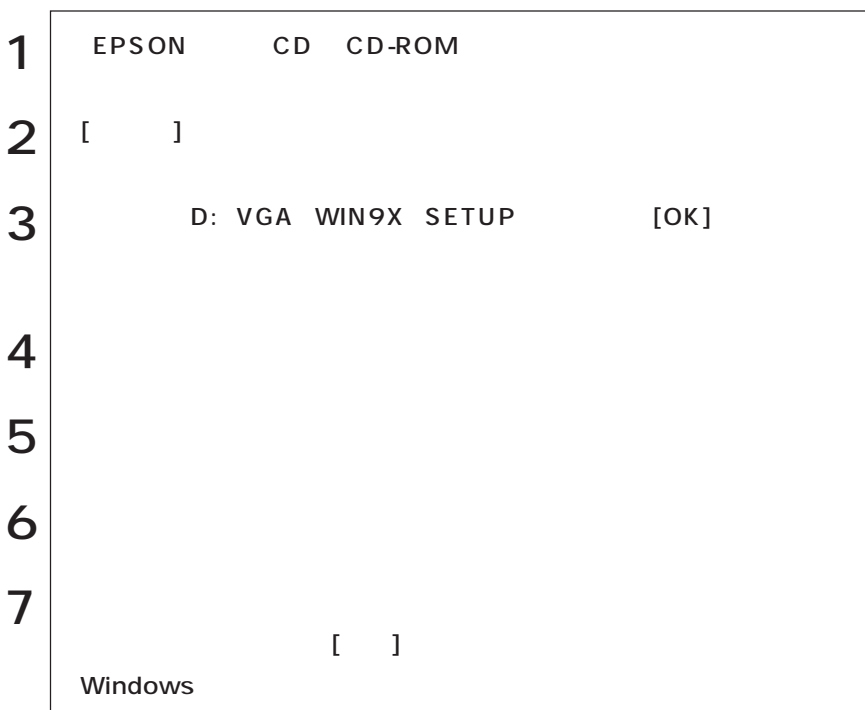

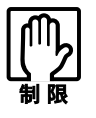

EPSON CD

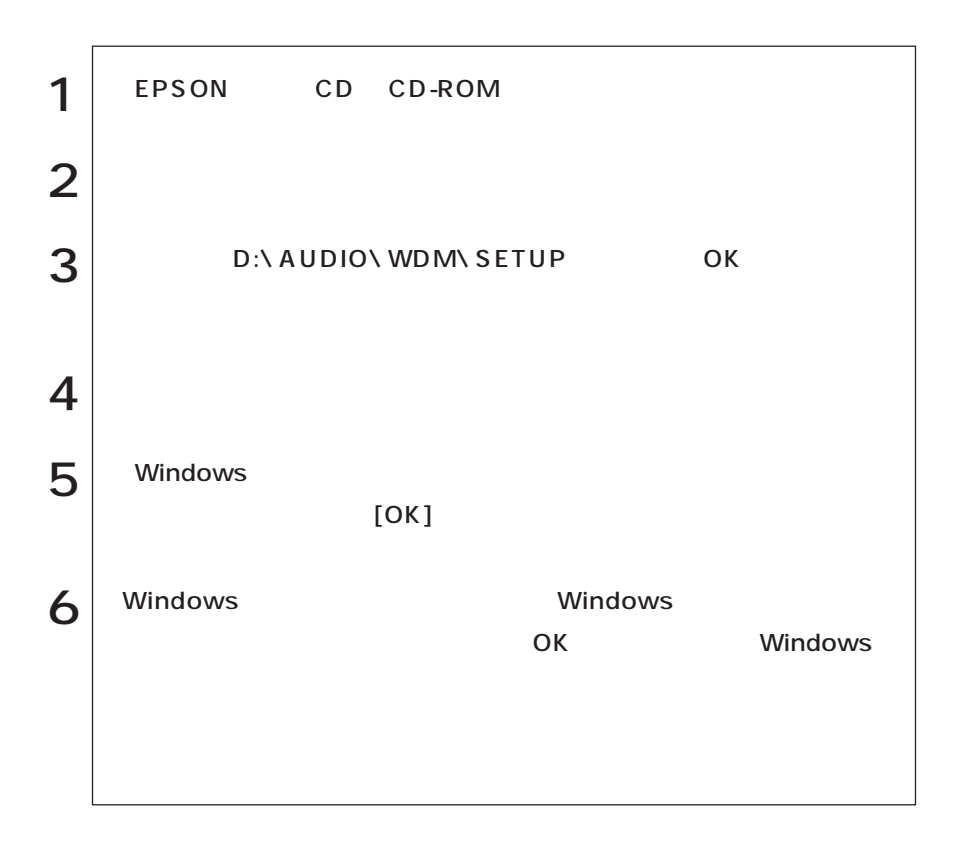

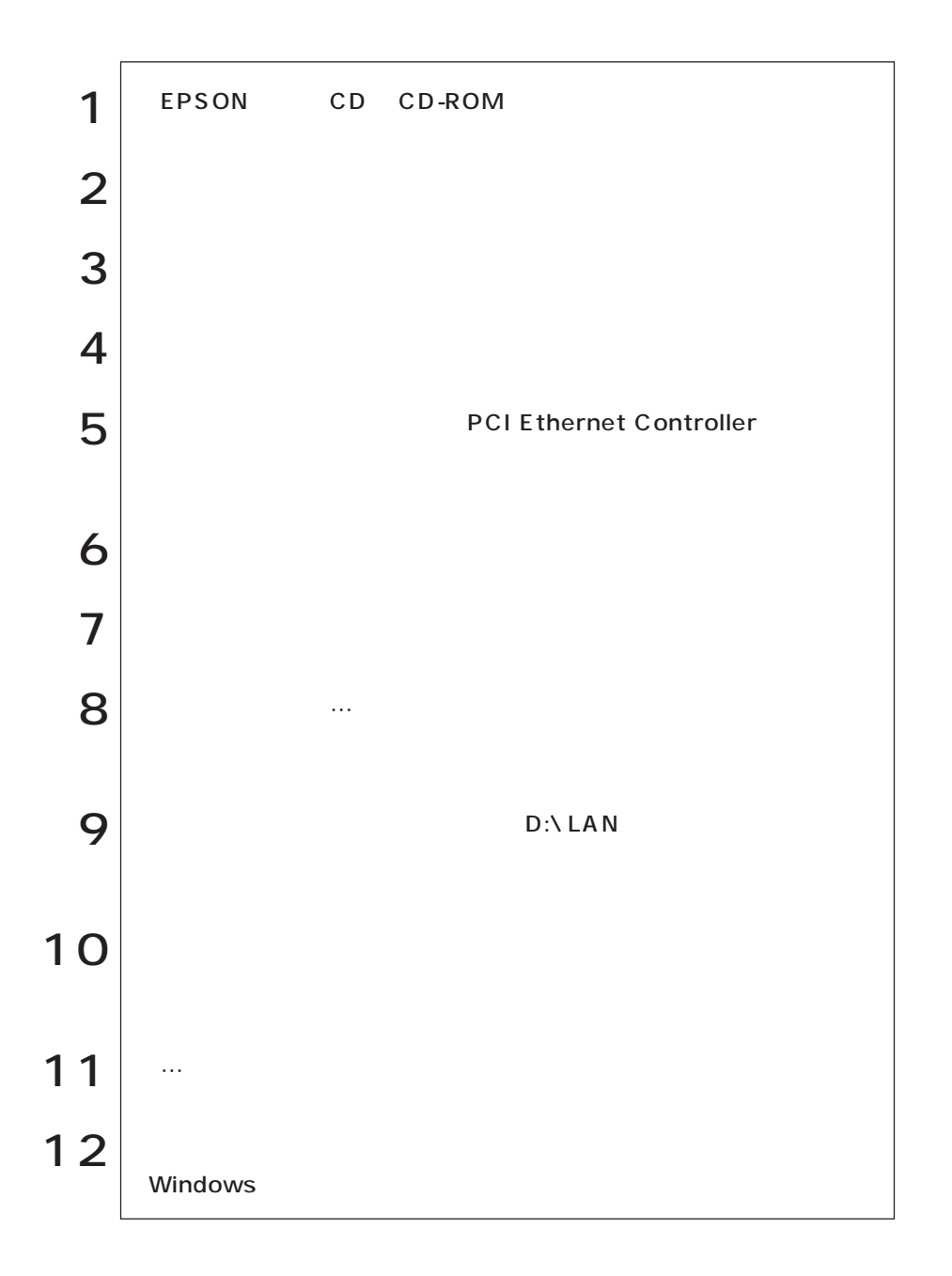

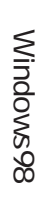

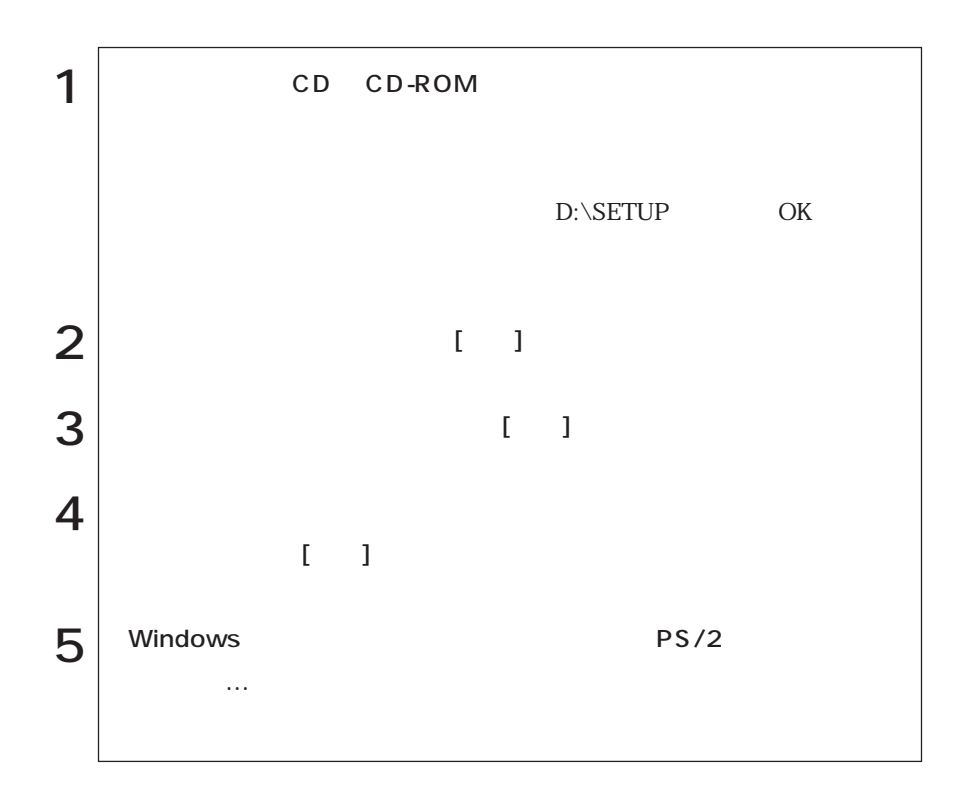

## 3 FDD

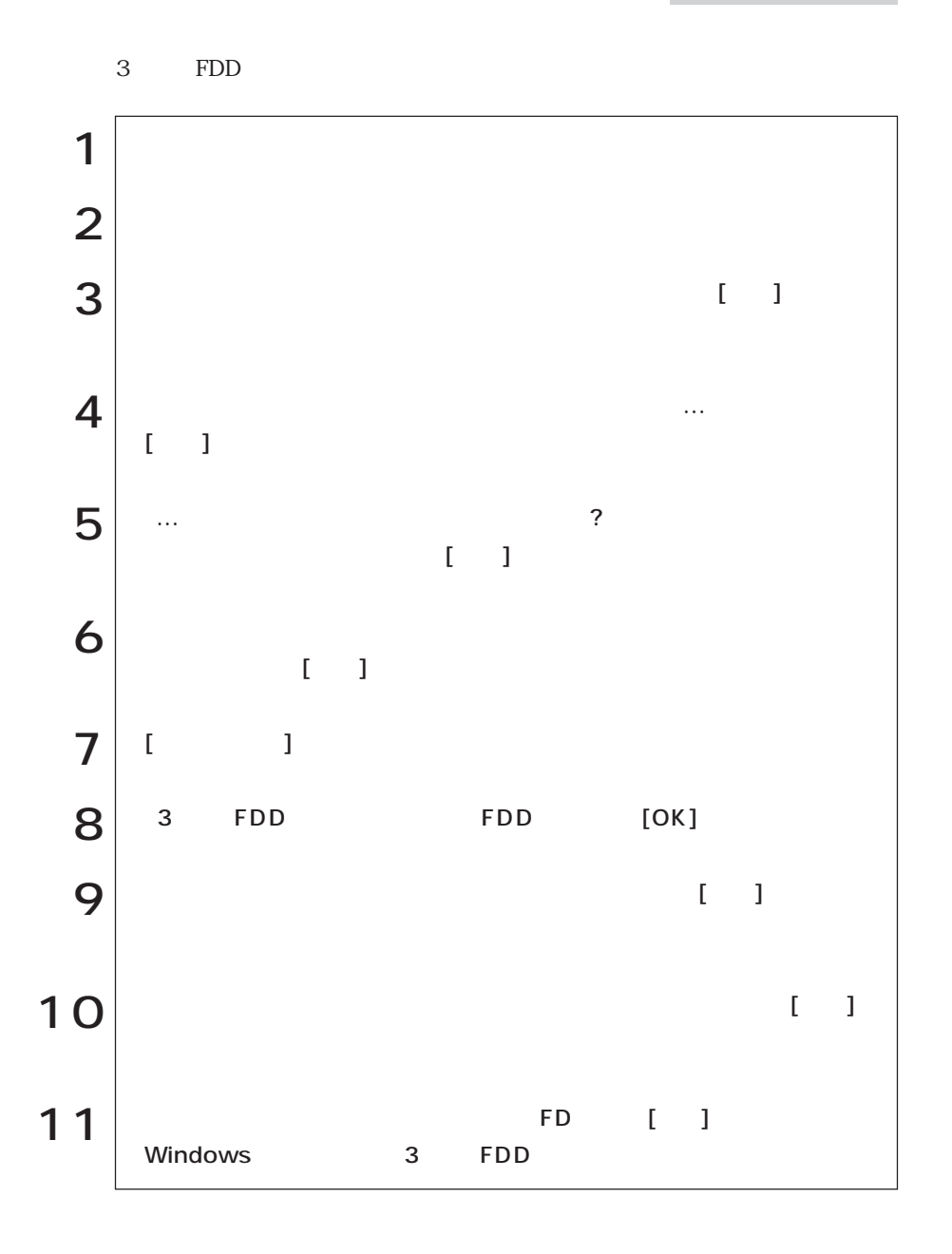

Windows98 Windows98

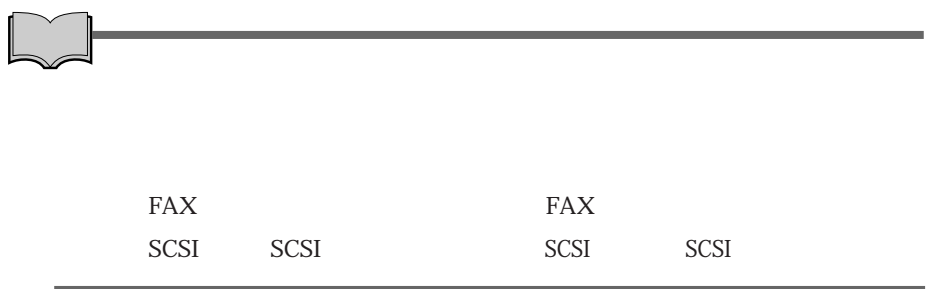

# WindowsNT4.0

WindowsNT4.0

WindowsNT4.0

WindowsNT4.0

FD CD-ROM これらは、購入時に「バックアップFD作成ユーティリティ」で作成したFD、または WindowsNT4.0 CD-ROM Windows FORMAT WindowsNT4.0 CD-ROM WindowsNT4.0 CD-ROM WindowsNT4.0 Service Pack6a CD-ROM WindowsNT4.0 CD-ROM EPSON CD CD-ROM CD CD-ROM 3 FDD 3 FDD **FDD** ユーティリティCD VirusScan for Windows Adobe Acrobat Reader CD-ROM

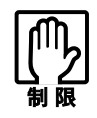

Service Pack 6a

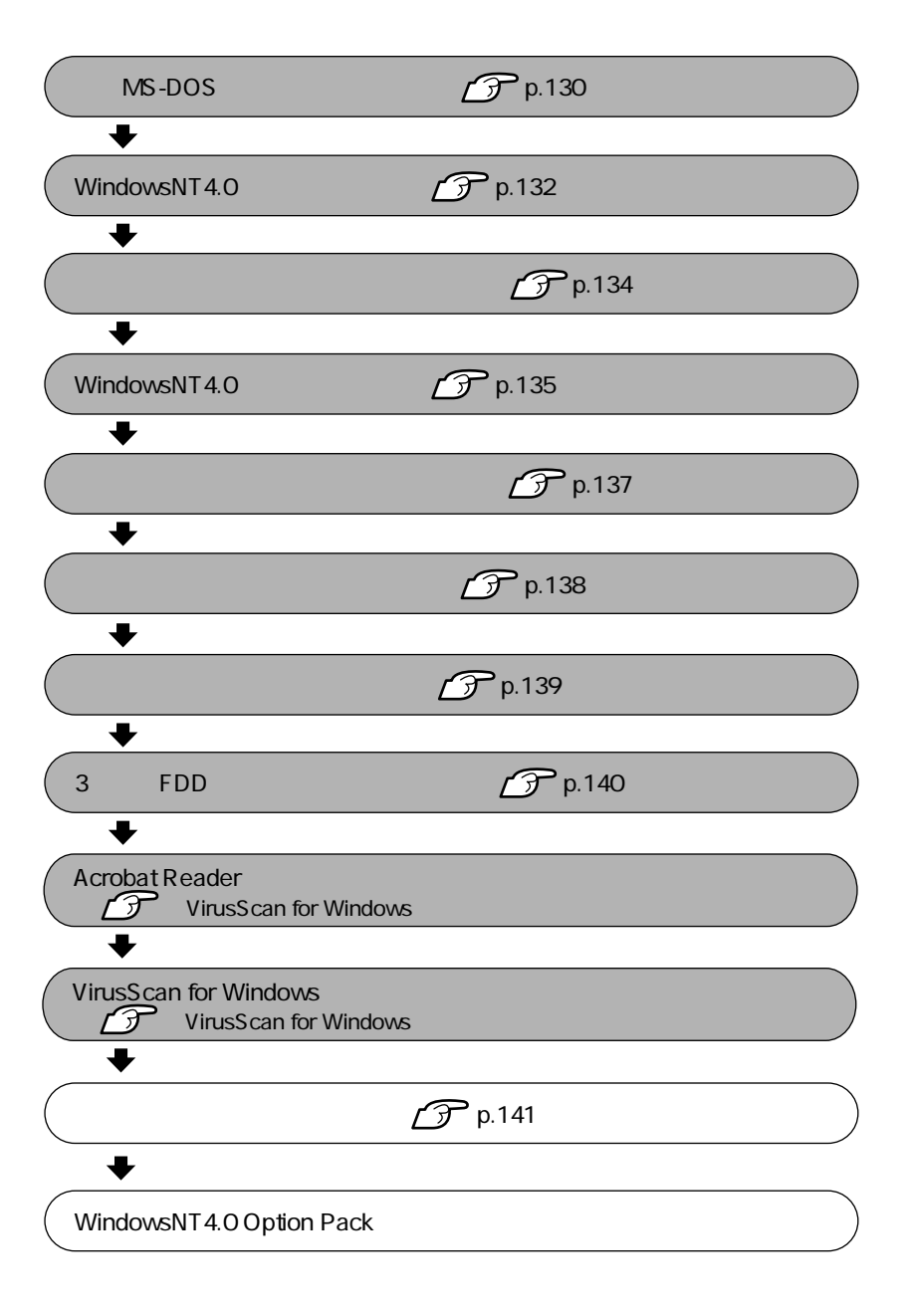

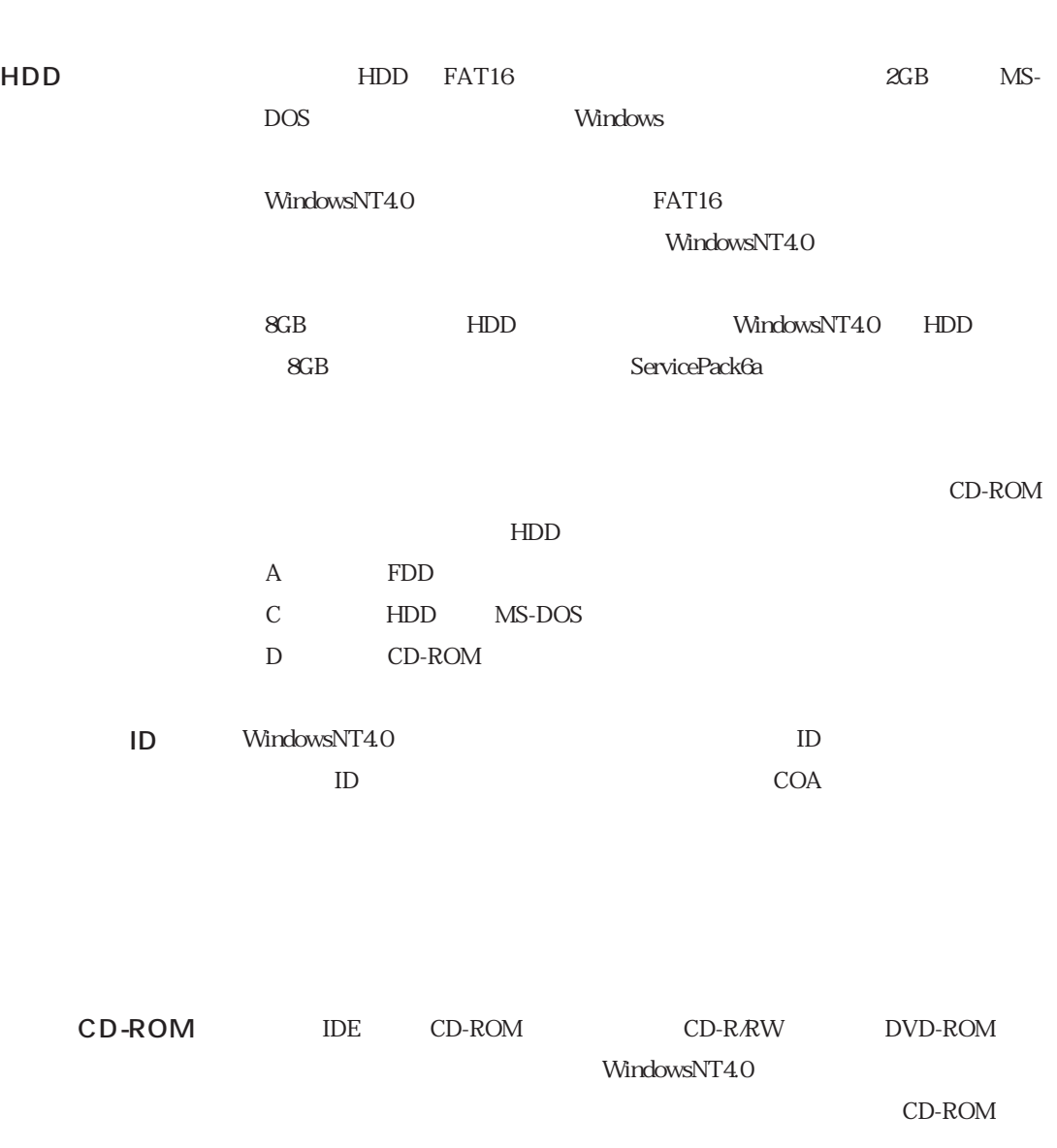

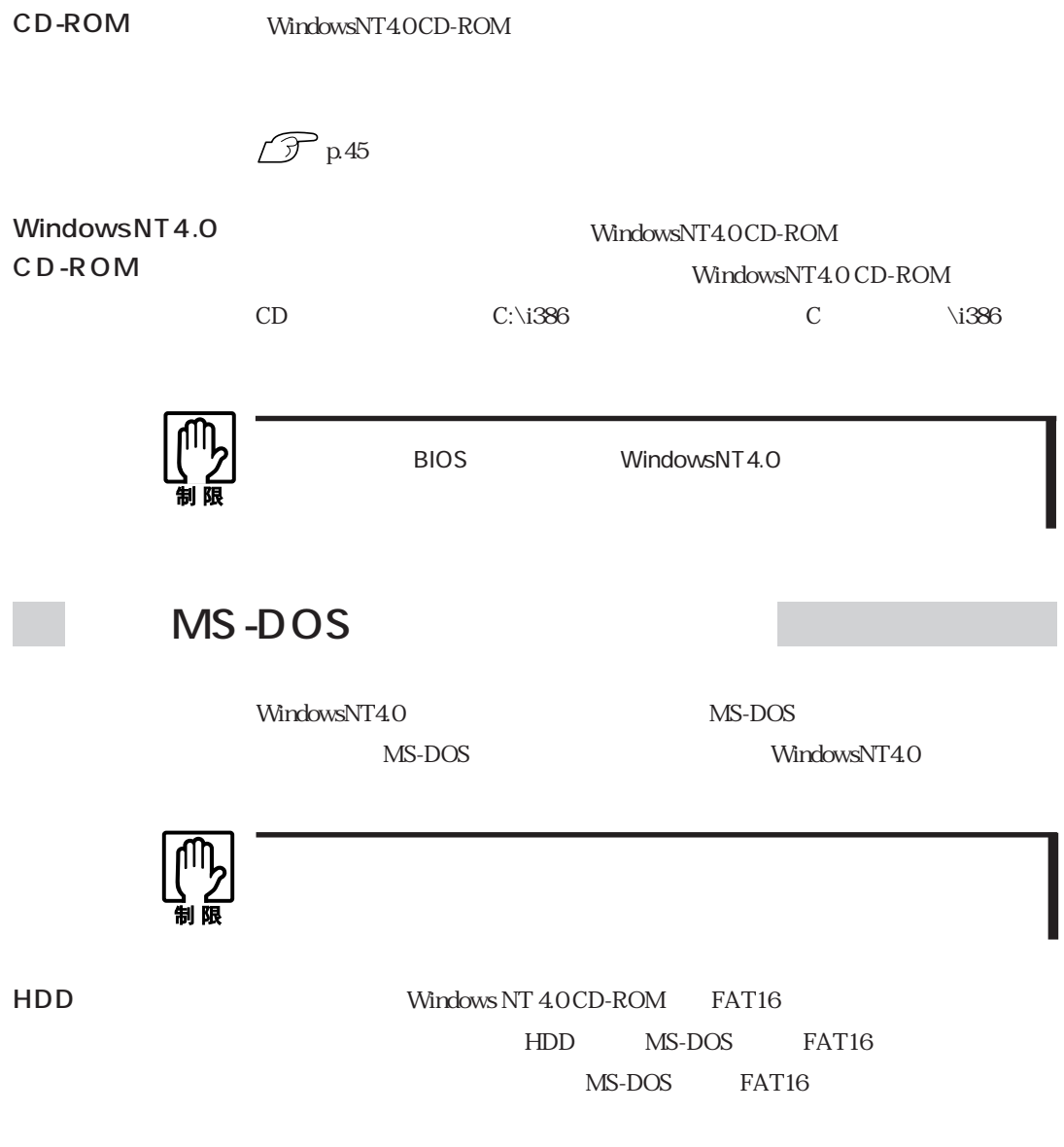

 $\widehat{\mathcal{D}}$ p.179 HDD
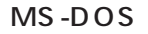

FORMAT WindowsNT4.0 CD-ROM

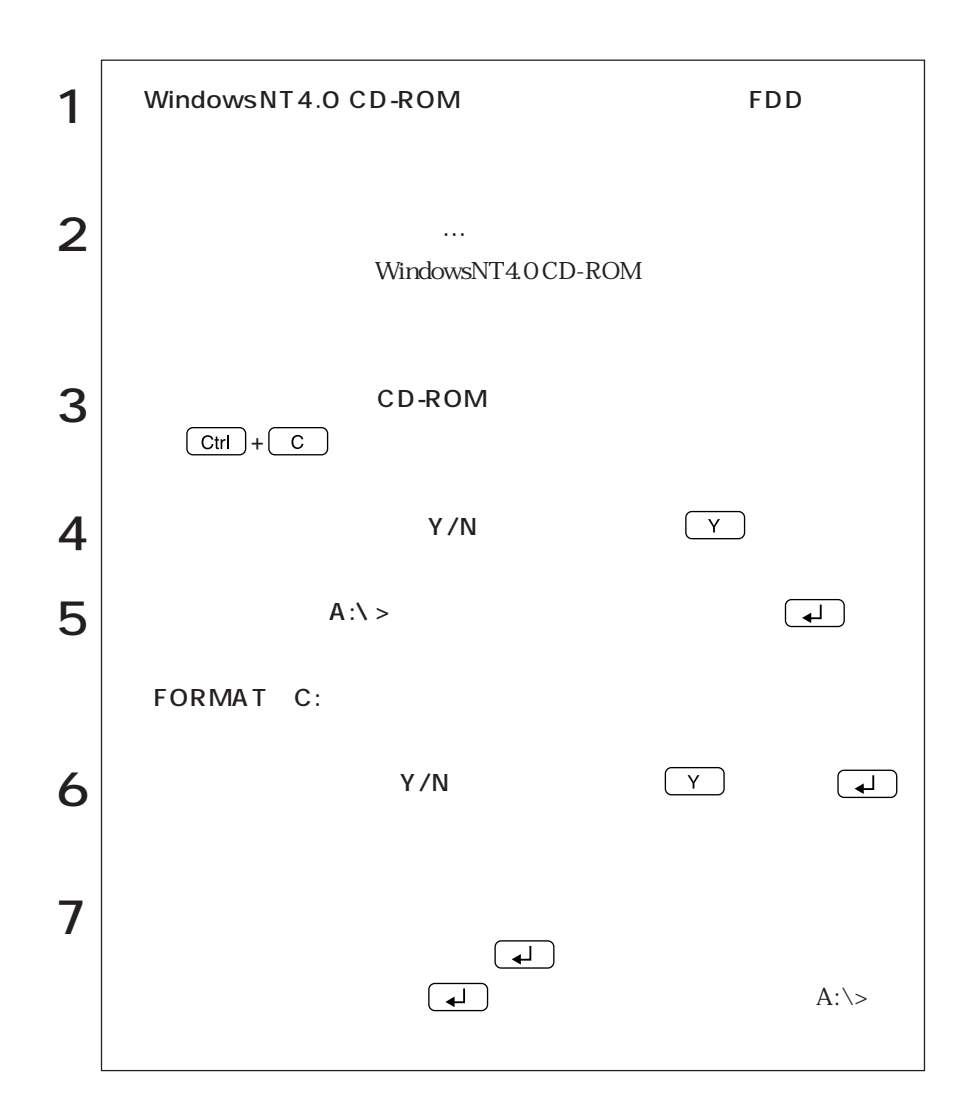

### WindowsNT4.0

WindowsNT4.0

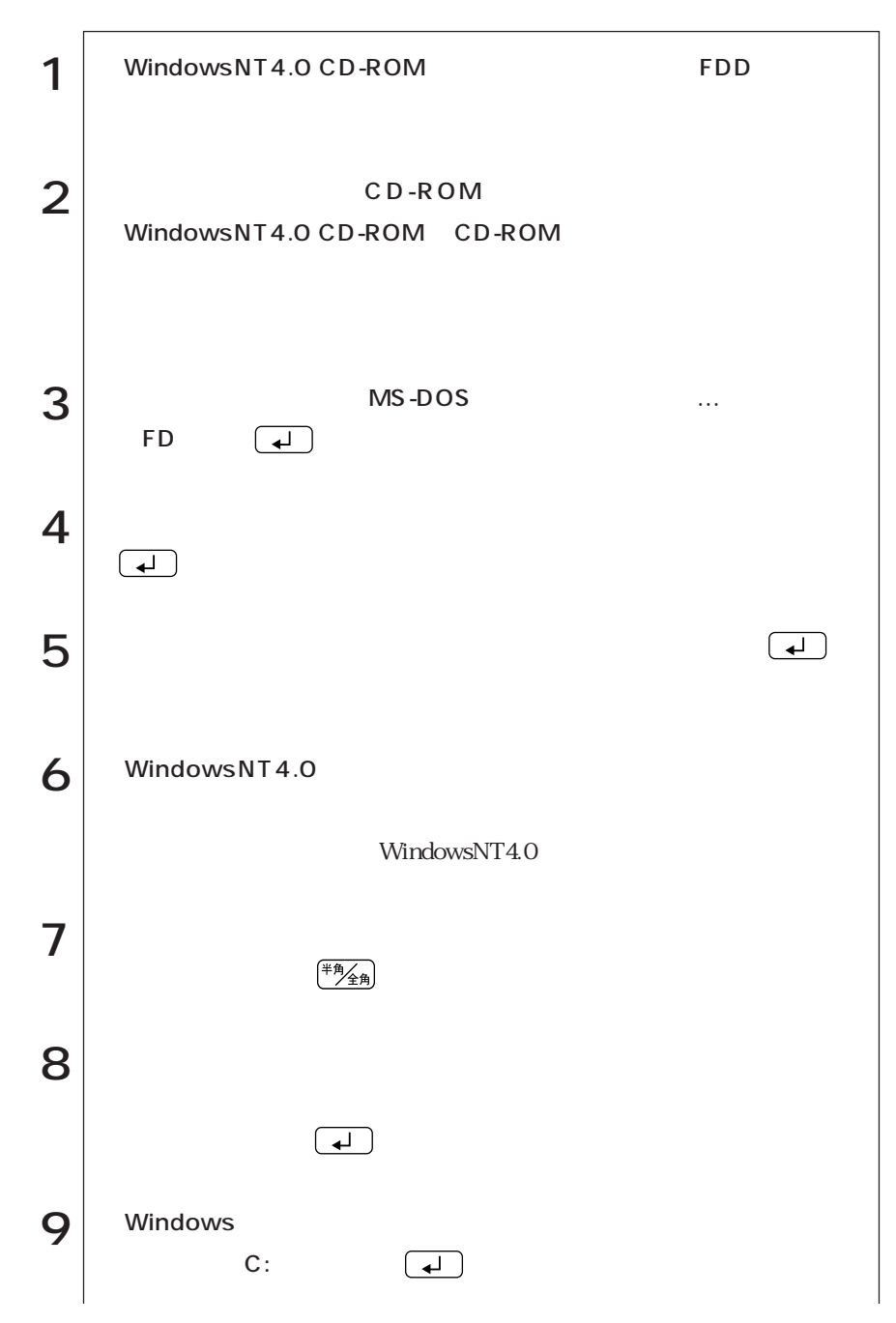

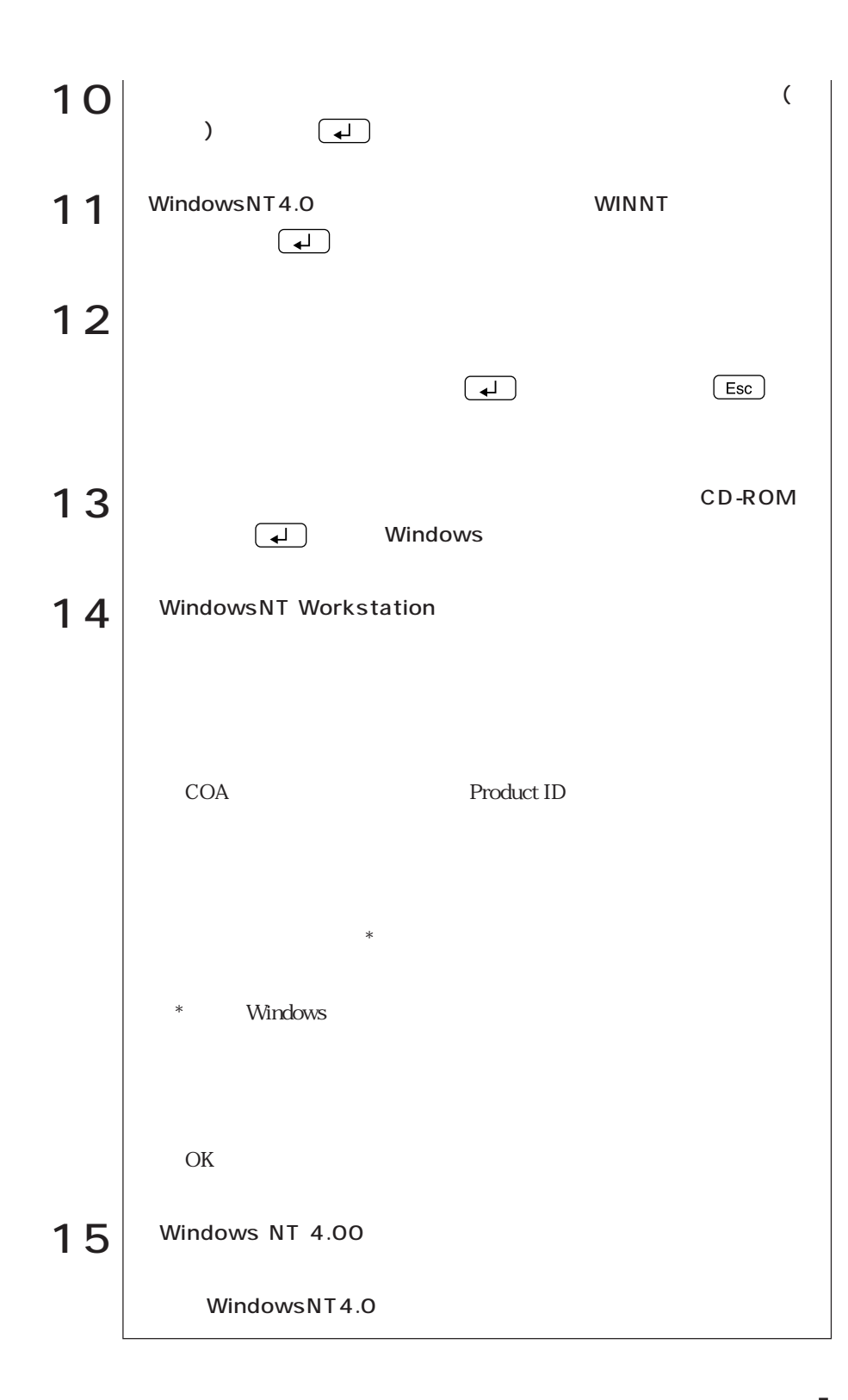

WindowsNT4.0 WindowsNT4.0

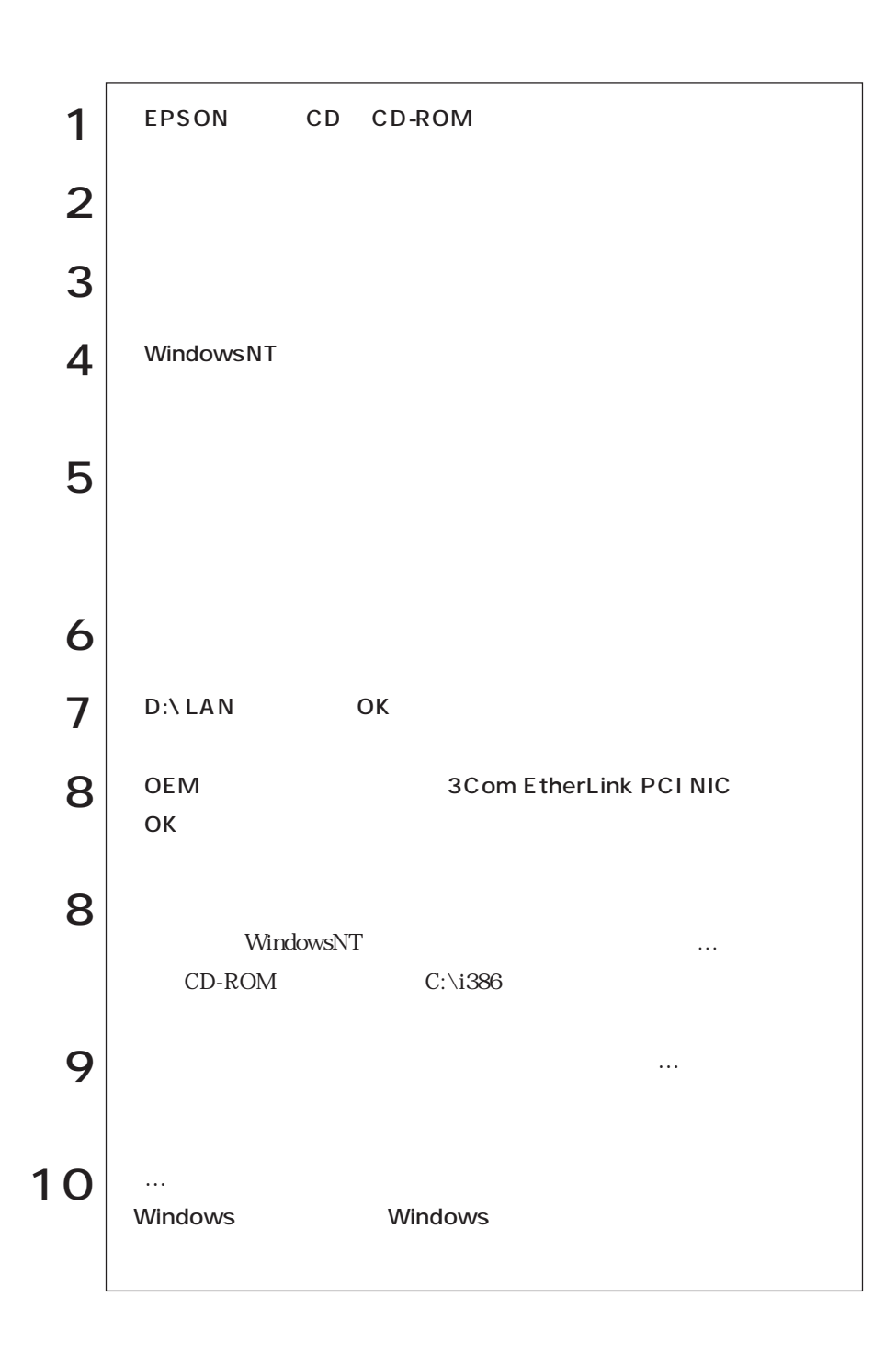

### WindowsNT4.0

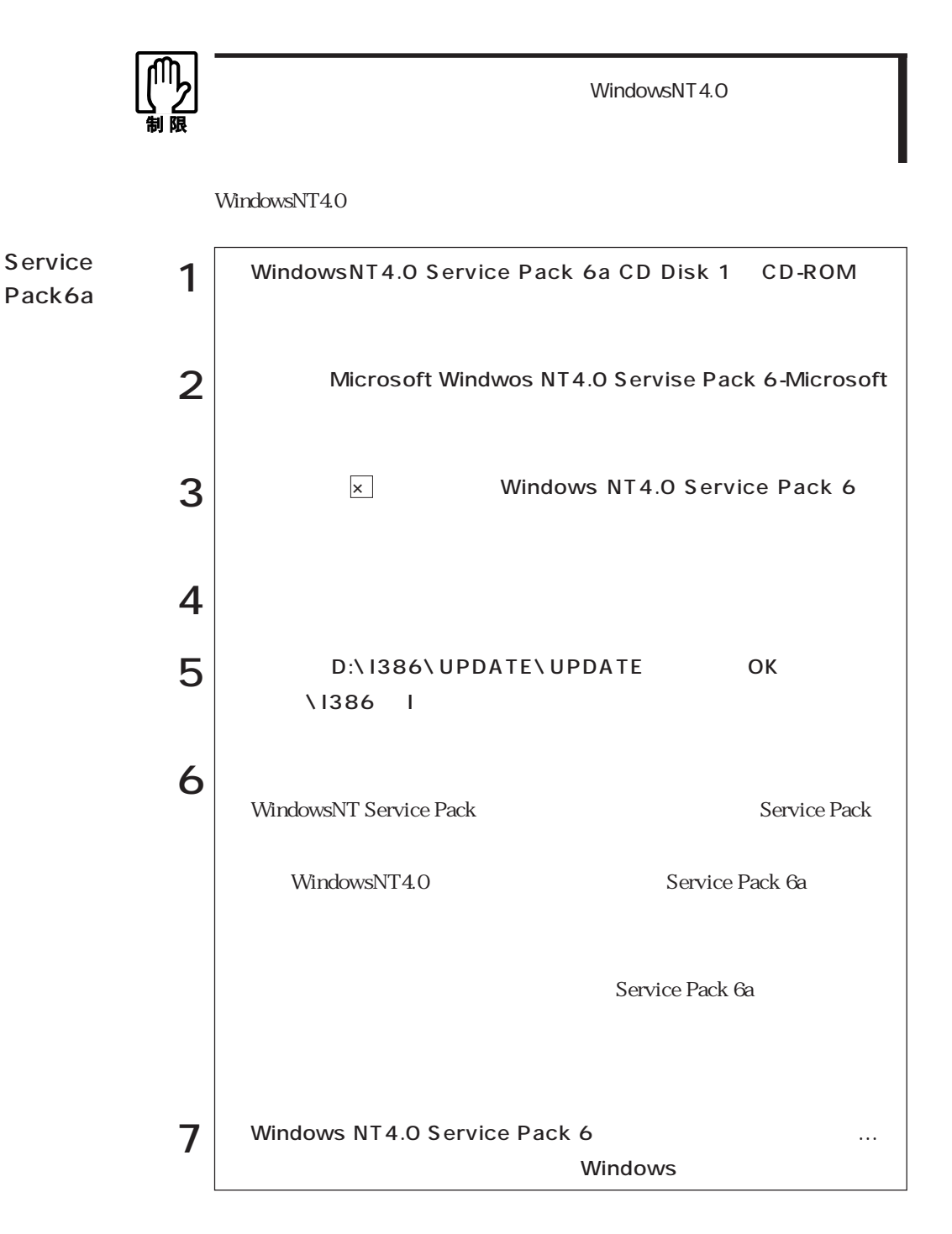

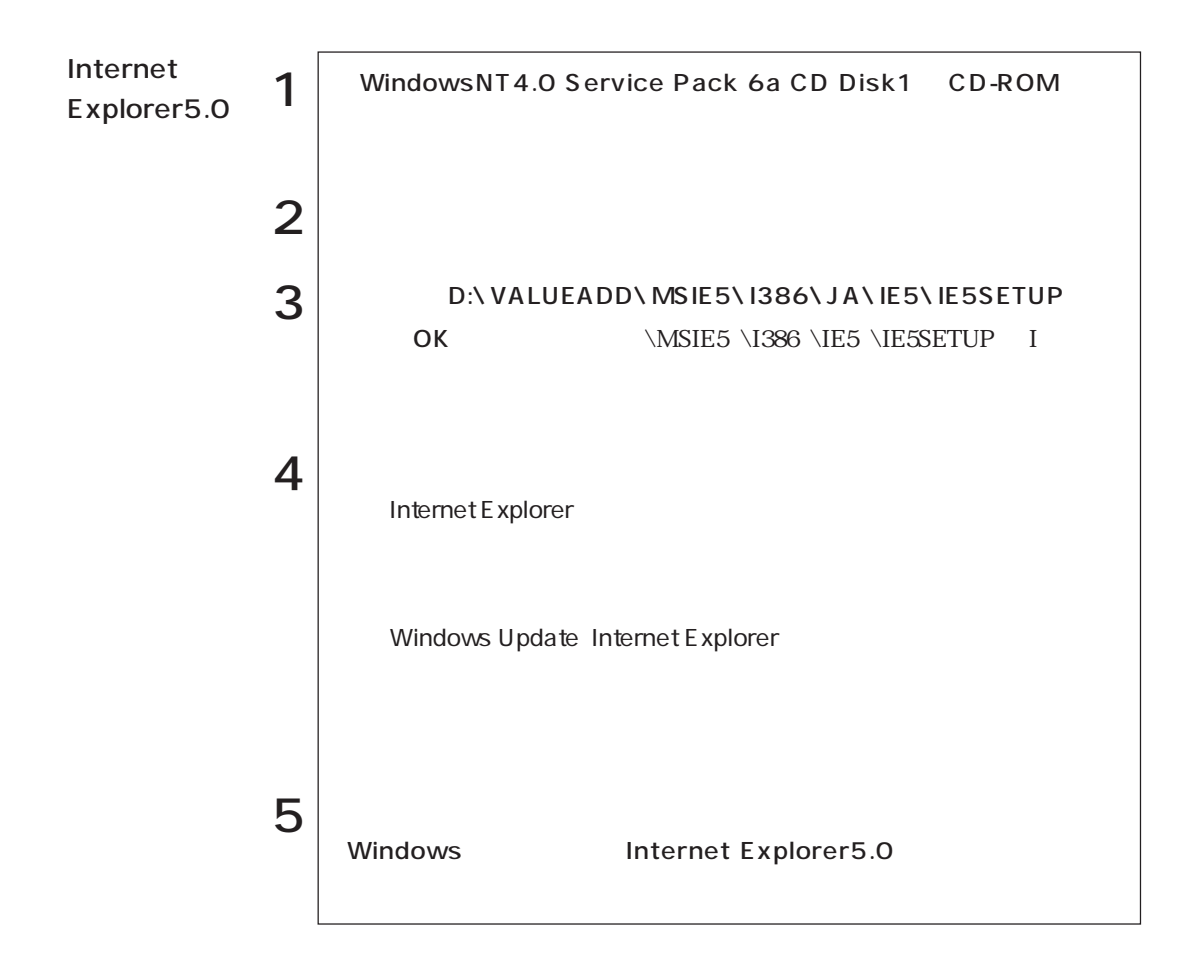

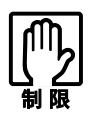

EPSON CD

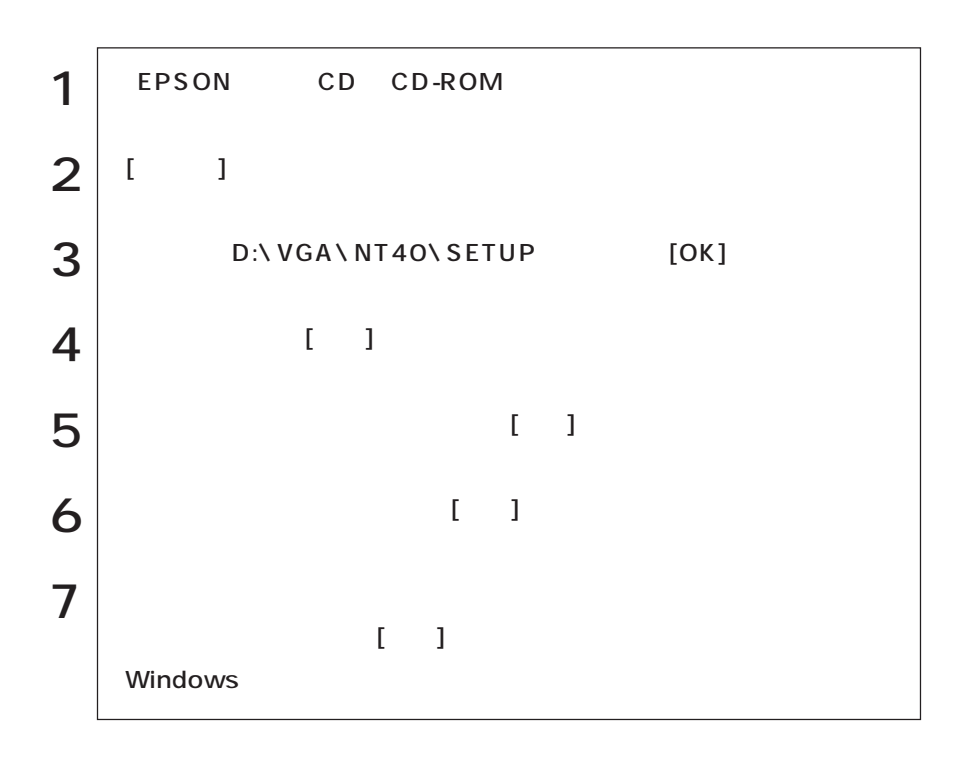

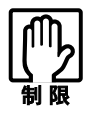

EPSON CD

 $\sqrt{\mathcal{F}}$ 

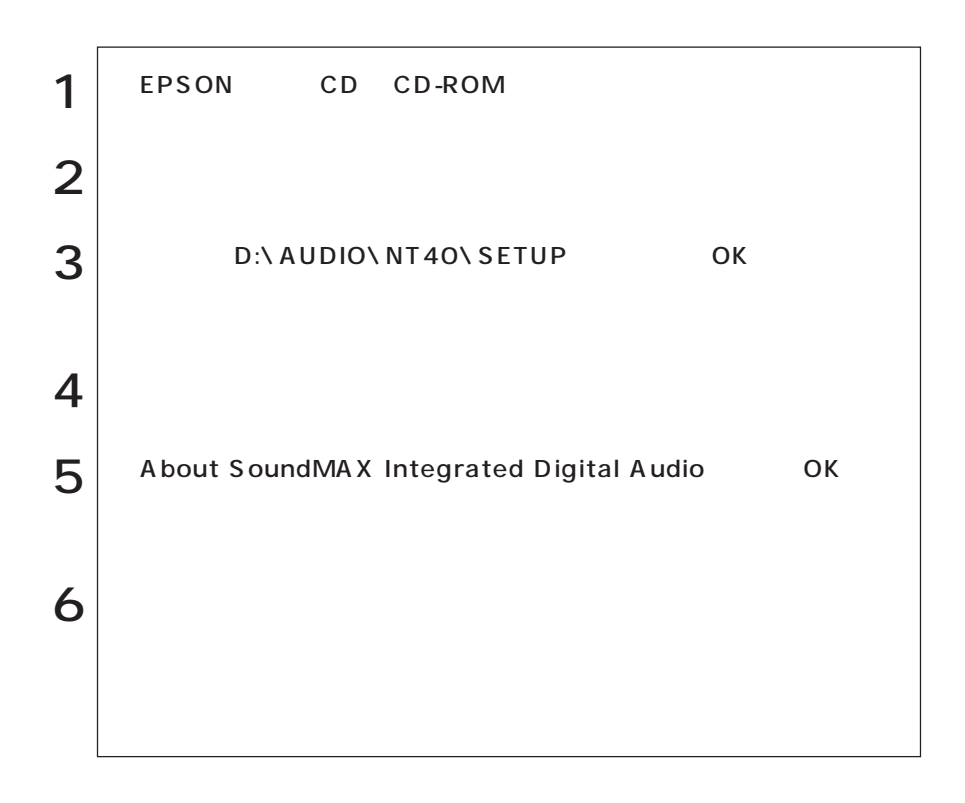

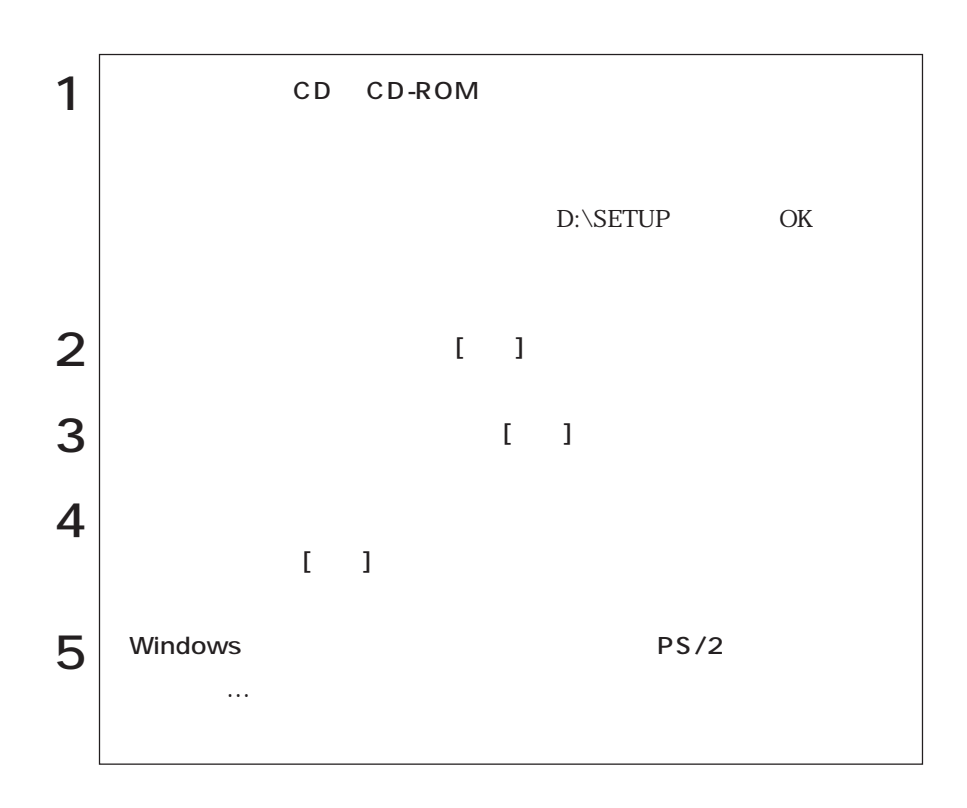

## 3 FDD

3 FDD

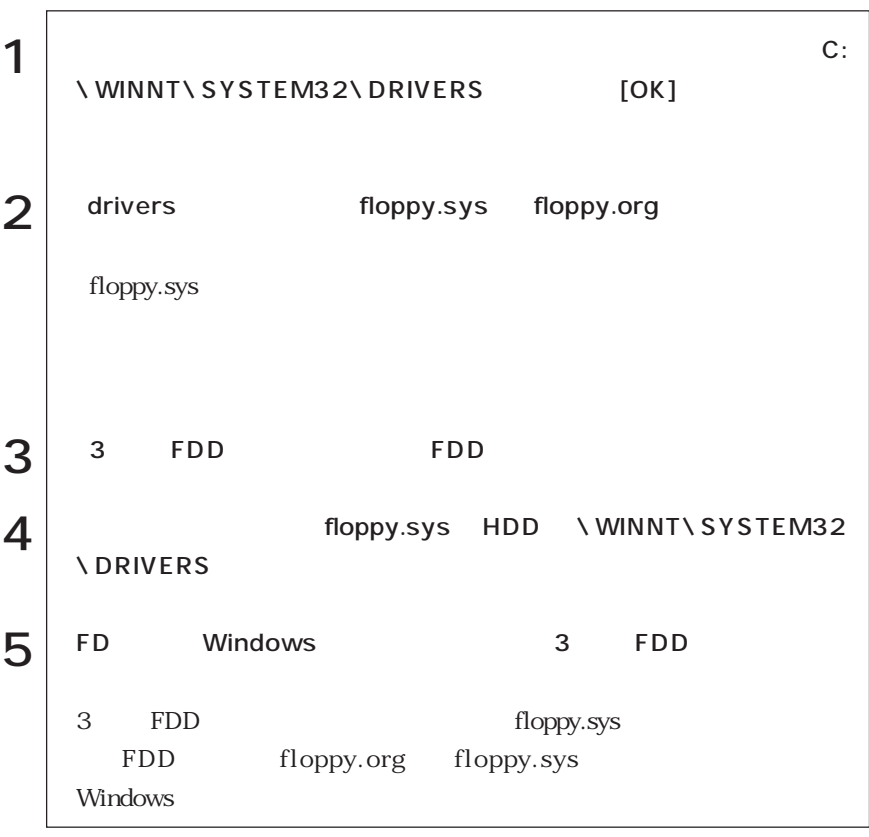

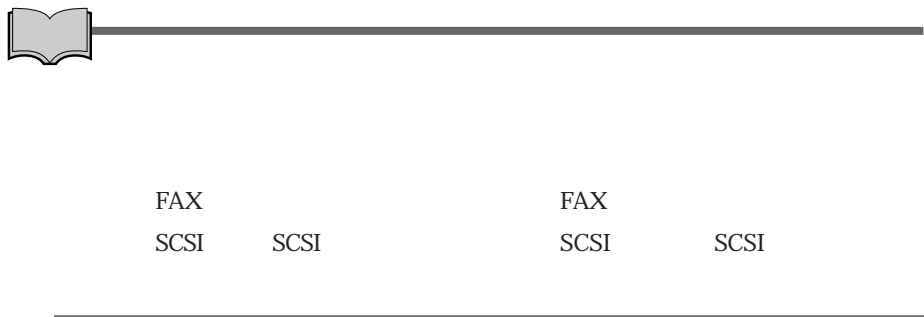

ServicePack6a

Service Pack6a

 $\widehat{\mathcal{F}}$  p.135 WindowsNT4.0

# Windows 2000

Windows2000

Windows2000

Windows2000

HDD  $\widehat{y}$  p.179 HDD

FD CD-ROM これらは、購入時に「バックアップFD作成ユーティリティ」で作成したFD、また Windows2000 CD-ROM Windows FORMAT Windows2000 CD-ROM Windows2000 CD-ROM EPSON CD CD-ROM マウスドライバCD CD-ROM 3 FDD 3 FDD ユーティリティCD VirusScan for Windows Adobe Acrobat Reader CD-ROM

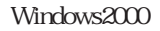

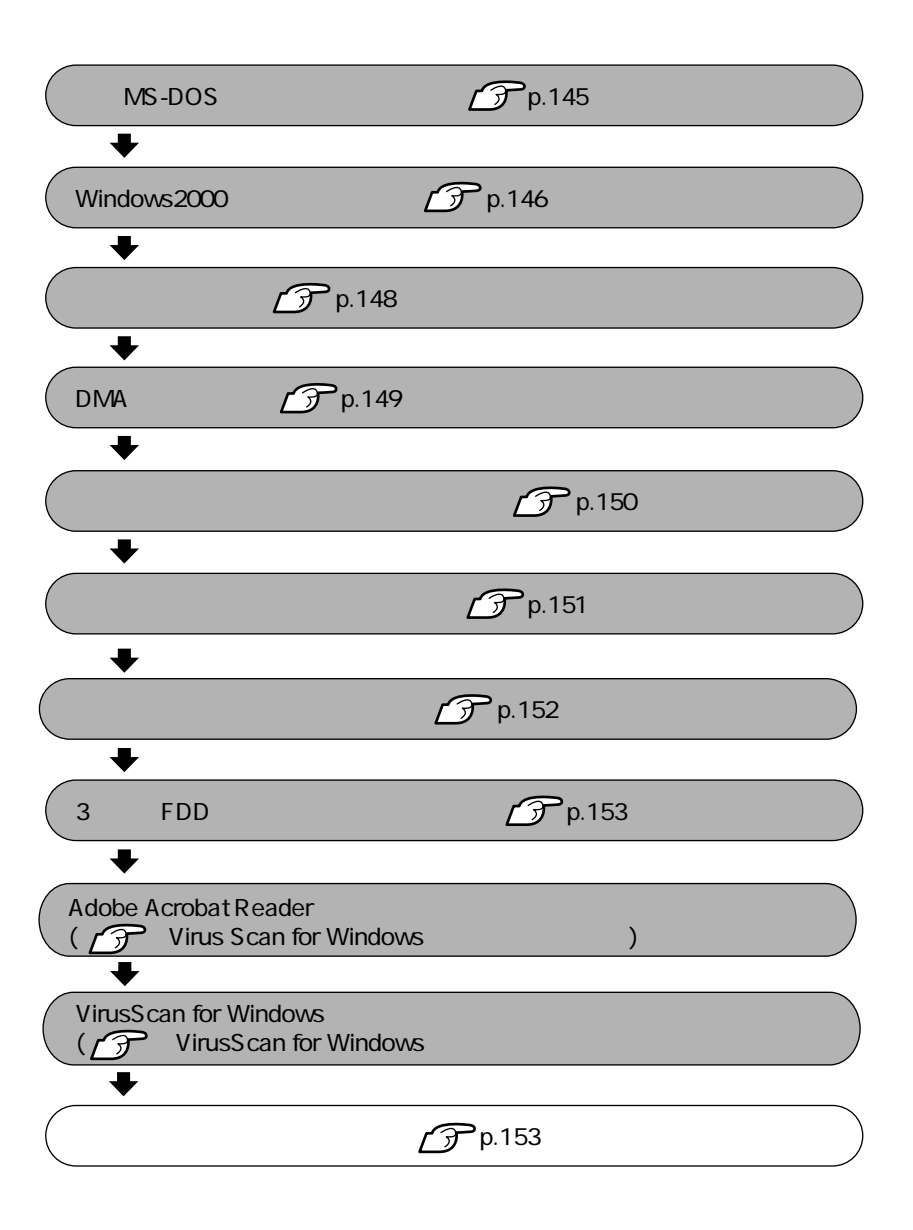

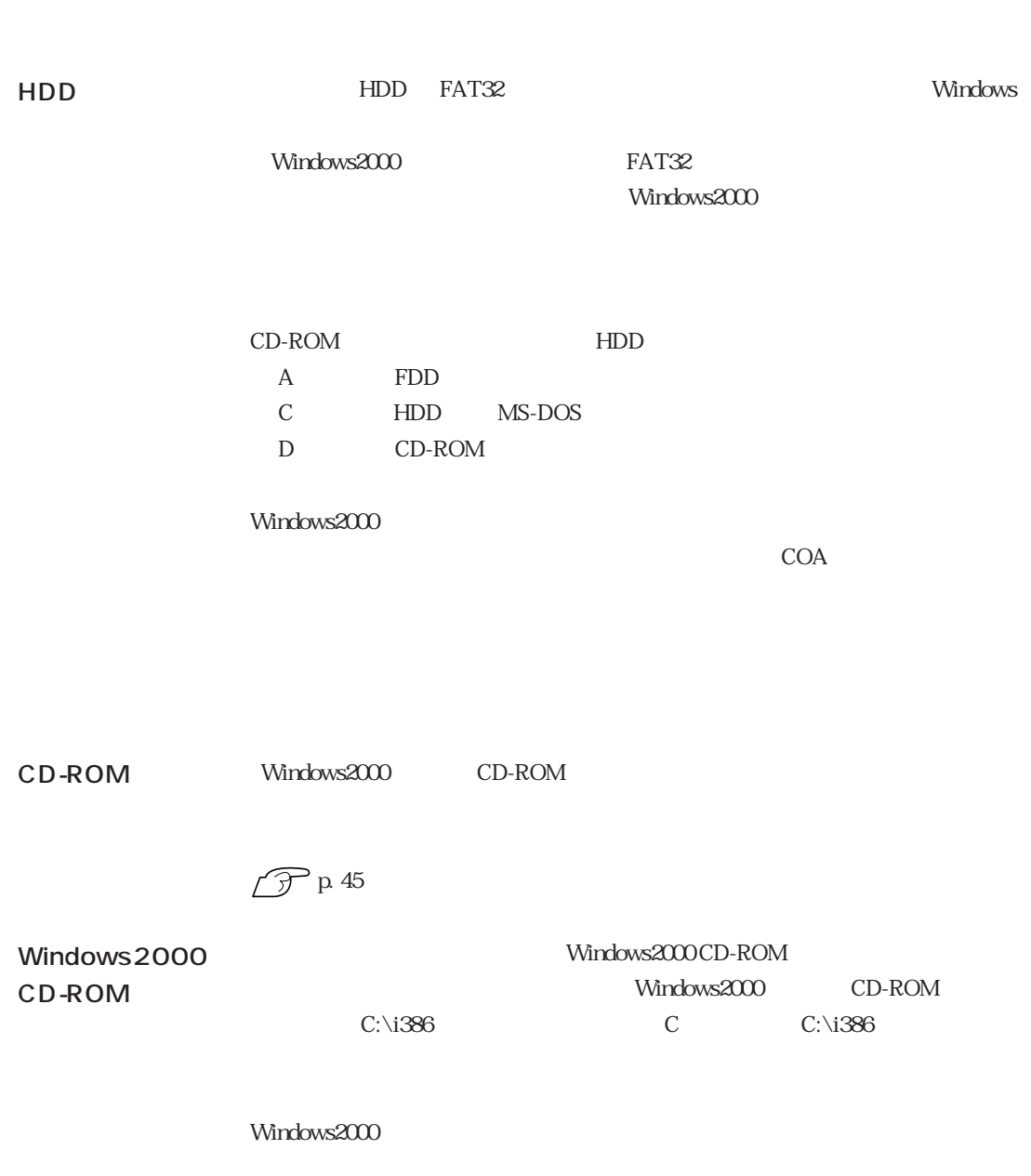

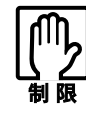

# MS-DOS

Windows2000 MS-DOS

MS-DOS Windows2000

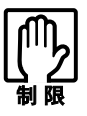

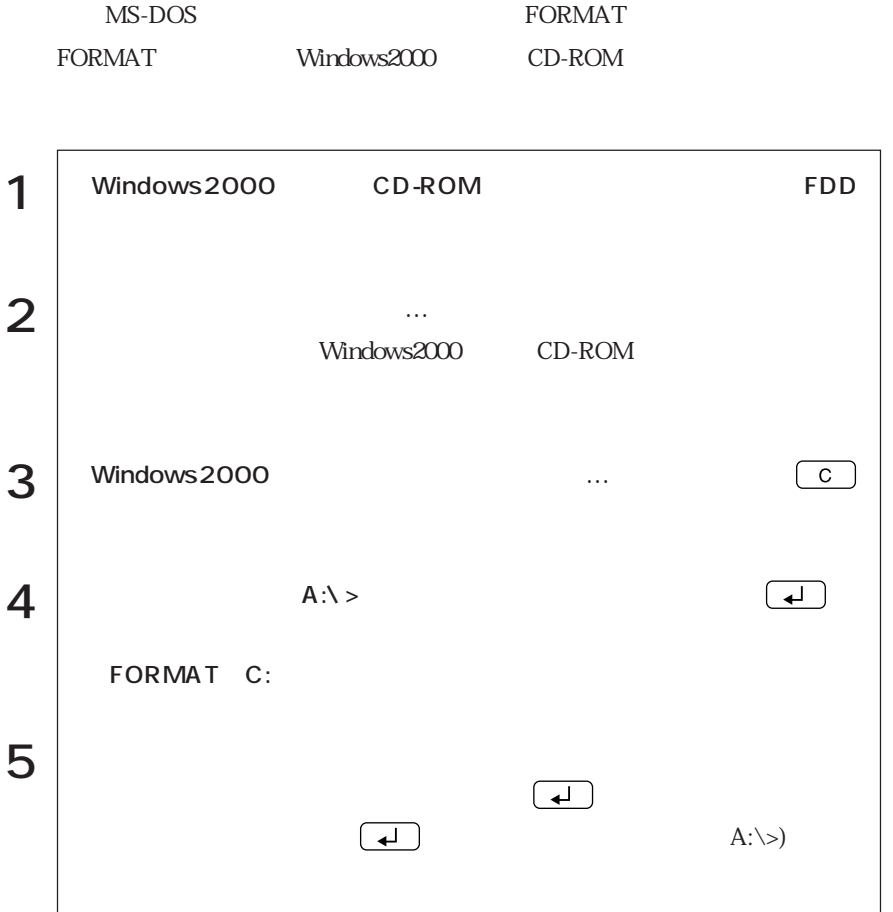

(OOC SVOPUI/V) (Windows2000)

## Windows2000

Windows2000

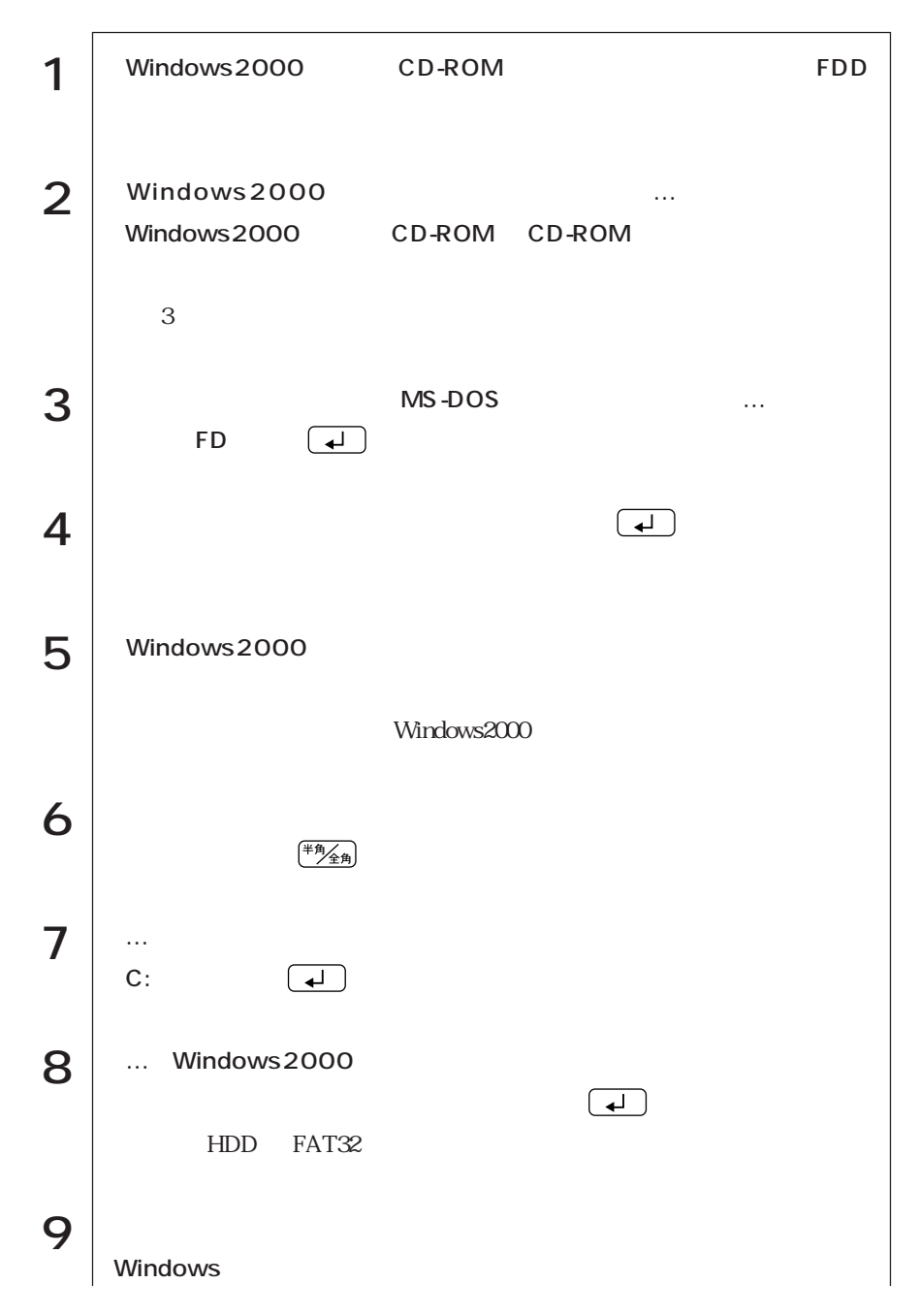

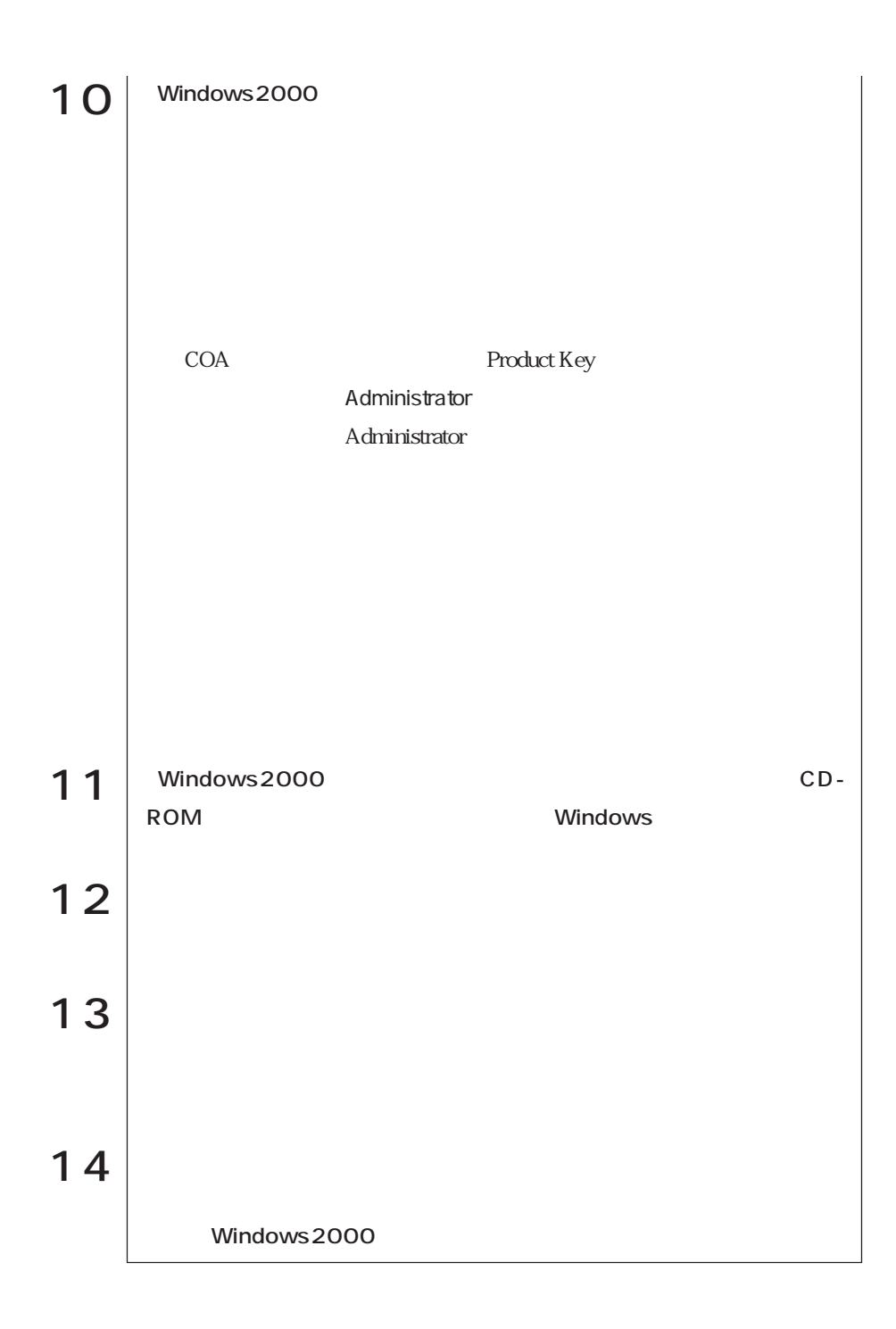

#### Intel i815E

Windows2000

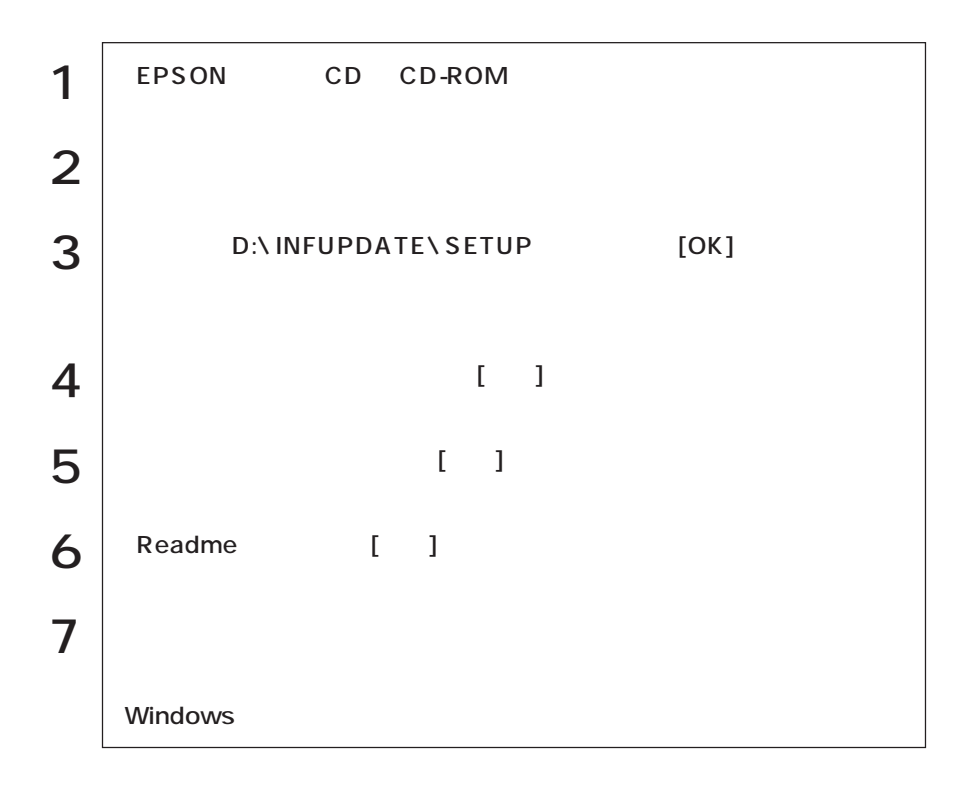

## DMA

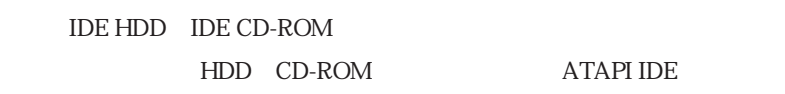

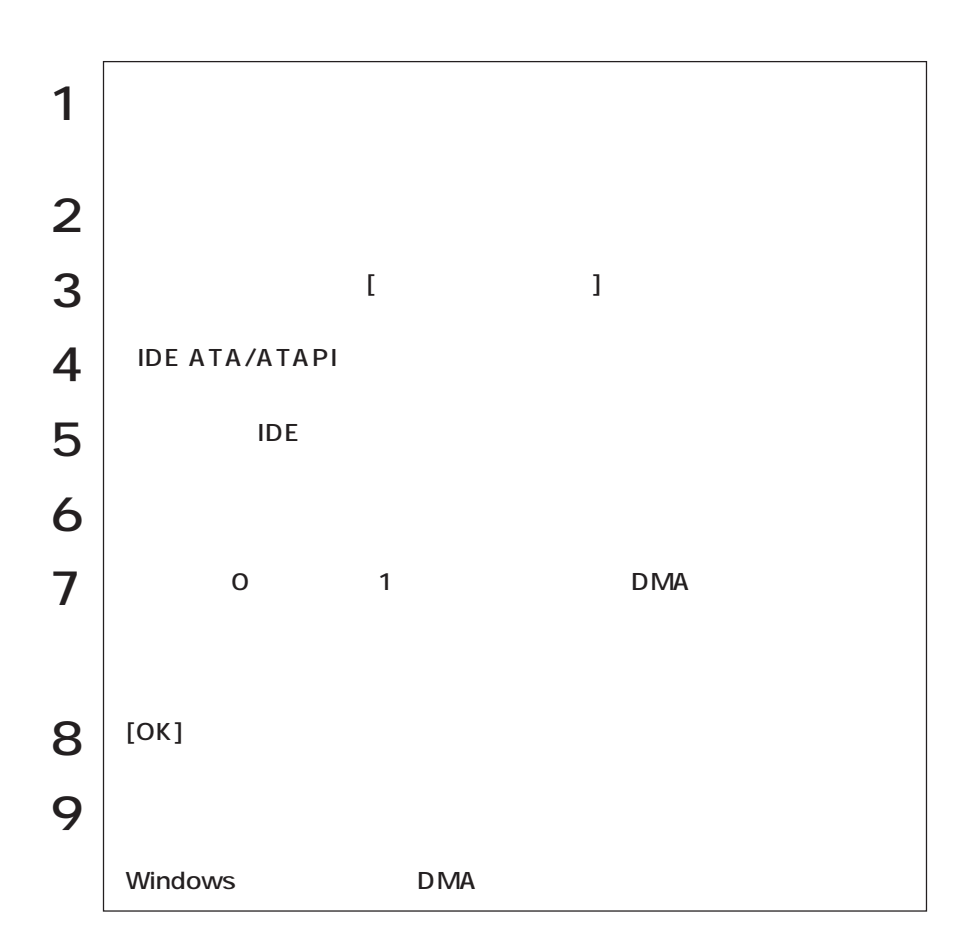

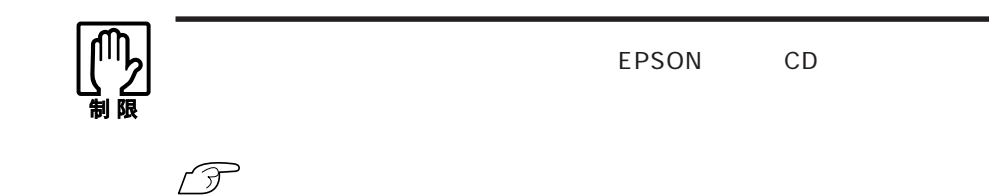

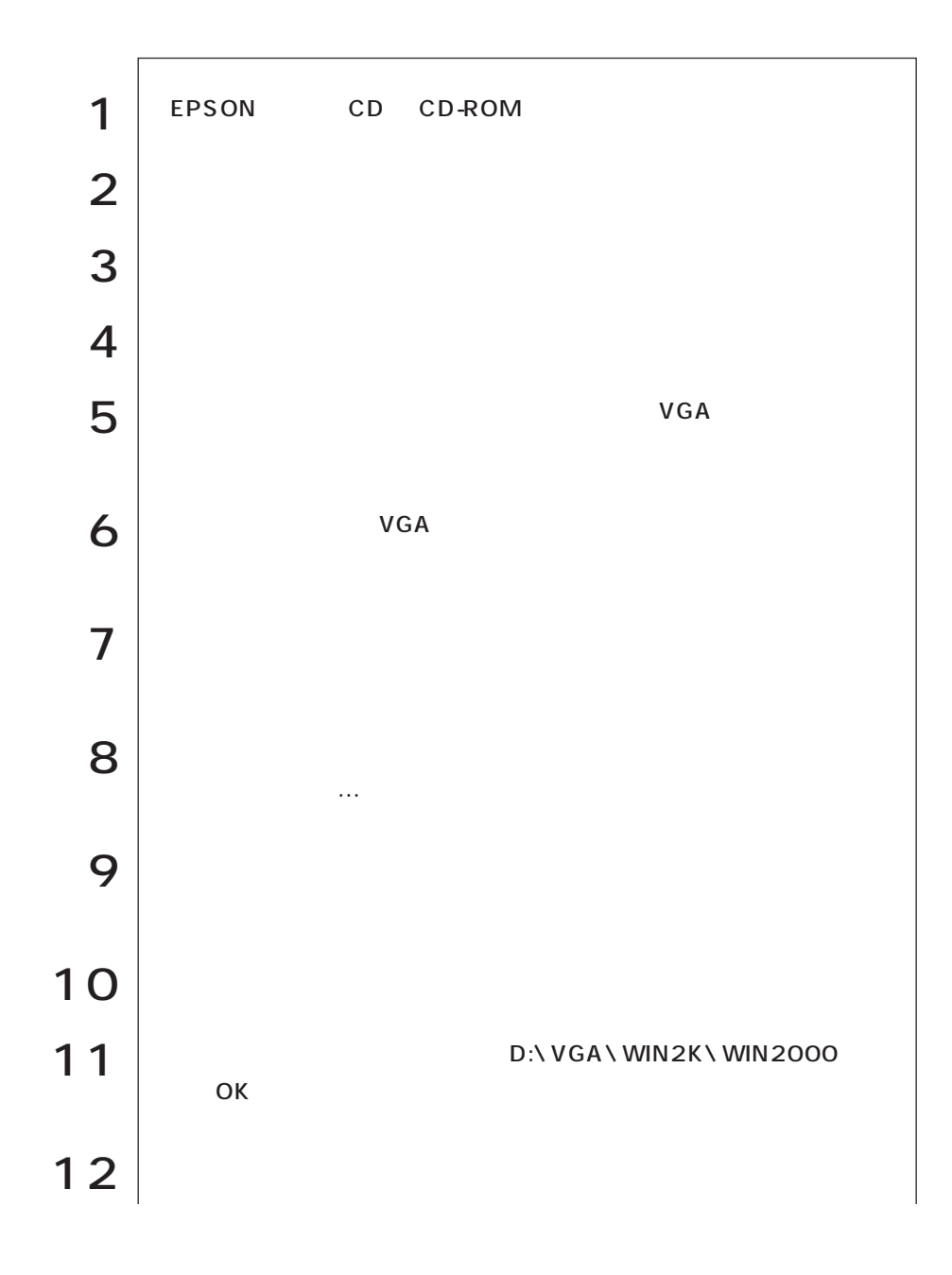

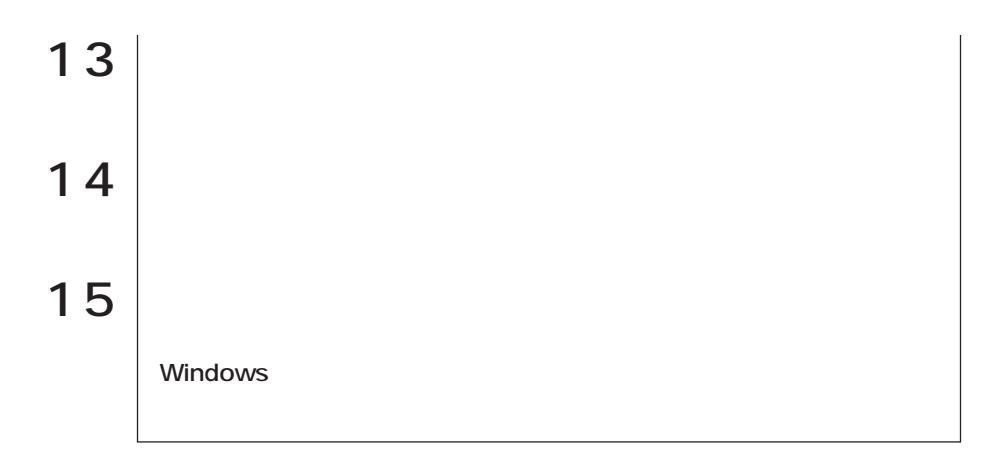

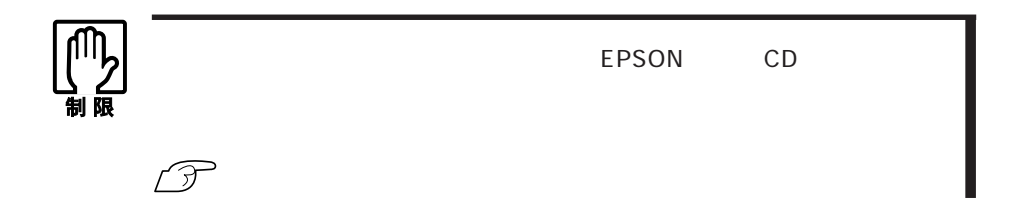

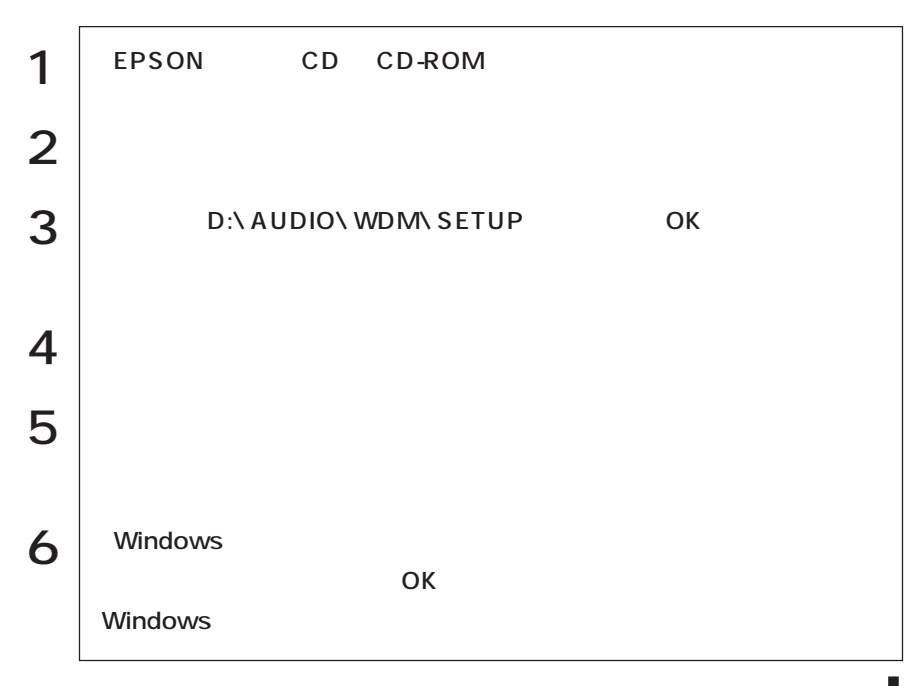

(Vindows200) (Windows2000)

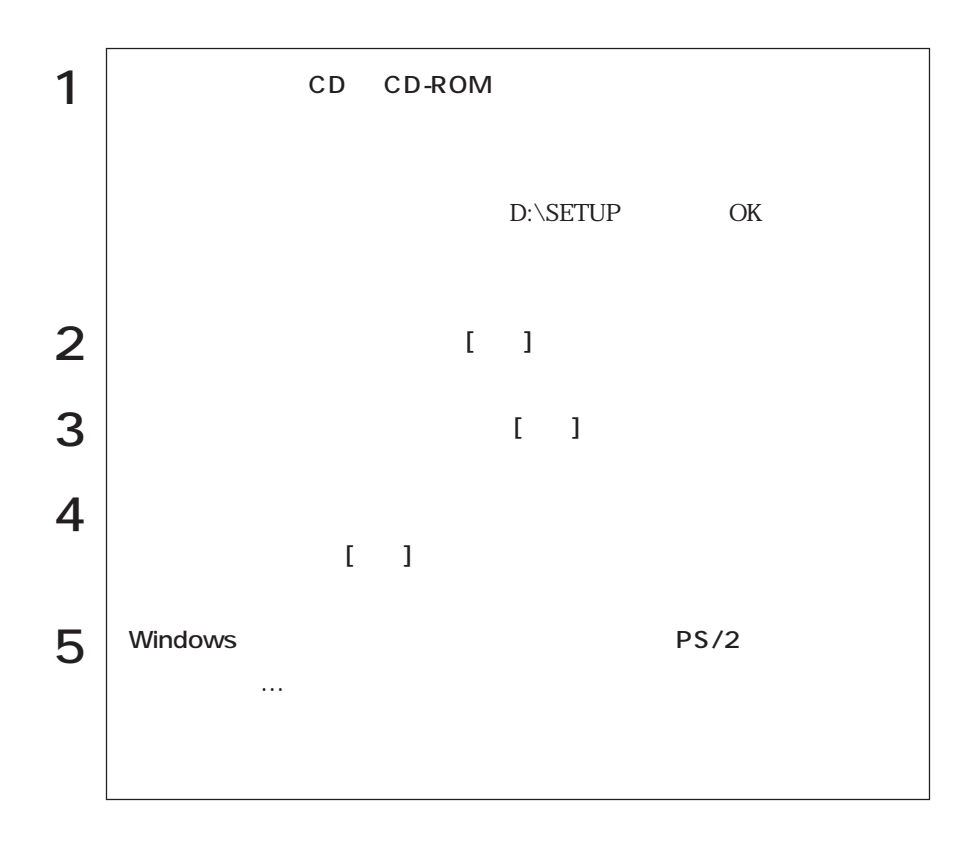

## 3 FDD

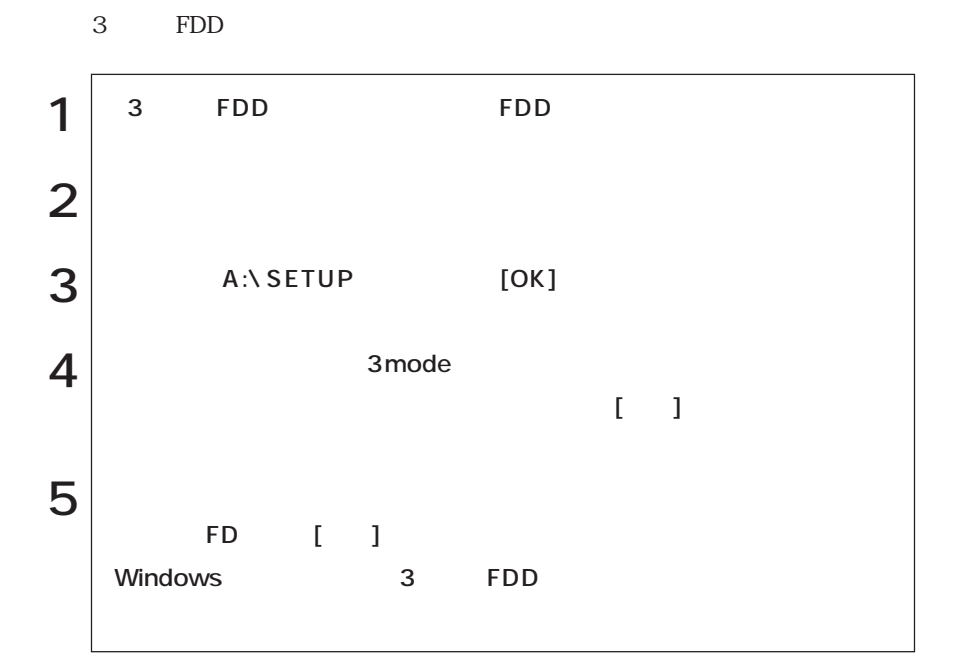

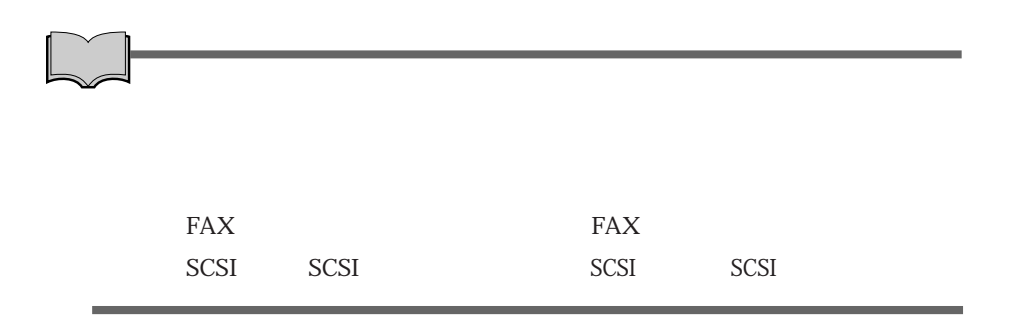

(Vindovs200) (Windows2000)

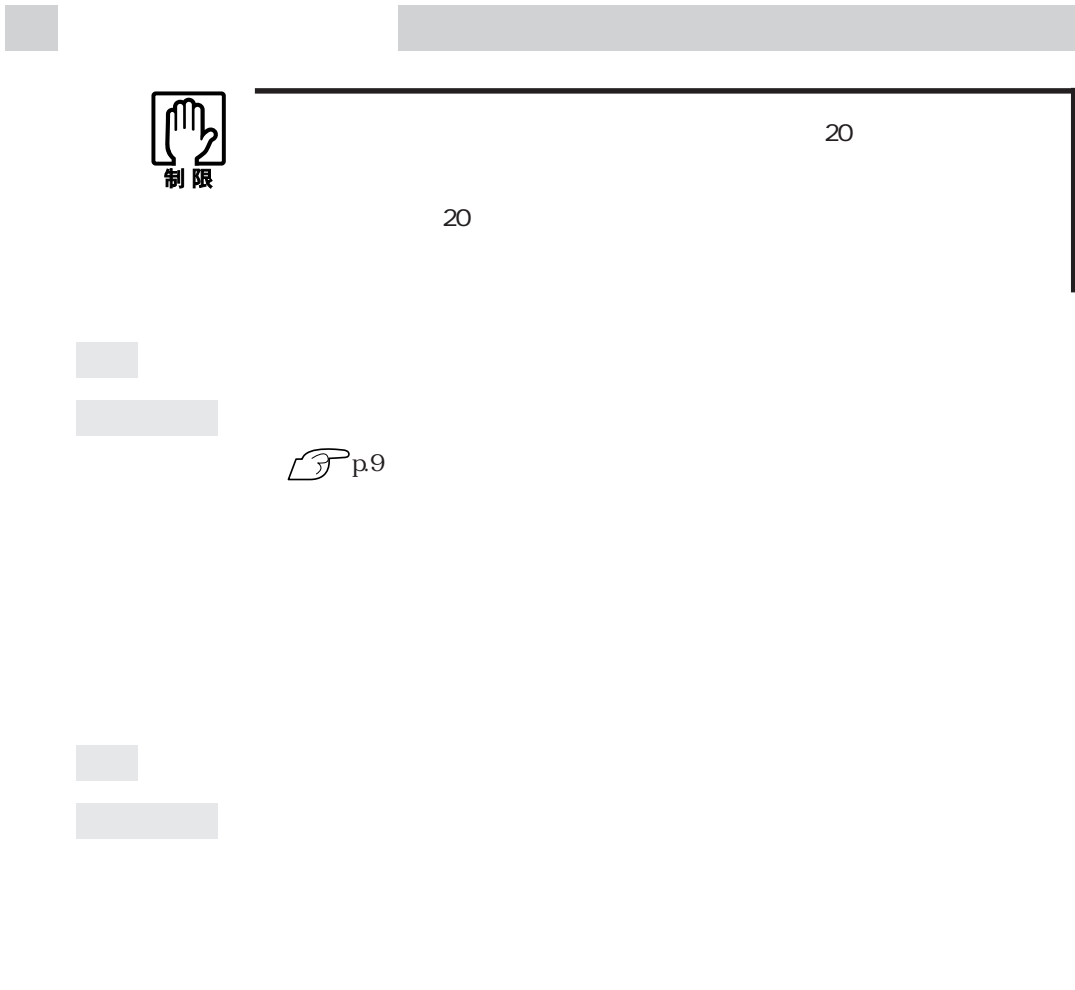

 $\mathscr{D}^{\text{p.9}}$ 

BIOS  
CMOS RAM  
 
$$
\widehat{C}
$$
 p 178 CMOS RAM

 $OS$ 

ている場合には、OSが正常に動作していない可能性があります。エラーメッ

 $\widehat{\mathcal{D}}$  p.97

BIOS BIOS Setup

 $\mathcal{P}$ p.170

 $20$ 

 $\infty$  July 20%  $\infty$ 

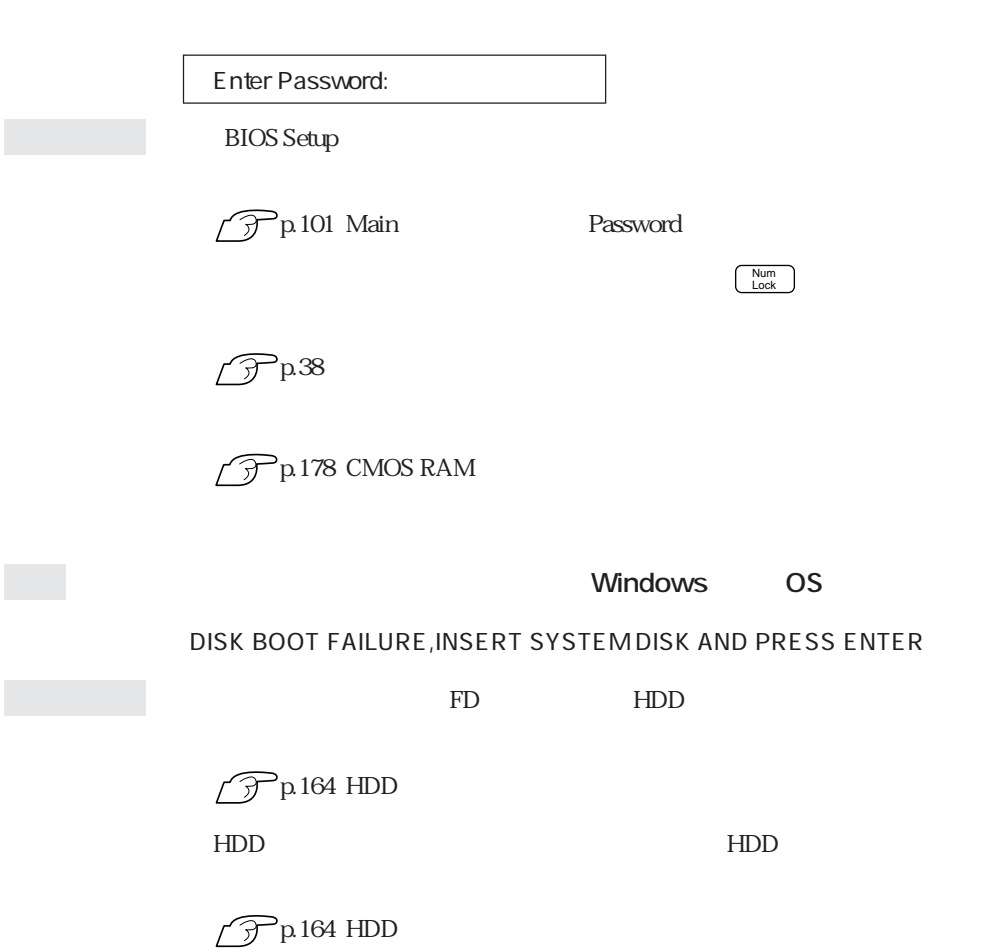

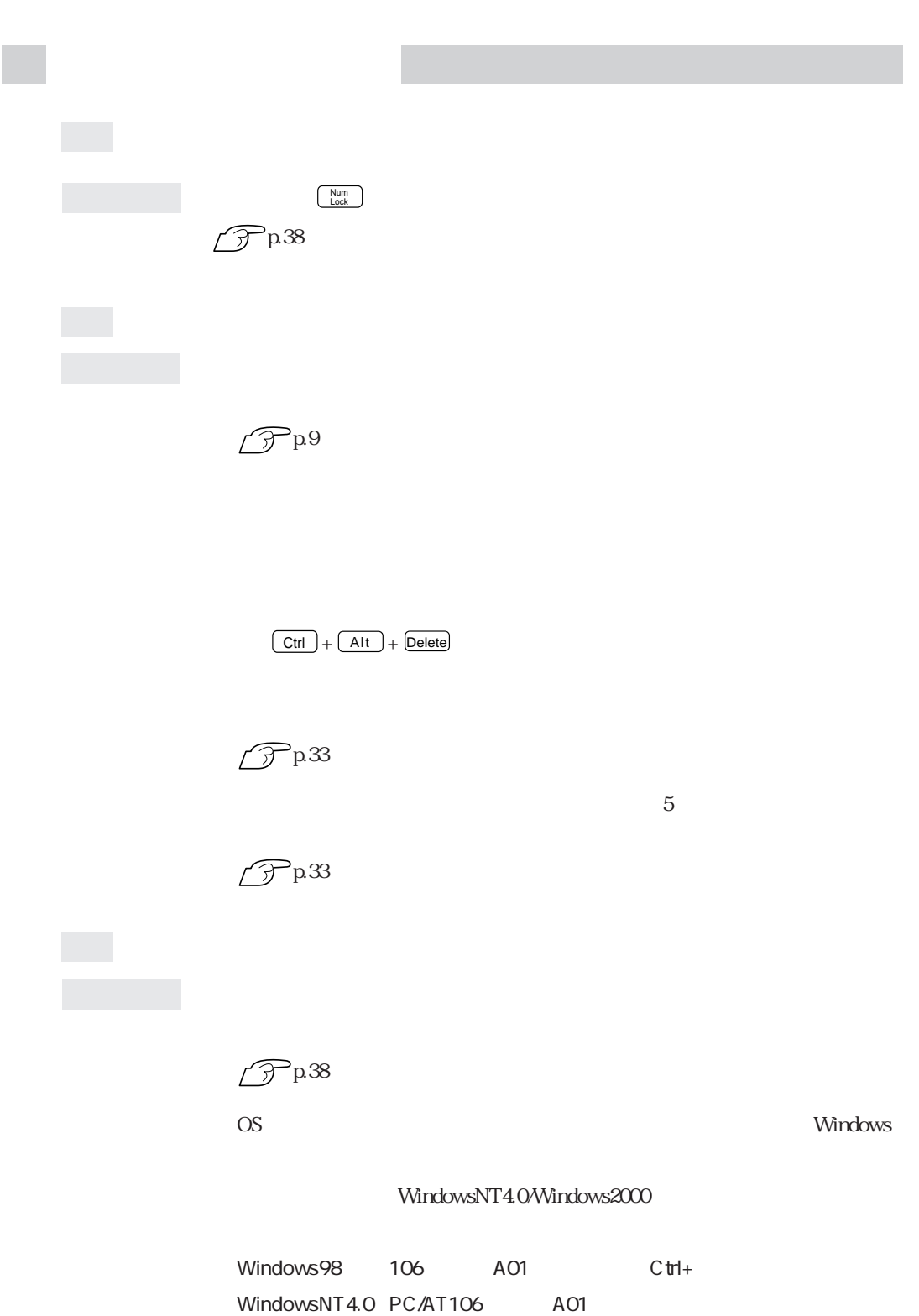

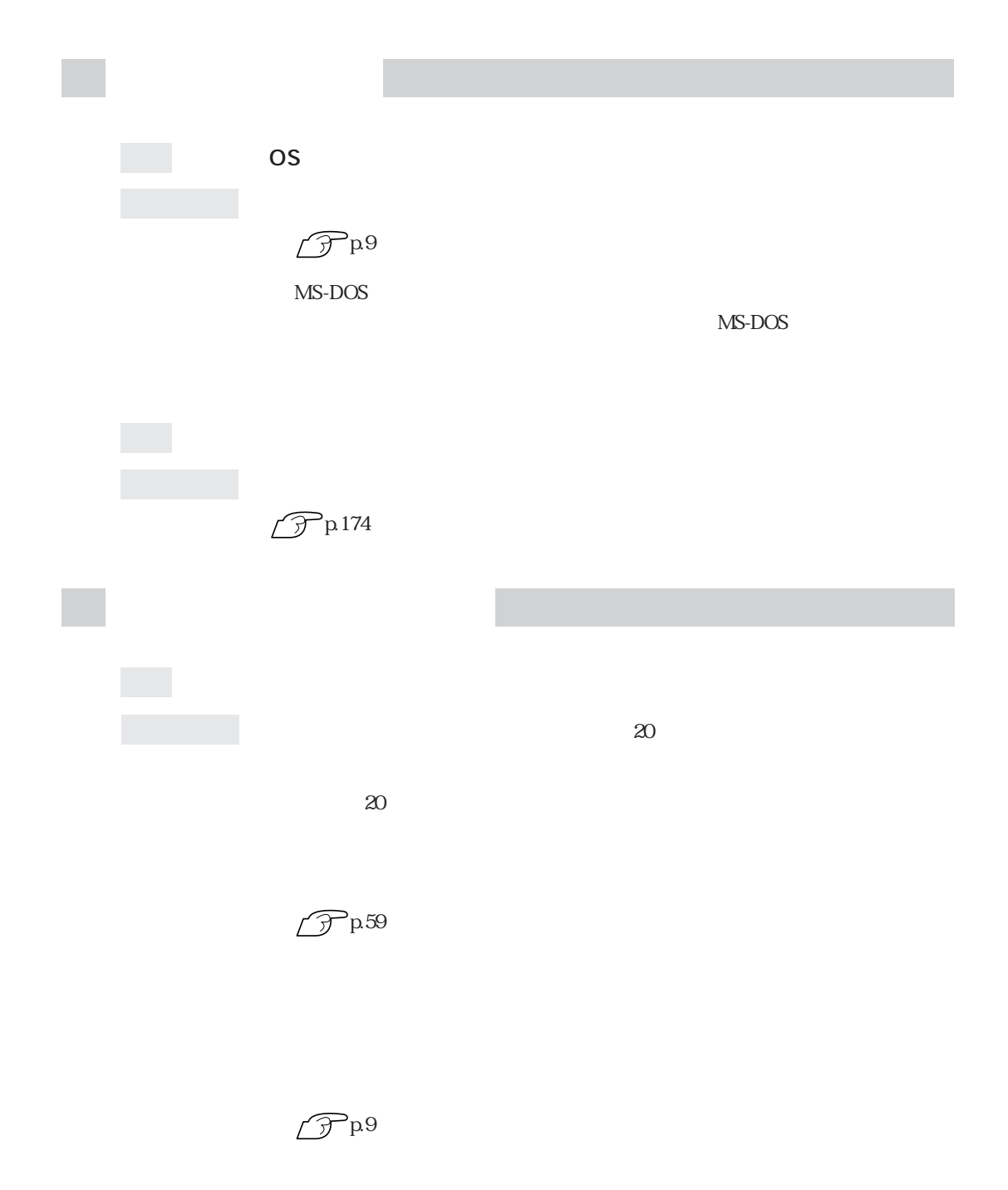

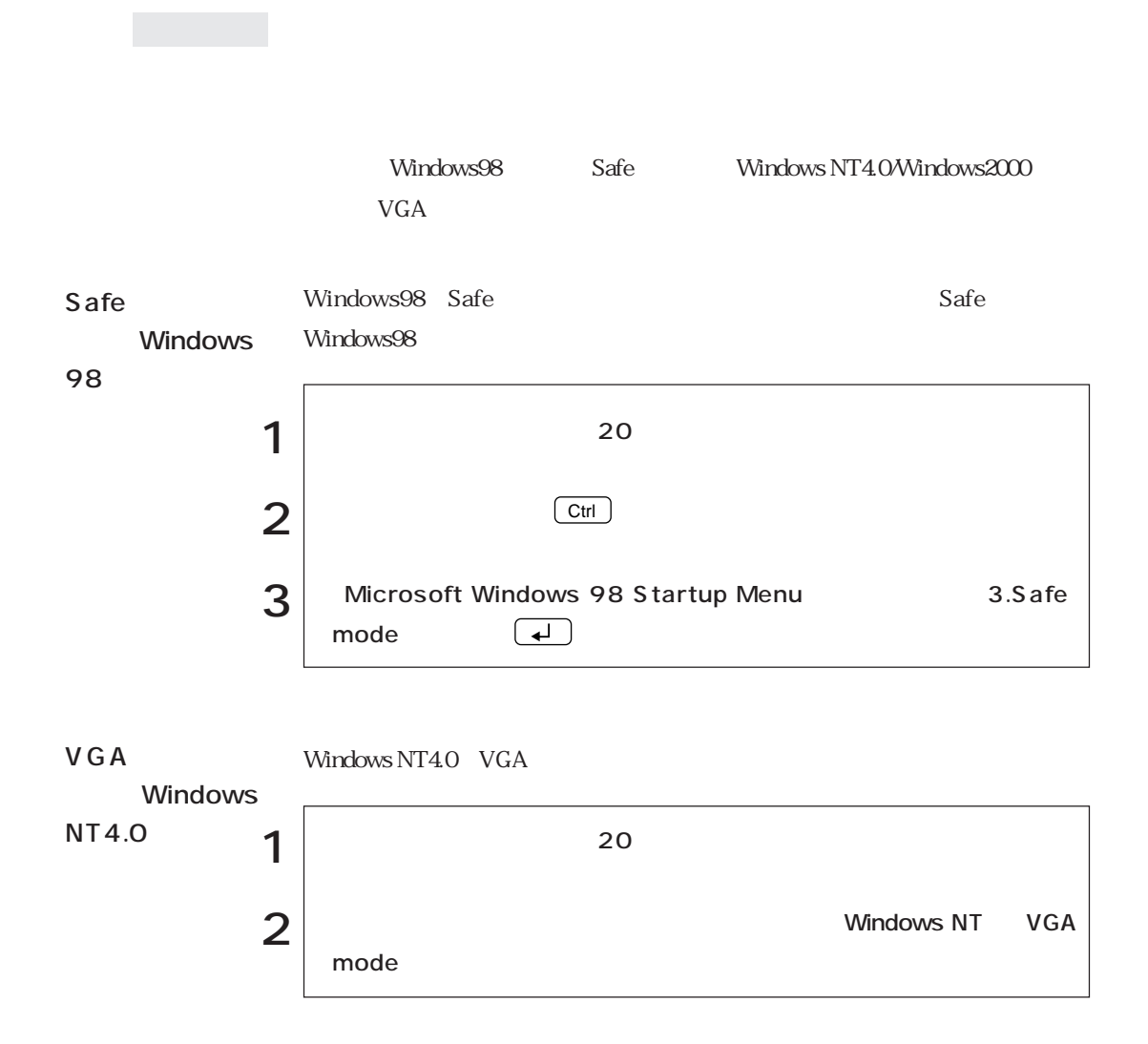

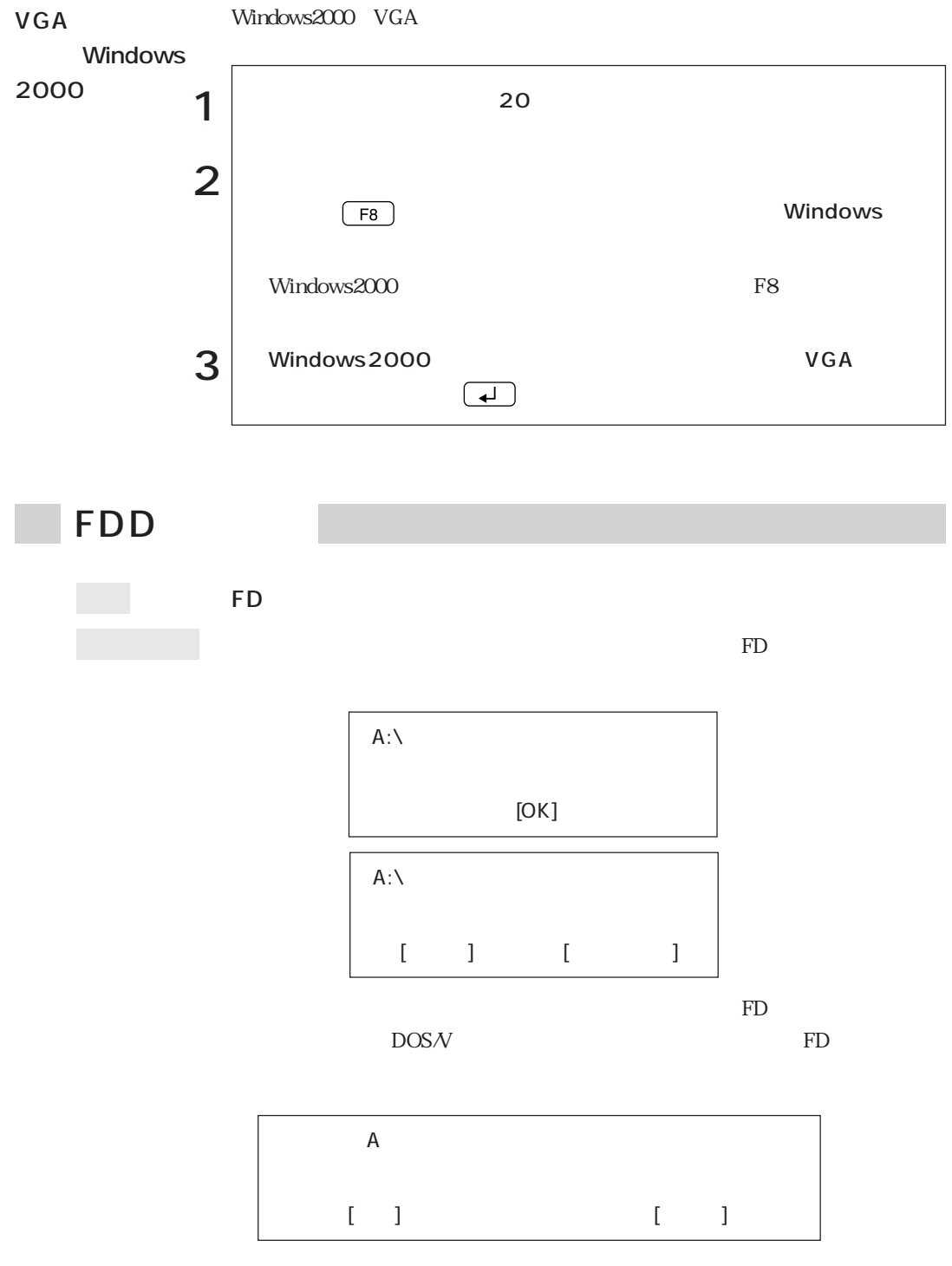

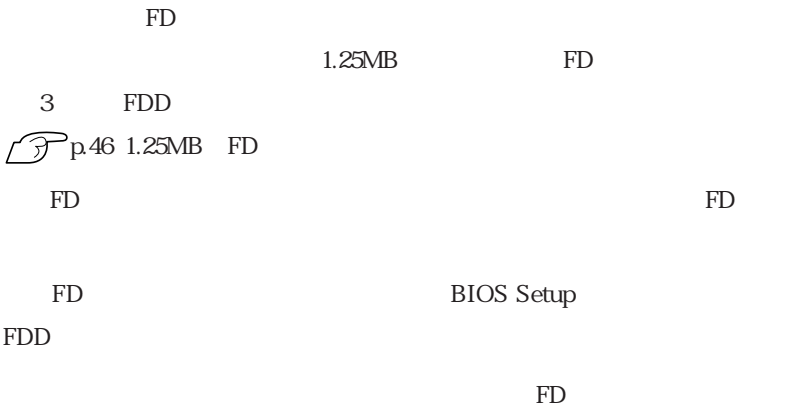

<u>state of</u> the FDD state  $FDD$ 

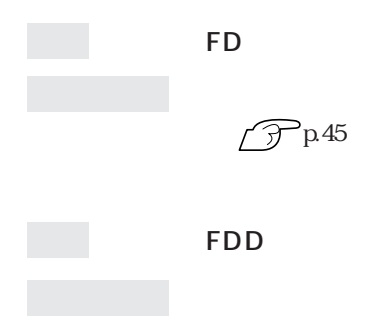

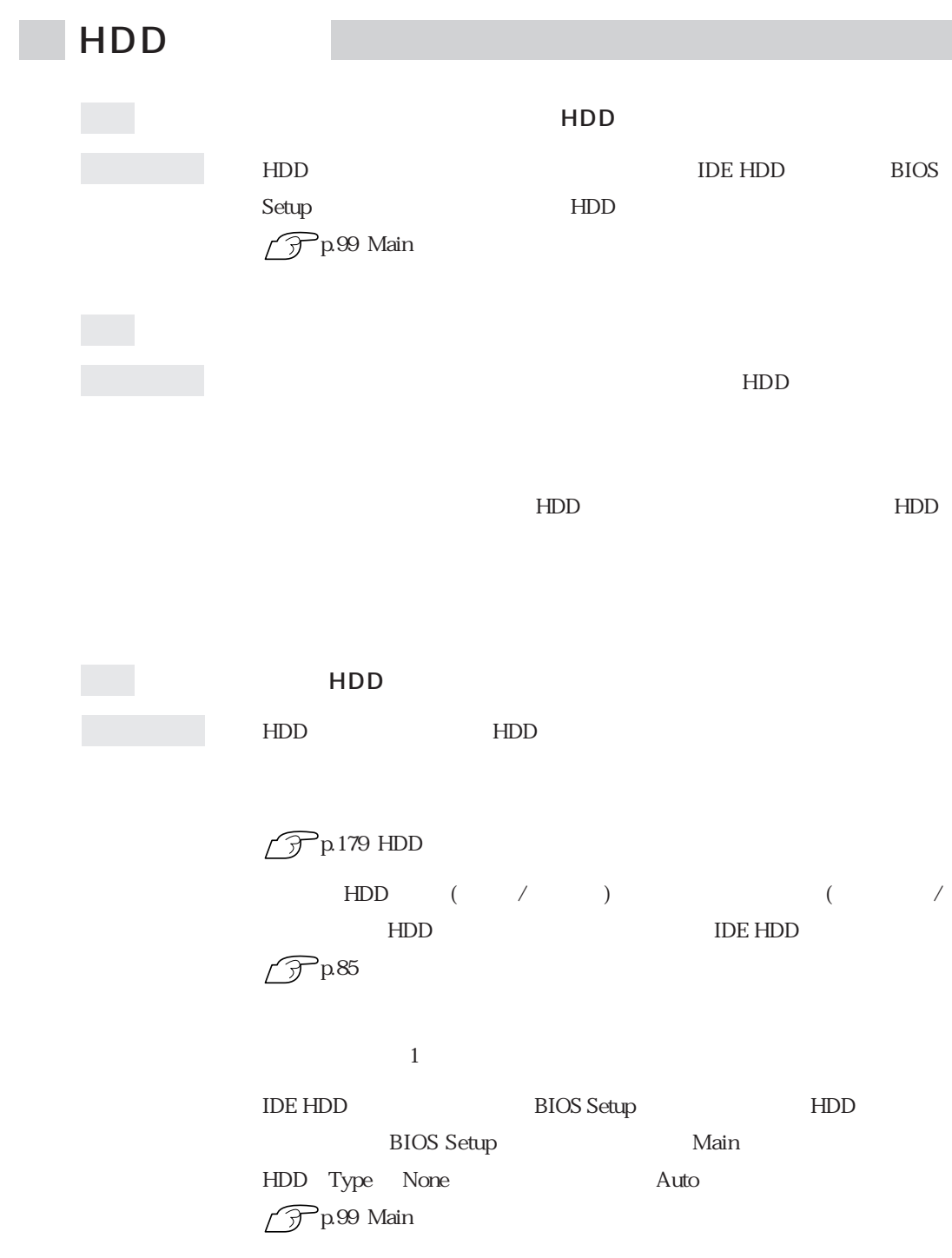

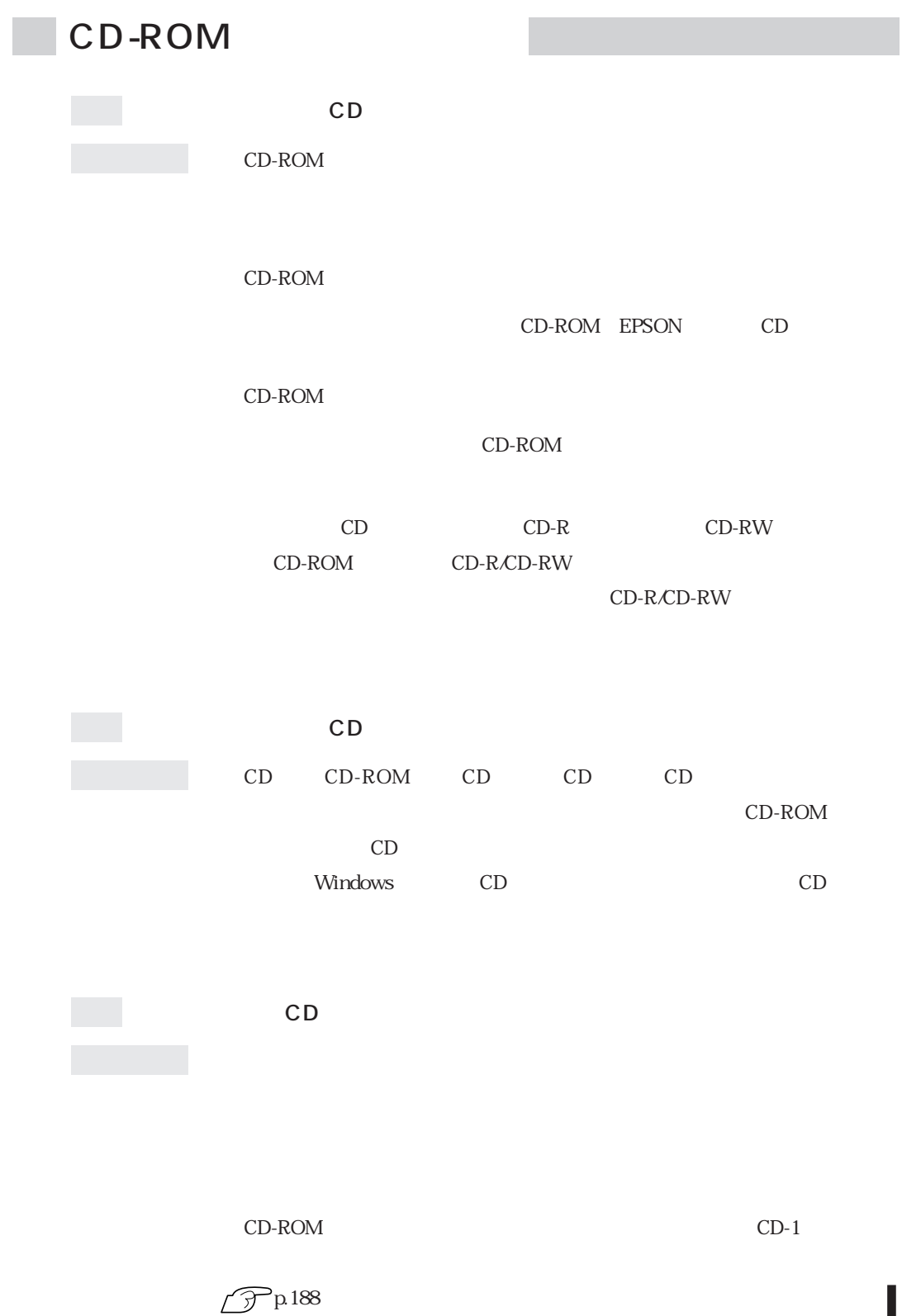

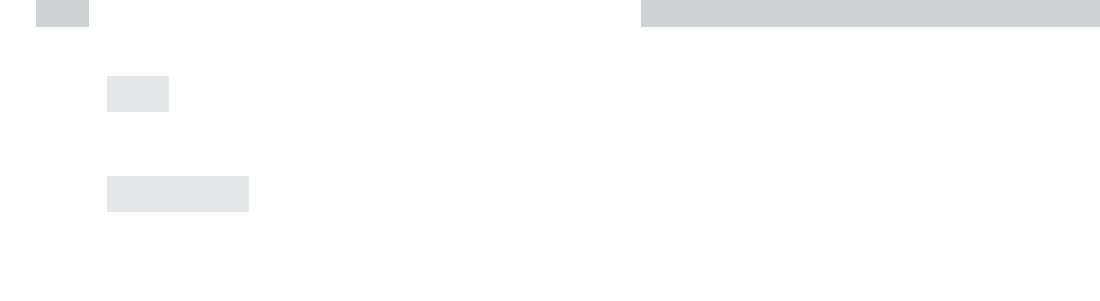

 $\boxed{\text{Ctrl}}$  +  $\boxed{\text{Alt}}$  +  $\boxed{\text{Delete}}$
$HDD$ 

CD-ROM

 $FD$ 

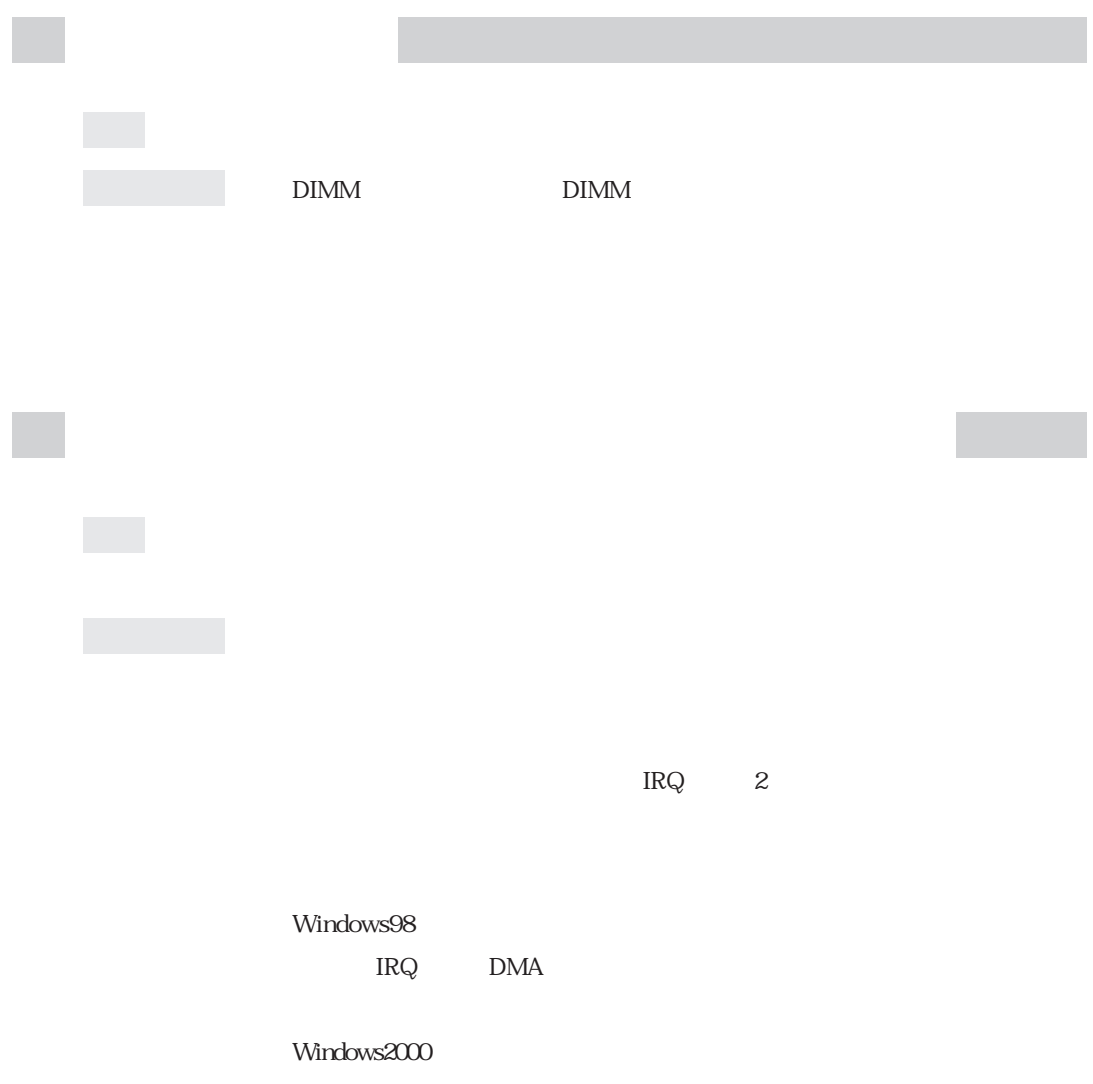

[The contract of the contract of the DMA is respected to the DMA is respected to the DMA is respected to the DMA

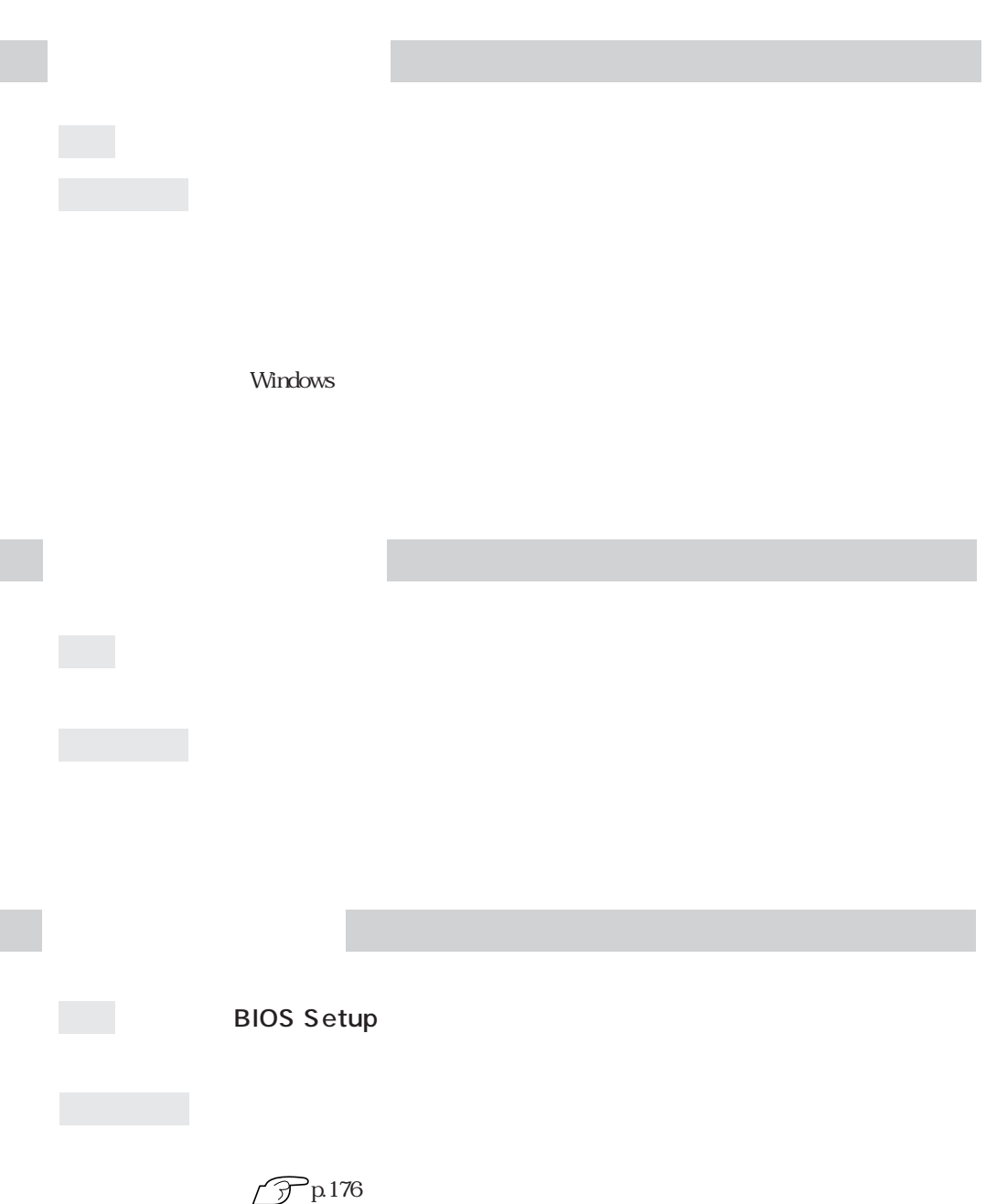

I

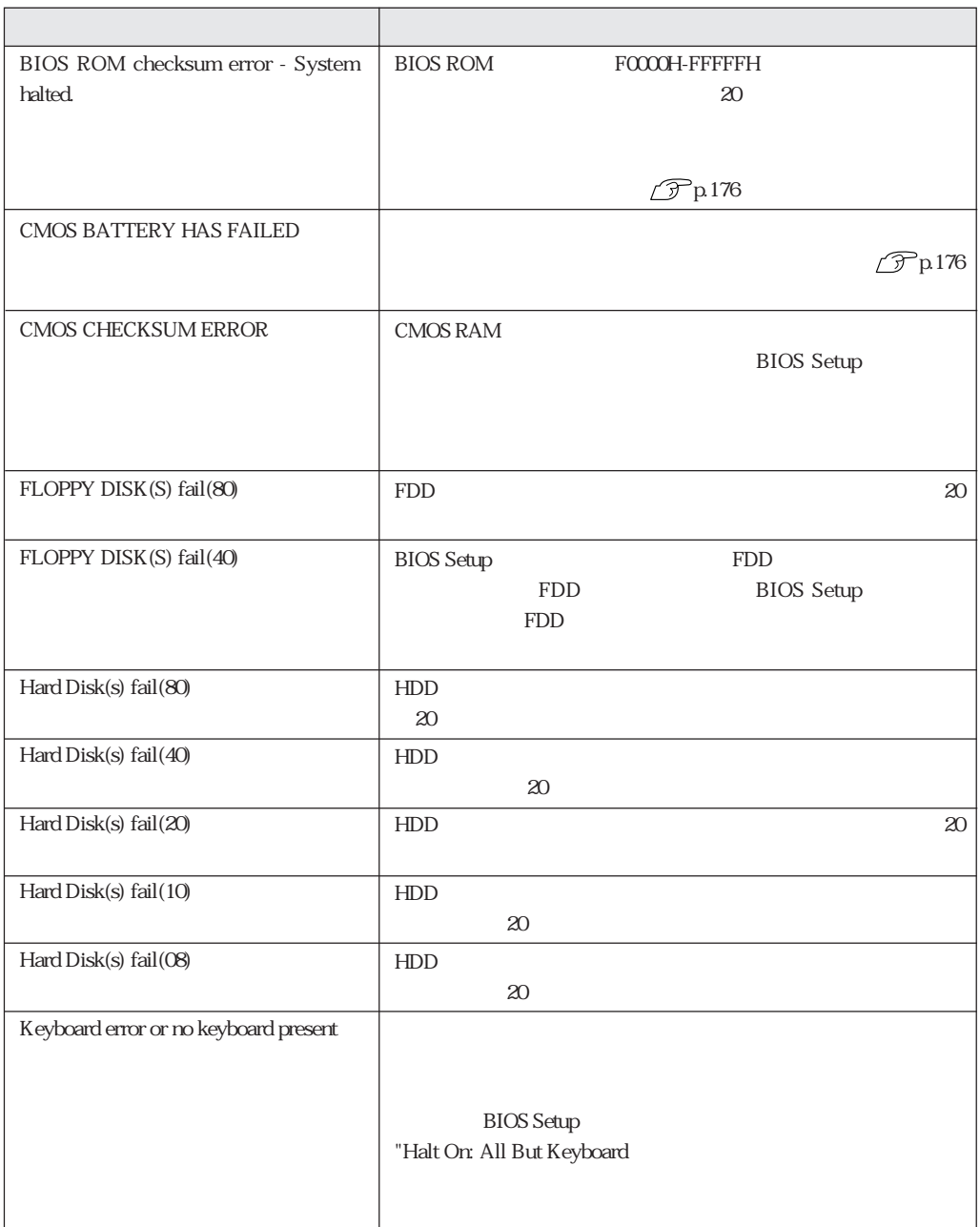

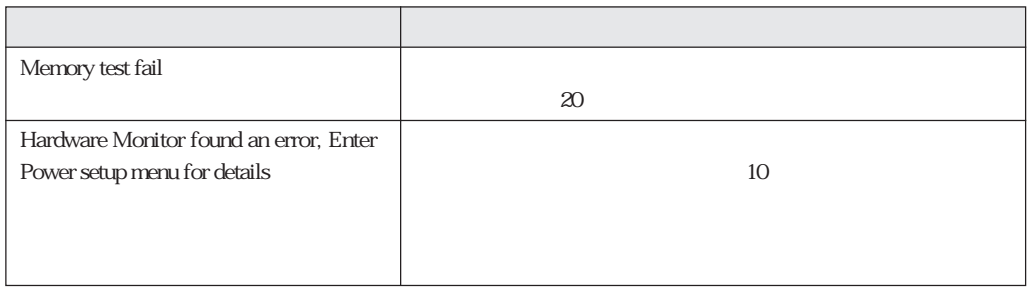

CMOS RAM HDD

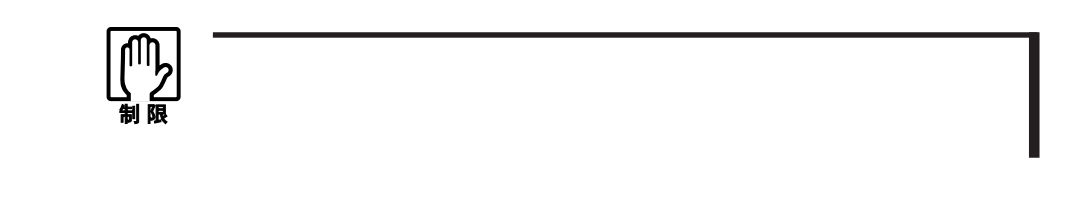

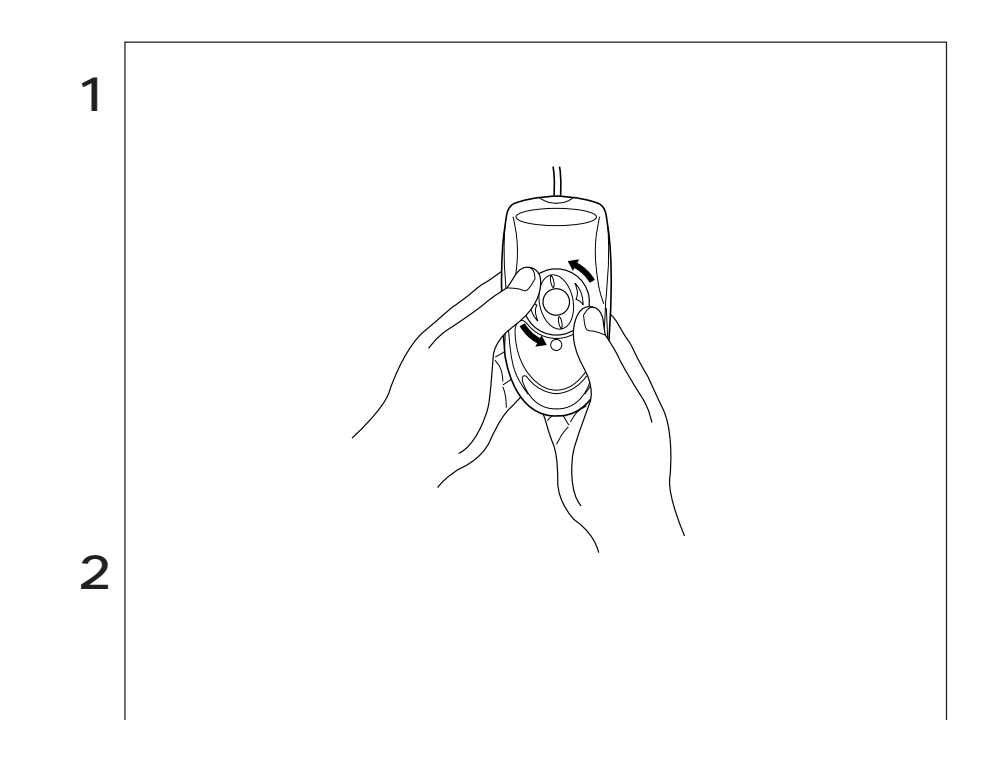

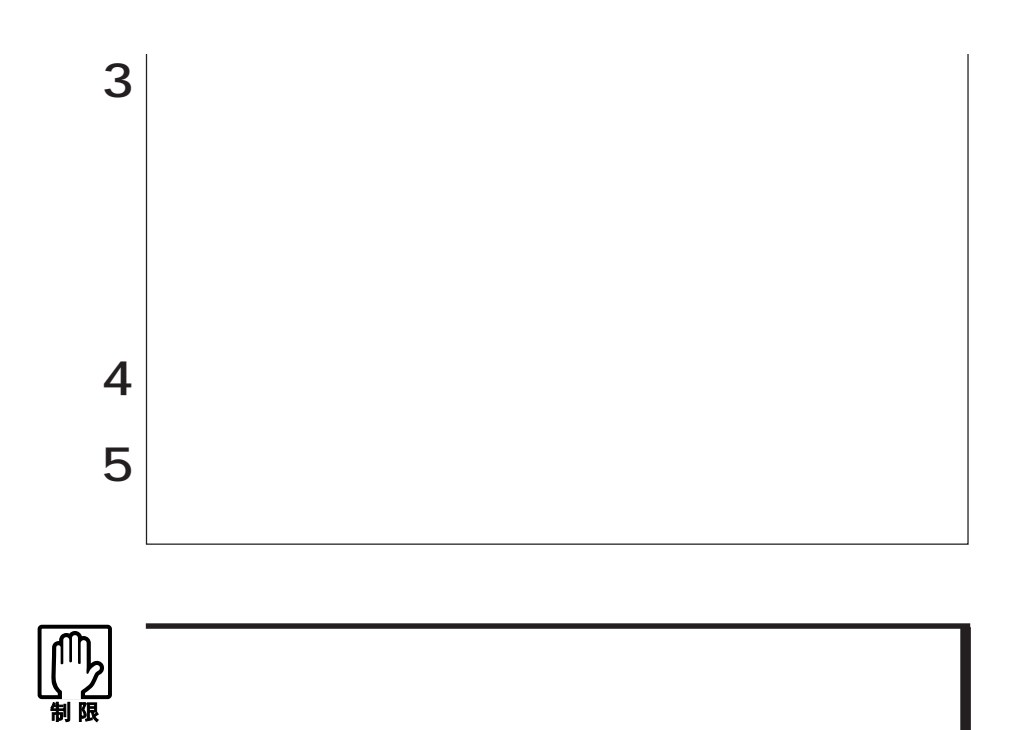

CR2032

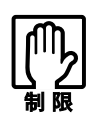

**BIOS Setup** Load Setup Defaults

 $\widehat{\mathcal{D}}$  p.95 BIOS Setup

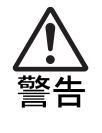

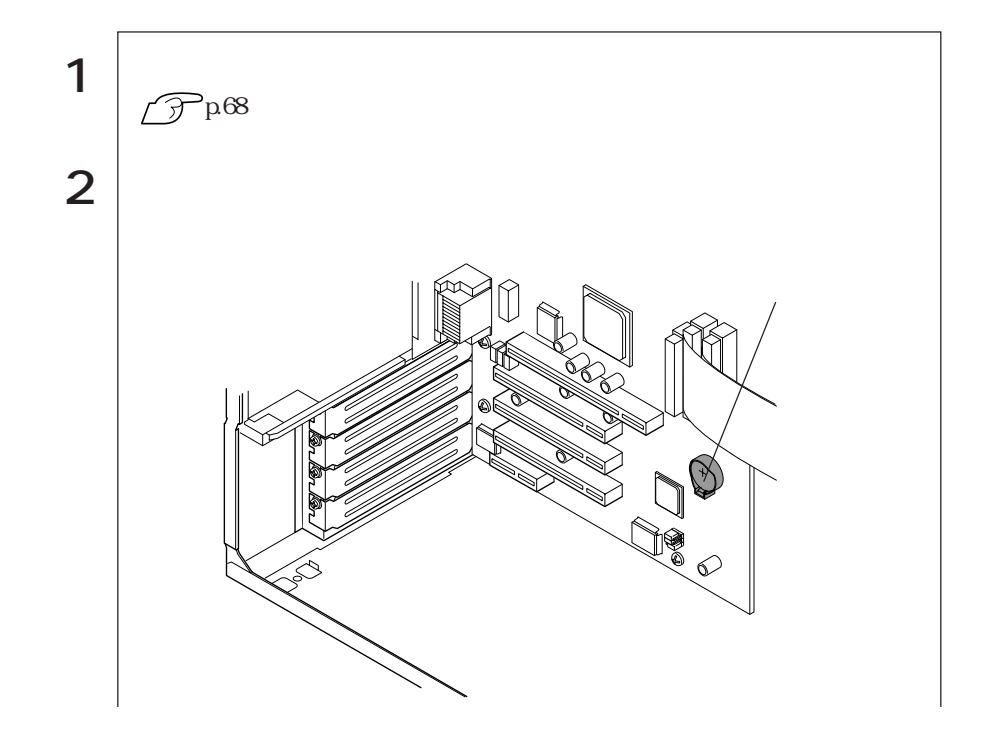

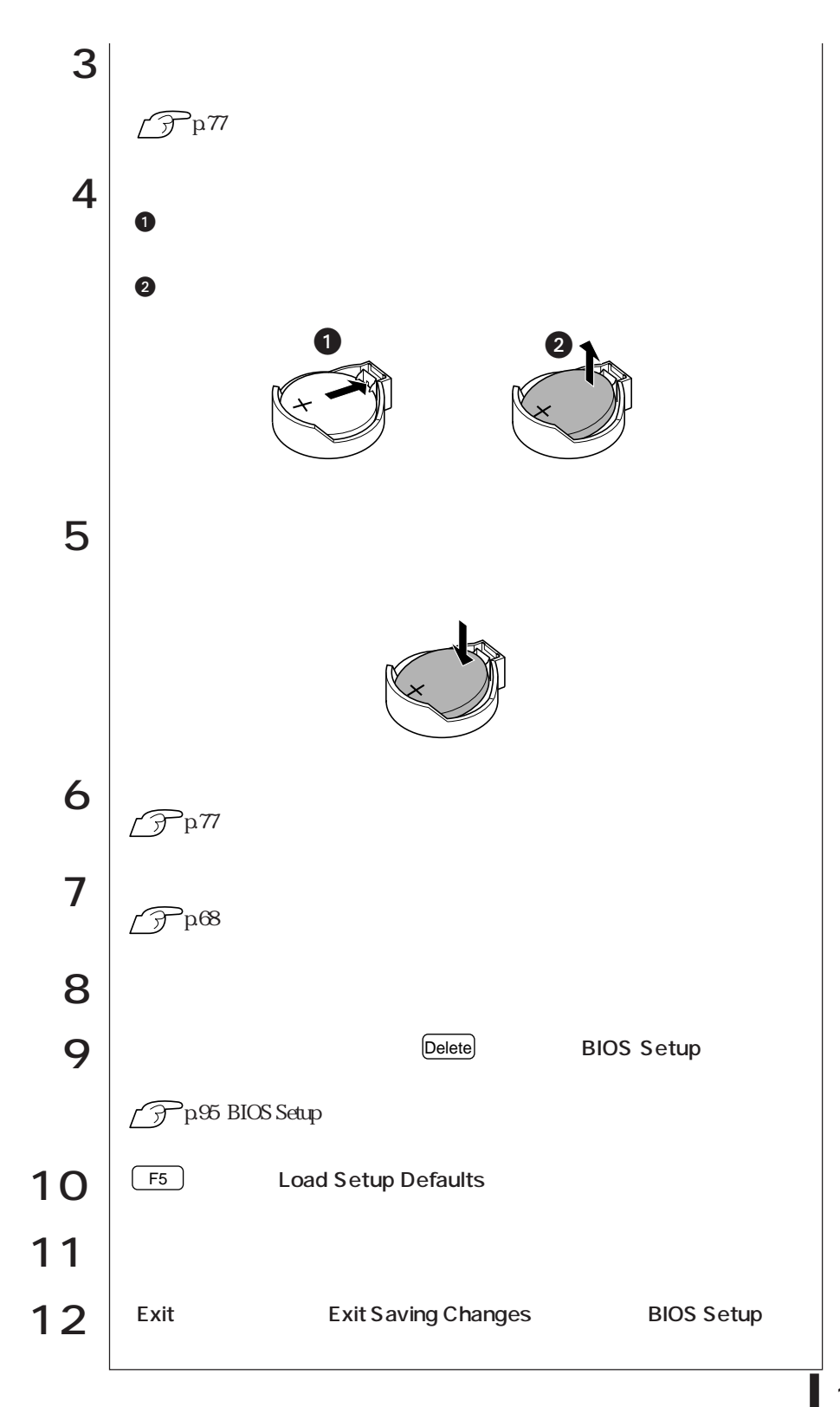

# **CMOS RAM**

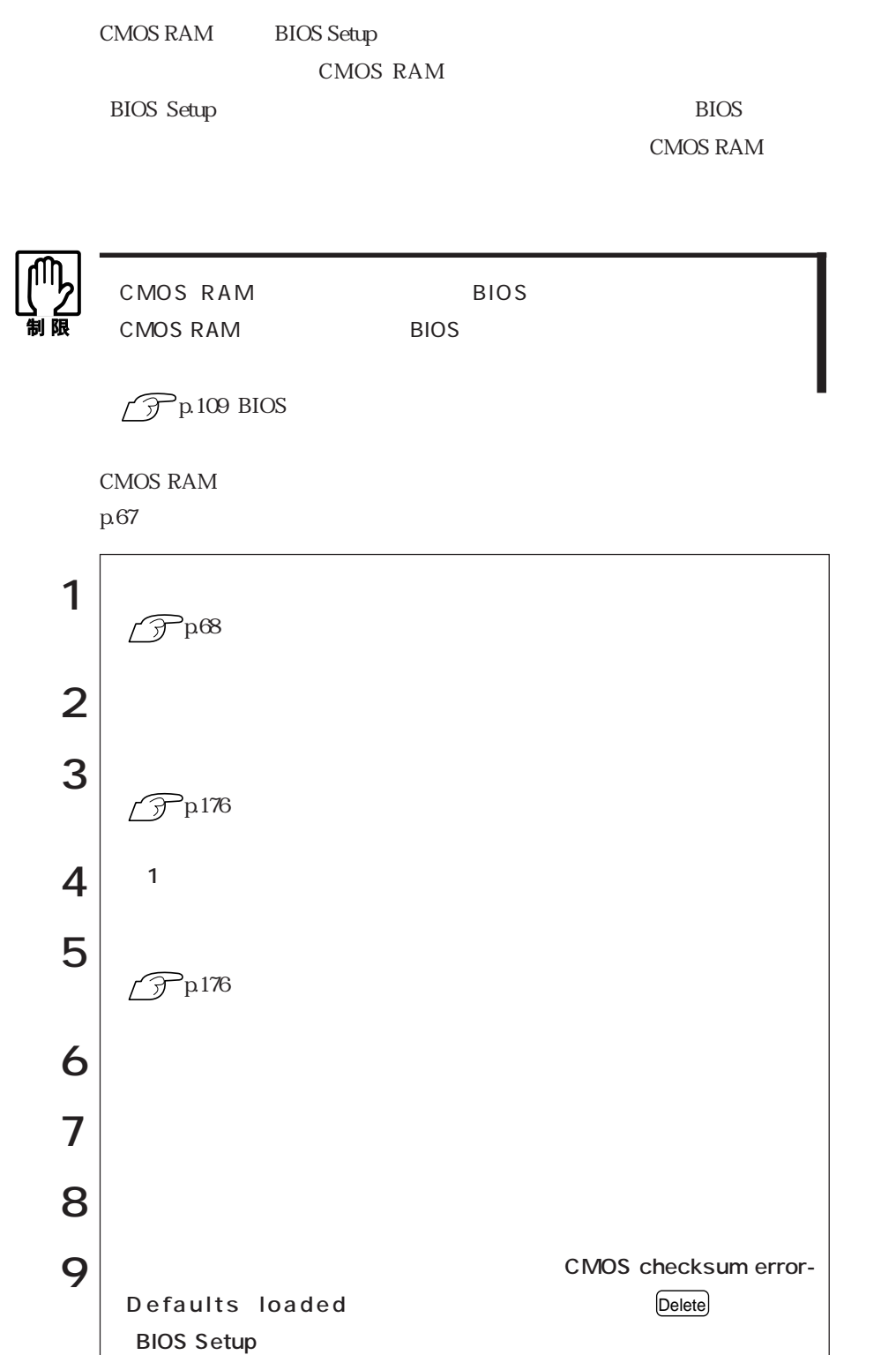

178

# MS-DOS

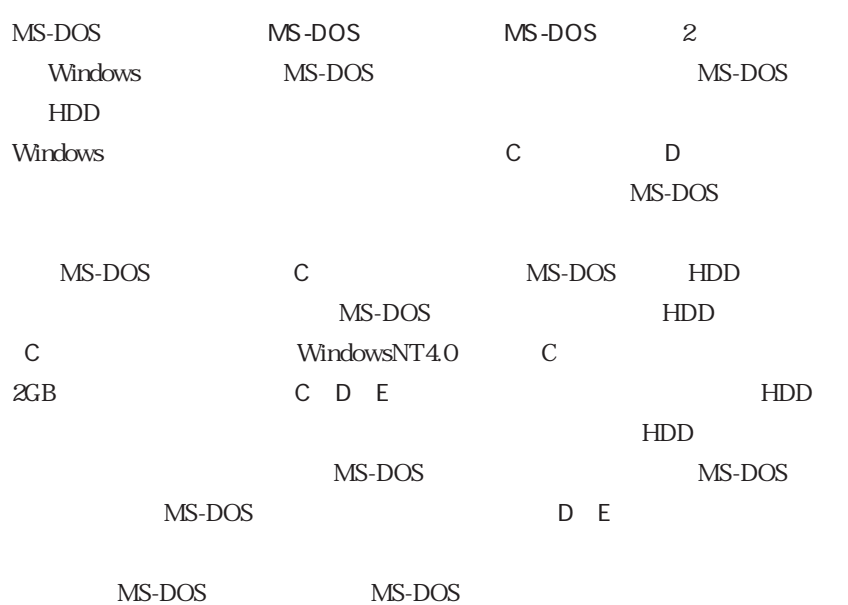

 $MS-DOS$ 

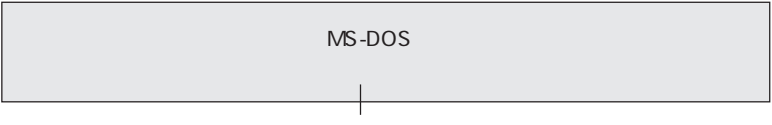

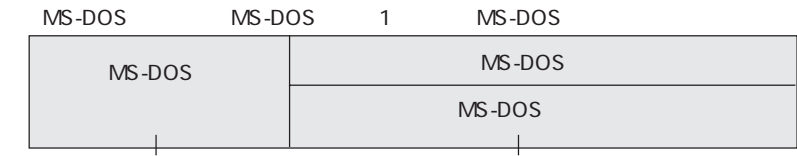

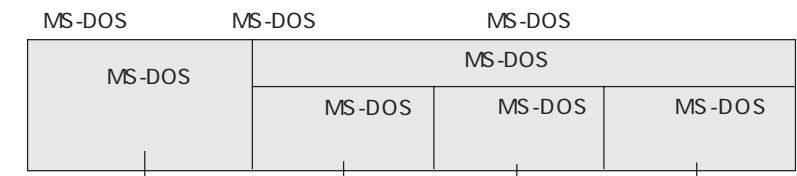

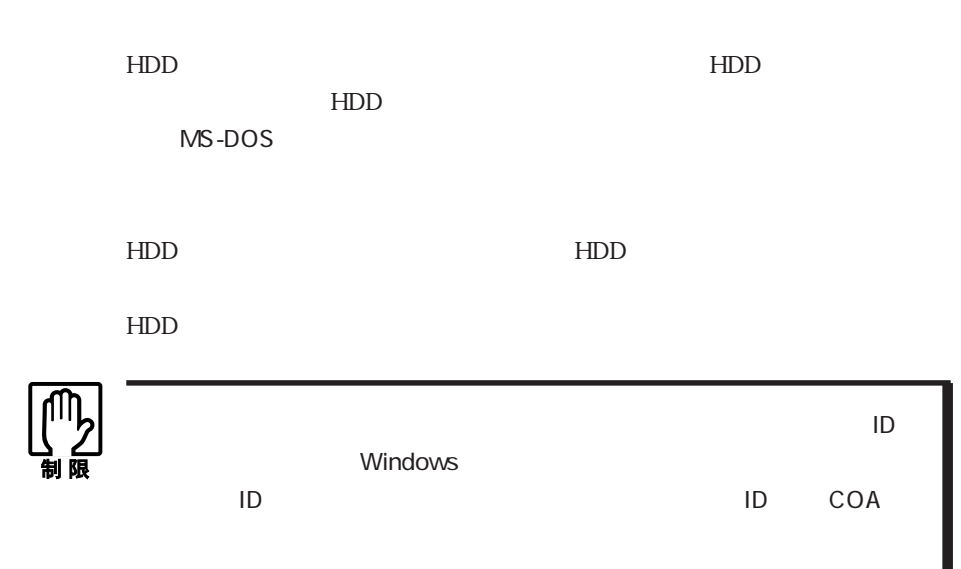

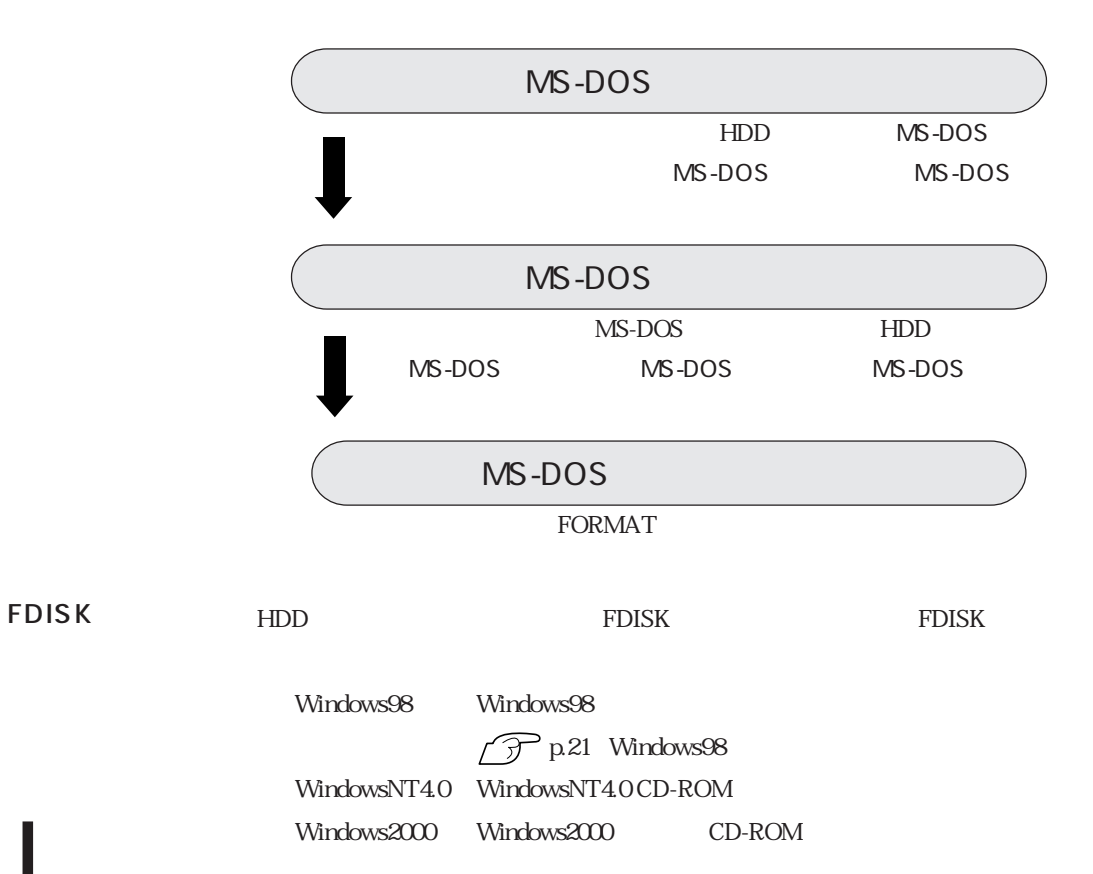

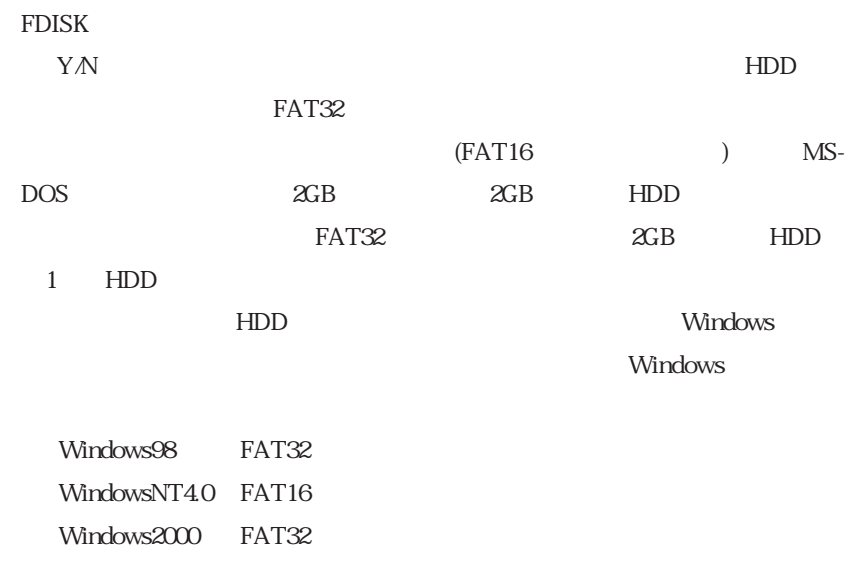

Windows98

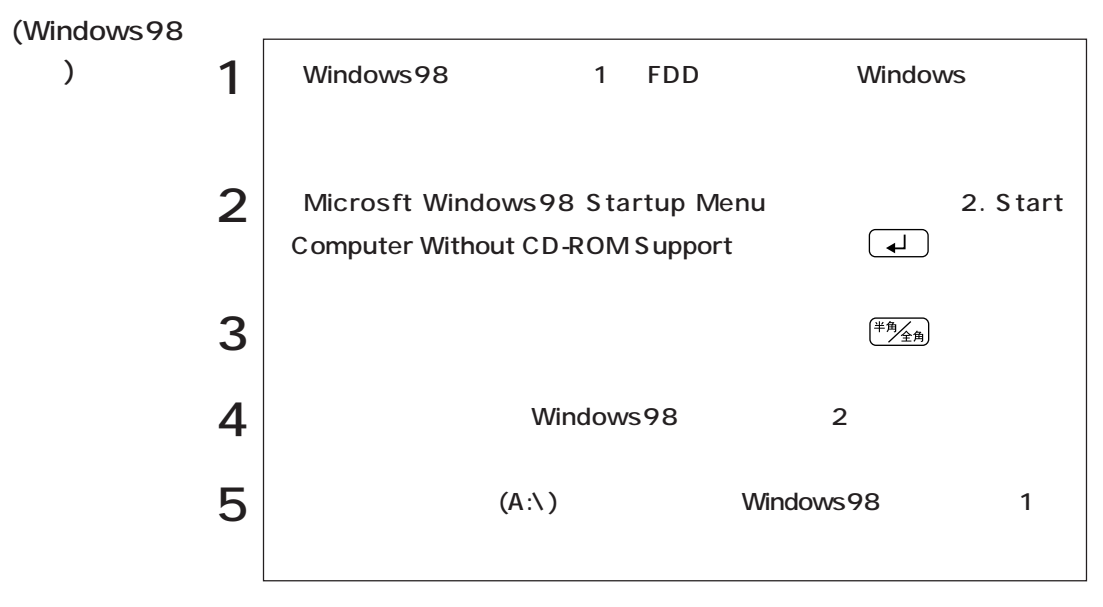

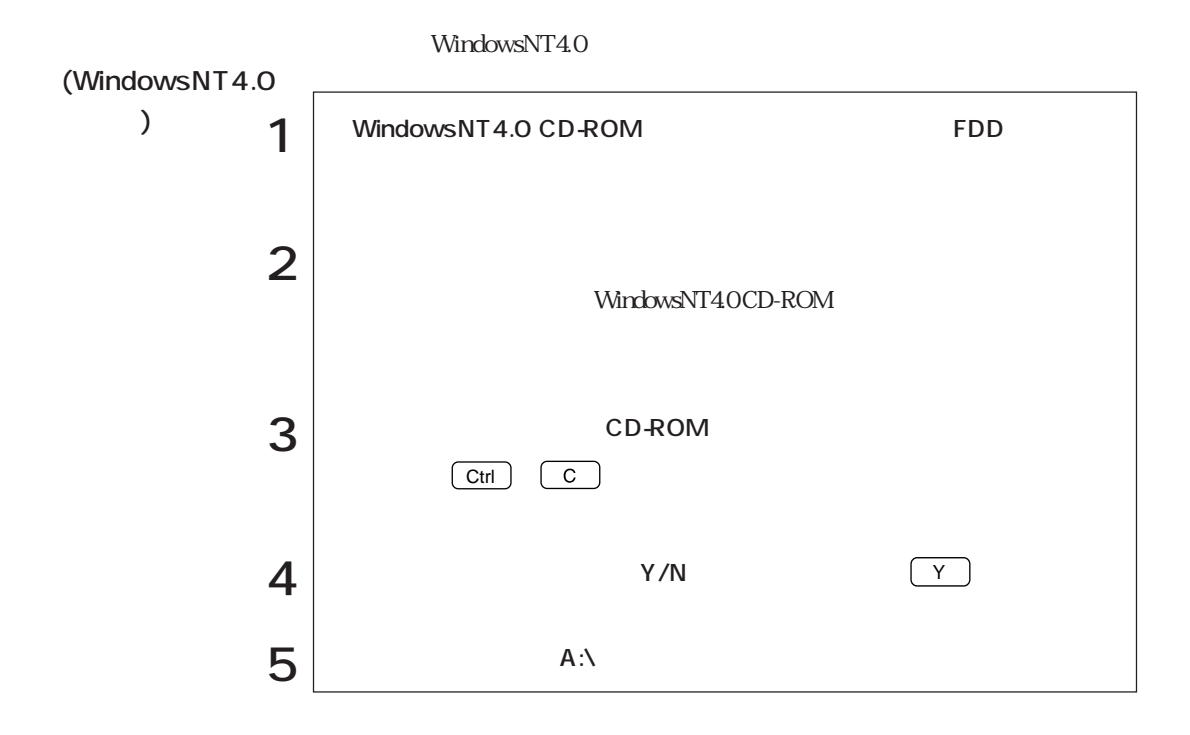

#### Windows2000

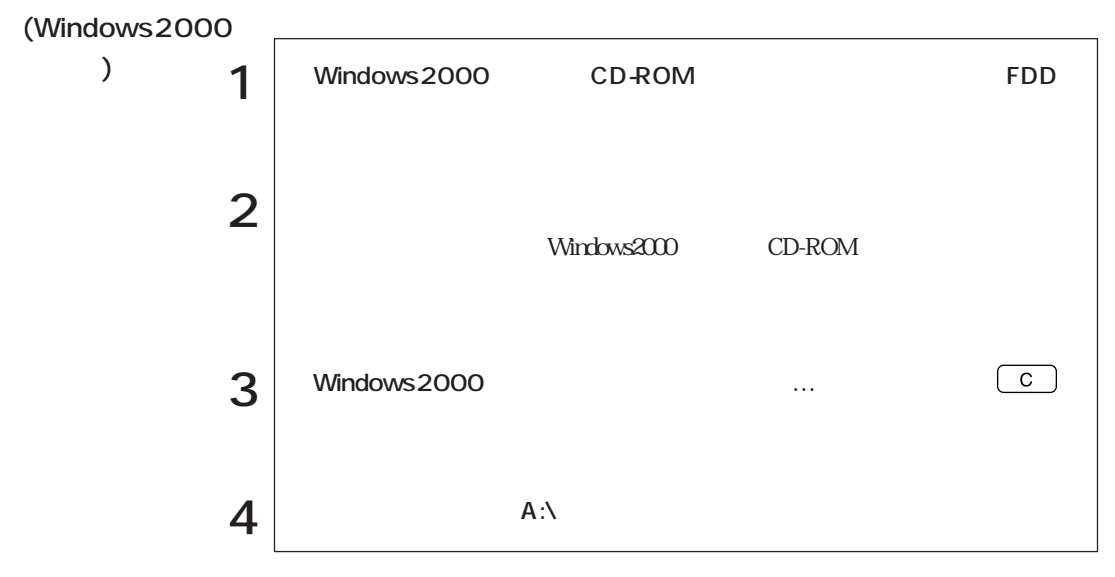

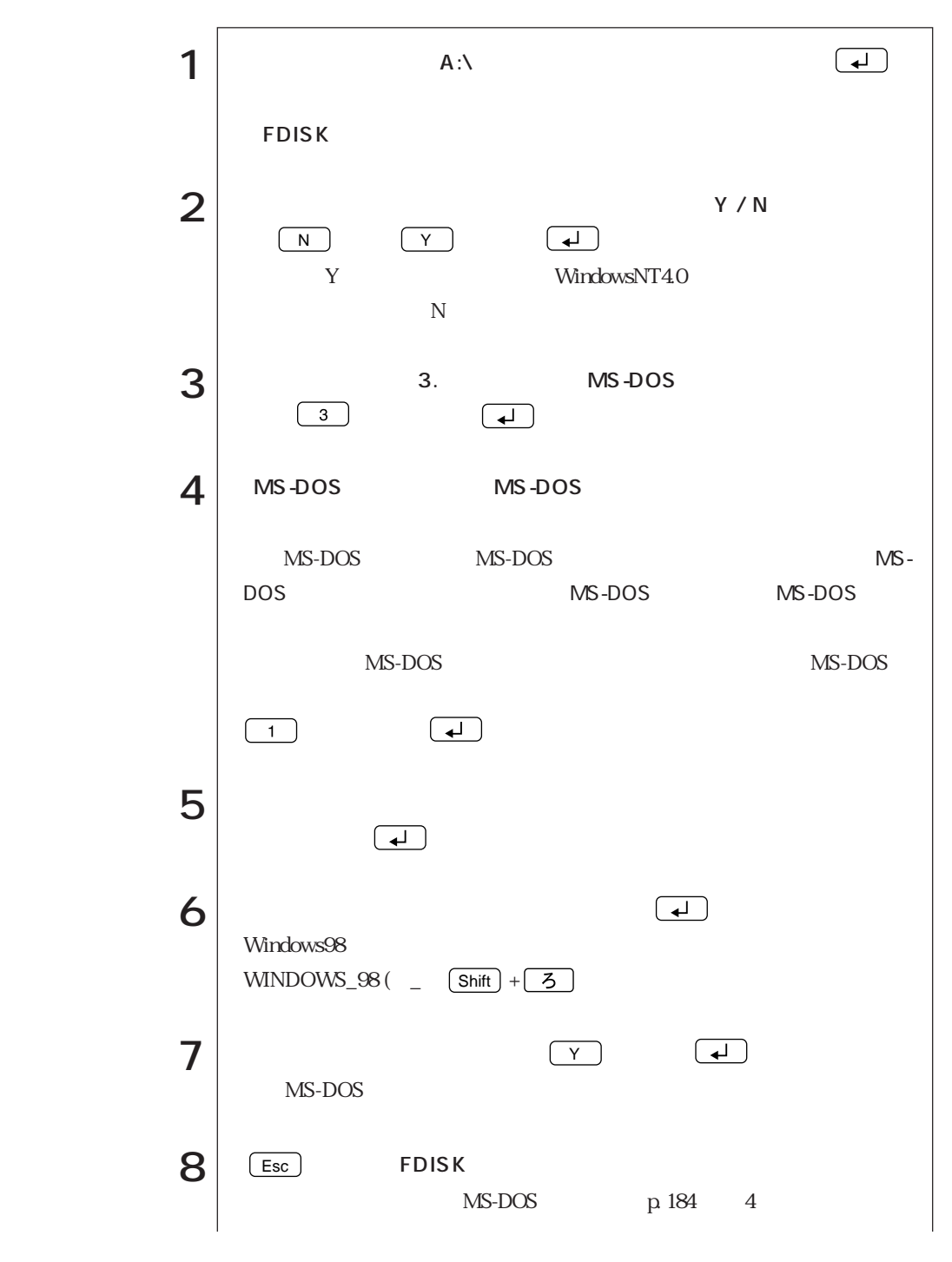

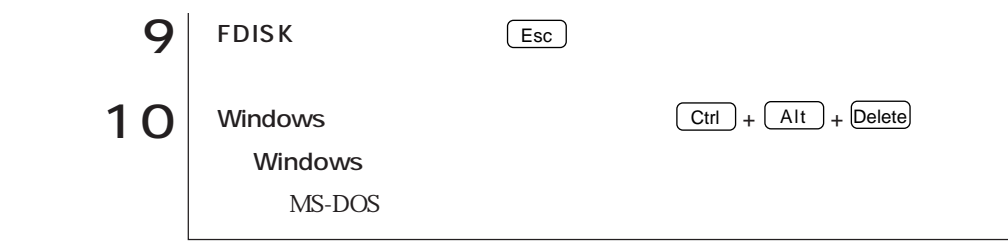

MS-DOS 基本MS-DOS 1 | Windows98 Windows CD-ROM Windows  $\widehat{\mathcal{D}}$  p.181 Windows98  $\widehat{\mathcal{D}}$  p.182 WindowsNT4.0  $\widehat{\mathcal{D}}$  p.182 Windows2000  $\boxed{\blacktriangle}$ 2 コマンドプロンプト(A:¥>)が表示されたら、次のとおり入力して FDISK  $3 \sim$   $\boxed{N}$   $\boxed{Y}$   $\boxed{4}$ **Y**<br>
MindowsNT4.0  $N$  $\frac{4}{\sqrt{1.5}}$   $\frac{1.05}{\sqrt{1.5}}$  MS-DOS  $\begin{array}{|c|c|c|c|c|}\hline \text{1} & \text{2} & \text{3} & \text{4} \\ \hline \end{array}$  $5$  MS-DOS MS-DOS 1. MS-DOS  $\begin{array}{ccc} \hline \end{array}$  $\left| \begin{array}{cc} \mathbf{0} & \mathbf{0} & \mathbf{0} \\ \mathbf{0} & \mathbf{0} & \mathbf{0} \end{array} \right|$  $2GB$ 

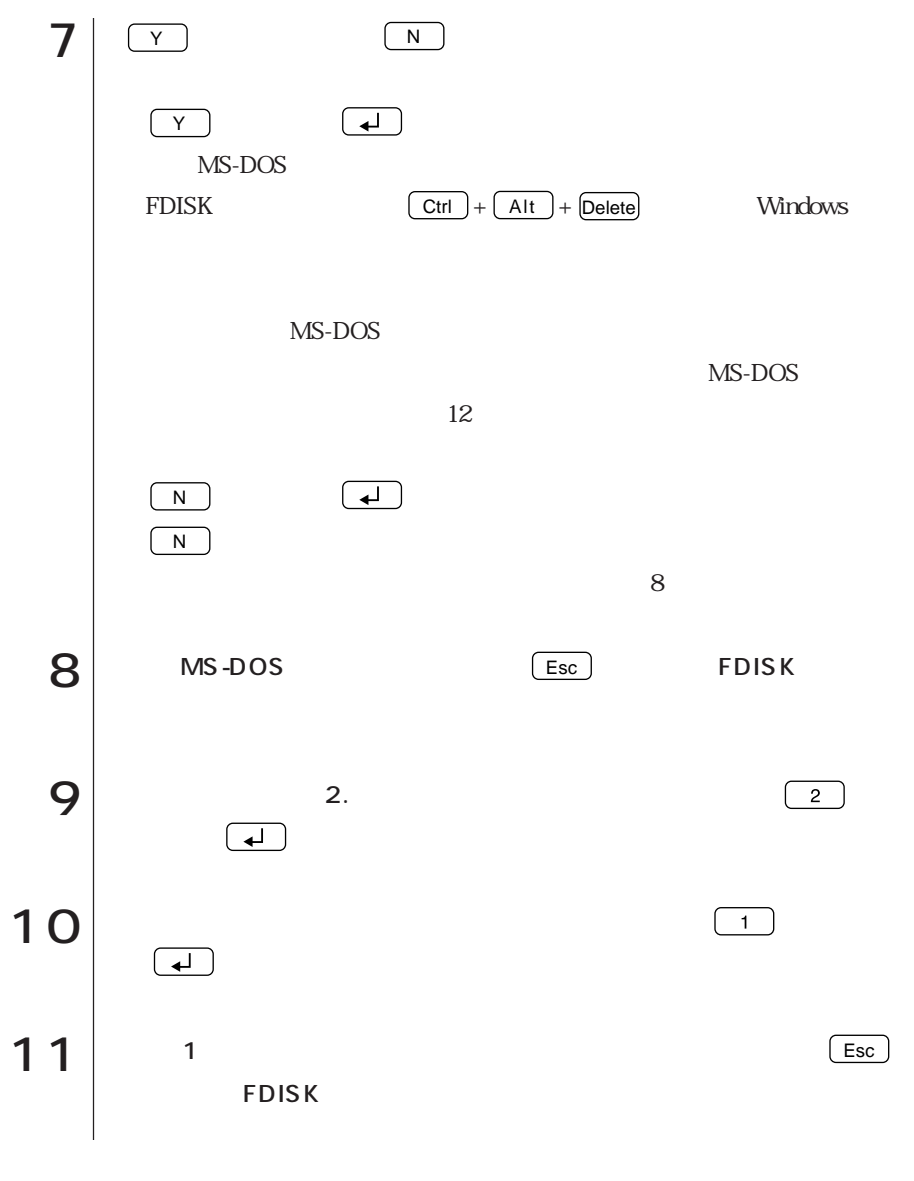

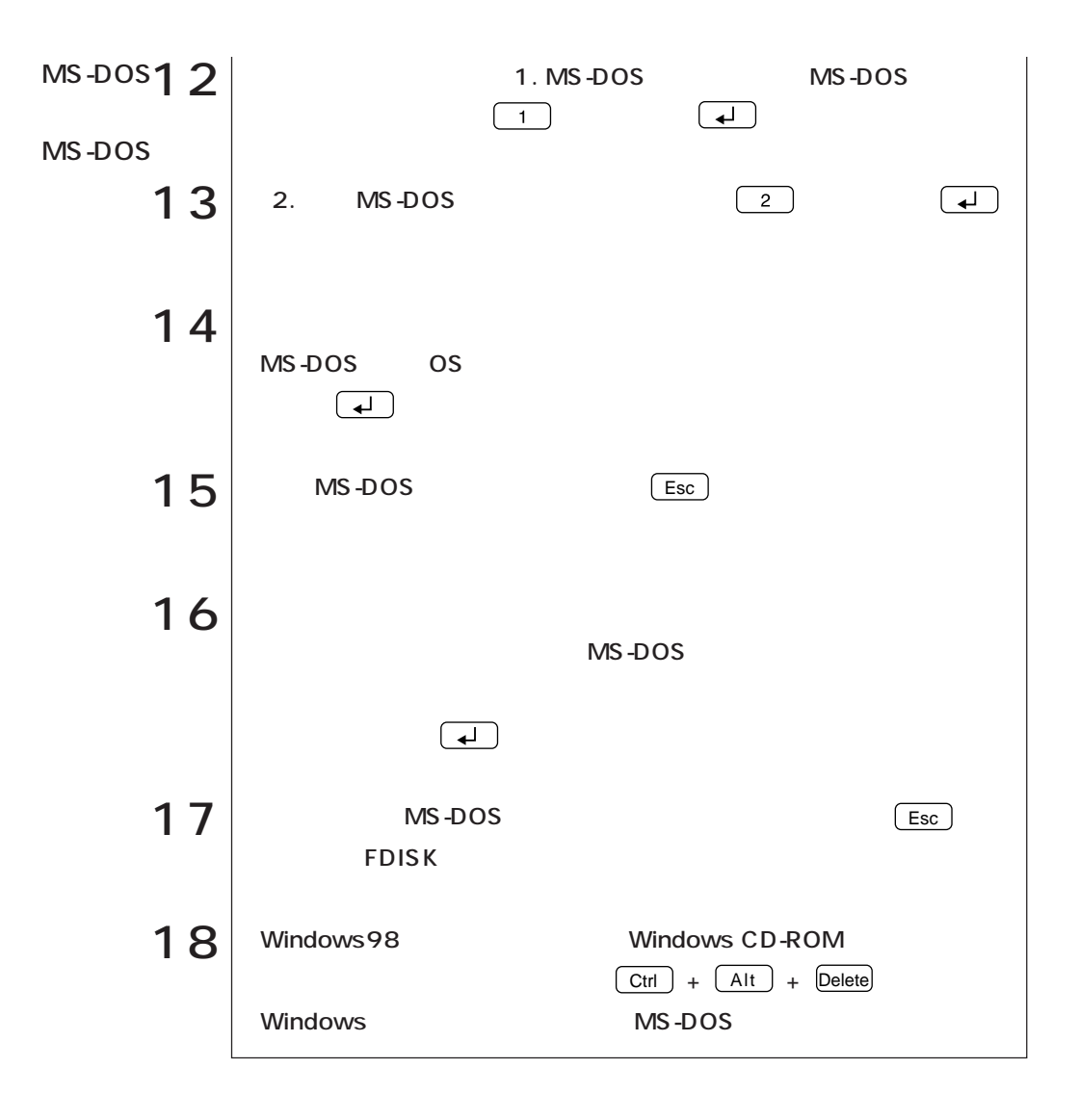

# MS-DOS

 $H\!D\!D$ 

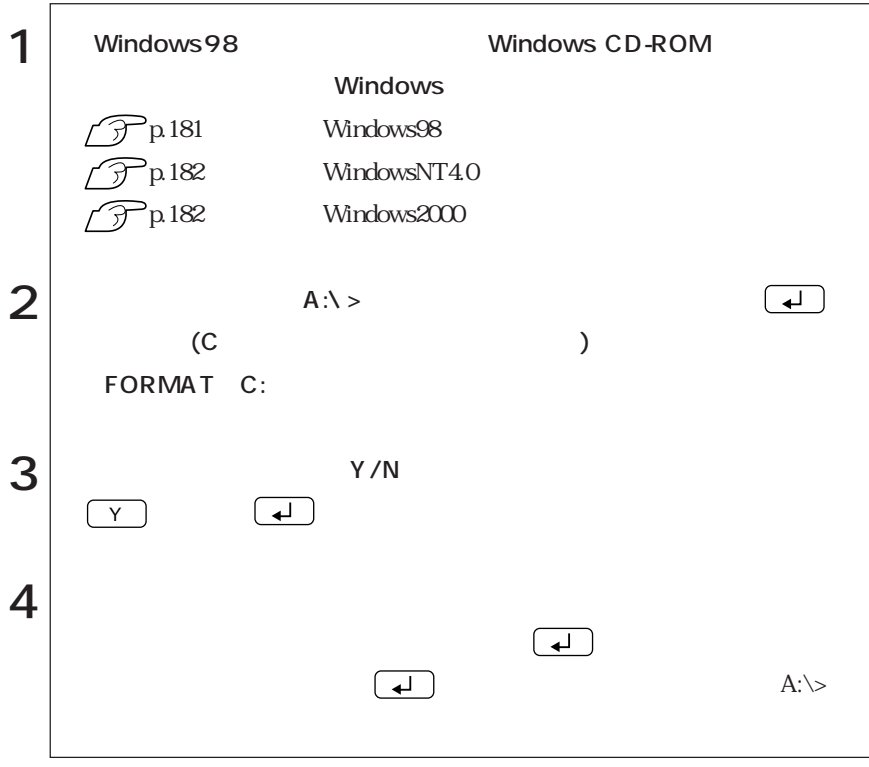

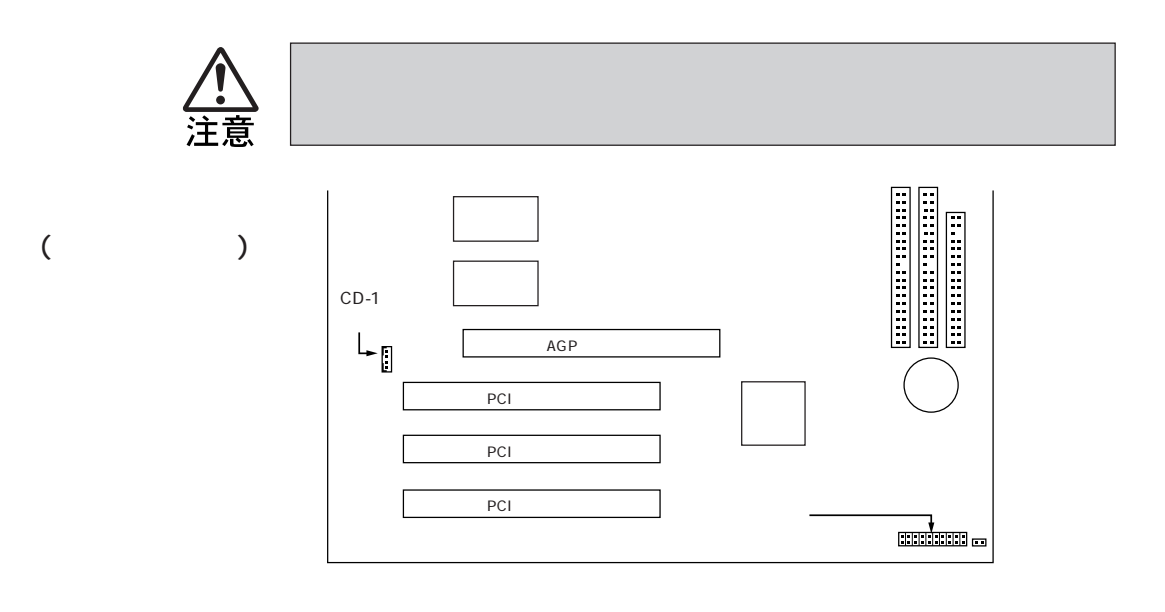

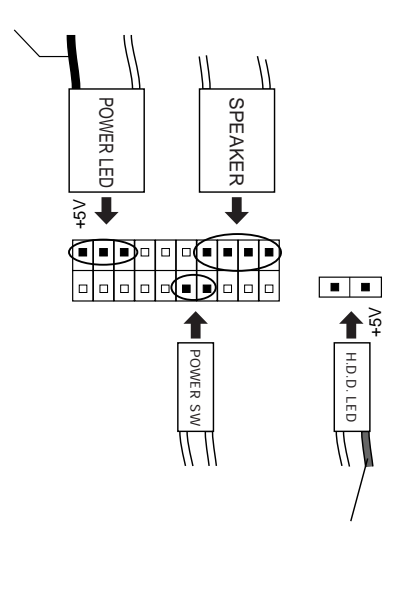

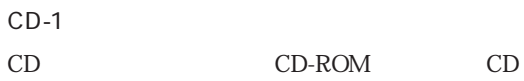

188

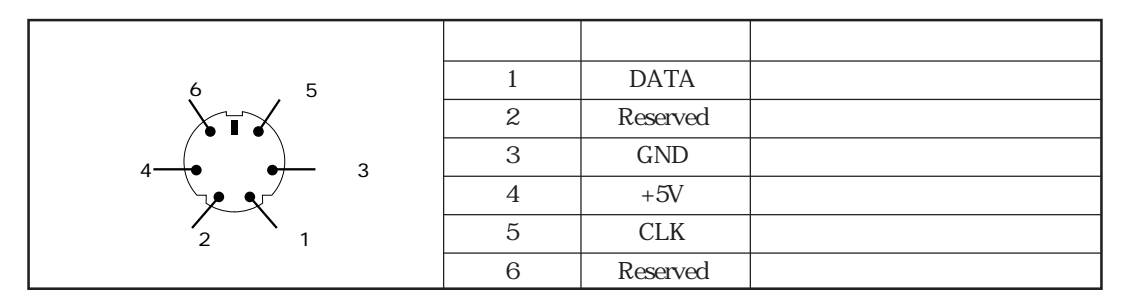

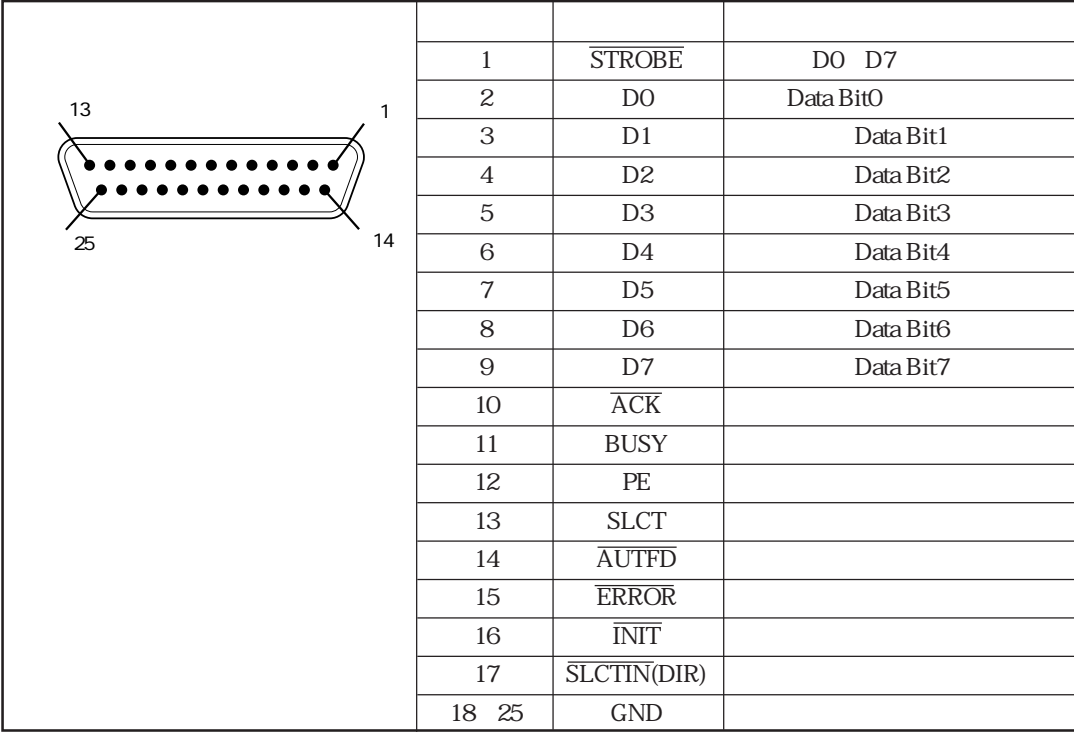

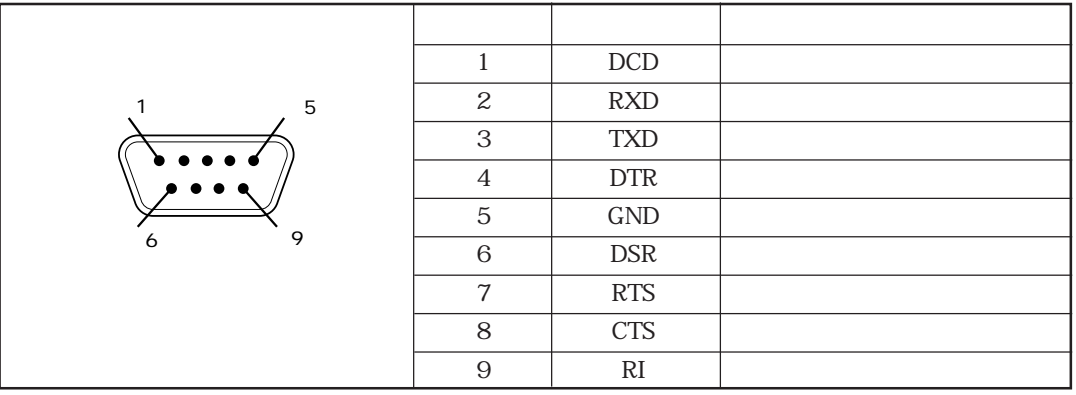

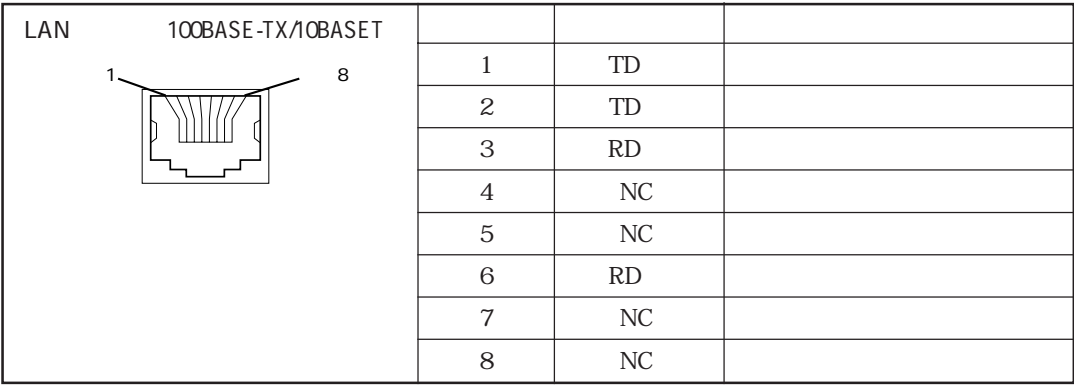

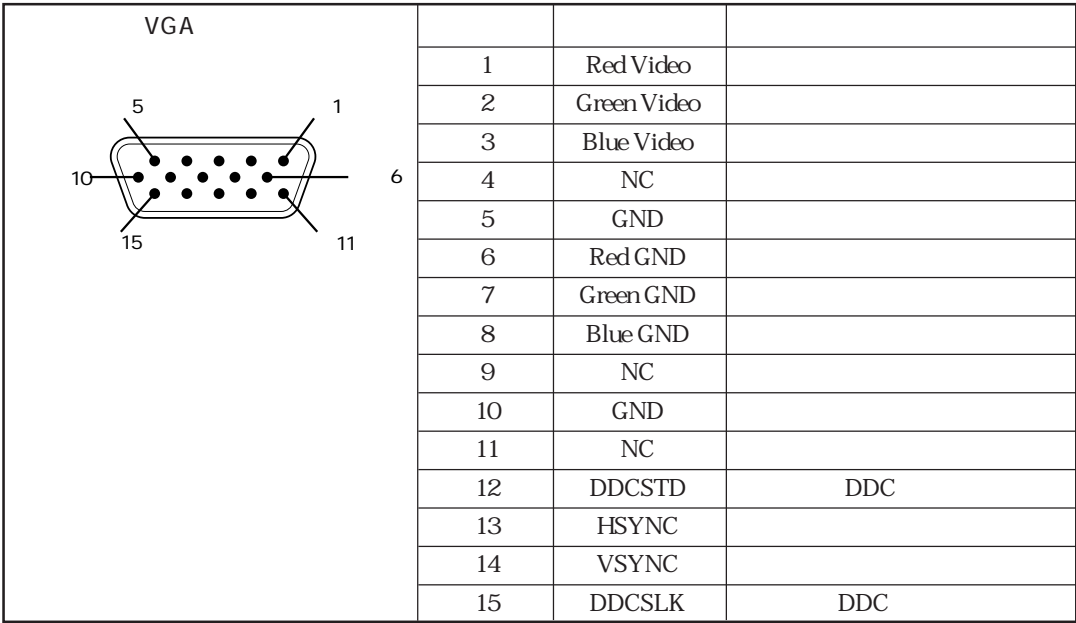

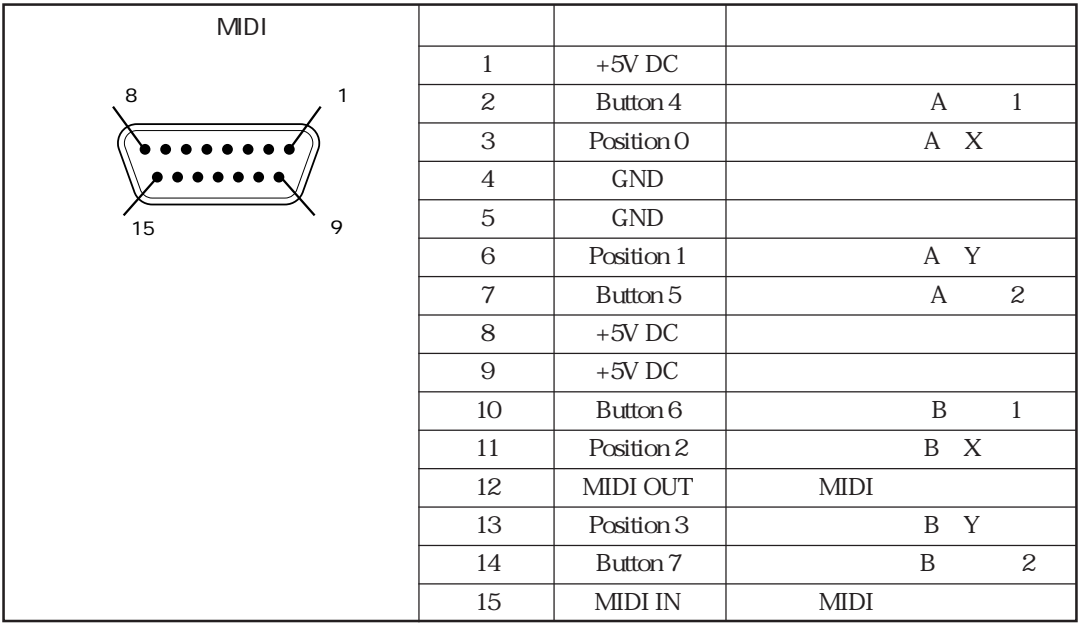

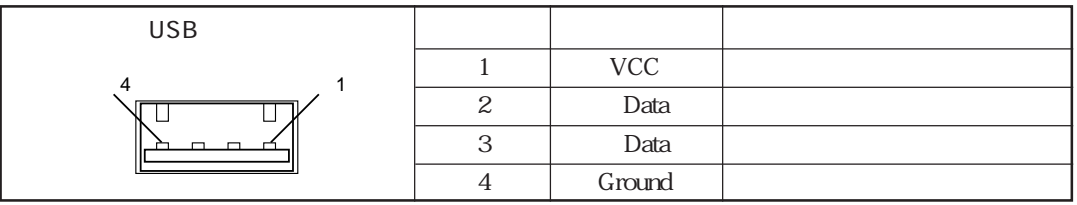

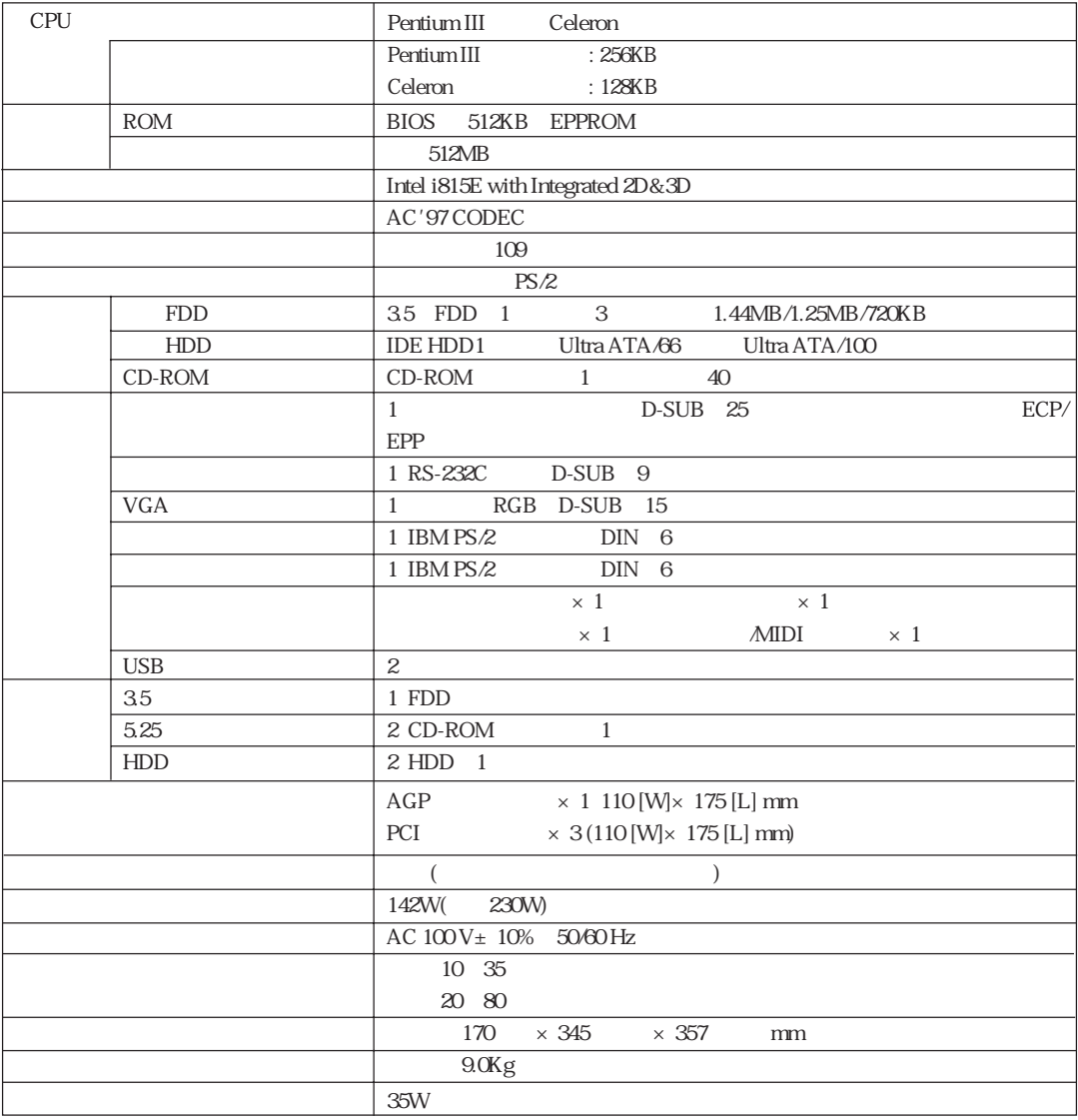

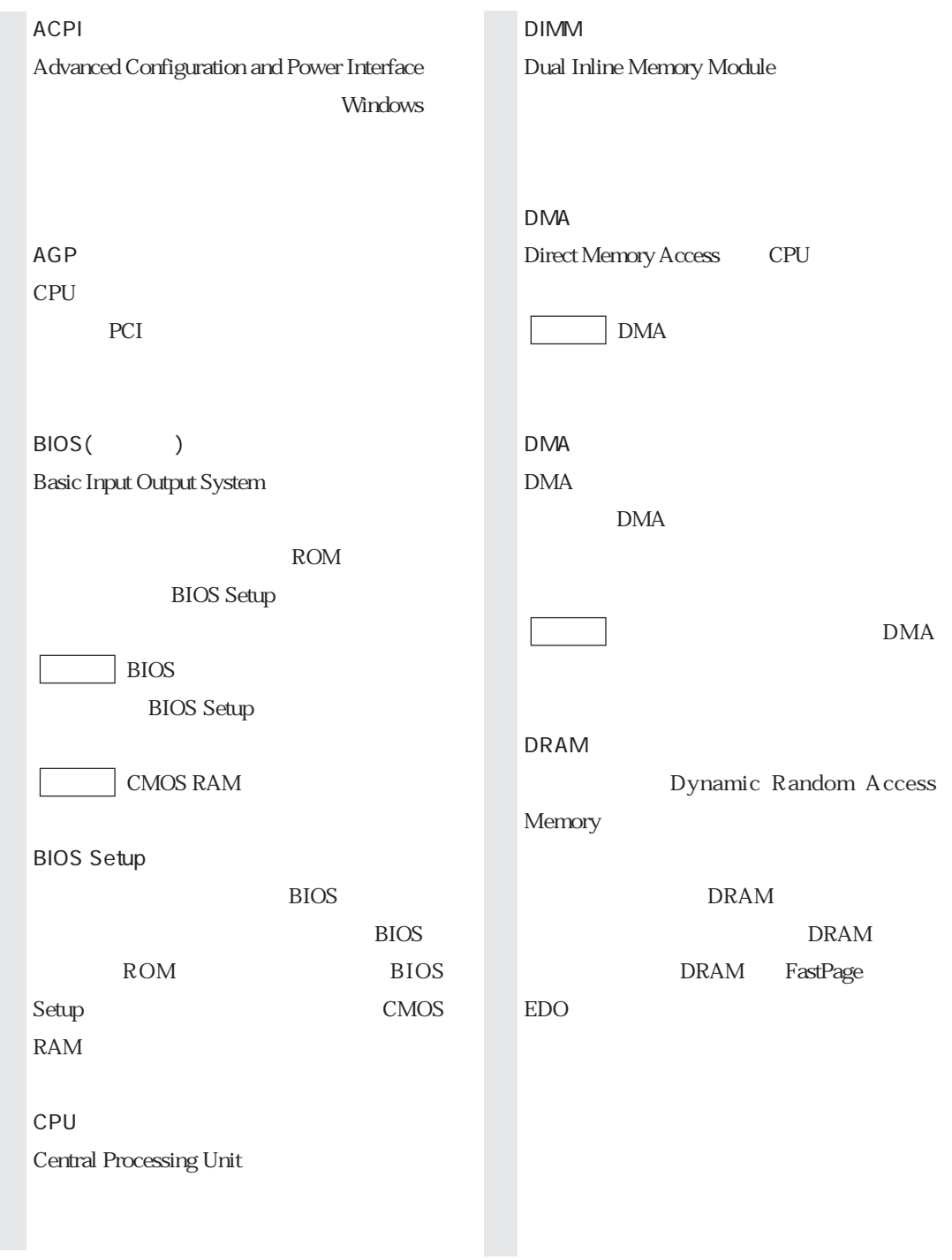

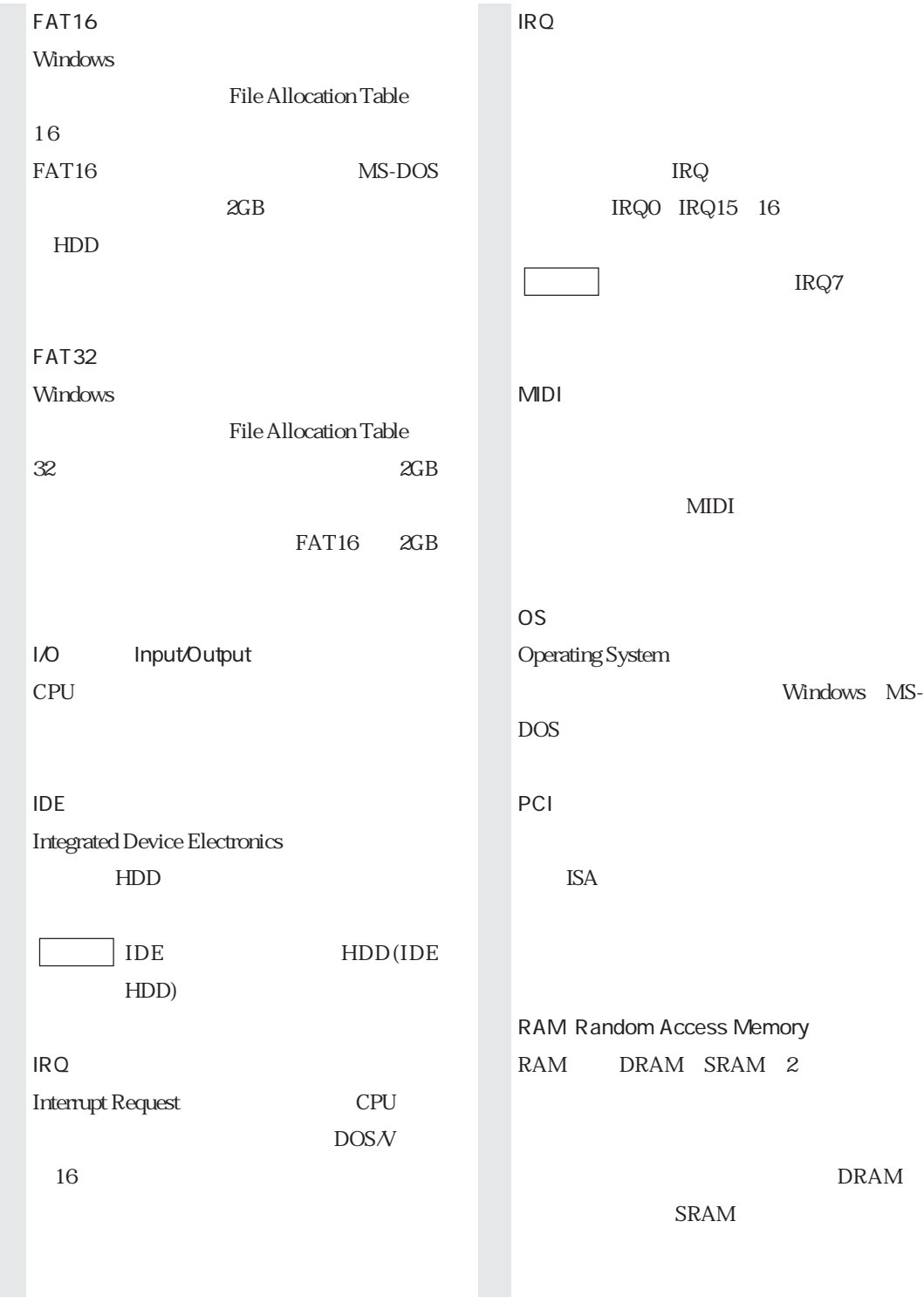

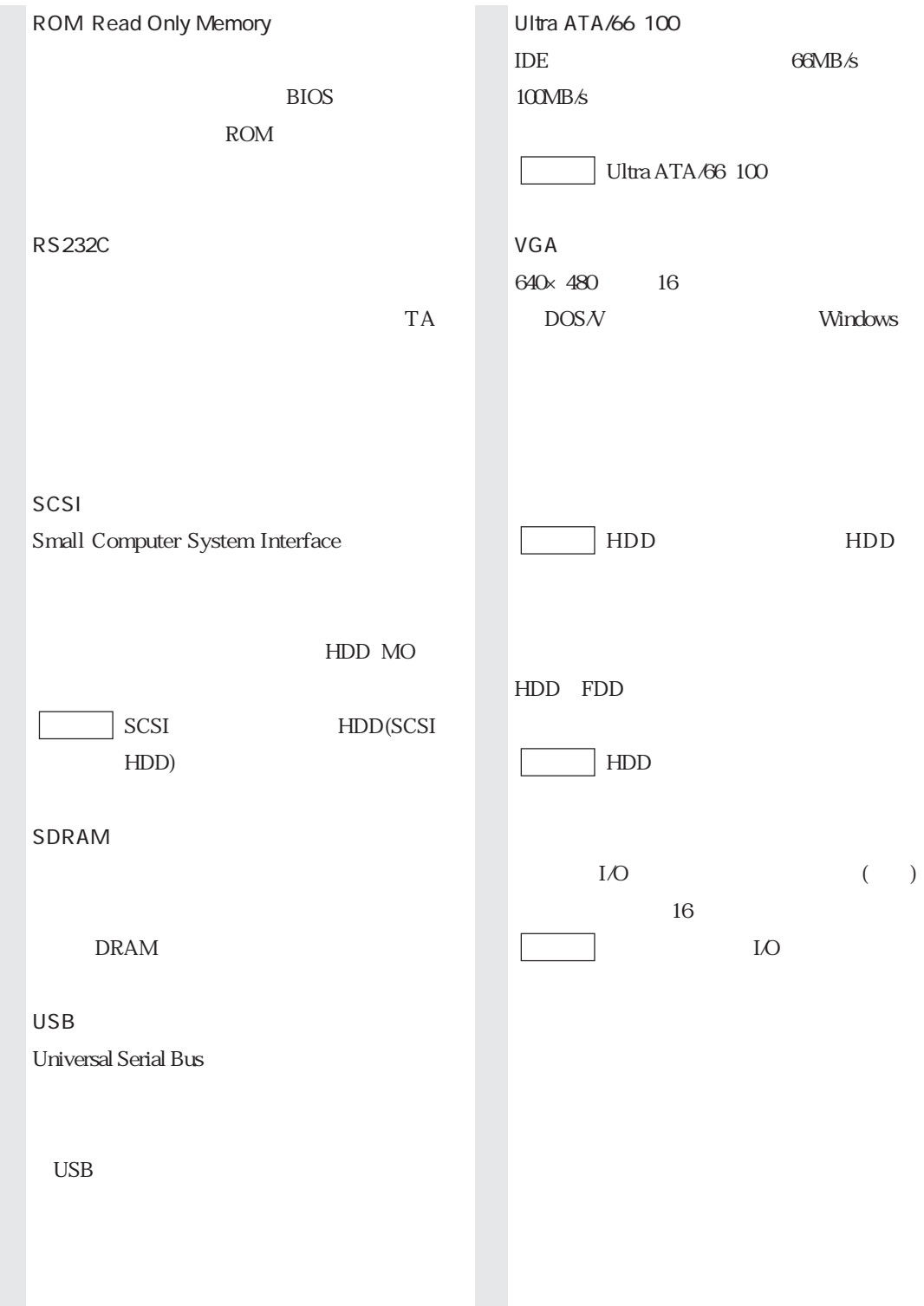

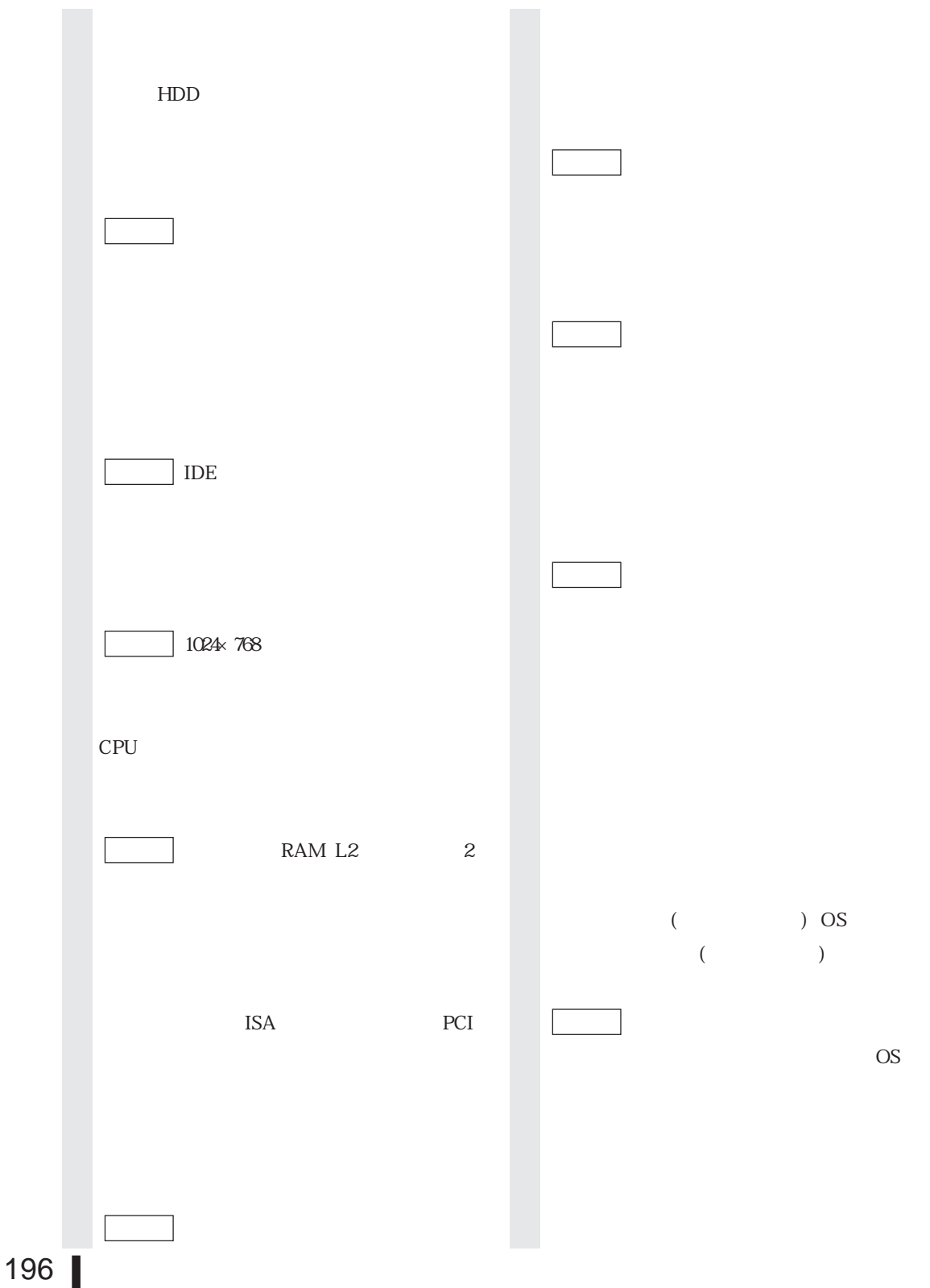

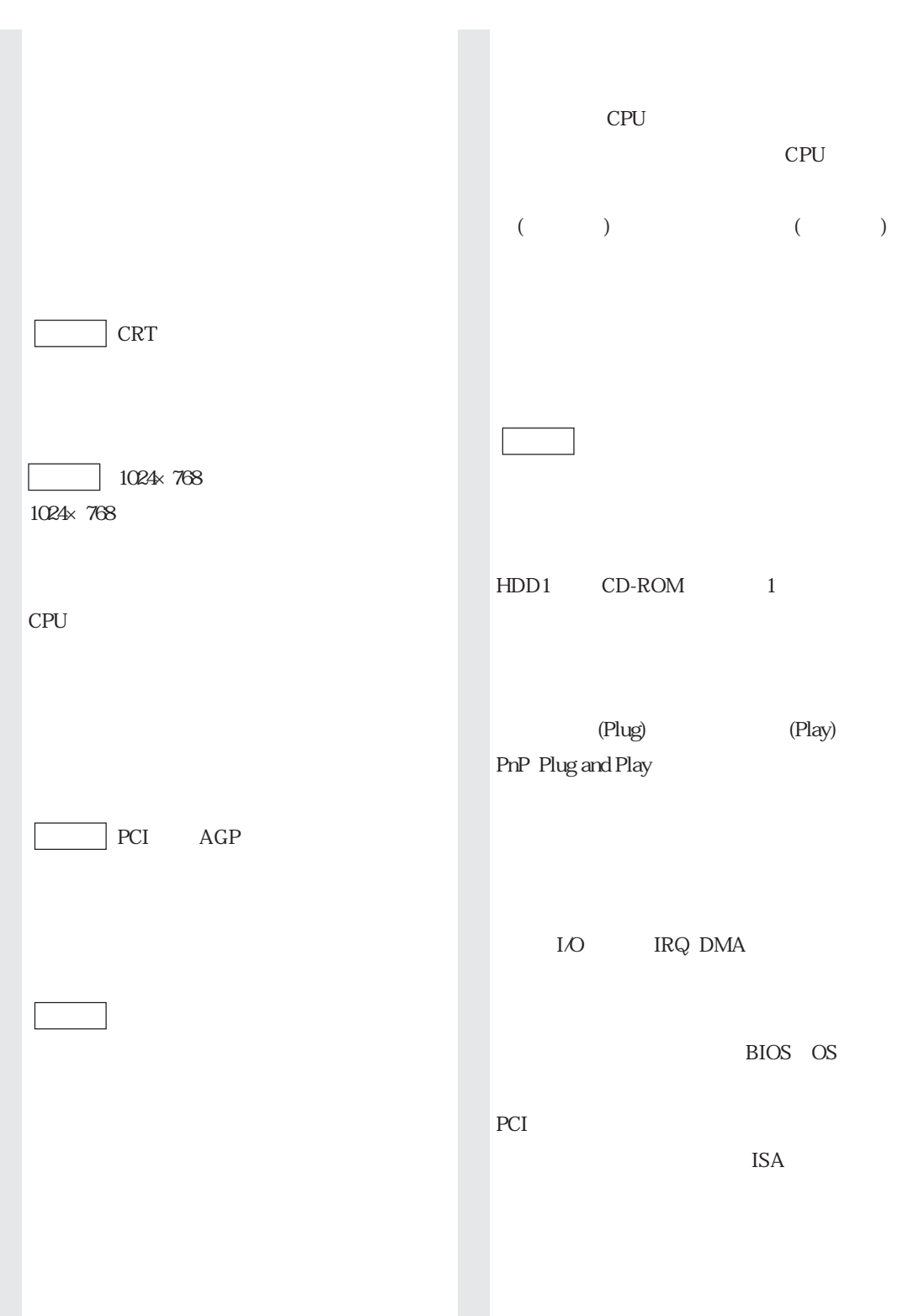

FAX

拡張カードや周辺機器で使用するIRQ、

#### DMA I/O

類義語 システム資源

OS  $HDD \t 1$ 

 $64MB$ 

類義語 ソフトウェア、アプリケーション

TCP/IP NetBEUI AppleTalk

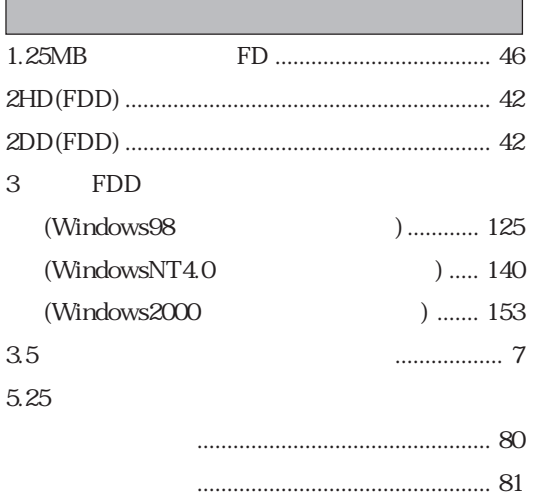

## $\boldsymbol{\mathsf{A}}$

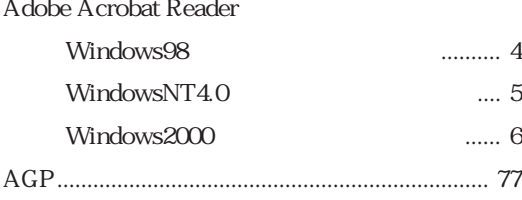

### $\sf B$

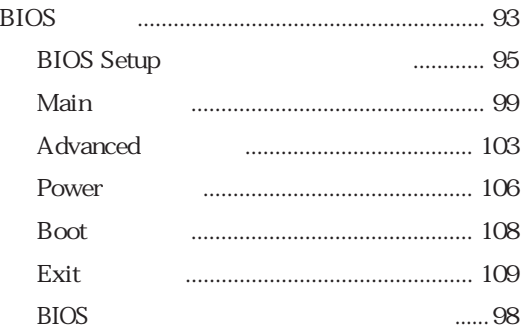

## $\mathsf{C}$

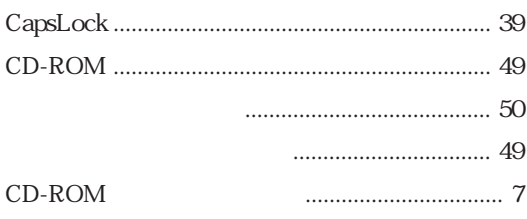

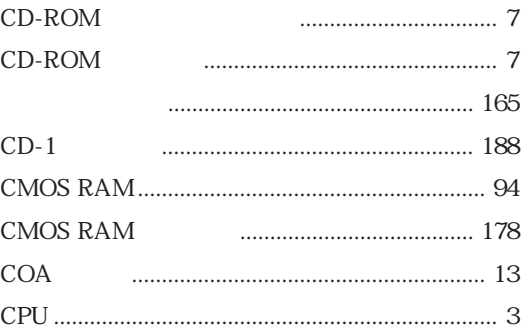

## $\mathsf D$

DMA

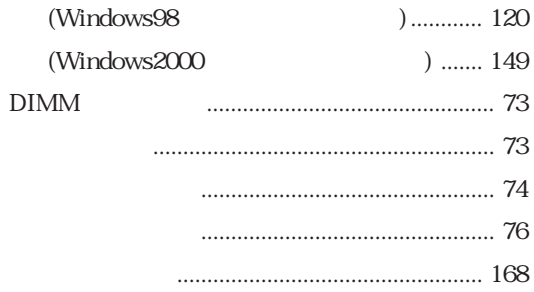

#### $\overline{F}$

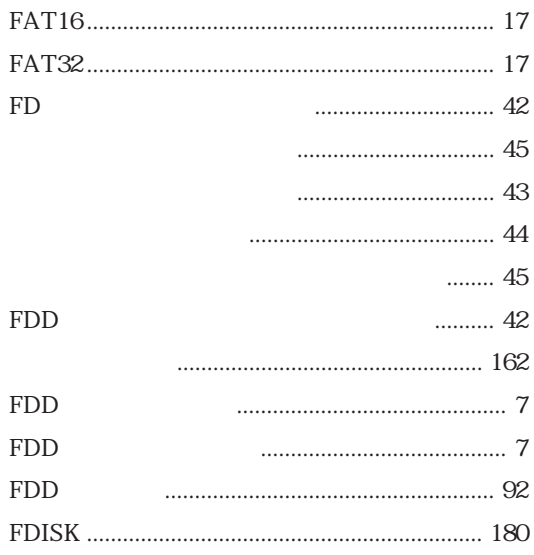

#### $\overline{H}$

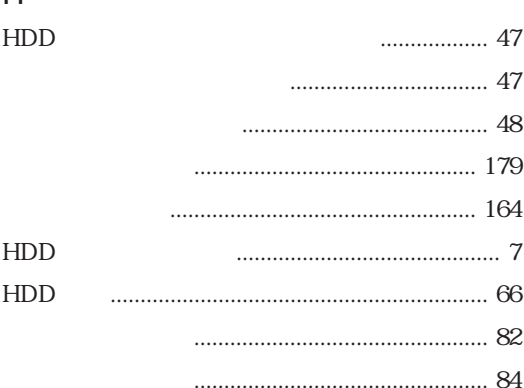

#### $\begin{array}{c} \end{array}$

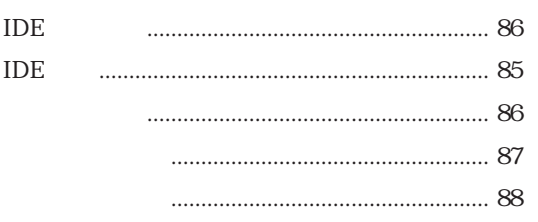

#### $\mathsf{M}$

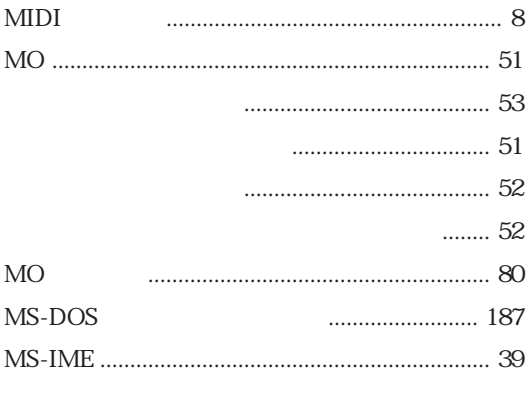

#### $\overline{\mathsf{N}}$

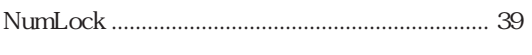

#### $\mathsf{P}$

Password 

## $\mathsf{S}$

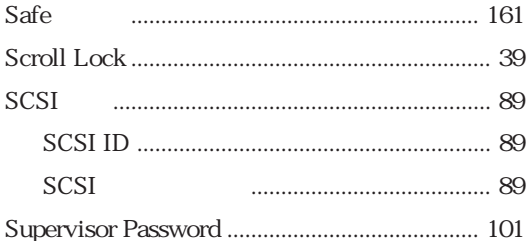

#### $\cup$

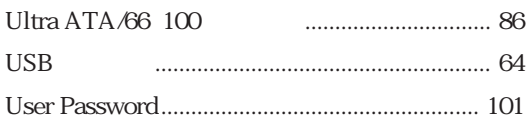

#### $\vee$

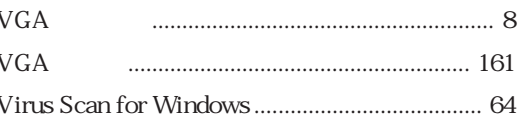

#### W

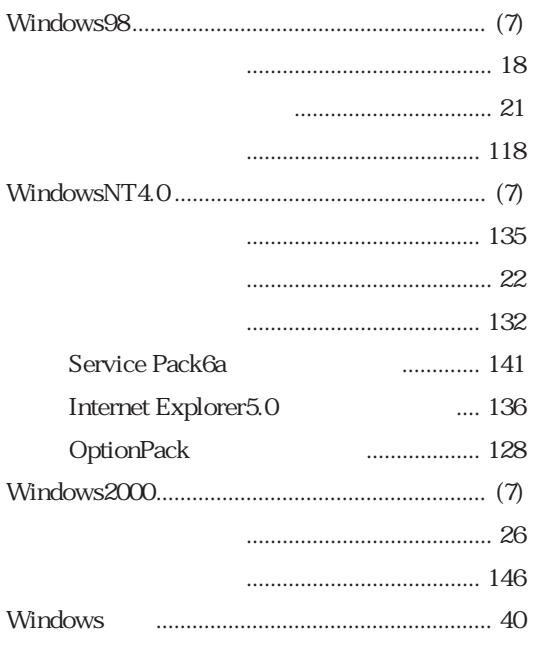

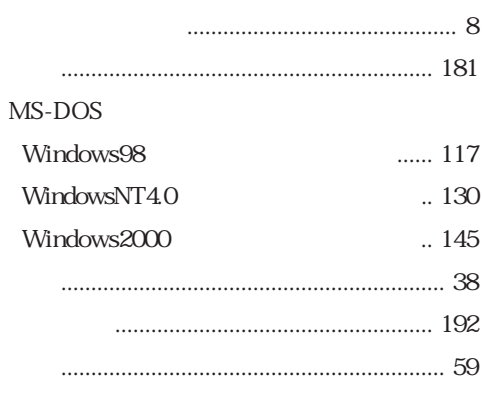

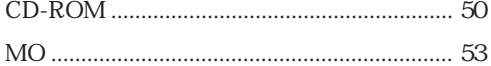

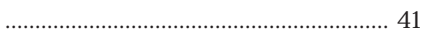

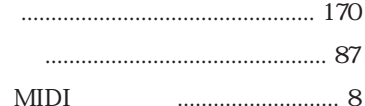

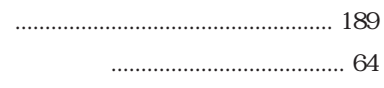

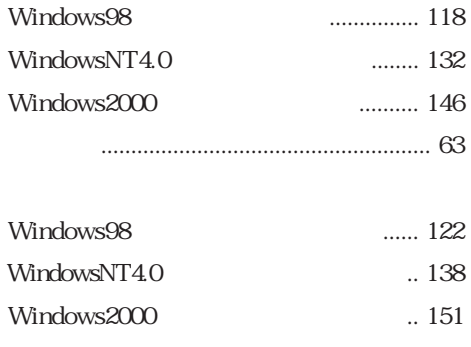

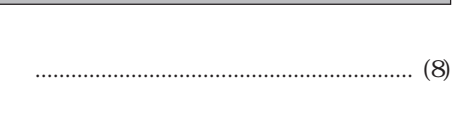

 $\overline{50}$ 

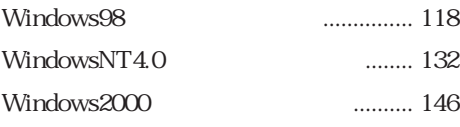

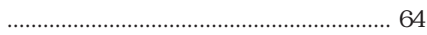

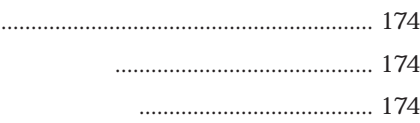

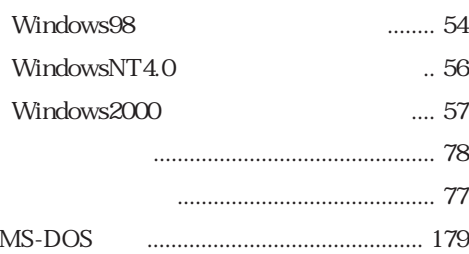

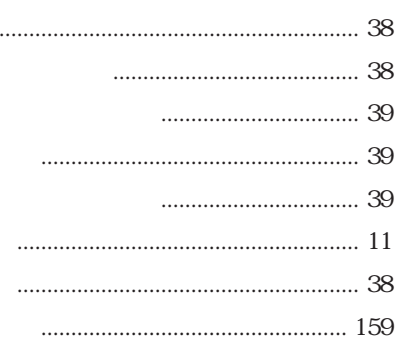

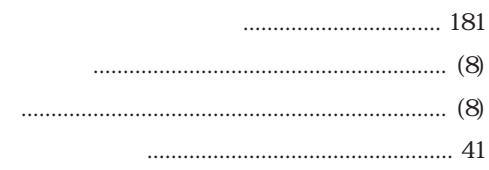

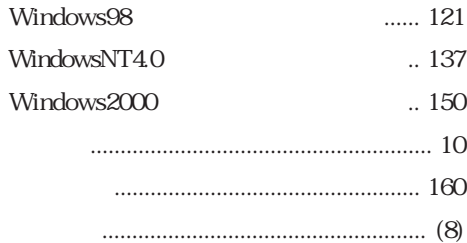

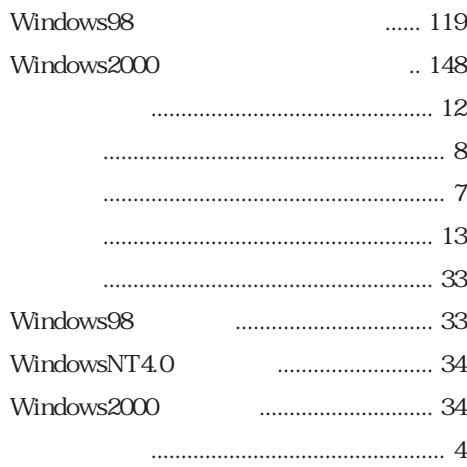

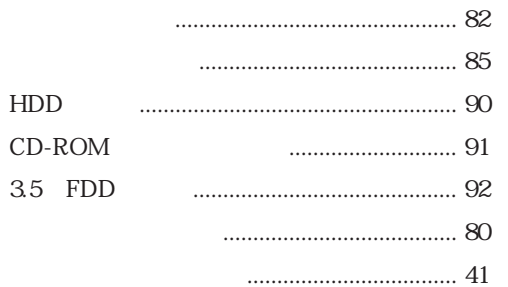

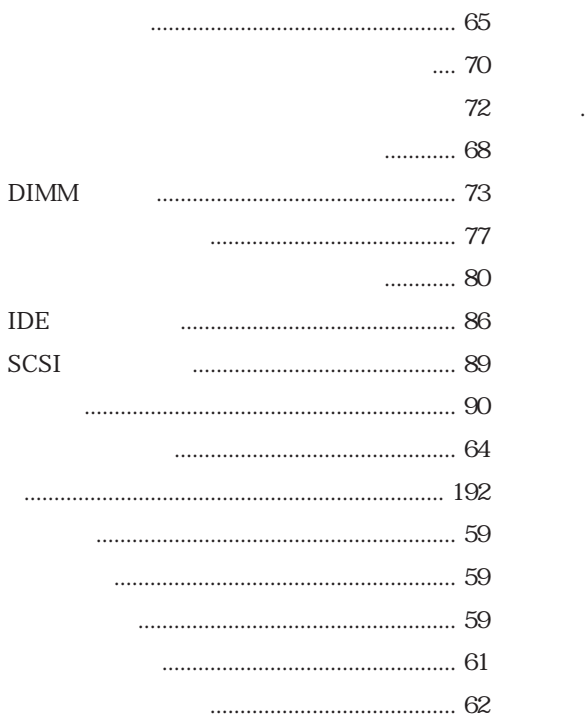

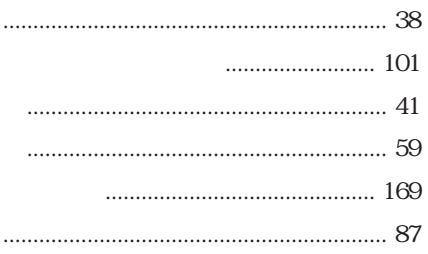

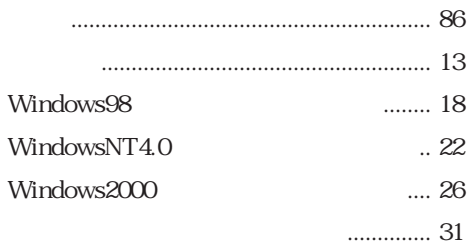
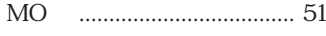

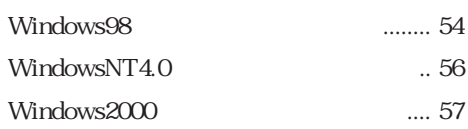

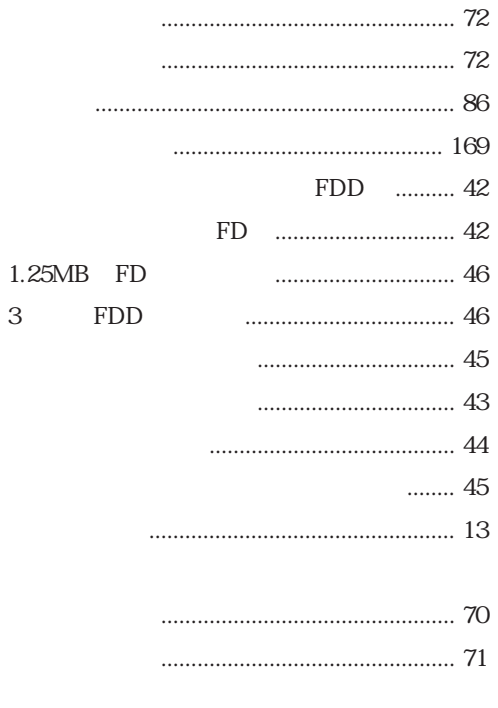

 $\overline{3}$ 

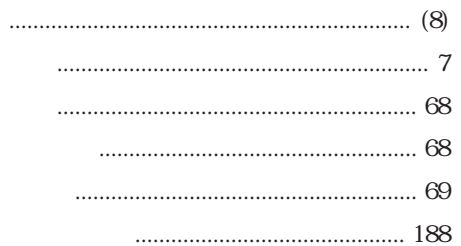

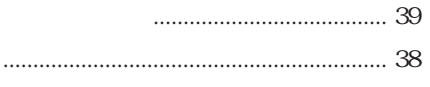

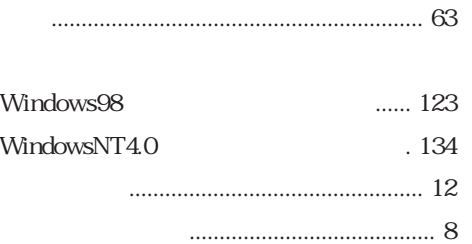

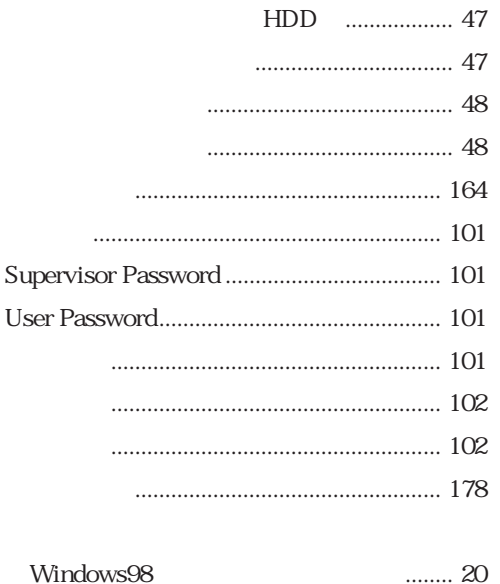

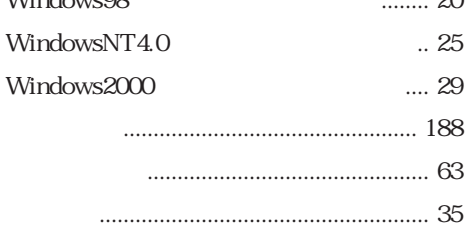

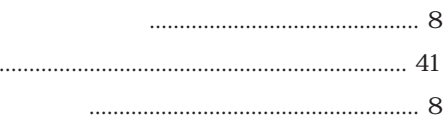

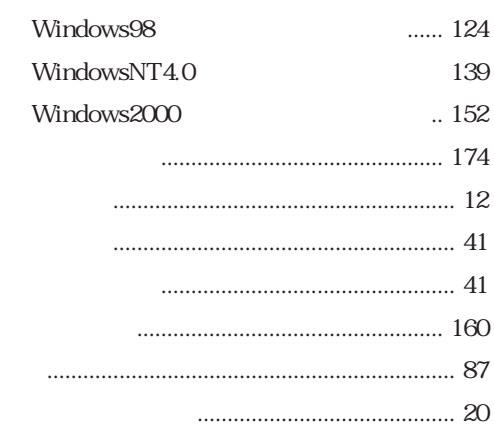

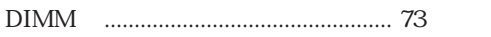

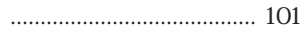

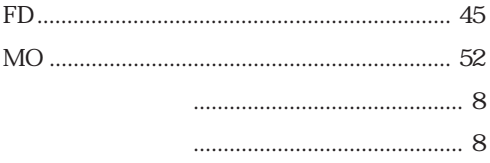

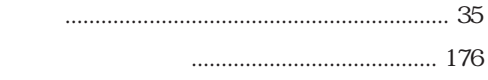

MS-DOS

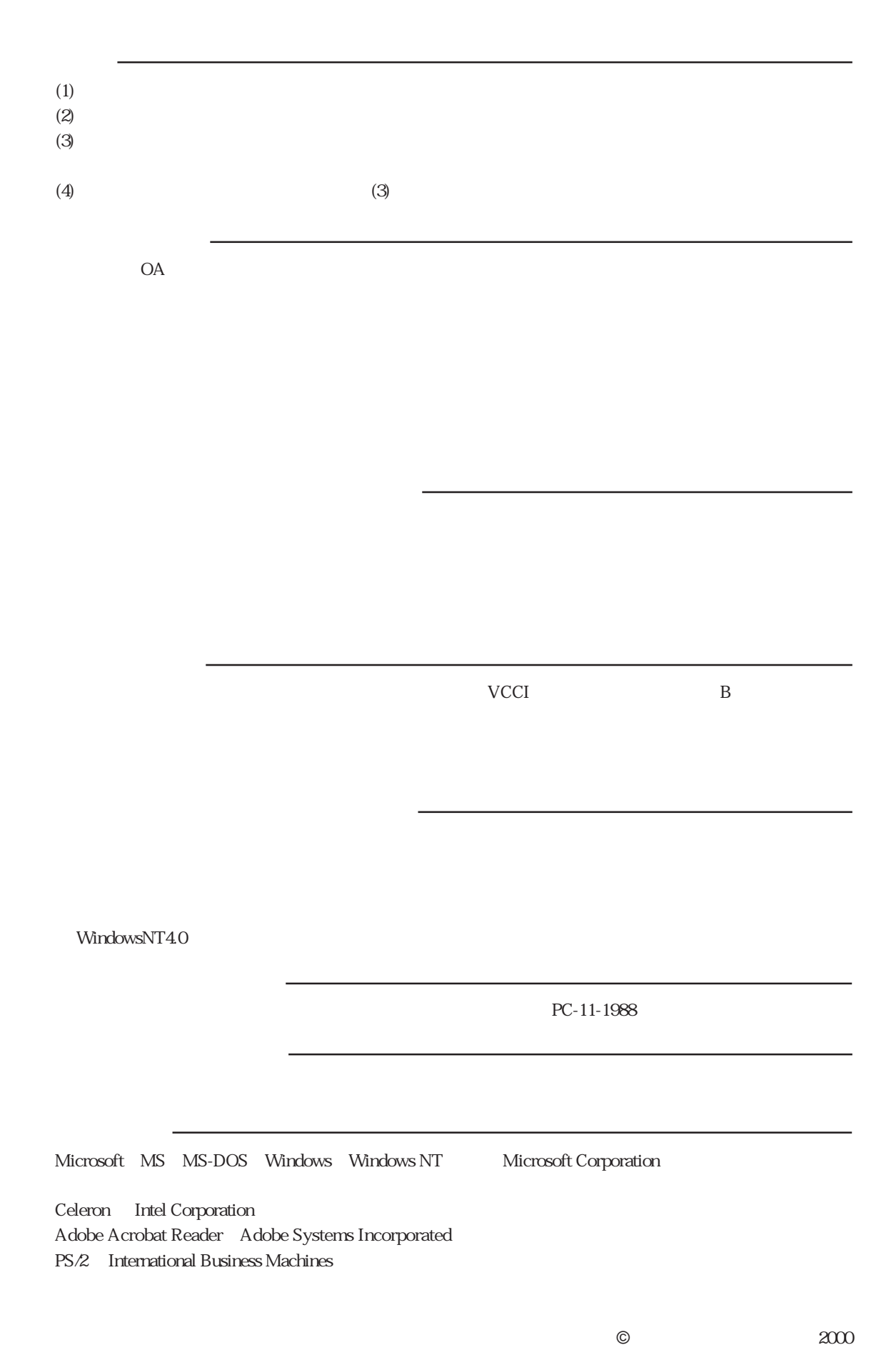

## エプソン販売株式会社

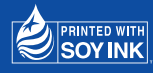

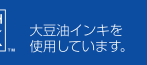

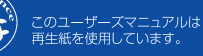